# **P5AD2** *-Serie*

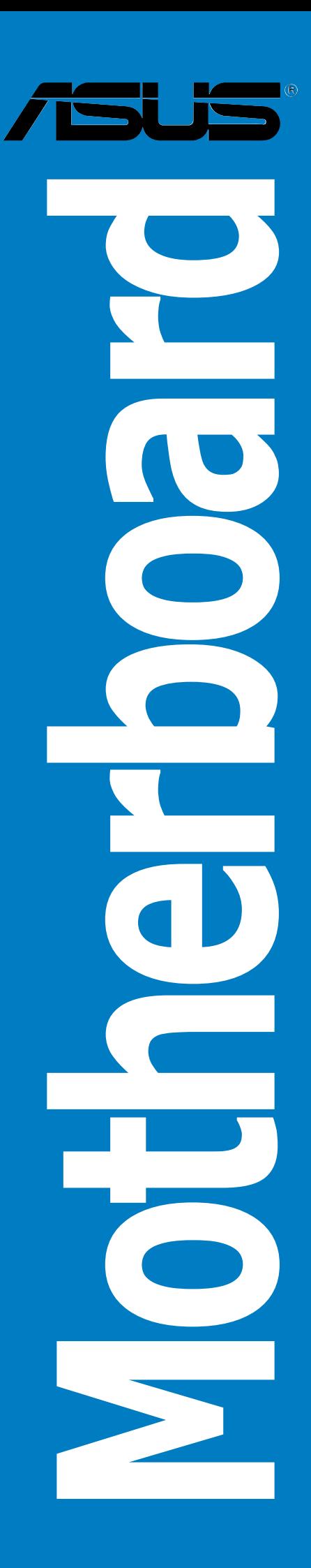

G1691 Erste Ausgabe V1 April 2005

#### **Copyright © 2005 ASUSTeK COMPUTER INC. Alle Rechte vorbehalten.**

Kein Teil dieses Handbuchs, einschließlich der darin beschriebenen Produkte und Software, darf ohne ausdrückliche, schriftliche Genehmigung von ASUSTeK COMPUTER INC. ("ASUS") in irgendeiner Form, ganz gleich auf welche Weise, vervielfältigt, übertragen, abgeschrieben, in einem Wiedergewinnungssystem gespeichert oder in eine andere Sprache übersetzt werden.

Produktgarantien oder Service werden nicht geleistet, wenn: (1) das Produkt repariert, modifiziert oder abgewandelt wurde, außer schriftlich von ASUS genehmigte Reparaturen, Modifizierung oder Abwandlungen; oder (2) die Seriennummer des Produkts unkenntlich gemacht wurde oder fehlt.

ASUS STELLT DIESES HANDBUCH "SO, WIE ES IST", OHNE DIREKTE ODER INDIREKTE GARANTIEN, EINSCHLIESSLICH, JEDOCH NICHT BESCHRÄNKT AUF GARANTIEN ODER KLAUSELN DER VERKÄUFLICHKEIT ODER TAUGLICHKEIT FÜR EINEN BESTIMMTEN ZWECK, ZUR VERFÜGUNG. UNTER KEINEN UMSTÄNDEN HAFTET ASUS, SEINE DIREKTOREN, VORSTANDSMITGLIEDER, MITARBEITER ODER AGENTEN FÜR INDIREKTE, BESONDERE, ZUFÄLLIGE ODER SICH ERGEBENDE SCHÄDEN (EINSCHLIESSLICH SCHÄDEN AUF GRUND VON PROFITVERLUST, GESCHÄFTSVERLUST, BEDIENUNGSAUSFALL ODER DATENVERLUST, GESCHÄFTSUNTERBRECHUNG UND ÄHNLICHEM), AUCH WENN ASUS VON DER WAHRSCHEINLICHKEIT DERARTIGER SCHÄDEN AUF GRUND VON FEHLERN IN DIESEM HANDBUCH ODER AM PRODUKT UNTERRICHTET WURDE.

SPEZIFIKATIONEN UND INFORMATIONEN IN DIESEM HANDBUCH DIENEN AUSSCHLIESSLICH DER INFORMATION, KÖNNEN JEDERZEIT OHNE ANKÜNDIGUNG GEÄNDERT WERDEN UND DÜRFEN NICHT ALS VERPFLICHTUNG SEITENS ASUS AUSGELEGT WERDEN. ASUS ÜBERNIMMT FÜR EVENTUELLE FEHLER ODER UNGENAUIGKEITEN IN DIESEM HANDBUCH KEINE VERANTWORTUNG ODER HAFTUNG, EINSCHLIESSLICH DER DARIN BESCHRIEBENEN PRODUKTE UND SOFTWARE.

In diesem Handbuch angegebene Produkt- und Firmennamen können u.U. eingetragene Warenzeichen oder Urheberrechte der entsprechenden Firmen sein und dienen nur der Identifizierung oder Erklärung zu Gunsten des Eigentümers, ohne Rechte verletzen zu wollen.

## **Inhalt**

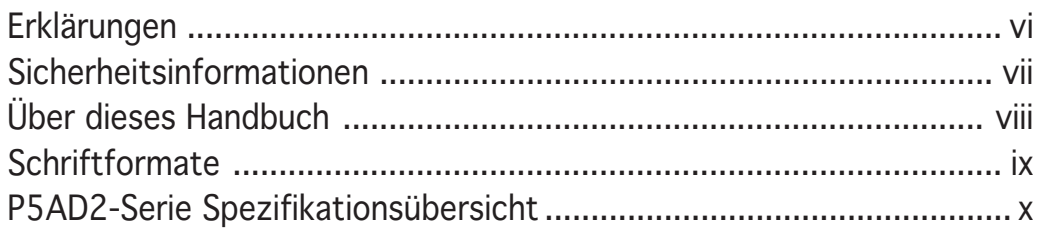

#### Kapitel 1 Produkteinführung

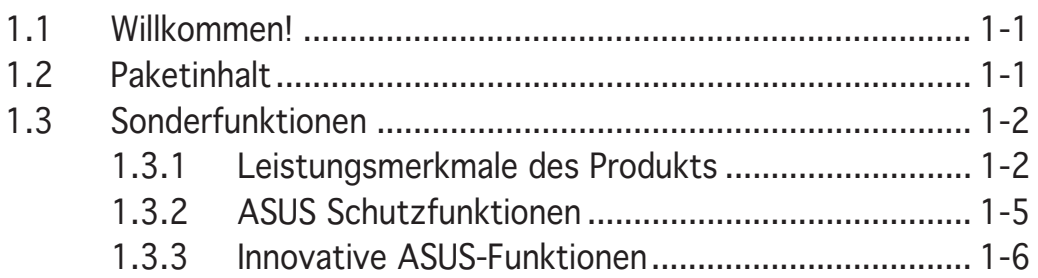

#### Kapitel 2 Hardwarebeschreibungen

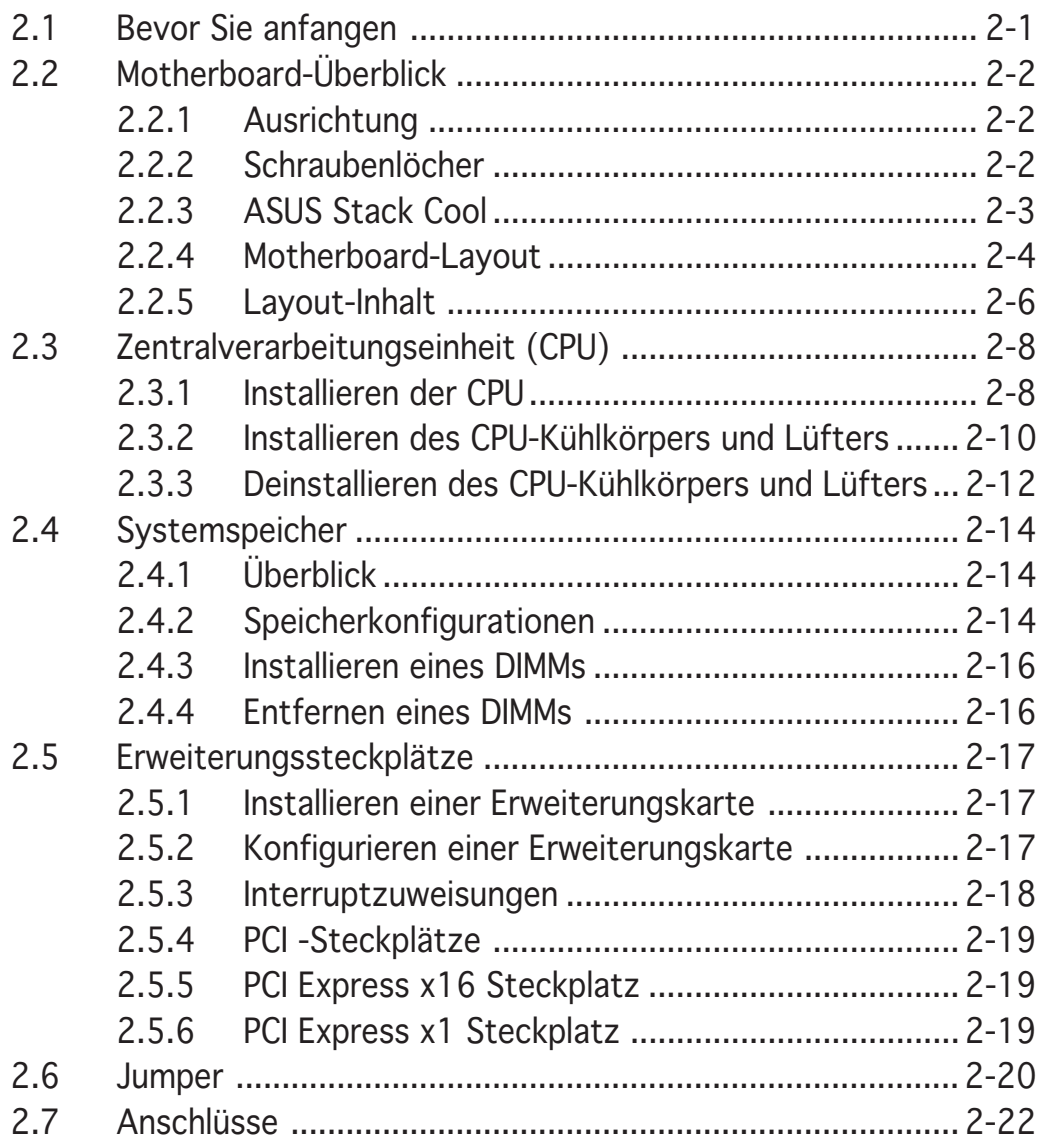

### **Inhalt**

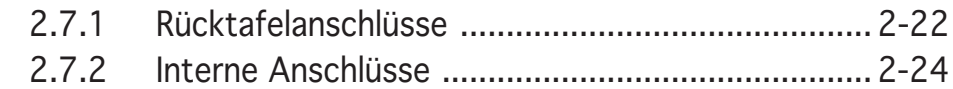

#### Kapitel 3 Einschalten

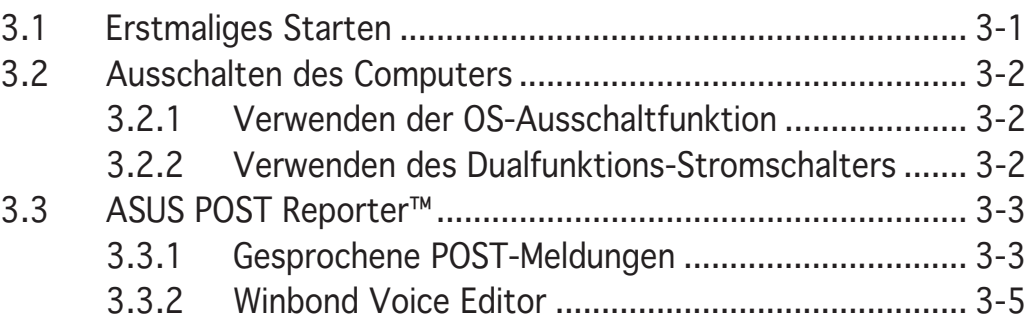

#### Kapitel 4 BIOS-Setup

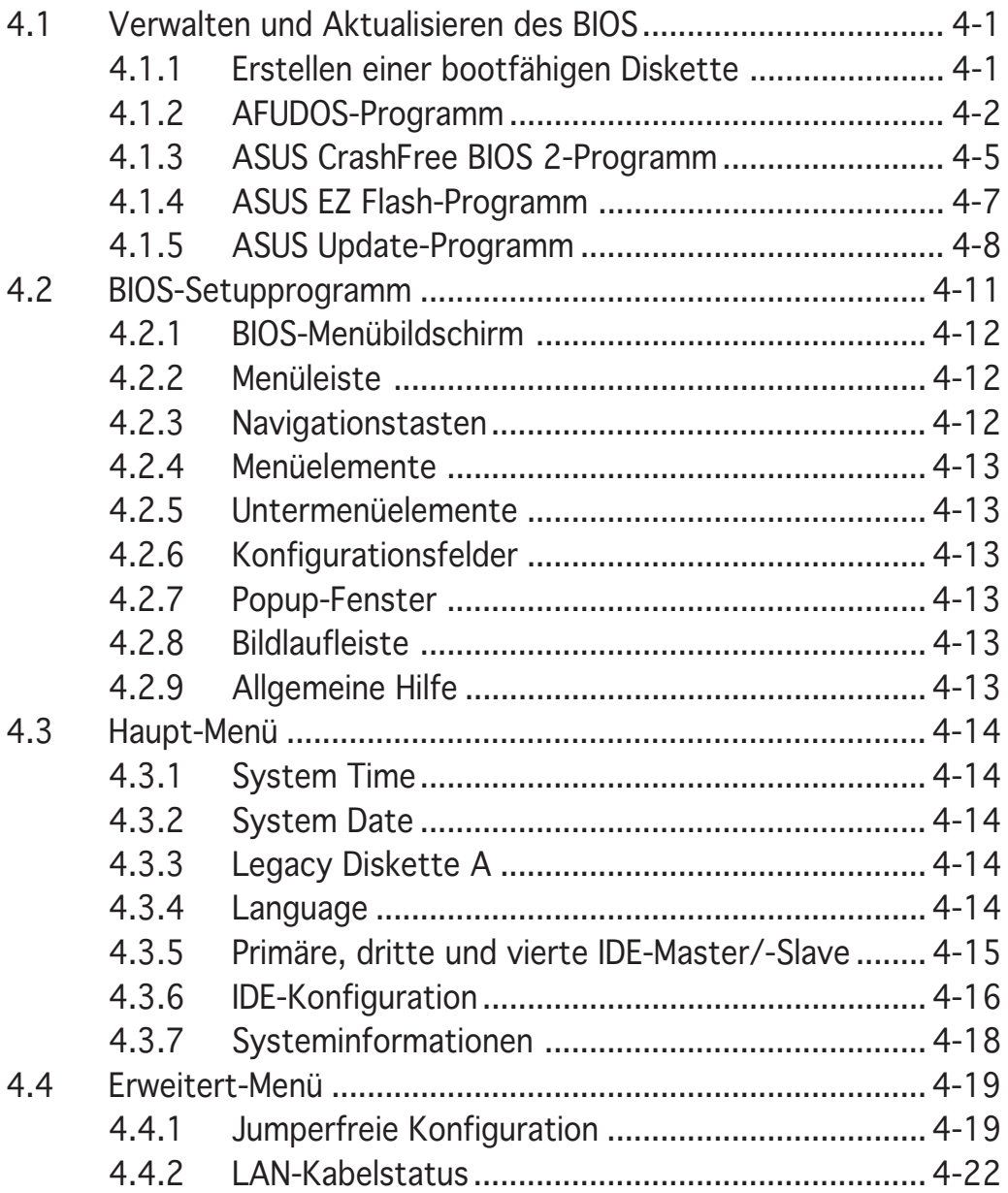

### **Inhalt**

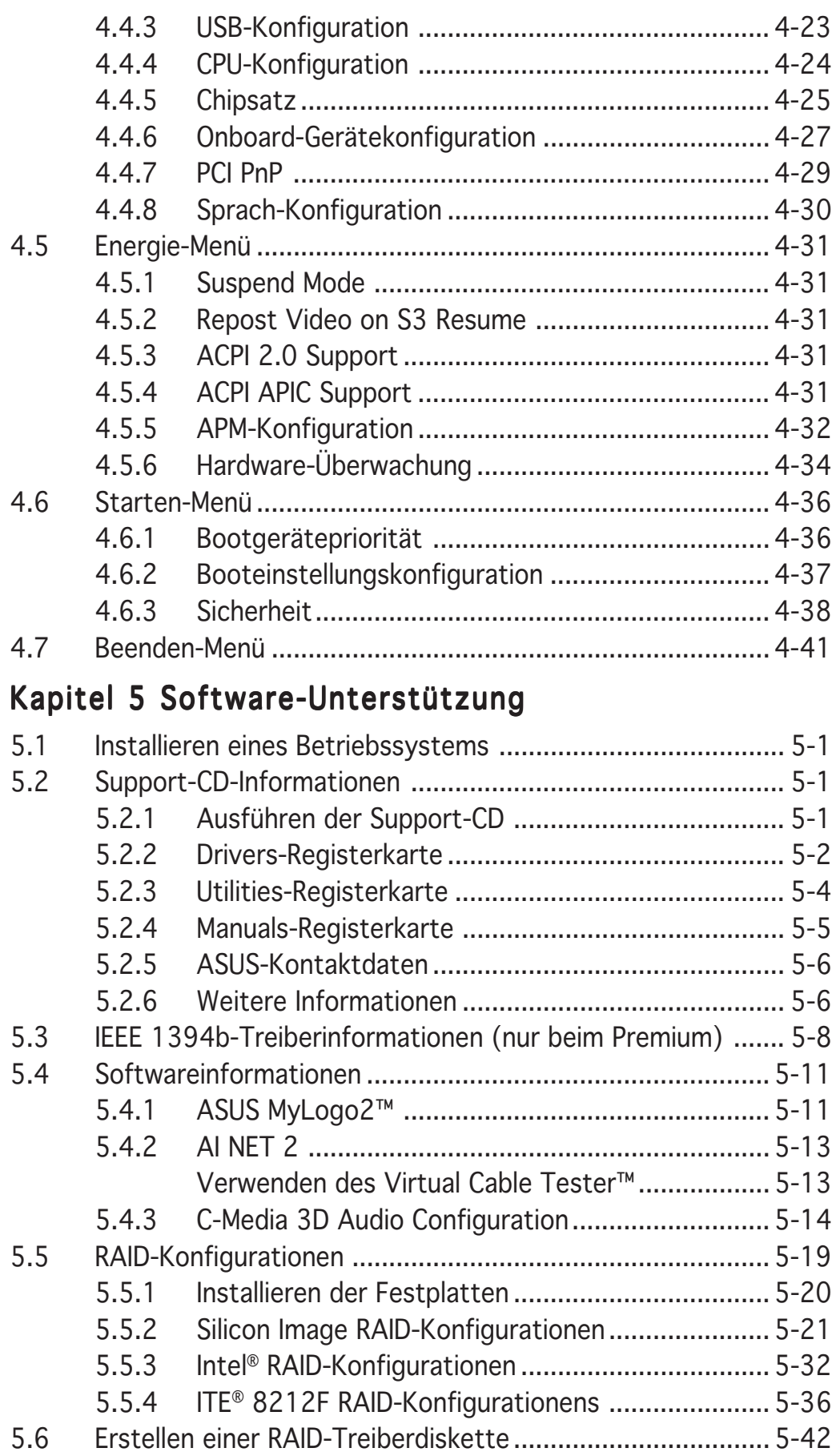

### **Erklärungen**

#### Erklärung der Federal Communications Commission

Dieses Gerät stimmt mit den FCC-Vorschriften Teil 15 überein. Sein Betrieb unterliegt folgenden zwei Bedingungen:

- Dieses Gerät darf keine schädigenden Interferenzen erzeugen, und
- Dieses Gerät muss alle empfangenen Interferenzen aufnehmen, einschließlich derjenigen, die einen unerwünschten Betrieb erzeugen.

Dieses Gerät ist auf Grund von Tests für Übereinstimmung mit den Einschränkungen eines Digitalgeräts der Klasse B, gemäß Teil 15 der FCC-Vorschriften, zugelassen. Diese Einschränkungen sollen bei Installation des Geräts in einer Wohnumgebung auf angemessene Weise gegen schädigende Interferenzen schützen. Dieses Gerät erzeugt und verwendet Hochfrequenzenergie und kann, wenn es nicht gemäß den Anweisungen des Herstellers installiert und bedient wird, den Radio- und Fernsehempfang empfindlich stören. Es wird jedoch nicht garantiert, dass bei einer bestimmten Installation keine Interferenzen auftreten. Wenn das Gerät den Radio- oder Fernsehempfang empfindlich stört, was sich durch Aus- und Einschalten des Geräts feststellen lässt, ist der Benutzer ersucht, die Interferenzen mittels einer oder mehrerer der folgenden Maßnahmen zu beheben:

- Empfangsantenne neu ausrichten oder an einem anderen Ort aufstellen.
- Den Abstand zwischen dem Gerät und dem Empfänger vergrößern.
- Das Gerät an die Steckdose eines Stromkreises anschließen, an die nicht auch der Empfänger angeschlossen ist.
- Den Händler oder einen erfahrenen Radio-/Fernsehtechniker um Hilfe bitten.

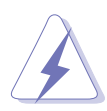

Um Übereinstimmung mit den FCC-Vorschriften zu gewährleisten, müssen abgeschirmte Kabel für den Anschluss des Monitors an die Grafikkarte verwendet werden. Änderungen oder Modifizierungen dieses Geräts, die nicht ausdrücklich von der für Übereinstimmung verantwortlichen Partei genehmigt sind, können das Recht des Benutzers, dieses Gerät zu betreiben, annullieren.

#### Erklärung des kanadischen Ministeriums für Telekommunikation

Dieses Digitalgerät überschreitet keine Grenzwerte für Funkrauschemissionen der Klasse B, die vom kanadischen Ministeriums für Telekommunikation in den Funkstörvorschriften festgelegt sind.

#### Dieses Digitalgerät der Klasse B stimmt mit dem kanadischen ICES-003 überein.

### **Sicherheitsinformationen**

#### Elektrische Sicherheit

- Um die Gefahr eines Stromschlags zu verhindern, ziehen Sie die Netzleitung aus der Steckdose, bevor Sie das System an einem anderen Ort aufstellen.
- Beim Anschließen oder Trennen von Geräten an das oder vom System müssen die Netzleitungen der Geräte ausgesteckt sein, bevor die Signalkabel angeschlossen werden. Ziehen Sie ggf. alle Netzleitungen vom aufgebauten System, bevor Sie ein Gerät anschließen.
- Vor dem Anschließen oder Ausstecken von Signalkabeln an das oder vom Motherboard müssen alle Netzleitungen ausgesteckt sein.
- Erbitten Sie professionelle Unterstützung, bevor Sie einen Adapter oder eine Verlängerungsschnur verwenden. Diese Geräte könnte den Schutzleiter unterbrechen.
- Prüfen Sie, ob die Stromversorgung auf die Spannung Ihrer Region richtig eingestellt ist. Sind Sie sich über die Spannung der von Ihnen benutzten Steckdose nicht sicher, erkundigen Sie sich bei Ihrem Energieversorgungsunternehmen vor Ort.
- Ist die Stromversorgung defekt, versuchen Sie nicht, sie zu reparieren. Wenden Sie sich an den qualifizierten Kundendienst oder Ihre Verkaufsstelle.

#### Betriebssicherheit

- Vor Installation des Motherboards und Anschluss von Geräten müssen Sie alle mitgelieferten Handbücher lesen.
- Vor Inbetriebnahme des Produkts müssen alle Kabel richtig angeschlossen sein und die Netzleitungen dürfen nicht beschädigt sein. Bemerken Sie eine Beschädigung, kontaktieren Sie sofort Ihren Händler.
- Um Kurzschlüsse zu vermeiden, halten Sie Büroklammern, Schrauben und Heftklammern fern von Anschlüssen, Steckplätzen, Sockeln und Stromkreisen.
- Vermeiden Sie Staub, Feuchtigkeit und extreme Temperaturen. Stellen Sie das Produkt nicht an einem Ort auf, wo es nass werden könnte.
- Stellen Sie das Produkt auf eine stabile Fläche.
- Sollten technische Probleme mit dem Produkt auftreten, kontaktieren Sie den qualifizierten Kundendienst oder Ihre Verkaufsstelle.

## **Über dieses Handbuch**

Dieses Benutzerhandbuch enthält die Informationen, die Sie bei der Installation und Konfiguration des Motherboards brauchen.

#### Die Gestaltung dieses Handbuchs

Das Handbuch enthält die folgenden Teile:

#### • Kapitel 1: Produkteinführung

Dieses Kapitel beschreibt die Leistungsmerkmale des Motherboards und die unterstützten neuen Technologien.

#### • Kapitel 2: Hardwarebeschreibungen

Dieses Kapitel führt die Hardwareeinstellungsvorgänge auf, die Sie bei Installation der Systemkomponenten ausführen müssen. Hier finden Sie auch Beschreibungen der Jumper und Anschlüsse am Motherboard.

#### • Kapitel 3: Einschalten

Dieses Kapitel beschreibt den Startvorgang, die POST-Sprachmeldungen und die Schritte zum Ausschalten des Systems.

#### • Kapitel 4: BIOS-Setup

Dieses Kapitel erklärt Ihnen, wie Sie die Systemeinstellungen über die BIOS-Setupmenüs ändern. Hier finden Sie auch ausführliche Beschreibungen der BIOS-Parameter.

#### • Kapitel 5: Software-Unterstützung

Dieses Kapitel beschreibt den Inhalt der Support-CD, die dem Motherboard-Paket beigelegt ist.

#### Weitere Informationsquellen

An den folgenden Quellen finden Sie weitere Informationen und Produktsowie Software-Updates.

#### • Website

ASUS-Websites enthalten weltweit aktualisierte Informationen über ASUS-Hardware und Softwareprodukte. ASUS-Websites sind in ASUS-Kontaktinformationen auf Seite viii aufgelistet.

#### • Optionale Dokumentation

Ihr Produktpaket enthält möglicherweise optionale Dokumente wie z.B. Garantiekarten, die von Ihrem Händler hinzugefügt sind. Diese Dokumente gehören nicht zum Lieferumfang des Standardpakets.

#### In diesem Handbuch verwendete Symbole und **Schriftformate**

Um sicherzustellen, dass Sie bestimmte Aufgaben richtig ausführen, beachten Sie bitte die folgenden Symbole und Schriftformate, die in diesem Handbuch verwendet werden.

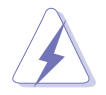

 GEFAHR/WARNUNG: Informationen zum Vermeiden von Verletzungen beim Ausführen einer Aufgabe.

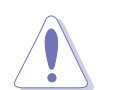

VORSICHT: Informationen zum Vermeiden von Schäden an den Komponenten beim Ausführen einer Aufgabe.

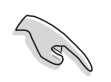

WICHTIG: WICHTIG: Anweisungen, die Sie beim Ausführen einer Aufgabe befolgen müssen.

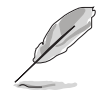

HINWEIS: HINWEIS: Tipps und zusätzliche Informationen zur Erleichterung bei der Ausführung einer Aufgabe.

## **Schriftformate**

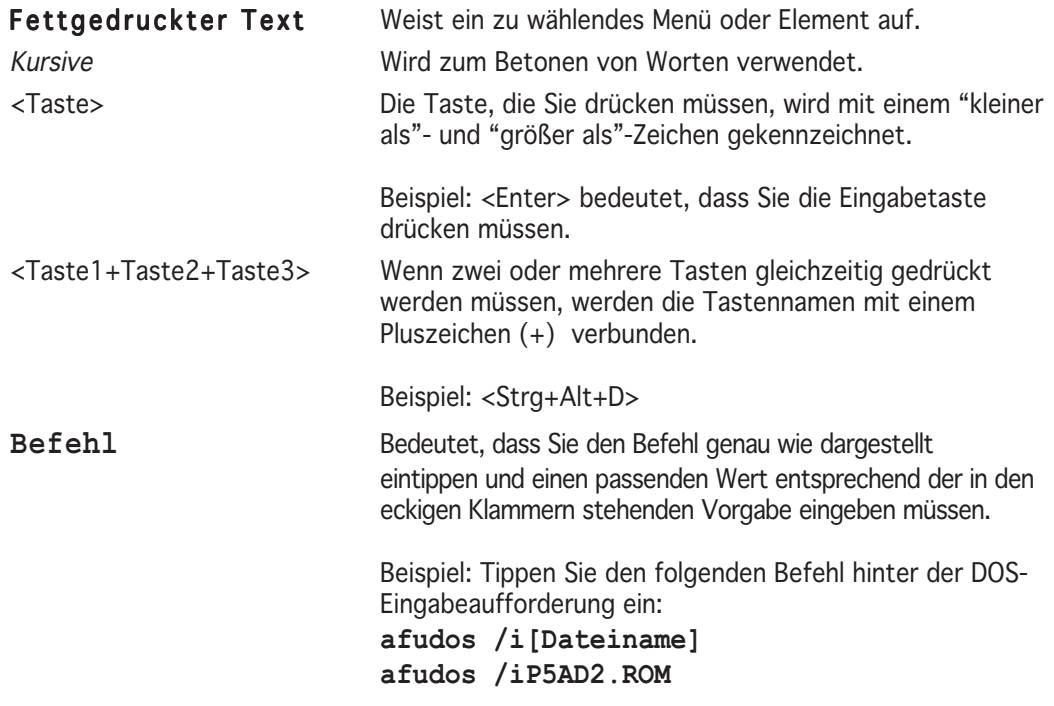

## **P5AD2-Serie Spezifikationsübersicht**

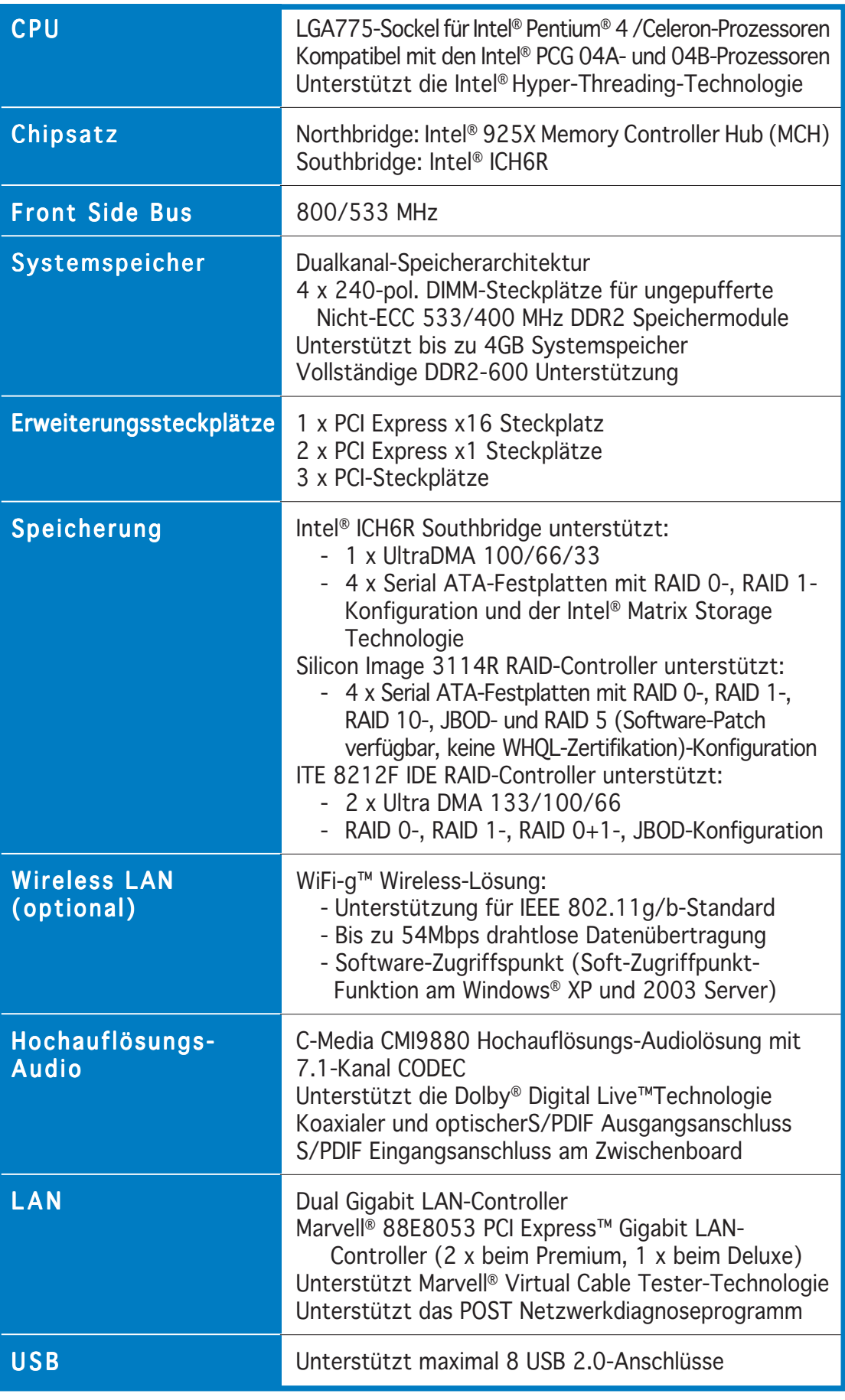

(Fortsetzung auf der nächsten Seite)

## **P5AD2-Serie Spezifikationsübersicht**

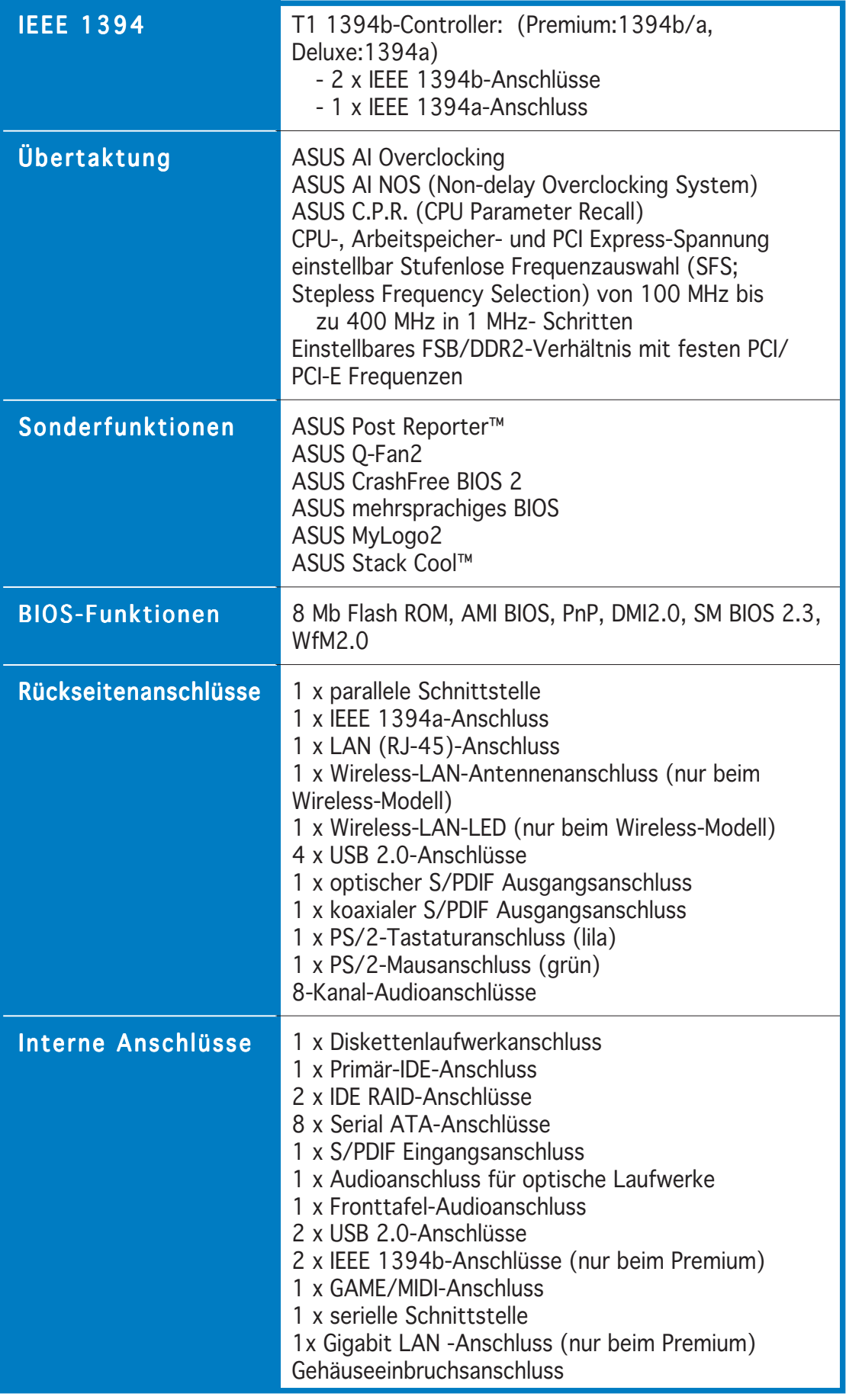

(Fortsetzung auf der nächsten Seite)

### **P5AD2-Serie Spezifikationsübersicht**

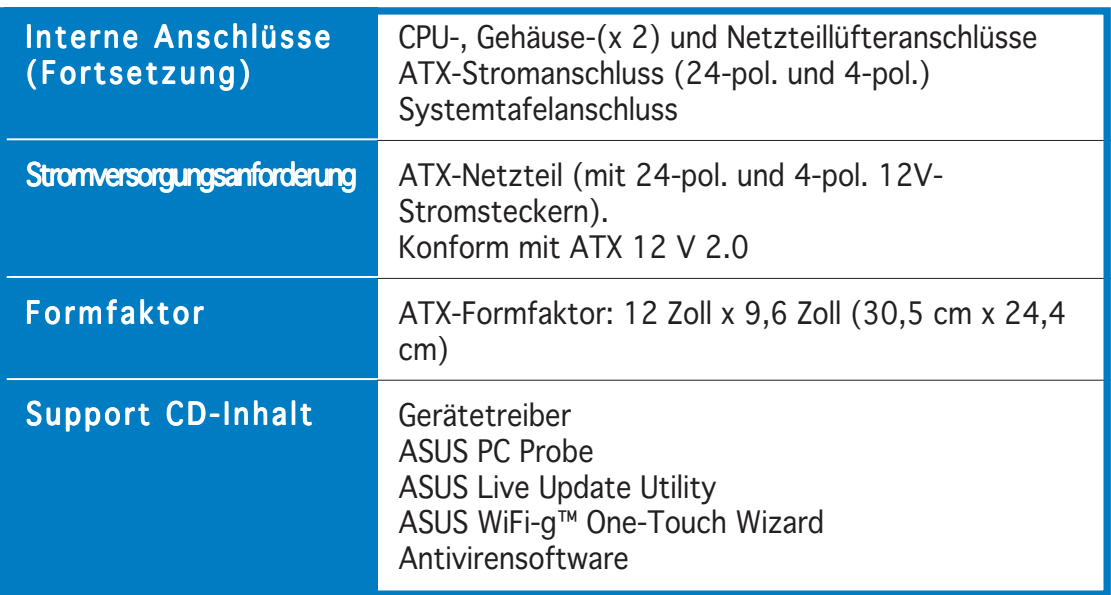

Die Spezifikationen können ohne Ankündigung geändert werden.

Leistungsmerkmale des Motherboards und die unterstützten neuen Technologien.

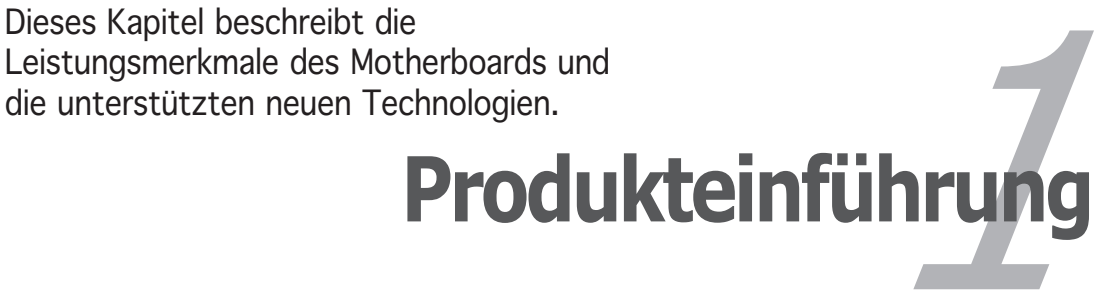

## Kapitelübersicht

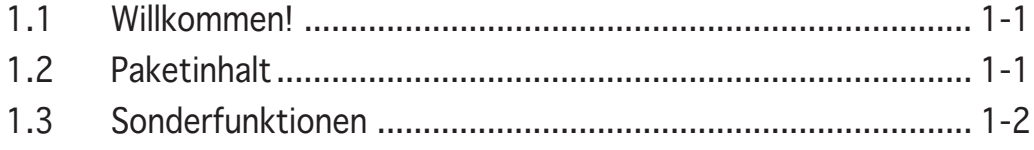

### **1.1 Willkommen!**

#### Vielen Dank für den Kauf eines ASUS® Motherboards der P 5AD2-Seriel

Eine Reihe von neuen Funktionen und neuesten Technologien sind in diesem Motherboard integriert und machen das Motherboard zu einem weiteren hervorragenden Produkt in der langen Schlange der ASUS Qualitätsmotherboards!

Vor der Installation des Motherboards und Ihrer Hardwaregeräte sollten Sie die im Paket enthaltenen Artikel anhand folgender Liste überprüfen.

### **1.2 Paketinhalt**

Stellen Sie sicher, dass Ihr Motherboardpaket die folgenden Artikel enthält.

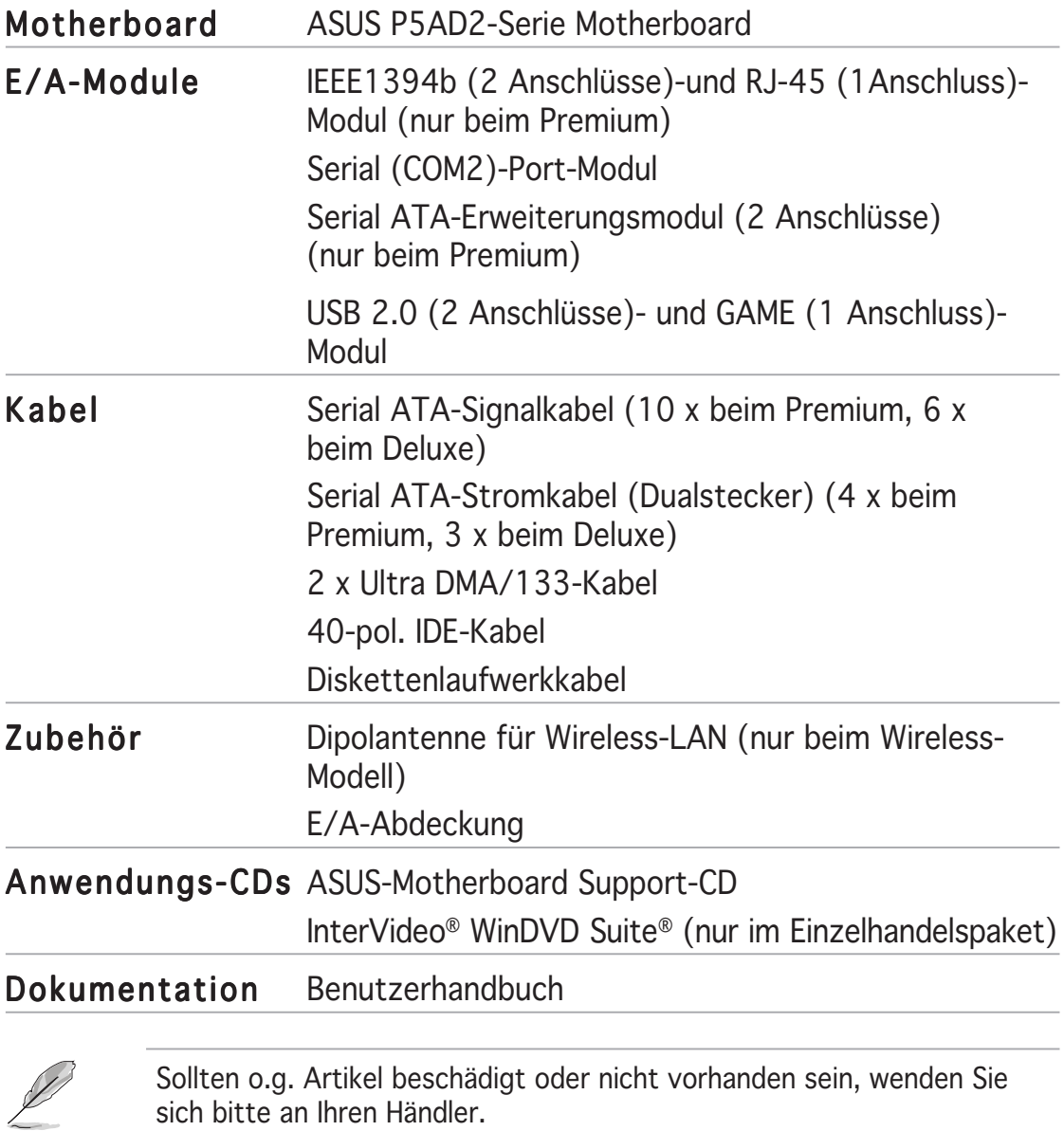

## **1.3 Sonderfunktionen**

#### 1.3.1 Leistungsmerkmale des Produkts

#### Neueste Prozessor-Technologie 7/5

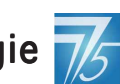

Das Motherboard ist mit einem aufgelöteten 775-pol. LGA (Land Grid Array)-Socket für Intel® Pentium® 4-Prozessoren im 775-Land-Paket ausgestattet. Dieses Motherboard unterstützt Intel® Pentium® 4- Prozessoren mit 800/533 MHz Front Side Bus (FSB). Das Motherboards unterstützt ebenfalls die Intel ® Hyper-Threading Technologie und ist völlig kompatibel mit Intel® 04B- und 04A-Prozessoren. Siehe Seite 2-8 für Details.

## Intel® 925X-Chipsatz

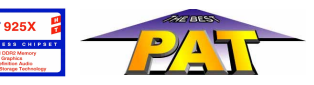

Der Intel® 925X Memory Controller Hub (MCH) und der ICH6R E/A-Controller-Hub bieten die wichtigen Schnittstellen für das Motherboard an. Der MCH unterstützt die Intel® Performance Accelerating Technology (PAT), die die Systemleistung fördert. Der MCH stellt auch den Prozessor, Dual-Kanal-Speicher und PCI-Express-Bus Schnittstellen zur Verfügung.

Der Intel® ICH6R Southbridge vertritt den E/A-Controller-Hub der sechsten Generation, der die Schnittstelle für den PCI Express-Bus und das 8-Kanal-Hochauflösungs-Audio anbietet.

#### DDR2-Arbeitsspeicherunterstützung

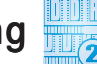

Das Motherboard unterstützt DDR2-Arbeitspeicher mit einer Datentransferrate von bis zu 533/400 MHz, um die höheren Bandbreitenanforderungen der neuesten 3D-Grafik-, Multimedia- und Internetanwendungen zu erfüllen. Die Dual-Kanal DDR2-Architektur verdoppelt die Bandbreite Ihres Arbeitsspeichers, um die Systemleistung zu erhöhen und die Engpässe mit einer Spitzenbandbreite von bis zu 8,5 GB/s zu beseitigen.

## Serial ATA-Technologie ATA

Das Motherboard unterstützt die Serial ATA-Technologie über die Serial ATA-Schnittstellen und den Intel® ICH6R. Die SATA-Spezifikation ermöglicht die Verwendung von dünneren, flexibleren Kabeln mit weniger Polen, reduzierter Spannungsanforderung und die Datentransferrate von bis zu 150MB/s. Siehe Seite 2-26 und 2-27 für Details.

### Dreifache RAID-Lösung

Mit den integrierten RAID-Controllern bietet das Motherboard eine Multi-RAID-Funktion an, die Ihnen erlaubt, die beste RAID-Lösung mit IDE- oder Serial-ATA-Geräten auszuwählen.

Der Intel® ICH6R erlaubt eine RAID 0- und RAID 1-Konfiguration für vier SATA-Anschlüsse und unterstützt die Intel® Matrix Storage Technologie. Siehe Seite 2-26 für Details.

Der Sil3114R Controller unterstützt vier zusätzliche SATA-Anschlüsse und erlaubt die RAID 0-, RAID 1-, RAID 10-, JBOD-Konfiguration und ein Software-Patch zur Unterstützung der RAID 5-Konfiguration.

Für die Verwendung von IDE-Festplatten bietet der ITE 8212-Controller die RAID 0-, RAID 1-, RAID 0+1- und JBOD-Funktion für zwei IDE-Kanäle an, die bis zu vier IDE-Festplatten unterstützen. Siehe Seite 2-25 für Details.

### PCI Express™-Schnittstelle Express

Das Motherboard unterstützt vollkommend PCI Express,die neueste E/A-Verbindungstechnologie, die den PCI-Bus beschleunigt. PCI Express führt serielle Punkt-zu-Punkt Verbindungen zwischen Geräten aus und erlaubt höhere Taktfrequenzen durch Übertragung der Daten in Paketen. Diese superschnelle Schnittstelle ist software-kompatibel mit existierenden PCI-Spezifikationen. Siehe Seite 2-19 für Details.

#### 8-Kanal-Hochauflösungsaudio

Auf dem Motherboard ist der C-Media CMI9880 7.1-Kanal Audio-CODEC integriert. Dieser CODEC ist völlig kompatibel mit dem Intel® High Definition Audio-Standard (192 KHz, 24-Bit Audio). Mit dem CODEC, 8-Kanal-Audioanschlüssen und S/PDIF-Schnittstellen können Sie Ihren Computer mit Heimtheater-Decodern verbinden, um kristallklare Digitalsounds zu erzeugen.

Für den CMI9880 CODEC ist eine Anwendungssoftware mitgeliefert, die Anschlusserkennung zur Überwachung des Status jedes Audioanschlusses, Impedanzerkennung zur Bestimmung der Audiogeräteklassen und vorab angepasste Equalizereinstellungen für verschiedene Audiogeräte anbietet. Siehe Seite 2-22, 2-23, und 5-14 für Details.

### Dolby® Digital Live™ DIGLEY

Der CMI9880 Audio CODEC ist mit einem AC-3 Encoder ausgestattet, der Ihre Digitalaudiodaten in Echtzeit-Dolby® Digital-Stream umwandeln kann. Dieser Digitalstream fließt durch S/PDIF-Ausgabeschnittstellen zu einem AC-3- oder DTS-Decoder für eine 7.1-Kanal-Wiedergabe. Siehe Seite 5-18 für Details.

### S/PDIF Digitalsound-tauglich *SPDIF*

Das Motherboard unterstützt die S/PDIF Ein-/Ausgabefunktion über die S/ PDIF-Schnittstellen an der Rücktafel und am Zwischenboard. Die S/PDIF-Technologie wandelt Ihren Computer in ein Spitzen-Unterhaltungssystem mit Digitalverbindungen zu leistungsstarken Lautsprechersystemen um. Siehe Seite 2-23 für Details.

## IEEE 1394b/a-Unterstützung (1) (Premium: b/a; Deluxe: a)

Das Motherboard verwendet den IEEE 1394b-Standard, der eine Transferrate von bis zu 800 Mbps erlaubt, und erhöht den zulässigen Verbindungsabstand zwischen dem Computer und Elektrogeräten von 4,5 Meter auf 100 Meter. IEEE 1394b behält die Rückwärts-Kompatibilität mit IEEE 1394a (400 Mbps) und hat weiterhin die wichtigen Eigenschaften wie z.B. Plug & Play- und Peer-to-Peer-Verbindungsmöglichkeit. Siehe Seite 2-22, 2-30, und 5-8 für Details.

## USB 2.0 Technologie OSR<sub>2.0</sub>

Das Motherboard verwendet die Universal Serial Bus (USB) 2.0- Spezifikation, die die Verbindungsgeschwindigkeit enorm von der 12 Mbps Bandbreite bei USB 1.1 auf 480 Mbps erhöht. USB 2.0 ist rückwärts kompatibel mit USB 1.1. Siehe Seite 2-23, und 2-29 für Details.

#### Gigabit- und WLAN-Lösung

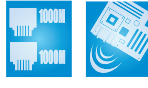

Das Motherboard ist mit einem Gigabit- und einem WLAN-Controller ausgestattet, um eine komplette Lösung für Ihren Netzwerkverbindungsbedarf anzubieten. Der Gigabit LAN-Controller verwendet das PCI Express-Segment, um eine schnellere Datenbandbreite anzubieten. Der integrierte WLAN-Controller unterstützt eine Datenübertragungsrate von bis zu 54 Mbps für Ihre drahtlose Internet-, LAN- und Datei-Sharing-Anwendungen. Siehe Seite 2-22 und 2-23 für Details.

#### Temperatur-, Lüfter- und Spannungsüberwachung

Die CPU-Temperatur wird von der ASIC (im Winbond Super E/A integriert) überwacht, um eine Überhitzung und Schäden zu vermeiden. Die Drehzahl (RPM) des Systemlüfters wird überwacht, um eine rechtzeitige Fehlererkennung sicherzustellen. Die ASIC überwacht die Spannungswerte, um eine stabile Stromversorgung für wichtige Komponenten sicherzustellen. Siehe Seite 4-34 für Details.

#### 1.3.2 ASUS Schutzfunktionen

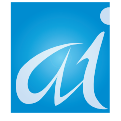

#### ASUS Stack Cool™

ASUS Stack Cool™ ist eine ideale Thermolösung zur Reduzierung der von großen Kondensatoren und Motherboardkomponenten erzeugten Wärme. Durch Installation einer speziellen Platine unter dem CPU-Sockel am Motherboard kann Stack Cool™ die Systemtemperatur effektiv um 10º Celsius senken. Eine niedrigere Systemtemperatur bedeutet eine stabilere Systemleistung, längere Komponentenlebensdauer und einen ruhigeren Betrieb. Siehe Seite 2-3 für Details.

#### ASUS WiFi-g™ (nur beim Wireless-Modell) WFi

ASUS WiFi-g™ ist ein IEEE 802.11g-kompatibler Wireless-LAN-Adapter, der eine Datenübertragungsrate von bis zu 54 Mbps mit dem 2,4 GHz Frequenzband erlaubt. ASUS bietet eine vollständige Softwareanwendungsunterstützung und einen benutzerfreundlichen Assistenten an, damit Sie Ihr drahtloses lokales Netzwerk mühelos einrichten können. ASUS WiFi-g™ ist rückwärts kompatibel mit IEEE 802.11b-Geräten. Siehe Seite 2-23 und das WiFi-g™ Benutzerhandbuch für Details.

#### AI NOS™ (Non-Delay Overclocking System)

ASUS Non-delay Overclocking System™ (NOS) ist eine Technologie, die die CPU-Belastung automatisch erkennt und die CPU-Geschwindigkeit, nur wenn nötig, dynamisch erhöht. Siehe Seite 4-22 für Details.

## AI NET  $2$

AI NET 2 ist ein auf BIOS basierendes Diagnose-Dienstprogramm, das Fehler und Kurzschlüsse an Ethernet-Kabeln erkennen und berichten kann. Mit diesem Dienstprogramm können Sie die Kondition der mit den LAN (RJ-45)- Anschlüssen verbundenen Ethernet-Kabeln leicht kontrollieren. Währen des Startvorgangs diagnostiziert AI NET 2 sofort die LAN-Kabel und kann Kurzschlüsse und Fehler von bis zu 100 m mit einer Genauigkeit von 1 m berichten. Siehe Seite 4-22 und 5-13 für Details.

#### 1.3.3 Innovative ASUS-Funktionen

### ASUS Hyper Path 2 Technologie

Die ASUS Hyper Path 2 Technologie optimiert die Leistungsfähigkeit des Intel®-Chipsatz, indem die Latenzzeit zwischen der CPU und dem Arbeitsspeicher reduziert wird. Das Aktivieren des Hyper Path 2 auf Systemen mit der Intel® PAT verbessert die Speicherleistung, ohne die Systemstabilität zu beeinträchtigen. Siehe Seite 4-26 für Details.

#### Vollständige DDR2-600 Unterstützung

Dieses Motherboard bietet eine vollständige DDR2-600 Arbeitsspeicherunterstützung, um eine bessere Systemleistung sicherzustellen. Mit den aktuellen Prozessoren, die 800 MHz FSB unterstützen, bietet DDR2-600 die schnellste Lösung zur Beseitigung von Systemengpässen beim Ausführen von Applikationen an, die das System stark beanspruchen. Siehe Seite 2-14, 2-15, 4-20, und 4-21 für Details.

#### CrashFree BIOS 2 GrahFree

Diese Funktion erlaubt Ihnen die originalen BIOS-Daten von der Support-CD wiederherzustellen, wenn die BIOS-Codes und -Daten beschädigt wurden. Dadurch müssen Sie keinen Ersatz-ROM-Chip kaufen. Siehe Seite 4-5 für Details.

#### ASUS Q-Fan 2 Technologie

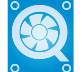

Die ASUS Q-Fan 2 Technologie kann die Lüfterdrehzahl nach der Systembelastung regeln, um einen ruhigen, kühlen und effizienten Betrieb sicherzustellen. Siehe Seite 4-34 für Details.

#### **Expost** ASUS POST Reporter™

Das Motherboard besitzt eine neue ungewöhnliche Funktion, die ASUS POST Reporter™ genannt wird. Durch diese Funktion hören Sie während des Einschaltselbsttests (POST) freundlich gesprochene Meldungen und Warnungen über den Systemstartstatus und die Ursachen von Startfehlern, sofern vorhanden. Über die beigefügte Winbond Voice Editor-Software können Sie eine gewünschte Sprache für die gesprochenen Meldungen auswählen. Siehe Seite 3-3 für Details.

#### ASUS mehrsprachiges BIOS **ASUS**

Das mehrsprachige BIOS erlaubt Ihnen die gewünschte Sprache aus verfügbaren Optionen auszuwählen. Dank lokalisierter BIOS-Menüs können Sie Konfigurationen einfacher und schneller vornehmen. Siehe Seite 4-14 für Details.

#### ASUS MyLogo2™ Meloge

Mit dieser neuen Funktion auf dem Motherboard können Sie Ihr System mit anpassbaren Startlogos personalisieren und ihm Stil verleihen. Siehe Seite 5-11 für Details.

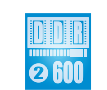

Dieses Kapitel führt die Hardwareeinstellungsvorgänge auf, die Sie bei Installation der Systemkomponenten ausführen müssen. Hier finden Sie auch Beschreibungen der Jumper und Anschlüsse am Motherboard.

# **Hardwarebeschreibungen** *2*

## Kapitelübersicht

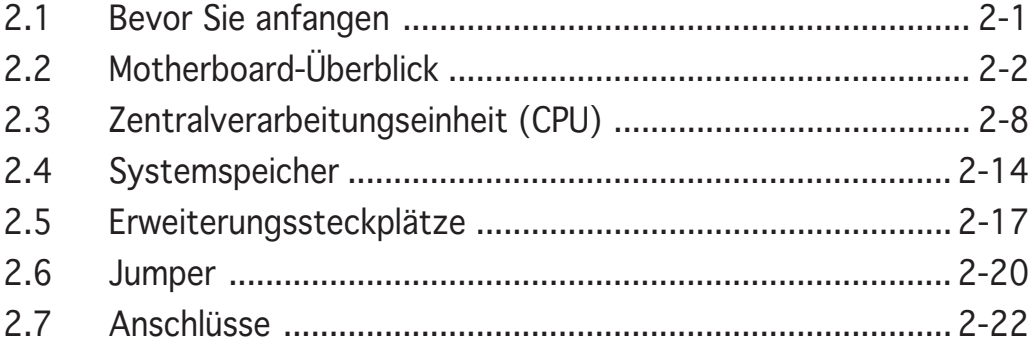

### **2.1 Bevor Sie anfangen**

Beachten Sie bitte vor dem Installieren der Motherboard-Komponenten oder dem Ändern von Motherboard-Einstellungen folgende Vorsichtsmaßnahmen.

- Ziehen Sie das Netzkabel aus der Steckdose heraus, bevor Sie eine Komponente anfassen.
	- Tragen Sie vor dem Anfassen von Komponenten eine geerdete Manschette, oder berühren Sie einen geerdeten Gegenstand bzw. einen Metallgegenstand wie z.B. das Netzteilgehäuse, damit die Komponenten nicht durch statische Elektrizität beschädigt werden.
	- Halten Sie Komponenten an den Rändern fest, damit Sie die ICs darauf nicht berühren.
	- Legen Sie eine deinstallierte Komponente immer auf eine geerdete Antistatik-Unterlage oder in die Originalverpackung der Komponente.
	- Vor dem Installieren oder Ausbau einer Komponente muss die ATX-Stromversorgung ausgeschaltet oder das Netzkabel aus der Steckdose gezogen sein. Andernfalls könnten das Motherboard, Peripheriegeräte und/oder Komponenten stark beschädigt werden.

#### Onboard-LED

Auf diesem Motherboard ist eine Standby-Strom-LED eingebaut, die leuchtet, wenn das System eingeschaltet, im Stromsparmodus oder im Soft-Aus-Modus ist. Dies dient zur Erinnerung, dass Sie das System ausschalten und das Netzkabel ausstecken müssen, bevor Sie eine Komponente von dem Motherboard entfernen oder hinzufügen. Die nachstehende Abbildung zeigt die Position der Onboard-LED an.

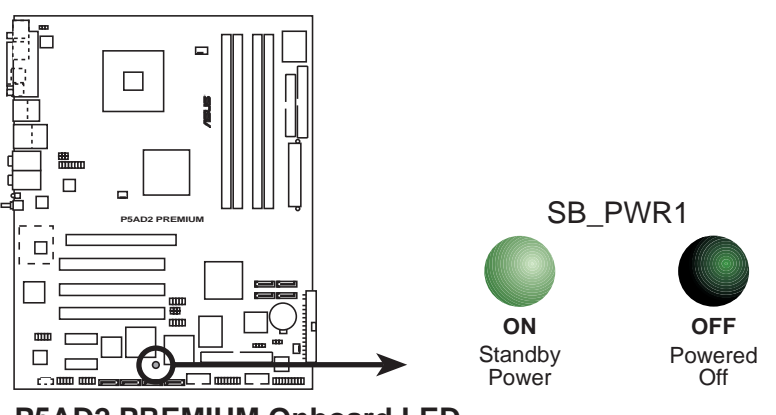

## **2.2 Motherboard-Überblick**

Studieren Sie bitte vor der Motherboardinstallation die Konfiguration Ihres Computergehäuses, um sicherzustellen, dass das Motherboard einpasst.

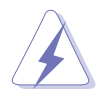

Das Netzkabel muss unbedingt vor der Installation oder dem Entfernen des Motherboards ausgesteckt werden. Andernfalls können Sie sich verletzen und die Motherboardkomponenten können beschädigt werden.

### 2.2.1 Ausrichtung

Beim Installieren des Motherboards müssen Sie es richtig ausgerichtet ins Computergehäuse einfügen. Die Kante mit den externen Anschlüssen zeigt zur Rückseite des Computergehäuses, wie es unten abgebildet ist.

### 2.2.2 Schraubenlöcher

Stecken Sie neun (9) Schrauben in die eingekreisten Löcher, um das Motherboard am Gehäuse zu befestigen.

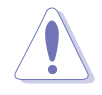

Ziehen Sie die Schrauben nicht zu fest! Das Motherboard könnte sonst beschädigt werden.

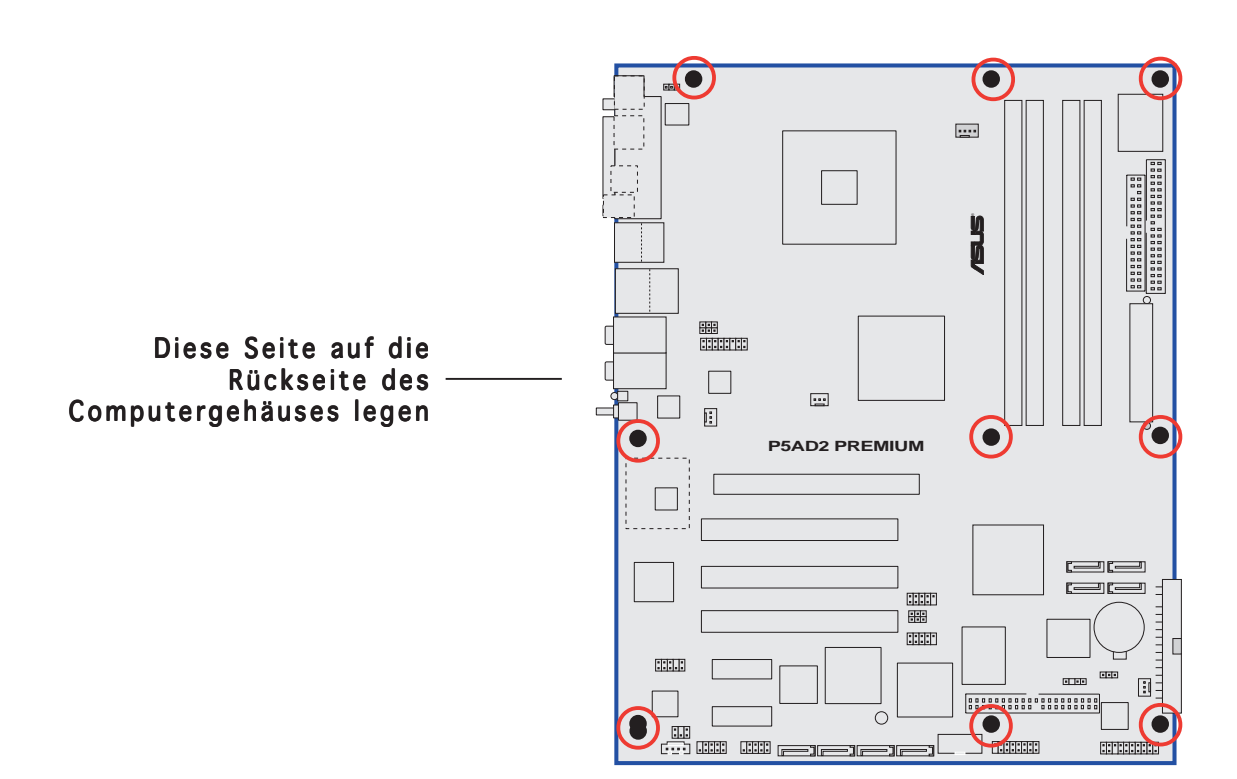

### 2.2.3 ASUS Stack Cool

Das Motherboard ist mit ASUS Stack Cool, eine innovative Thermolösung für eine zusätzliche Abkühlung des Motherboards, ausgestattet. Stack Cool ist eine Mini-Platine, die unter dem CPU-Sockel am Motherboard installiert wird, um Wärme von Motherboardkomponenten wegzuleiten. Stack Cool kann die Motherboardtemperatur effektiv bis um 10ºC senken.

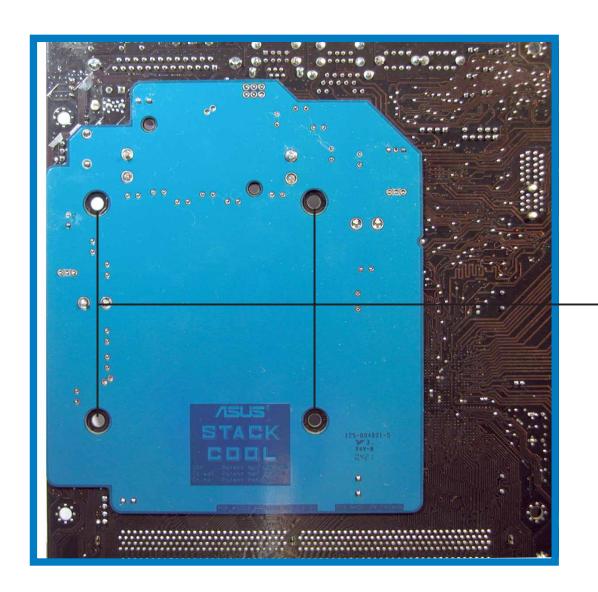

Löcher am Motherboard (für die Installation der CPU-Lüfter-Kühlkörper-Einheit).

#### 2.2.4 Motherboard-Layout

#### P5AD2 Premium

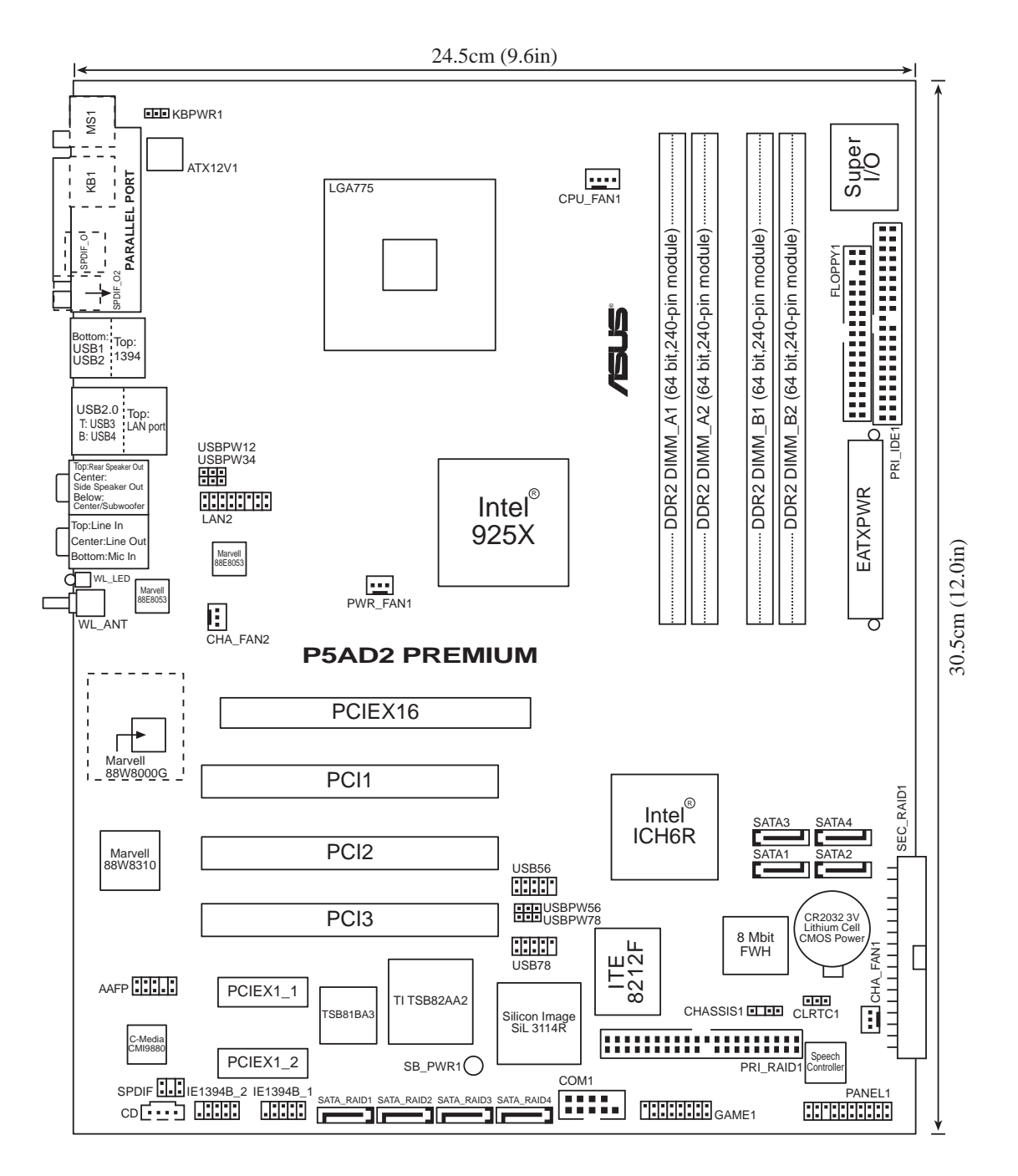

#### P5AD2 Deluxe

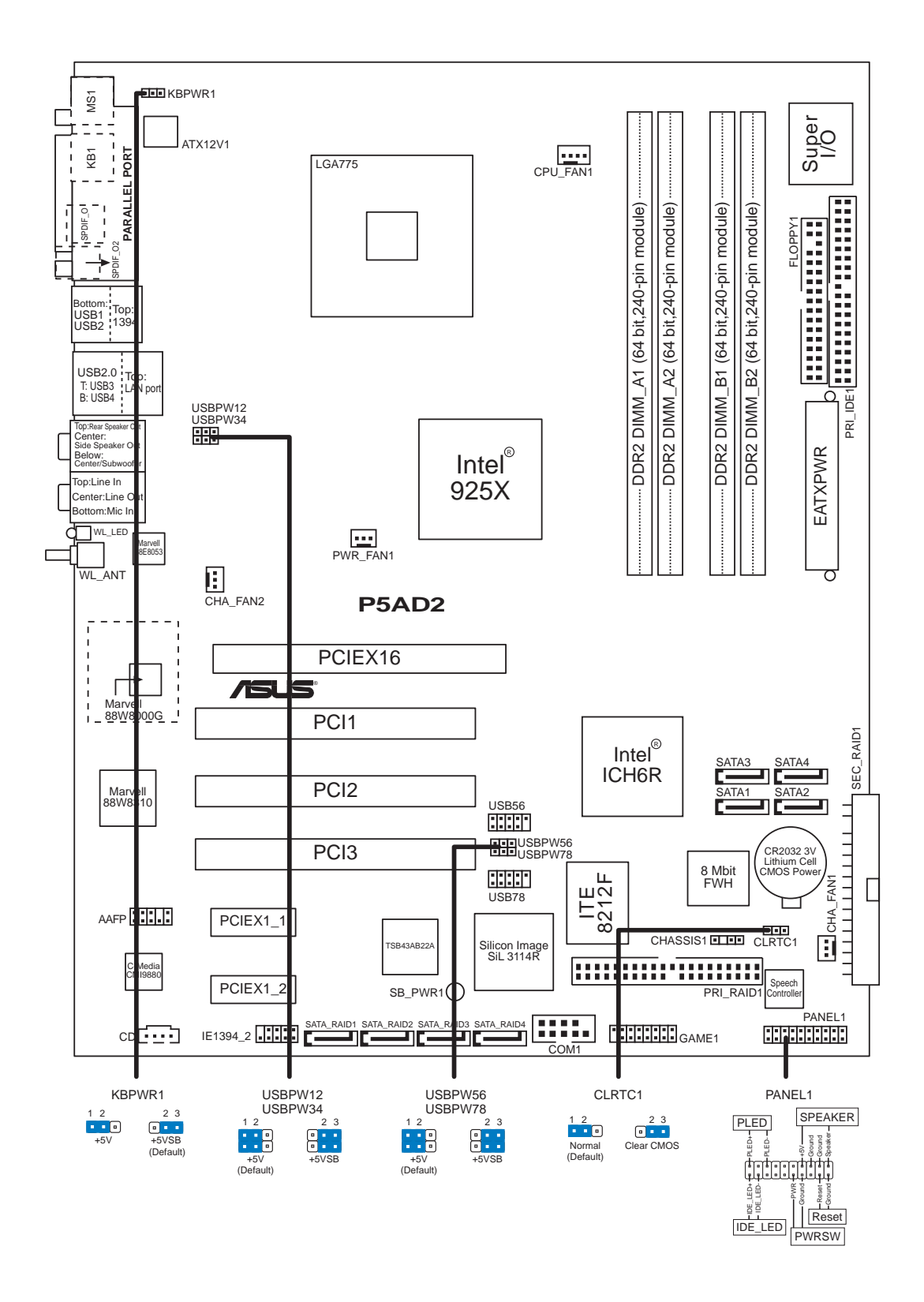

### 2.2.5 Layout-Inhalt

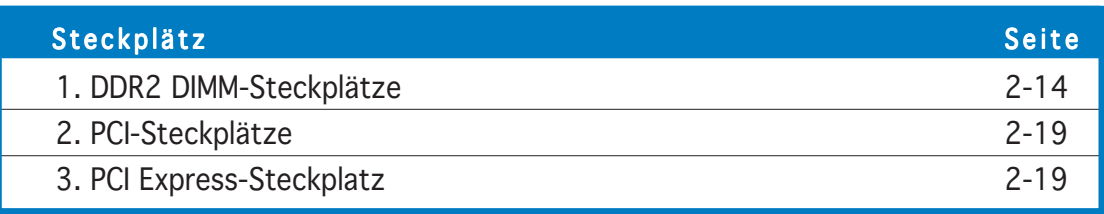

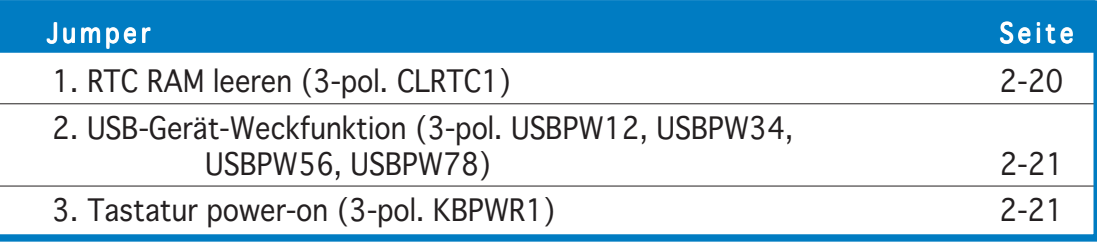

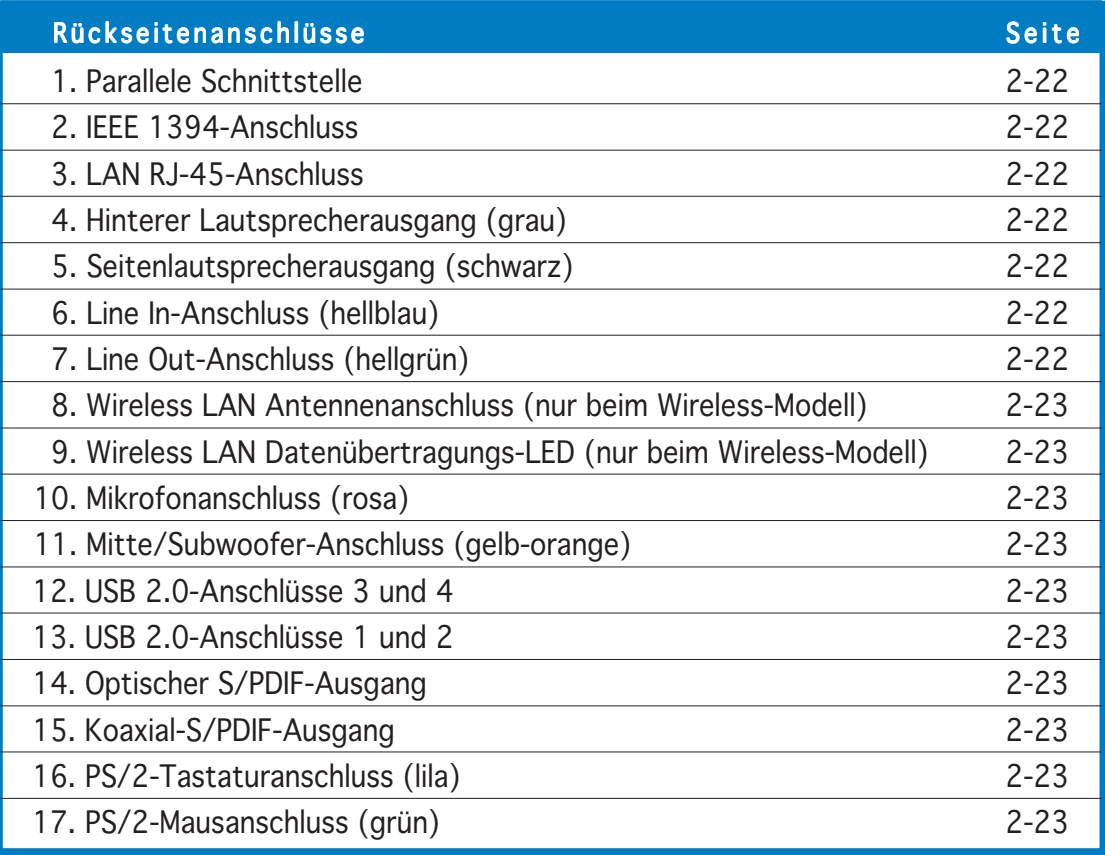

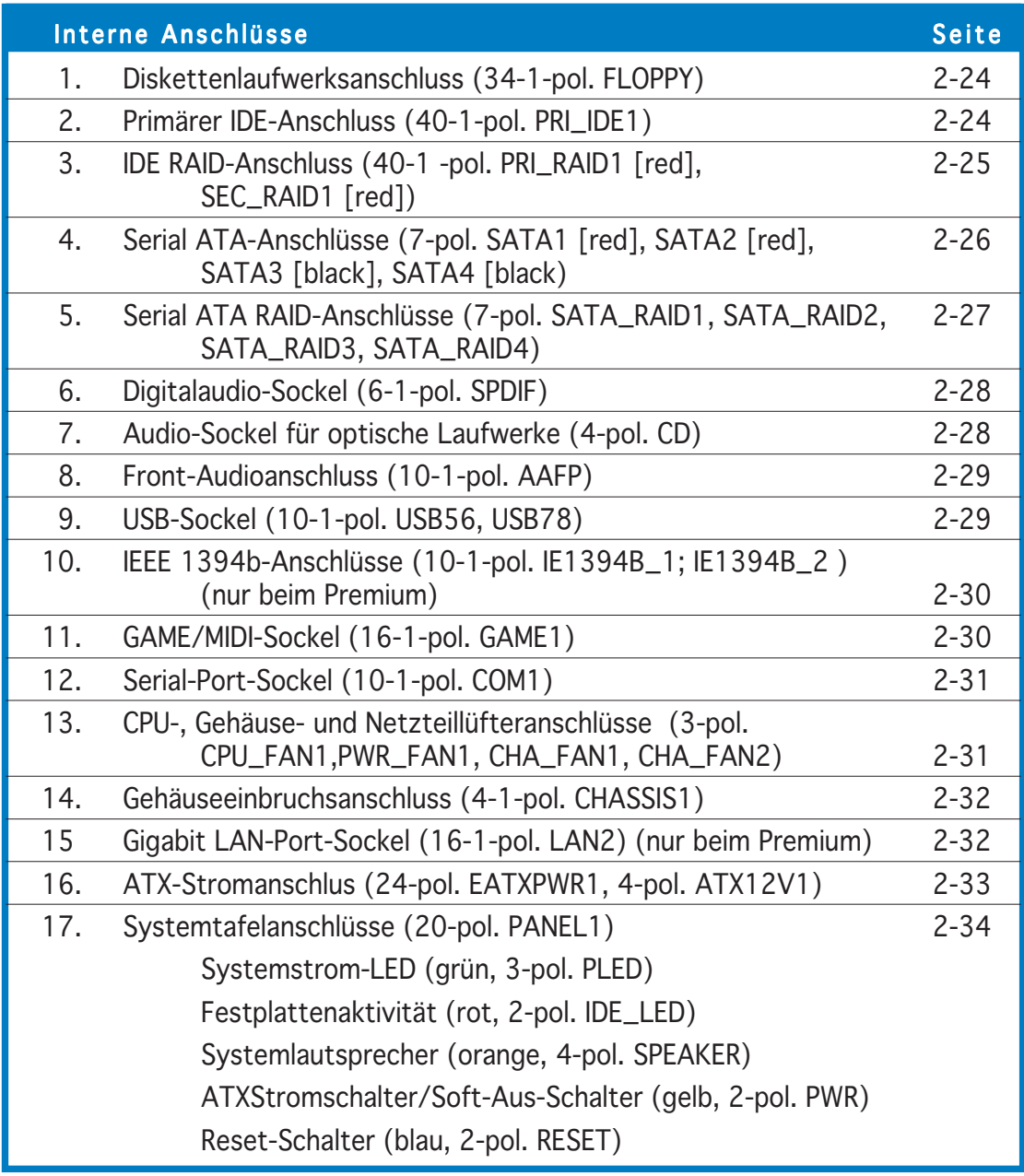

## **2.3 Zentralverarbeitungseinheit (CPU)**

Das Motherboard ist mit einem aufgelöteten LGA775-Socket für Intel® Pentium® 4-Prozessoren im 775-Land-Paket ausgestattet.

- Stellen Sie nach dem Öffnen des Motherboardpakets sicher, dass sich die PnP-Abdeckung am Sockel befindet und die Sockelpole nicht verbogen sind. Nehmen Sie unverzüglich Kontakt mit Ihrem Händler auf, wenn die PnP-Abdeckung fehlt oder Schäden an der PnP-Abdeckung/Sockelpolen/Motherboardkomponenten festzustellen sind. ASUS übernimmt nur die Reparaturkosten, wenn die Schäden durch die Anlieferung entstanden sind.
	- Bewahren Sie die Abdeckung nach der Installation des Motherboards auf. ASUS nimmt die Return Merchandise Authorization (RMA)- Anfrage nur an, wenn das Motherboard mit der Abdeckung am LGA775-Sockel geliefert wurde.
	- Die Garantie des Produkts deckt die Schäden an Sockelpolen nicht, die durch unsachgemäße Installation oder Entfernung der CPU oder falsche Platzierung/Verlieren/falsches Entfernen der PnP-Abdeckung entstanden sind.

### 2.3.1 Installieren der CPU

So installieren Sie eine CPU:

1. Suchen Sie den CPU-Sockel am Motherboard.

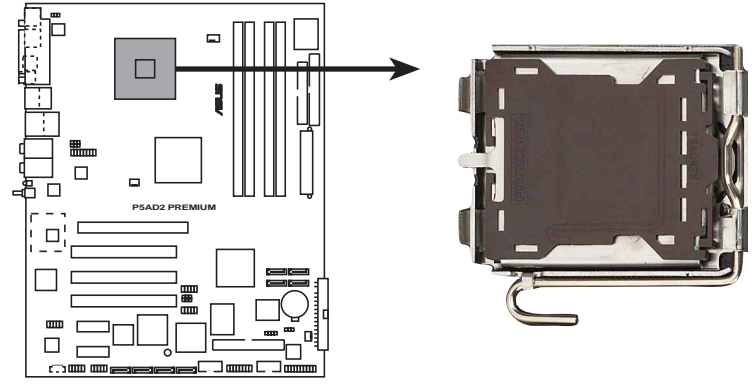

**P5AD2 PREMIUM Socket 775**

Stellen Sie vor der Installation der CPU sicher, dass die Sockelbox zu Ihnen zeigt und der Arretierhebel an Ihrer linken Seite liegt.

2. Drücken Sie den Arretierhebel mit Ihrem Daumen (A) und schieben ihn nach links (B), bis er von dem Halteriegel losgelassen wird.

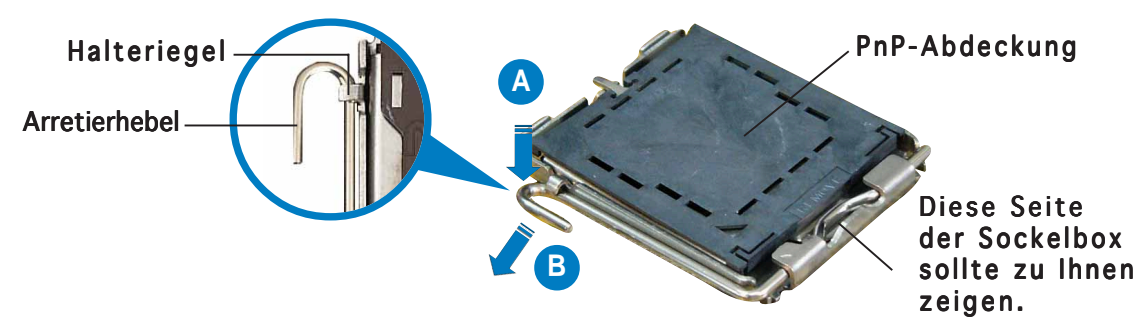

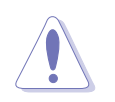

Um Schäden an den Sockelpolen zu vermeiden, entfernen Sie bitte die PnP-Abdeckung nicht vor dem Beginn der CPU-Installation.

3. Heben Sie den Arretierhebel in Pfeilrichtung bis zu einem Winkel von 135 Grad hoch.

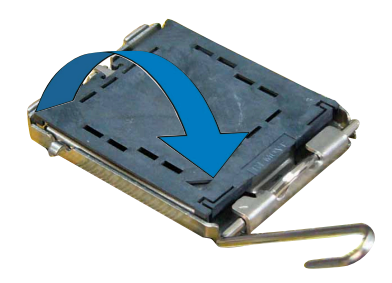

5. Legen Sie die CPU auf den

goldene Dreieck auf die

aus. Die

Sockel. Richten Sie dabei das

untere linke Ecke des Sockels

Sockelausrichtungsnase muss

4. Heben Sie die Deckplatte mit dem Daumen und dem Zeigefinger bis zu einem Winkel von 100 Grad hoch (A). Drücken Sie die PnP-Abdeckung von der Deckplattenaussparung, um sie zu entfernen (B).

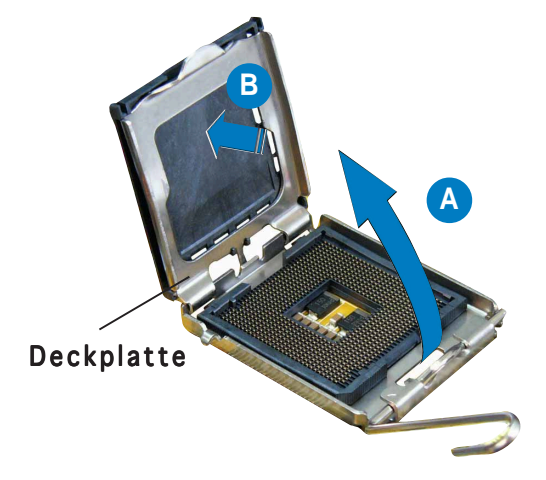

6. Machen Sie die Deckplatte zu (A) und drücken dann den Arretierhebel (B), bis er in den Halteriegel einrastet.

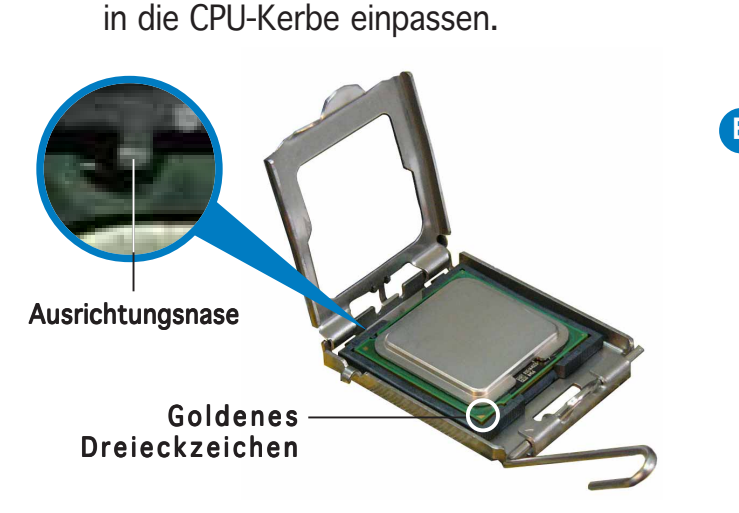

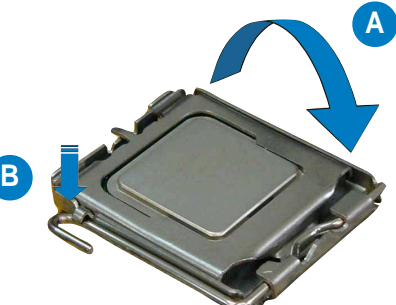

Die CPU passt nur in eine Richtung ein. Stecken Sie die CPU nicht mit übermäßiger Kraft in den Steckplatz ein, um ein Verbiegen der Sockelkontaktstifte und Schäden an der CPU zu vermeiden.

### 2.3.2 Installieren des CPU-Kühlkörpers und Lüfters

Ein Intel® Pentium® 4 LGA775 Prozessor benötigt eine speziell dafür konzipierte Kühlkörper-Lüfter-Einheit, um eine optimale Wärmekondition und Leistung sicherzustellen.

- Wenn Sie einen Boxed Intel® Pentium® 4 Prozessor kaufen, ist die CPU-Lüfter-Kühlkörper-Einheit beigelegt. Wenn Sie eine CPU separat kaufen, verwenden Sie bitte unbedingt nur den von Intel®-genehmigten Allrichtungskühlkörper und Lüfter.
	- Die Intel® Pentium® 4 LGA775 Kühlkörper-Lüfter-Einheit hat ein Druckstift-Design und benötigt kein Werkzeug zur Installation.
	- Wenn Sie eine separate CPU-Kühlkörper-Lüfter-Einheit gekauft haben, stellen Sie bitte sicher, dass Sie das Thermoschnittstellenmaterial richtig auf dem CPU-Kühlkörper oder der CPU angebracht haben, bevor Sie die Kühlkörper-Lüfter-Einheit installieren.

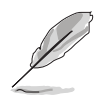

Sie müssen zuerst das Motherboard in das Computergehäuse einbauen, bevor Sie die CPU-Lüfter-Kühlkörper-Einheit installieren.

So installieren Sie den CPU-Kühlkörper und Lüfter:

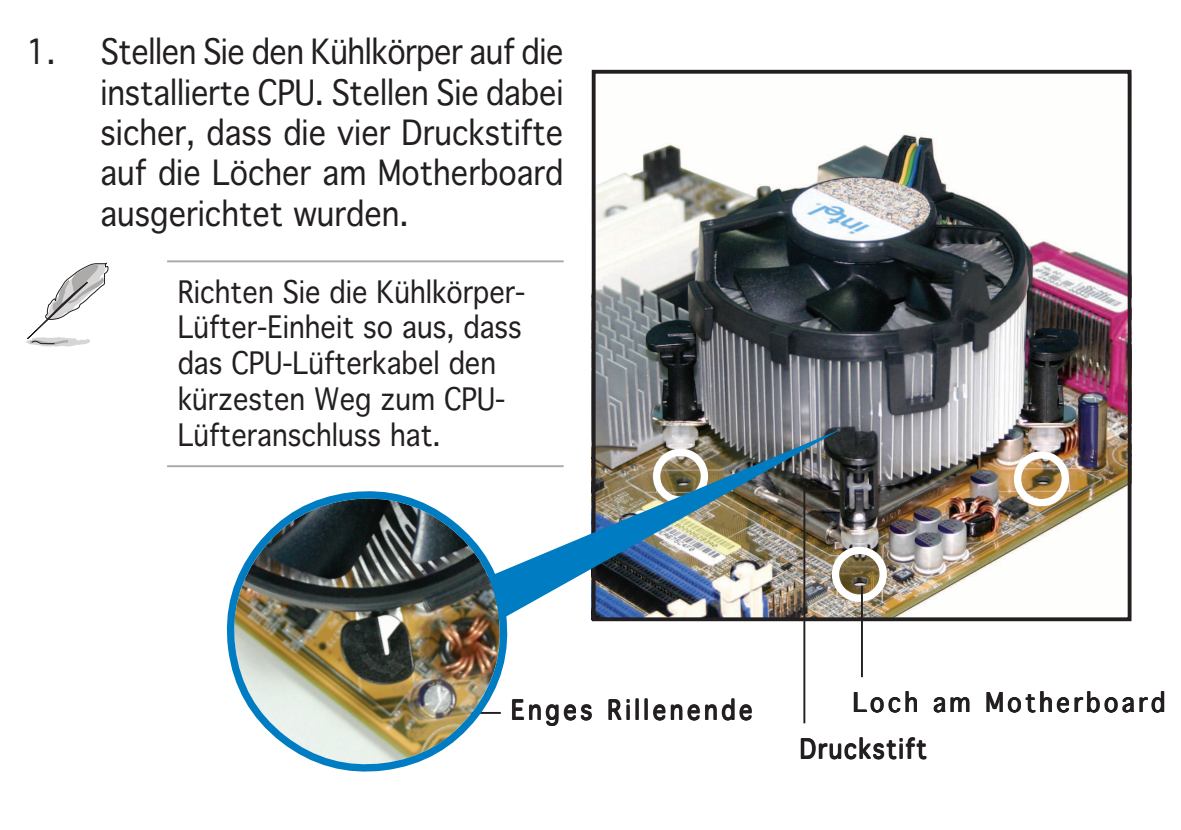

Richten Sie jeden Druckstift so aus, dass das enge Rillenende nach außen zeigt. (Das Bild zeigt die vergrößerte Rillenform an.)

2. Drücken Sie jeweils zwei Druckstifte diagonal nach unten, um die Kühlkörper-Lüfter-Einheit zu befestigen.

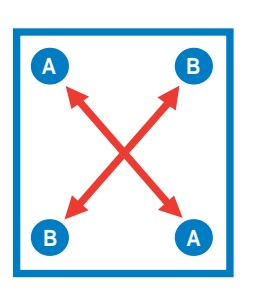

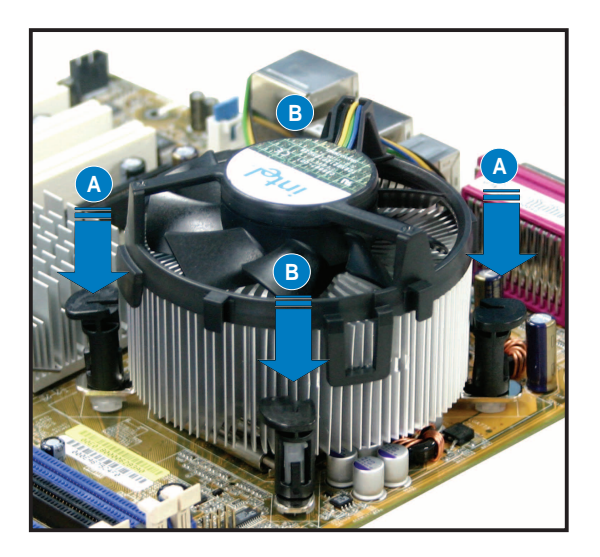

3. Verbinden Sie das CPU-Lüfterkabel mit dem CPU\_FAN1-Anschluss am Motherboard.

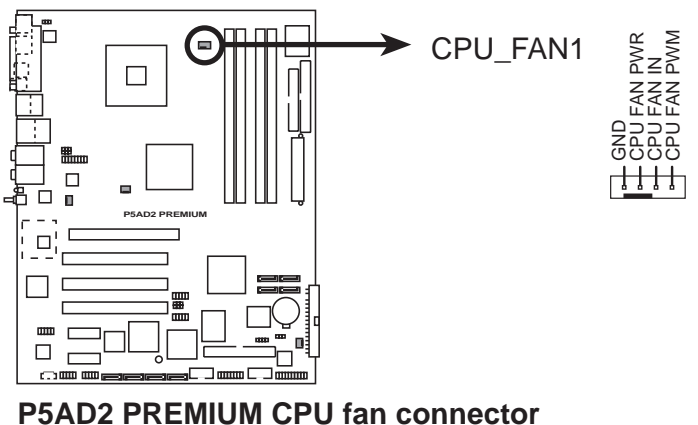

Vergessen Sie nicht die Lüfterkabel mit den Lüfteranschlüssen zu verbinden! Hardwareüberwachungsfehler können auftreten, wenn Sie vergessen, die Verbindung vorzunehmen.

#### 2.3.3 Deinstallieren des CPU-Kühlkörpers und Lüfters

So deinstallieren Sie den CPU-Kühlkörper und Lüfter:

- 1. Trennen Sie das CPU-Lüfterkabel von dem Anschluss am Motherboard.
- 2. Drehen Sie jeden Druckstift gegen den Uhrzeigersinn.

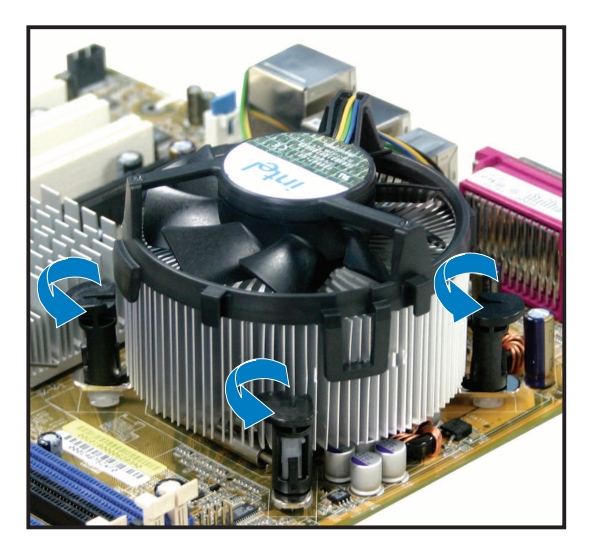

3. Ziehen Sie jeweils zwei Druckstifte diagonal nach oben heraus, um die Kühlkörper-Lüfter-Einheit von dem Motherboard zu lösen.

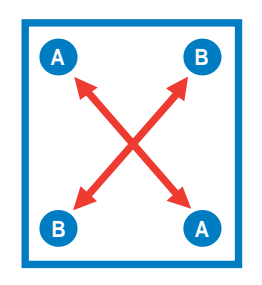

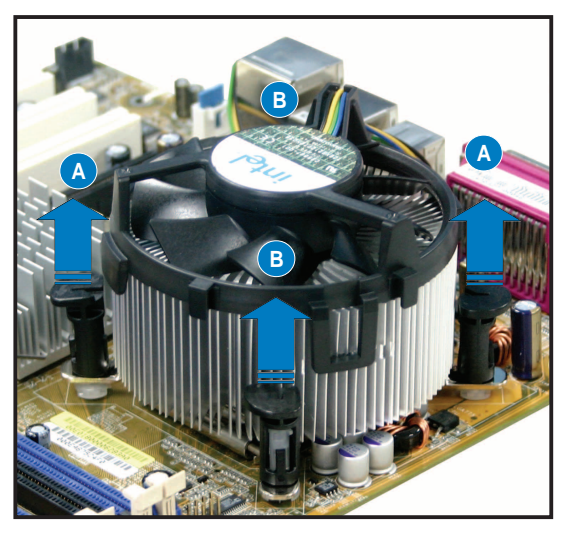

4. Entfernen Sie vorsichtig die Kühlkörper-Lüfter-Einheit vom Motherboard.

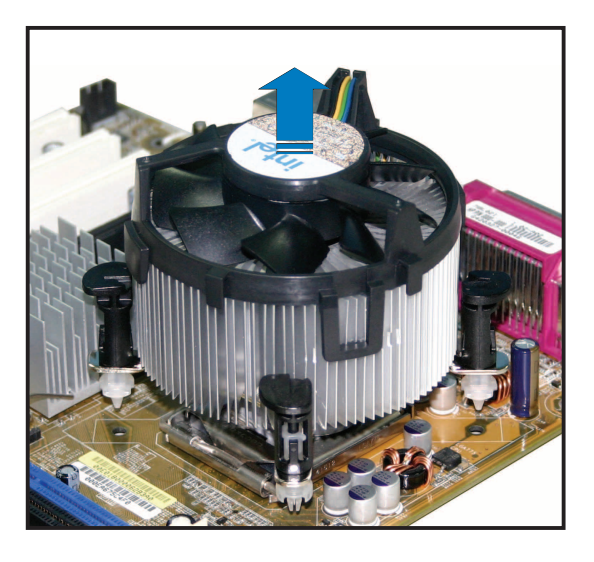

5. Drehen Sie jeden Druckstift im Uhrzeigersinn, um eine richtige Ausrichtung bei Neuinstallation sicherzustellen.

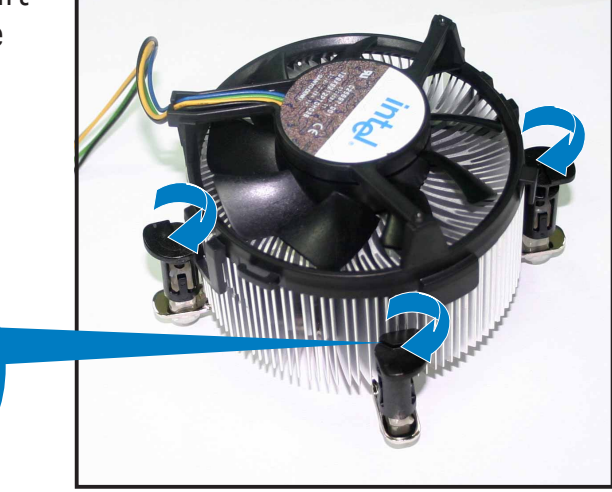

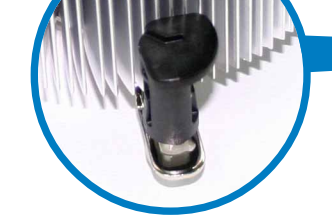

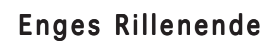

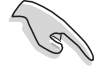

Das enge Rillenende sollte nach dem Zurücksetzen nach außen zeigen. (Das Bild zeigt die vergrößerte Rillenform an.)

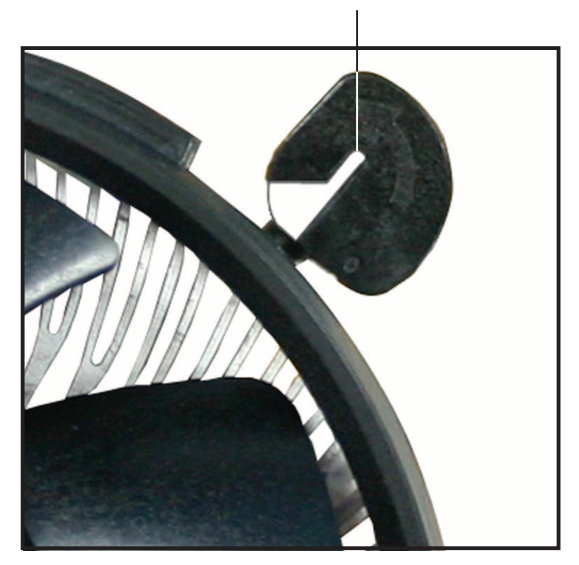

## **2.4 Systemspeicher**

### 2.4.1 Überblick

Das Motherboard ist mit vier Double Data Rate 2 (DDR2) Dual Inline Memory Module (DIMM)-Steckplätzen ausgestattet.

Ein DDR2-Modul hat die selbe Abmessungen wie ein DDR DIMM-Modul, verwendet aber 240 Pole im Gegensatz zu einem 184-pol. DDR DIMM-Modul. DDR2 DIMM-Module sind anders gekerbt, so dass sie nicht in einen DDR DIMM-Steckplatz eingesteckt werden können.

Die nachstehende Abbildung zeigt die Position der Steckplätze an:

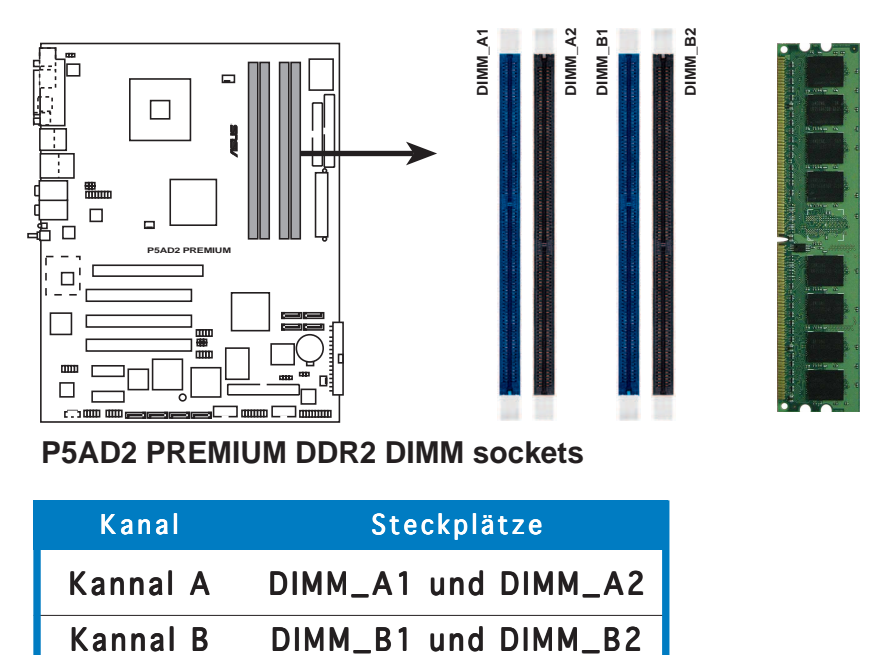

### 2.4.2 Speicherkonfigurationen

Sie können 256MB, 512MB und 1GB ungepufferte Nicht-ECC DDR2 DIMMs in den DIMM-Steckplätzen entsprechend den in diesem Abschnitt beschriebenen Arbeitsspeicherkonfigurationen installieren.

- Für eine Dual-Kanal-Konfiguration muss die gesamte Größe des/der Speichermodul(e) auf jedem Kanal gleich sein (DIMM\_A1 + DIMM\_A2  $=$  DIMM\_B1 + DIMM\_B2).
	- Installieren Sie immer DIMMs mit der selben CAS-Latenz. Für eine optimale Kompatibilität empfehlen wir Ihnen Arbeitsspeichermodule von dem selben Anbieter zu kaufen. Beziehen Sie sich für Details auf die Liste mit qualifizierten Anbietern auf der nächsten Seite.
	- Auf Grund der Chipsatz-Ressourcenzuweisung erkennt das System möglicherweise ein bisschen weniger als 4 GB Arbeitsspeicher, wenn Sie vier 1 GB DDR2 Arbeitsspeichermodule installieren.
	- Dieses Motherboard unterstützt keine Speichermodule mit 128Mb-Chips oder zweiseitige x16 Speichermodule.
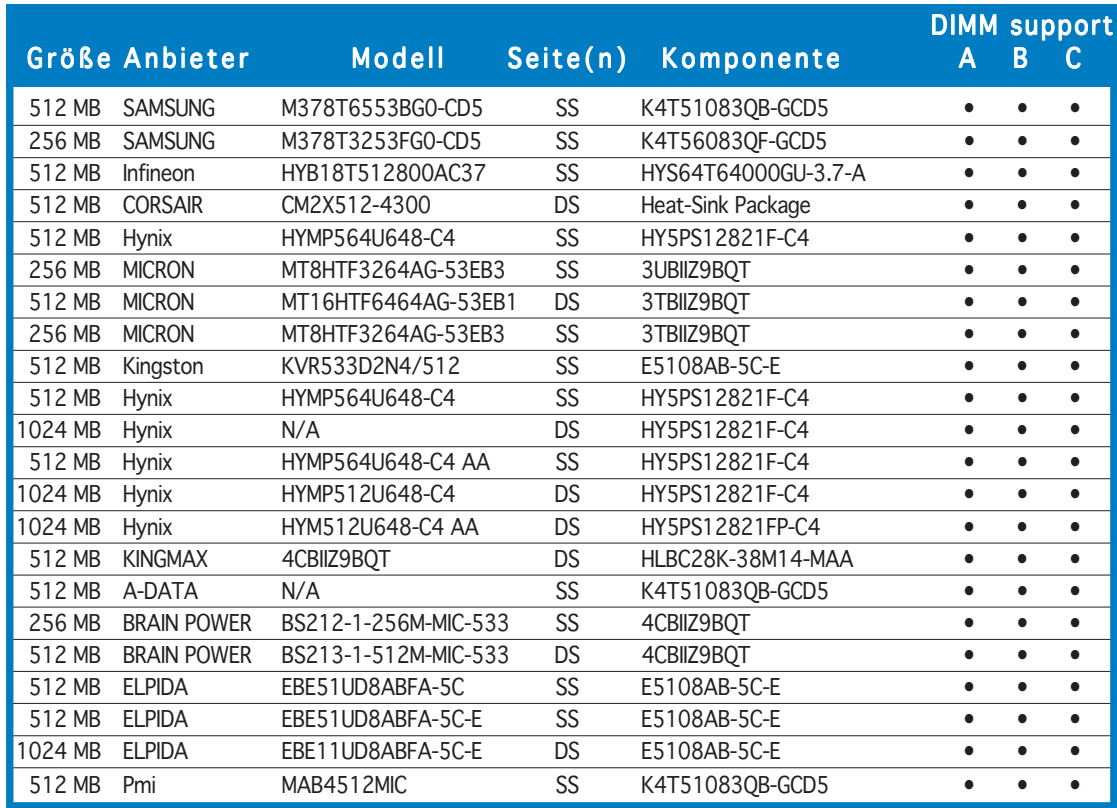

## Liste mit qualifizierten Anbietern für DDR2 (533 MHz)

### DDR2-533 mit 600 MHz Fähigkeit (Übertaktung)

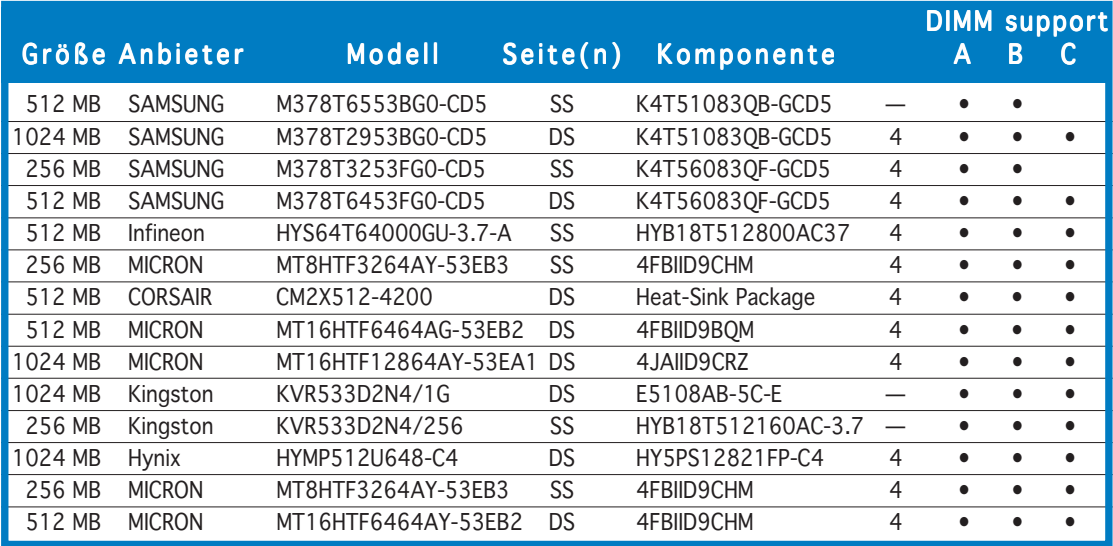

#### Seite(n): SS - Einseitig DS - Zweiseitig

#### CL - CAS Latenz

#### DIMM-Unterstützung: DIMM-Unterstützung

- A Unterstützt ein Modul, das in einen beliebigen Steckplatz eingesteckt wird, in einer Ein- A Kanal-Speicherkonfiguration.
- B Unterstützt ein Modulpaar, das als Dual-Kanal-Speicherkonfiguration in die gelben oder schwarzen Steckplätze eingesteckt wird.
- C Unterstützt zwei Paare von Modulen, die in die gelben oder schwarzen Steckplätze als zwei C Paare der Dual-Kanal-Speicherkonfiguration eingesteckt werden.

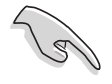

Besuchen Sie die ASUS-Website für die aktuelle Liste mit qualifizierten DDR2-Anbietern.

# 2.4.3 Installieren eines DIMMs

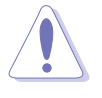

Trennen Sie unbedient das System vom Netz, bevor Sie DIMMs oder andere Systemkomponenten hinzufügen oder entfernen. Ansonsten können sowohl das Motherboard als auch die Komponenten schwer beschädigt werden.

So installieren Sie ein DIMM-Modul:

- 1. Drücken Sie die Haltebügel nach außen, um den DIMM-Steckplatz zu entriegeln.
- 2. Richten Sie ein DIMM-Modul auf den Steckplatz aus, so dass die Kerbe am DIMM-Modul an die Unterbrechung des Steckplatzes passt.
- 3. Stecken Sie das DIMM-Modul fest in den Steckplatz ein, bis die Haltebügel zurückschnappen und das DIMM-Modul richtig sitzt.

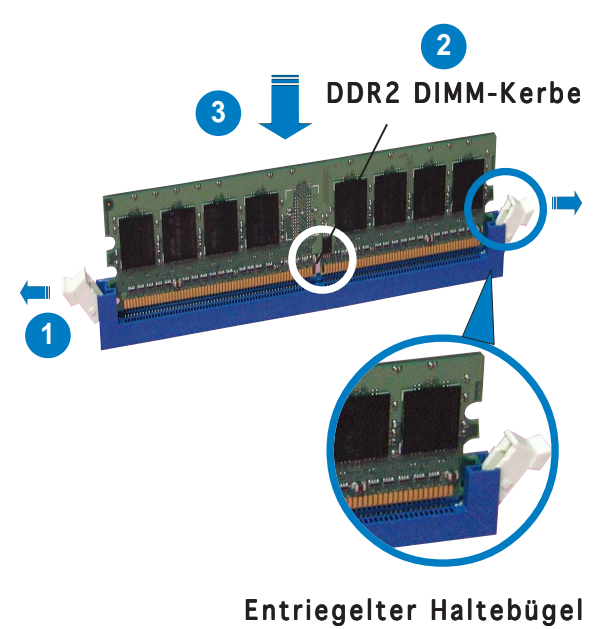

- Ein DDR2-DIMM lässt sich aufgrund einer Kerbe nur in einer Richtung einpassen. Stecken Sie ein DIMM nicht gewaltsam in einen Steckplatz, da es sonst beschädigt werden könnte.
- Die DDR2 DIMM-Steckplätze unterstützen DDR DIMM-Module nicht. Stecken Sie keine DDR DIMM-Module in die DDR2 DIMM-Steckplätze ein.

## 2.4.4 Entfernen eines DIMMs

Folgen Sie den nachstehenden Schritten, um ein DIMM-Modul zu entfernen.

1. Drücken Sie die Haltebügel gleichzeitig nach außen, um den DIMM-Steckplatz zu entriegeln.

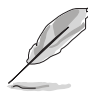

Halten Sie das DIMM-Modul beim Drücken der Haltebügel leicht mit Ihren Fingern fest. Das DIMM-Modul könnte plötzlich herausspringen und beschädigt werden.

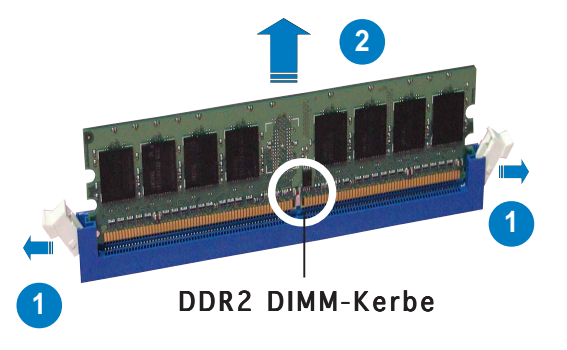

2. Entfernen Sie das DIMM-Modul von dem Steckplatz.

# **2.5 Erweiterungssteckplätze**

Später wollen Sie eventuell Erweiterungskarten installieren. Folgende Unterabschnitte beschreiben diese Steckplätze und die von ihnen unterstützen Erweiterungskarten.

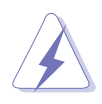

Das Netzkabel muss unbedingt vor der Installation oder Entfernen des Motherboards ausgesteckt werden. Ansonsten können Sie sich verletzen und die Motherboardkomponenten beschädigen.

## 2.5.1 Installieren einer Erweiterungskarte

So installieren Sie eine Erweiterungskarte:

- 1. Lesen Sie vor dem Installieren der Erweiterungskarte die beigefügte Dokumentation durch, und nehmen Sie die notwendigen Hardwareeinstellungen vor.
- 2. Entfernen Sie die Abdeckung des Systemgehäuses (wenn das Motherboard bereits in einem Gehäuse installiert ist).
- 3. Entfernen Sie das Abdeckblech am Ende des zu verwendenden Steckplatzes. Bewahren Sie die Schraube für einen späteren Gebrauch auf.
- 4. Richten Sie den Kartenanschluss auf den Steckplatz aus, und drücken Sie die Karte hinein, bis sie festsitzt.
- 5. Befestigen Sie die Karte mit der zuvor entfernten Schraube am Gehäuse.
- 6. Bringen Sie die Abdeckung des Systemgehäuses wieder an.

## 2.5.2 Konfigurieren einer Erweiterungskarte

Nach dem Installieren der Erweiterungskarte müssen Sie sie mit einer Software konfigurieren.

- 1. Schalten Sie das System ein, und ändern Sie ggf. die BIOS-Einstellungen. Kapitel 4 informiert Sie über das BIOS-Setup.
- 2. Weisen Sie der Karte ein IRQ zu. Beziehen Sie sich auf die Tabellen auf der nächsten Seite.
- 3. Installieren Sie die Softwaretreiber für die Erweiterungskarte.

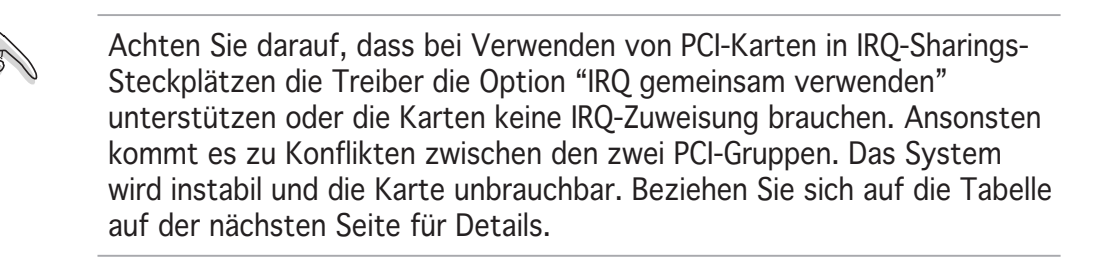

## 2.5.3 Interruptzuweisungen

## Standard-Interrupt-Zuweisungen

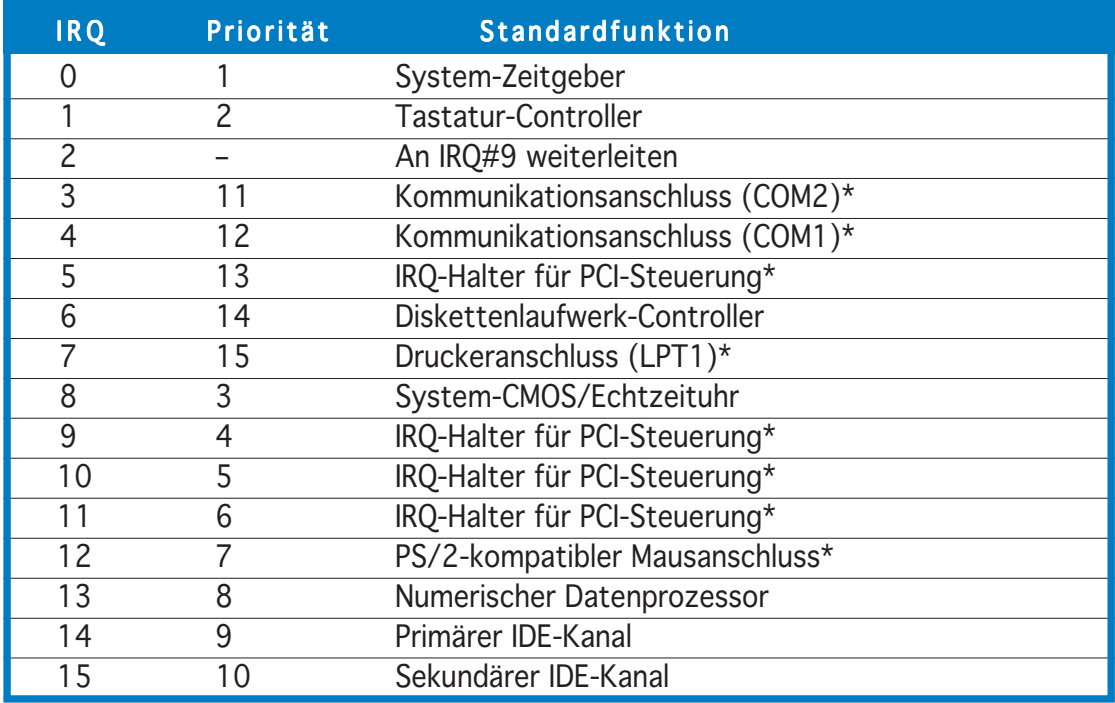

\* Diese IRQs sind normalerweise für ISA- oder PCI-Geräte verfügbar.

## IRQ-Zuweisungen für dieses Motherboard

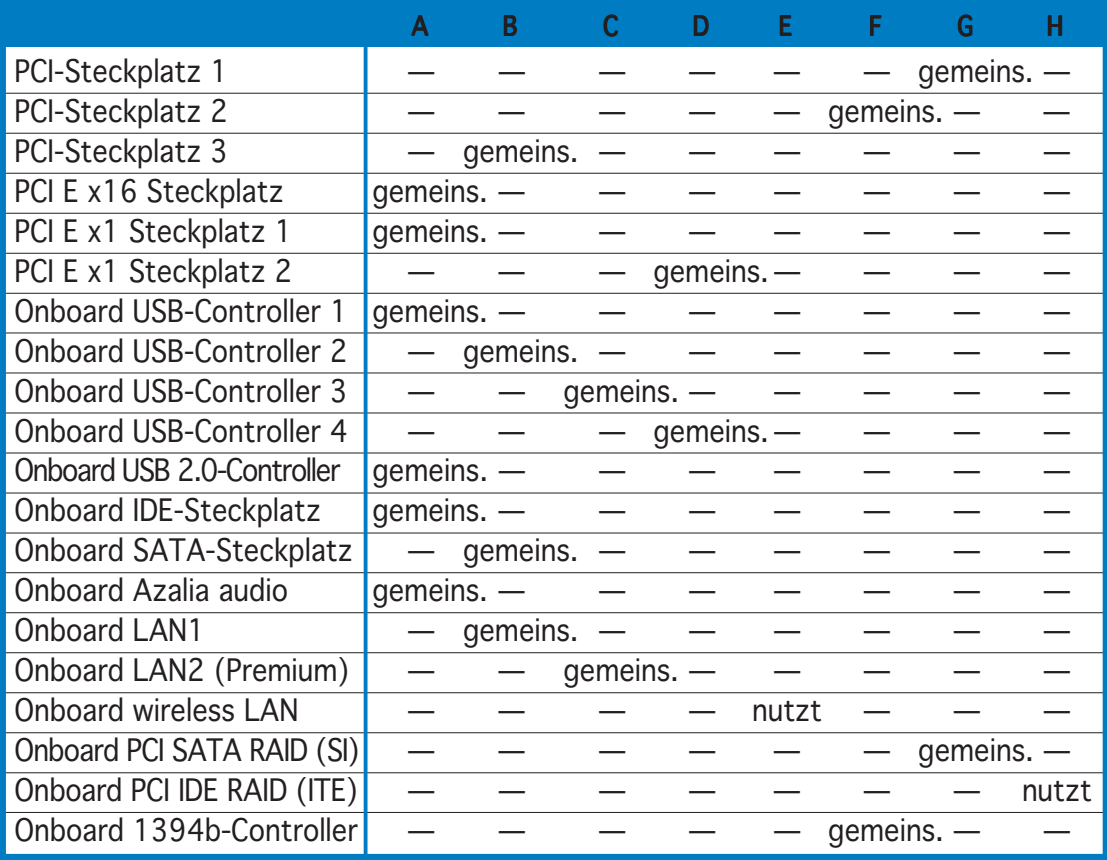

# 2.5.4 PCI -Steckplätze

Die PCI-Steckplätze unterstützen PCI-Karten wie LAN-Karte, SCSI-Karte, USB-Karte und andere Karten, die mit PCI-Spezifikationen übereinstimmen. Die Abbildung stellt eine LAN-Karte in einem PCI-Steckplatz installiert dar.

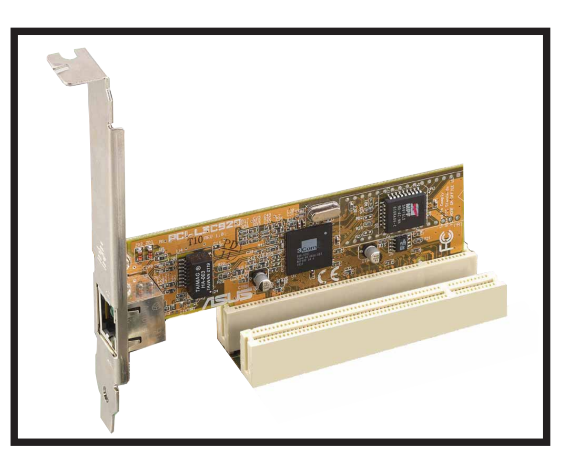

# 2.5.5 PCI Express x16 Steckplatz

Das Motherboard unterstützt PCI Express x16 Grafikkarten, die konform mit den PCI Express Spezifikationen sind. Die Abbildung stellt eine Grafikkarte in dem PCI Express x 16 Steckplatz installiert dar.

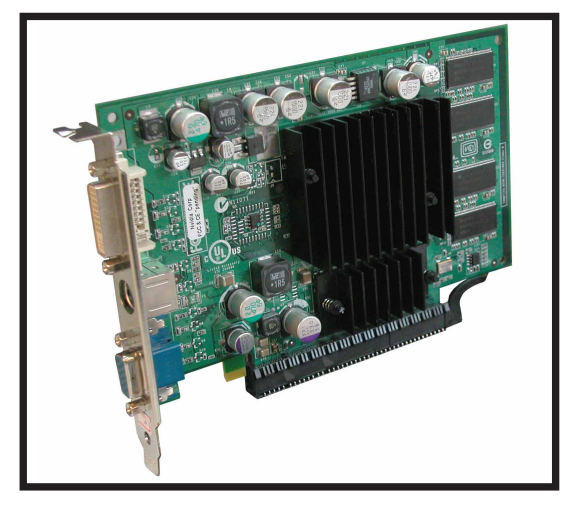

## 2.5.6 PCI Express x1 Steckplatz

Das Motherboard unterstützt PCI Express x1 Netzwerkkarten, SCSI-Karten und sonstige Karten, die konform mit den PCI Express Spezifikationen sind. Die Abbildung stellt eine Netzwerkkarte in dem PCI Express x 1 Steckplatz installiert dar.

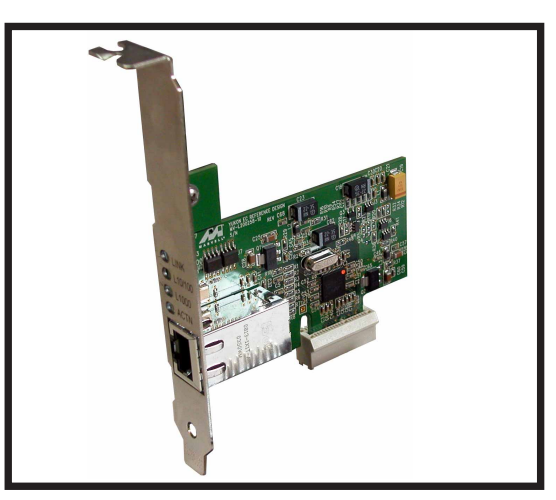

# **2.6 Jumper**

### 1 . RTC RAM löschen (CLRTC1)

Mit diesen Jumpern können Sie das Echtzeituhr- (RTC) RAM im CMOS löschen. Sie können die Einstellung des Datums und der Zeit sowie die Systemsetup-Parameter im CMOS löschen, indem Sie die CMOS RTC RAM-Daten löschen. Die RAM-Daten im CMOS, die Systemeinstellungsinformationen wie z.B. Systemkennwörter einbeziehen, werden mit einer integrierten Knopfbatterie aufrecht erhalten.

So wird das RTC-RAM gelöscht:

- 1. Schalten Sie den Computer aus und trennen ihn vom Netz.
- 2. Nehmen Sie die Batterie heraus.
- 3. Stecken Sie für 5 bis 10 Sekunden die Jumpersteckbrücke von [1-2] (Standardeinstellung) zu [2-3] um und stecken dann die Jumpersteckbrücke wieder in die ursprüngliche Position [1-2] zurück.
- 4. Installieren Sie wieder die Batterie.
- 5. Schließen Sie das Netzkabel an und schalten den Computer ein.
- 6. Halten Sie die Taste <Entf> während des Startvorgangs gedrückt, und rufen Sie das BIOS auf, um Daten neu einzugeben.

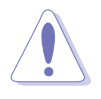

Entfernen Sie die Steckbrücke von der Standardposition am CLRTC-Jumper nur, wenn Sie das RTC RAM löschen. Ansonsten wird ein Systembootfehler hervorgerufen!

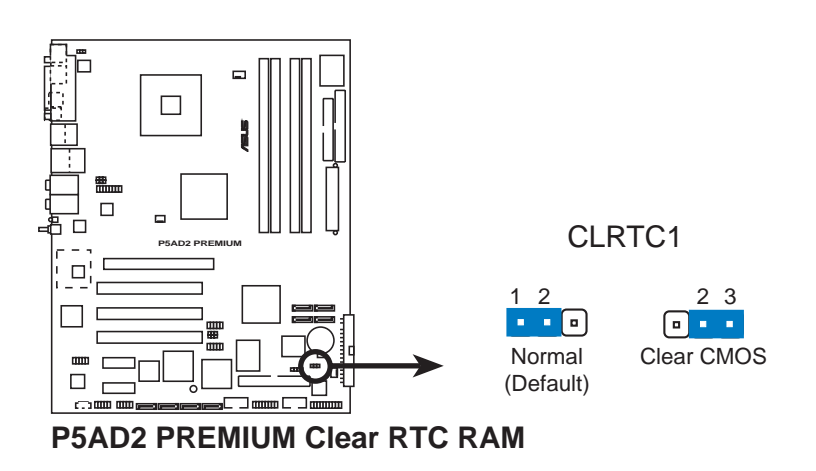

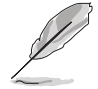

Sie müssen das RTC löschen, wenn das System wegen Übertaktung hängt. Verwenden Sie die C.P.R. (CPU Parameter Recall)-Funktion, wenn ein Systemfehler wegen Übertaktung auftritt. Sie müssen nur das System ausschalten und neu starten. Das BIOS stellt automatisch die Standardwerte für die Parametereinstellungen wieder her.

#### 2. USB-Gerät-Weckfunktion (3-pol. USBPW12, USBPW34, USBPW56, USBPW78)

Setzen Sie diese Jumper auf +5V, um den Computer über angeschlossene USB-Geräte aus dem S1-Ruhemodus (CPU hält an, DRAM wird aktualisiert, System verbraucht wenig Strom) aufzuwecken. Bei Einstellung auf +5VSB wacht er aus dem S3- und S4-Energiesparmodus (CPU bekommt keinen Strom, DRAM wird langsam aktualisiert, Stromversorgung ist reduziert) auf.

Die Jumper USBPWR12 sowie USBPWR34 betreffen die hinteren USB-Anschlüsse. USBPWR56 und USBPWR78 betreffen die internen USB-Sockel, mit denen Sie zusätzliche USB-Anschlüsse verbinden können.

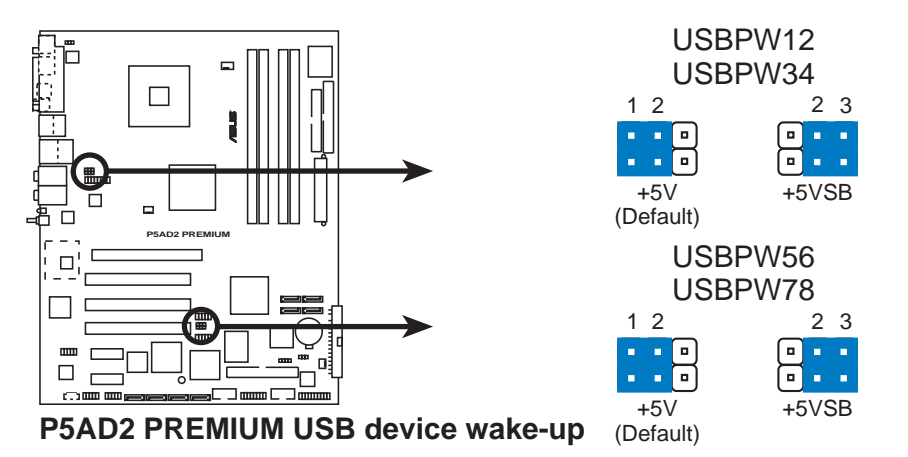

- Die USB-Gerät-Weckfunktion benötigt eine Stromversorgung, die 500mA an dem +5VSB-Leiter für jeden USB-Anschluss liefern kann. Andernfalls lässt sich das System nicht starten.
- Der gesamte Stromverbrauch darf weder im Normal-, noch im Energiesparmodus die Leistung der Stromversorgung überschreiten (+5VSB).

## 3 . Tastatur power-on (3-pol. KBPWR1)

Dieser Jumper erlaubt Ihnen die Tastatur-Weckfunktion zu aktivieren oder deaktivieren. Stecken Sie die Jumpersteckbrücke auf die Pole 2-3 (+5VSB), wenn Sie den Computer durch Drücken einer Taste auf der Tastatur (die Leertaste in der Standardeinstellung) wecken möchten. Diese Funktion benötigt eine ATX-Stromversorgung, die mindestens 1A auf der +5VSB-Leitung ausweist, und eine entsprechende Einstellung im BIOS.

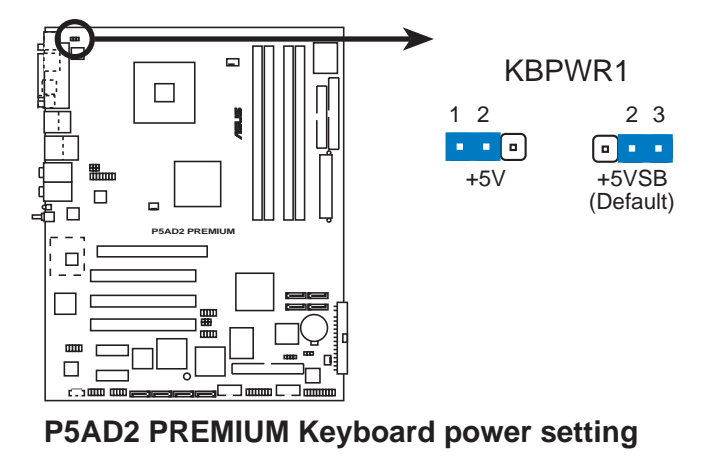

# **2.7 Anschlüsse**

## 2.7.1 Rücktafelanschlüsse

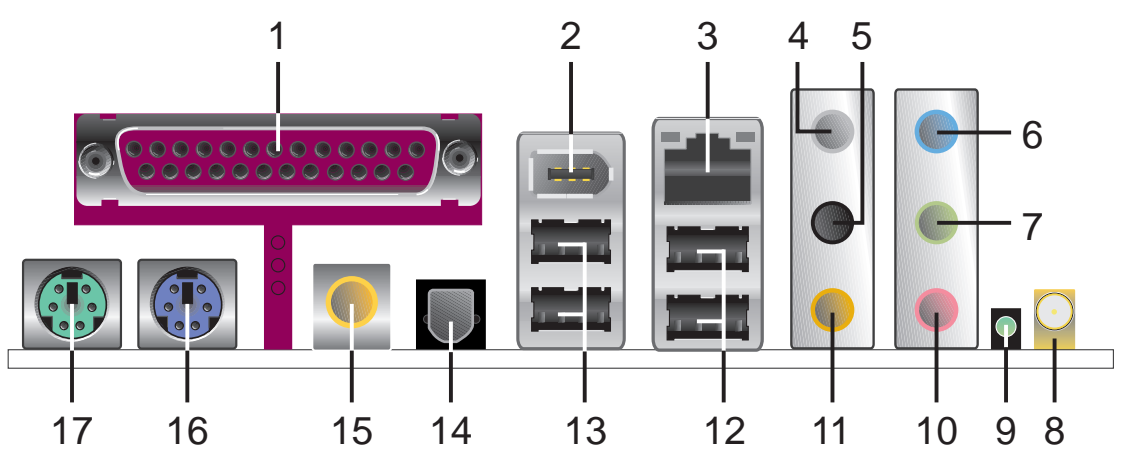

- 1. Paralleler Anschluss. Dieser 25-pol. Anschluss nimmt einen parallelen Drucker, Scanner oder andere Geräte auf.
- 2. IEEE 1394a-Anschluss. Dieser 6-pol. IEEE 1394-Anschluss bietet eine Hochgeschwindigkeitsverbindung mit Audio/Videogeräten, Datenspeichergeräten, anderen PCs und/oder sonstigen tragbaren Geräten an.
- 3. LAN RJ-45-Anschluss. Dieser Anschluss erlaubt eine Gigabit-Verbindung mit einem lokalen Netzwerk (LAN) über einen Netzwerkhub. Die Bedeutungen der LED-Anzeigen am LAN-Anschluss entnehmen Sie bitte der folgenden Tabelle.

## LED-Anzeigen am LAN-Anschluss

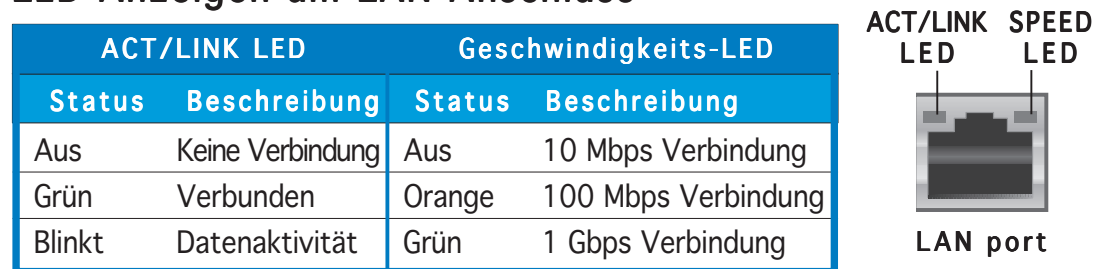

- 4. Hinterer Lautsprecherausgang (grau). Dieser Anschluss nimmt die hinteren Lautsprecher in einer 4-Kanal-, 6-Kanal- oder 8-Kanal-Audiokonfiguration auf.
- 5. Seitenlautsprecherausgang (schwarz). Dieser Anschluss nimmt die Seitenlautsprecher in einer 8-Kanal-Audiokonfiguration auf.
- 6. Line In-Anschluss (hellblau). Dieser Anschluss nimmt einen Kassetten-, CD-, DVD-Player oder andere Audioquelle auf.
- 7. Line Out-Anschluss (hellgrün). Dieser Anschluss nimmt einen Kopfhörer oder einen Lautsprecher auf. In einer 4-Kanal-, 6-Kanaloder 8-Kanal-Audiokonfiguration funktioniert dieser Anschluss als Front-Lautsprecherausgang.

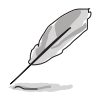

Die Funktionen der Audioanschlüsse in einer 2-, 4-, 6- oder 8- Kanalkonfiguration entnehmen Sie bitte der Audiokonfigurationstabelle auf der nächsten Seite.

- 8. WiFi-g™ Antennenanschluss. (nur beim Wireless-Modell) Dieser Anschluss nimmt die optionale Dipolantenne für die Onboard-ASUS WiFi-g™-Lösung auf.
- 9. Wireless LAN Datenübertragungs-LED. (nur beim Wireless-Modell) Diese grüne Antennen-LED zeigt den Datenübertragungsstatus des integrierten Wireless-LAN-Adapters an. Die Bedeutungen der LED-Anzeigen entnehmen Sie bitte der folgenden Tabelle.

#### Wireless-LAN-LED-Anzeigen

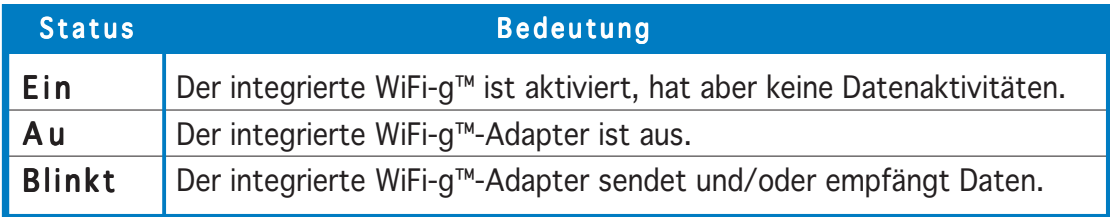

- 10. Mikrofonanschluss (rosa). Dieser Anschluss nimmt ein Mikrofon auf.
- 11. Mitte/Subwoofer-Anschluss (gelb-orange). Dieser Anschluss nimmt die mittleren bzw. Subwoofer-Lautsprecher auf.

#### Audio 2-, 4-, 6- oder 8-Kanalkonfiguration

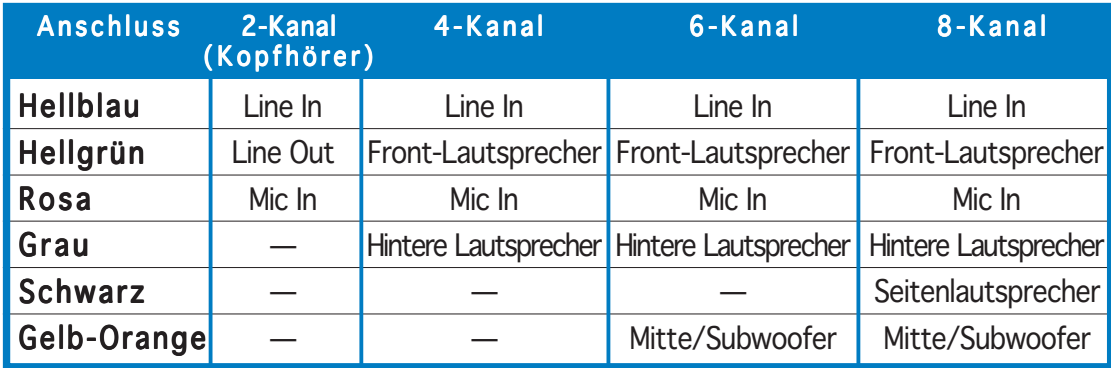

- 12. USB 2.0-Anschlüsse 3 und 4. Die zwei 4-pol. Universal Serial Bus (USB)-Anschlüsse nehmen USB 2.0-Geräte auf.
- 13. USB 2.0-Anschlüsse 1 und 2. Die zwei 4-pol. Universal Serial Bus (USB)-Anschlüsse nehmen USB 2.0-Geräte auf.
- 14. Optischer S/PDIF-Ausgang. Dieser Anschluss nimmt ein externes Audioausgabegerät über ein optisches S/PDIF-Kabel auf.
- 15. Koaxial-S/PDIF-Ausgang. Dieser Anschluss nimmt ein externes Audioausgabegerät über ein Koaxial-S/PDIF-Kabel auf.
- 16. PS/2-Tastaturanschluss (lila). Dieser Anschluss ist für eine PS/ 2-Tastatur vorgesehen.
- 17. PS/2-Mausanschluss (grün). Dieser Anschluss ist für eine PS/2-Maus vorgesehen.

# 2.7.2 Interne Anschlüsse

### 1 . Diskettenlaufwerksanschluss (34-1-pol. FLOPPY)

Dieser Anschluss nimmt das beigelegte Diskettenlaufwerk (FDD)- Signalkabel auf. Verbinden Sie ein Ende des Kabels mit diesem Anschluss und dann das andere Ende mit dem Signalanschluss an der Rückseite des Diskettenlaufwerks.

Der Pol 5 entfällt am Anschluss, um eine falsche Kabelverbindung bei Verwendung eines FDD-Kabels, das einen bedeckten Pol 5 hat, zu vermeiden.

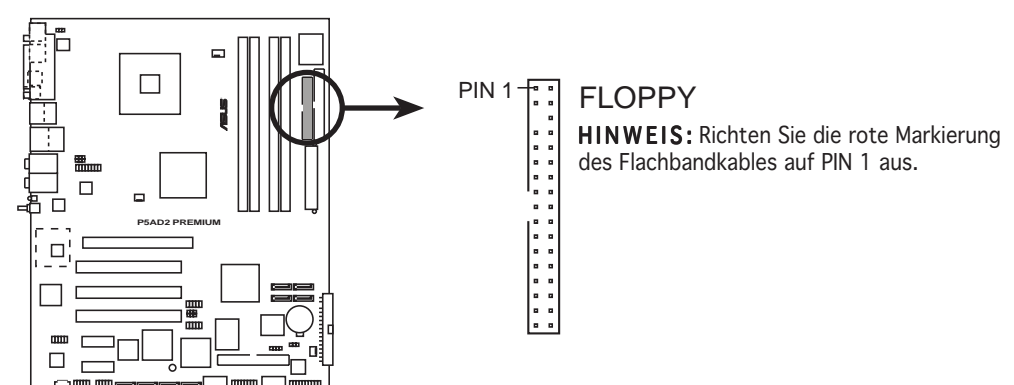

**P5AD2 PREMIUM Floppy disk drive connector**

### 2 . Primärer IDE-Anschluss (40-1-pol. PRI\_IDE1)

Dieser Anschluss nimmt ein UltraDMA 100/66-Signalkabel auf. Das UltraDMA 100/66-Signalkabel hat drei Anschlüsse: einen blauen Anschluss für den primären IDE-Anschluss am Motherboard, einen schwarzen Anschluss für ein DMA 100/66 IDE Slave-Gerät (optisches Laufwerk/Festplatte) und einen grauen Anschluss für ein Ultra DMA 100/66 IDE Master-Gerät (Festplatte). Wollen Sie zwei Festplatten installieren, dann stellen Sie bitte über die Jumper eine als "Master" und die andere als "Slave" ein. Beziehen Sie sich bitte auf die Dokumentation der Festplatte für die Jumpereinstellungen.

- Der Pol 20 entfällt am IDE-Anschluss, damit er zum abgedeckten Loch auf dem Ultra DMA133-Kabelanschluss passt. Dies verhindert eine falsche Einsteckrichtung beim Anschließen des IDE-Kabels.
	- Verwenden Sie das 80-adrige IDE-Kabel für UltraDMA 100/66 IDE-Geräte.

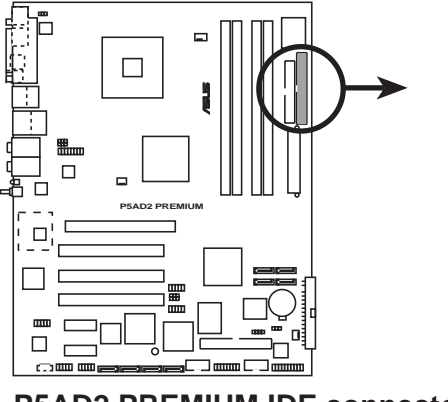

**P5AD2 PREMIUM IDE connector**

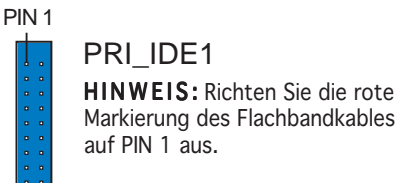

#### 3. IDE RAID-Anschlüsse (40-1-pol. PRI\_RAID1 [rot], SEC\_RAID1 [rot])

Diese Anschlüsse nehmen Ultra ATA 133/100/66-Signalkabel auf. Sie unterstützen bis zu vier IDE RAID-Festplatten, die Sie mit Hilfe des integrierten IDE RAID-Controllers als ein Disk-Array verwenden können. Sehen Sie bitte im Kapitel 5 für Anweisungen zur RAID-Konfigurationen nach.

Diese Anschlüsse wurden im Werk auf den IDE-Modus eingestellt. Im IDE-Modus können Sie IDE-Geräte wie z.B. Boot-/Datenfestplatte oder optische Laufwerke mit diesen Anschlüssen verbinden. Möchten Sie ein IDE RAID-Set mit diesen Anschlüssen erstellen, dann stellen Sie bitte das Element ITE8212F Controller im BIOS auf den [RAID-Modus] ein. Siehe Abschnitt "4.4.6 Onboard-Gerätekonfiguration" für Details.

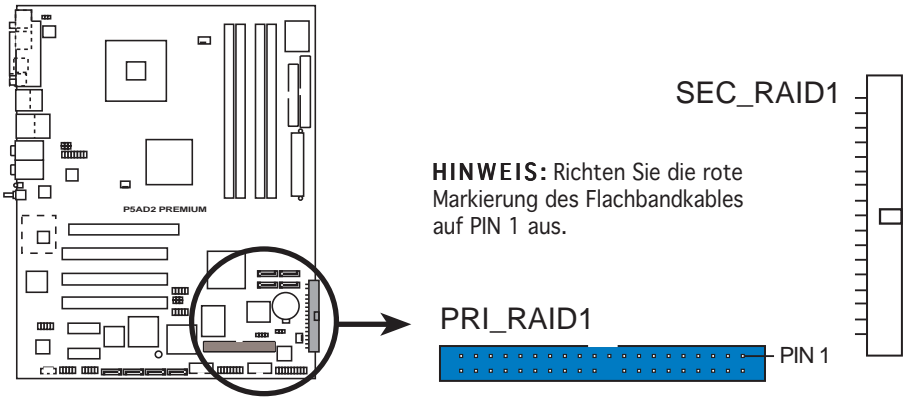

**P5AD2 PREMIUM IDE RAID connectors**

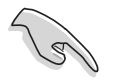

- Bevor Sie ein RAID-Set mit Ultra ATA-Festplatten einrichten, stellen Sie bitte sicher, dass die Ultra ATA 133/100/66-Festplatten installiert und Ultra ATA-Signalkabel verbunden wurden.
- Das System bestimmt automatisch die Bootreihenfolge von den mit den IDE RAID-Anschlüssen verbundenen ATAPI-Geräten.
- Der ITE® 8212F unterstützt nur maximal 2 Ultra ATA-Festplatten. Aus den zwei Festplatten soll eine RAID 1-Konfiguration eingerichtet werden.
- Stellen Sie vor dem Erstellen eines RAID 1-Sets sicher, dass die Festplatten jeweils als Master oder Slave eingestellt wurde. Beziehen Sie sich bitte auf die Dokumentation zur Festplatte für die Master/ Slave-Jumpereinstellungen.

#### 4. Serial ATA-Anschlüsse (7-pol. SATA1 [rot], SATA2 [rot], SATA3 [schwarz], SATA4 [schwarz])

Diese Anschlüsse nehmen Serial ATA-Signalkabel für Serial ATA-Festplatten auf.

Wenn Sie zwei Serial ATA-Festplatten installieren, können Sie eine RAID 0 oder RAID 1-Konfiguration mit der Intel® Matrix Storage Technologie über den integrierten Intel® ICH6R RAID-Controller einrichten. Sehen Sie bitte im Kapitel 5 für Anweisungen zur Serial RAID-Konfigurationen nach.

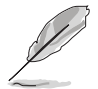

Diese Anschlüsse wurden im Werk auf den Standard-IDE-Modus eingestellt. Im Standard-IDE-Modus können Sie Serial ATA Boot-/ Datenfestplatten mit diesen Anschlüssen verbinden. Möchten Sie ein Serial ATA RAID-Set mit diesen Anschlüssen erstellen, dann stellen Sie bitte das Element SATA konfigurieren als im BIOS auf "RAID" ein. Siehe Abschnitt "4.3.6 IDE-Konfiguration" auf Seite 4-15 für Details.

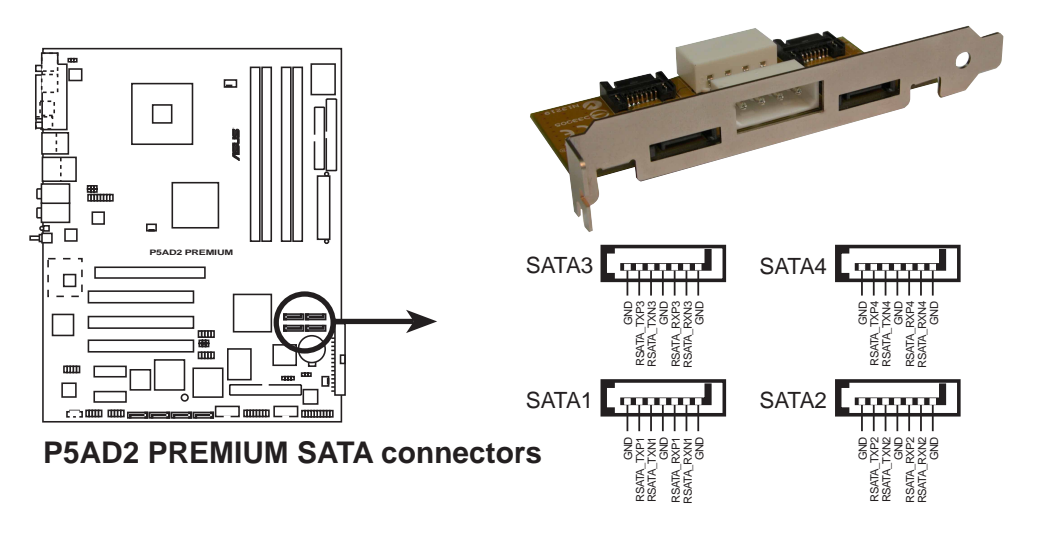

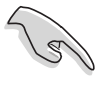

#### Wichtige Hinweise zu Serial ATA

- Sie müssen das Windows® 2000 Service Pack 4 oder das Windows® XP Service Pack1 installieren, bevor Sie Serial ATA-Festplatten verwenden. Die Serial ATA RAID-Funktion (RAID 0/RAID 1) ist nur dann anwendbar, wenn Sie Windows® 2000/XP verwenden.
- Verwenden Sie nur 2 Serial ATA RAID-Anschlüsse für ein RAID 0 oder RAID 1-Set.
- Wenn Sie die Anschlüsse im Standard-IDE-Modus verwenden, dann verbinden Sie bitte die primäre (bootfähige) Festplatte mit dem SATA1- oder SATA2-Anschluss. Beziehen Sie sich auf die Tabelle auf der nächsten Seite für die empfohlenen SATA-Festplattenverbindungen.
- Wenn Ihr Gehäuse nur sechs Festplatten oder noch weniger unterstützt, dann können Sie das Serial ATA-Erweiterungsmodul verwenden, um zwei zusätzliche, externe SATA-Festplatten zu installieren.

#### Serial ATA-Festplattenverbindung

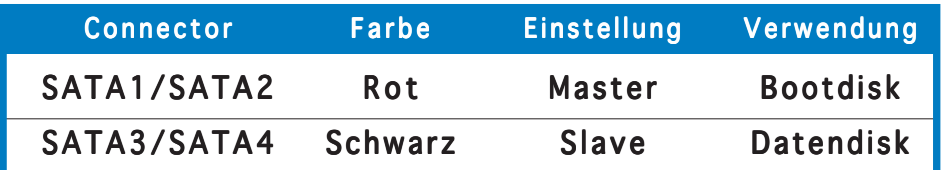

#### 5. Serial ATA RAID-Anschlüsse (7-pol. SATA\_RAID1, SATA\_RAID2, SATA\_RAID3, SATA\_RAID4)

Diese Anschlüsse nehmen Serial ATA-Signalkabel auf. Sie unterstützen bis zu vier Serial ATA-Festplatten, die Sie mit Hilfe des integrierten SATA RAID-Controllers als ein Disk-Array verwenden können. Sehen Sie bitte im Kapitel 5 für Anweisungen zur Serial ATA-Konfigurationen nach.

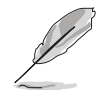

Diese Anschlüsse wurden im Werk auf den RAID-Modus eingestellt. Möchten Sie Serial ATA Boot-/Datenfestplatten mit diesen Anschlüssen verbinden, dann stellen Sie bitte das Element Silicon Image Controller im BIOS auf SATA-Modus ein. Siehe Abschnitt "4.4.6 Onboard-Gerätekonfiguration" für Details.

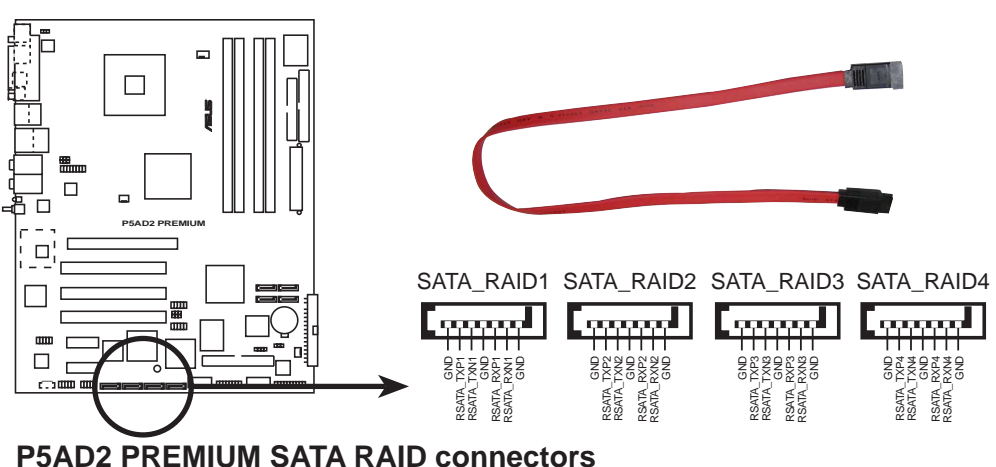

- Bevor Sie eine RAID-Konfiguration mit Serial ATA-Festplatten einrichten, stellen Sie bitte sicher, dass die Serial ATA-Festplatte installiert und Serial ATA-Signalkabel mit diesen Anschlüssen verbunden wurden. Andernfalls können Sie das Silicon Image RAID-Utility und Serial ATA BIOS-Setup nicht während des POSTs aufrufen.
	- Sie können nur eine RAID 5- und JBOD-Konfiguration über die SATALink™ Serial ATA RAID Management-Software erstellen. Siehe Abschnitt "5.2.2 Silicon Image RAID-Konfigurationen" für Details.Der RAID 5-Treiber ist nicht von Windows Hardware Quality Labs (WHQL) zertifiziert.

#### 6 . Digitalaudio-Sockel (6-1 pol. SPDIF)

Dieser Sockel dient zum Einsetzen eines zusätzlichen Sony/Philips Digital Interface (S/PDIF)-Anschlusses. Verbinden Sie das Kabel des S/PDIF-Moduls mit diesem Sockel, und befestigen Sie das Modul anschließend an einer Steckplatzaussparung an der Rückseite des Computergehäuses.

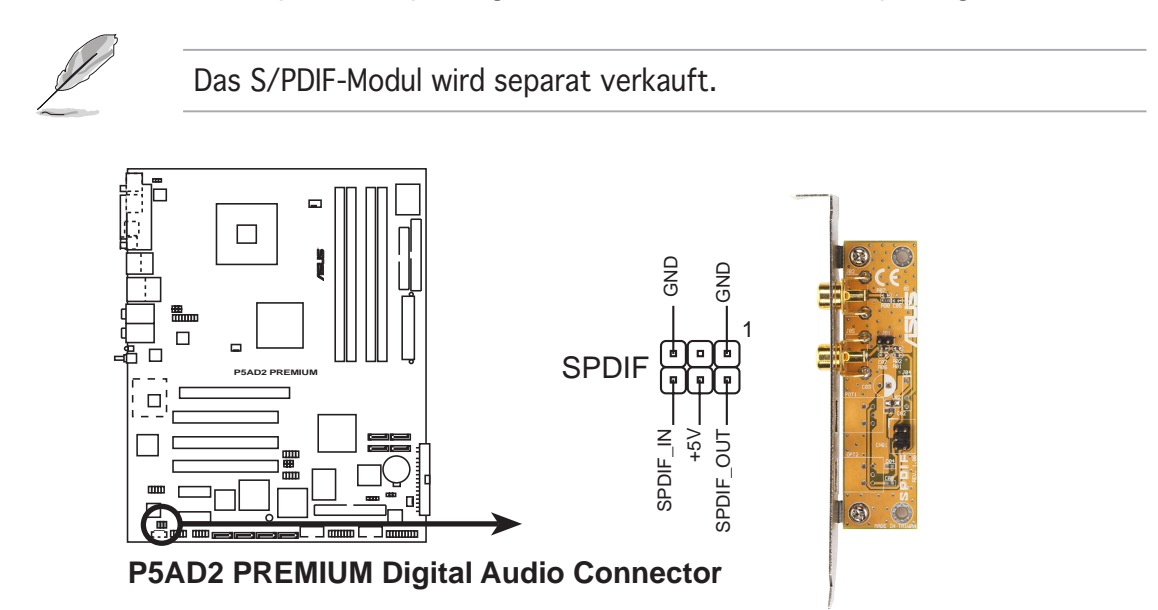

#### 7 . Audioanschluss für optische Laufwerke (4-pol. CD)

Dieser Anschluss nimmt das 4-pol. Audiokabel auf, das mit dem Audioanschluss an der Rückseite des optischen Laufwerks verbunden wird.

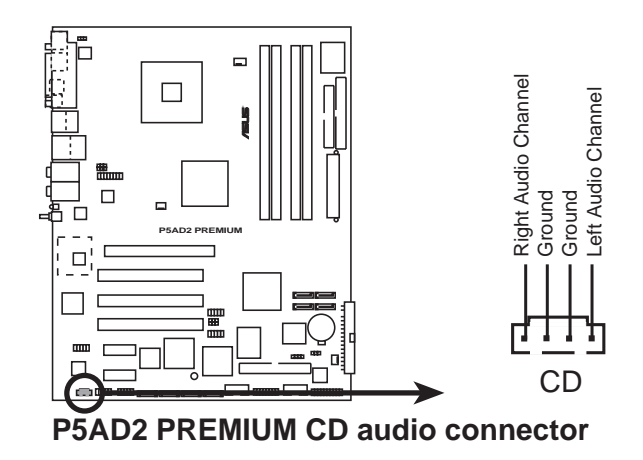

Aktivieren Sie die CD-IN-Funktion im Audioprogramm, wenn Sie diesen Anschluss verwenden.

### 8 . Fronttafel-Audiosockel (10-pol. AAFP)

Dieser Anschluss dient zum Verbinden eines Audio E/A-Moduls, das an der Fronttafel des Computers befestigt wird und entweder HD Audio oder den herkömmlichen AC '97 Audiostandard unterstützt. Verbinden Sie ein Ende des Fronttafel-Audio E/A-Modulkabels mit diesem Anschluss.

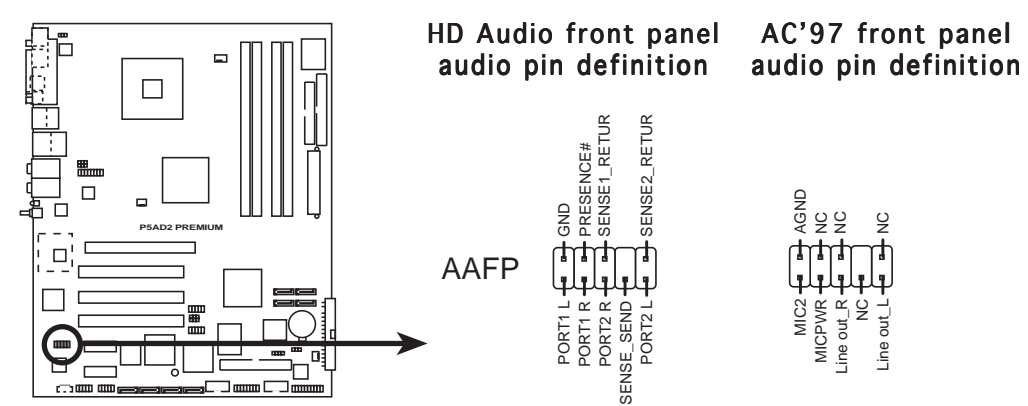

**P5AD2 PREMIUM Front panel audio connector**

- Verwenden Sie ein Computergehäuse, das einen Hochauflösungs-Fronttafel Audio E/A-Anschluss anbietet, um die Hochauflösungsaudiofunktionen dieses Motherboards zu benutzen.
- Die Standardeinstellung dieses Sockels ist Legacy AC'97 Audio. Möchten Sie ein Hochauflösungs-Fronttafel Audio-Modul mit diesem Sockel verbinden, dann stellen Sie bitte das Element Fronttafel-Unterstützungstyp im BIOS-Setup auf [HD Audio]. Siehe Seite 4-27.

#### 9 . USB-Sockel (10-1-pol. USB56, USB78)

Diese Sockel dienen zum Einbauen von zusätzlichen USB 2.0- Anschlüssen. Verbinden Sie das USB/GAME-Modulkabel mit einem dieser Sockel und befestigen Sie das Modul anschließend an einer Steckplatzaussparung an der Rückseite des Computergehäuses. Diese USB-Sockel sind konform mit der USB 2.0-Spezifikation, welche eine Verbindungsgeschwindigkeit von bis zu 480 Mbps unterstützt.

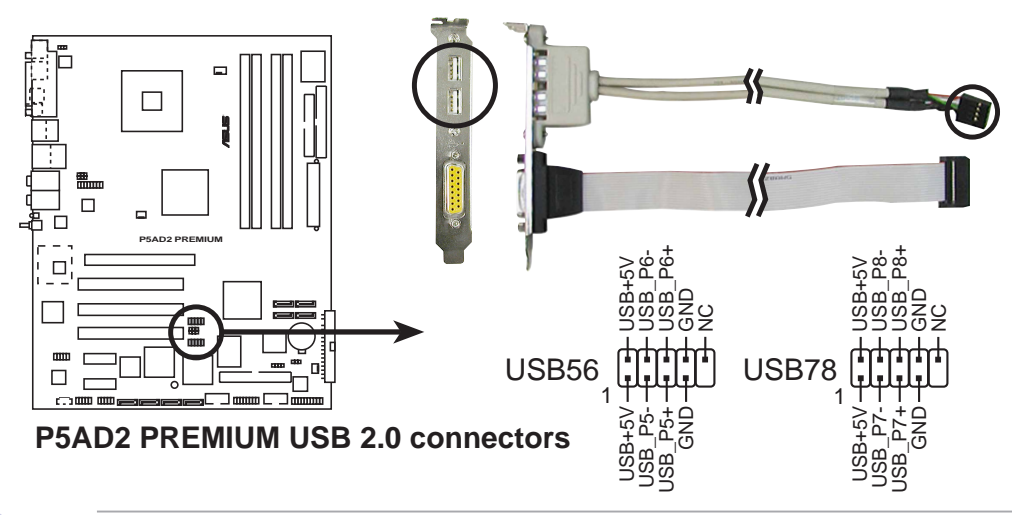

Verbinden Sie niemals ein 1394-Kabel mit einem USB-Anschluss. Das Motherboard kann beschädigt werden!

#### 10. IEEE 1394-Anschlüsse (10-1-pol. IE1394B\_1, IE1394B\_2 [lila]) (nur beim Premium)

Diese Sockel dienen zum Einbauen von IEEE 1394b-Anschlüssen. Verbinden Sie das IEEE 1394-Modulkabel mit diesem Sockel und befestigen Sie das Modul anschließend an einer Steckplatzaussparung an der Rückseite des Computergehäuses. Siehe Informationen zum IEEE 1394b-Treiber auf Seite 5-9 für Details.

Sie können ein optionales IEEE 1394a 10-1-pol. Modul mit diesen Sockeln verbinden.

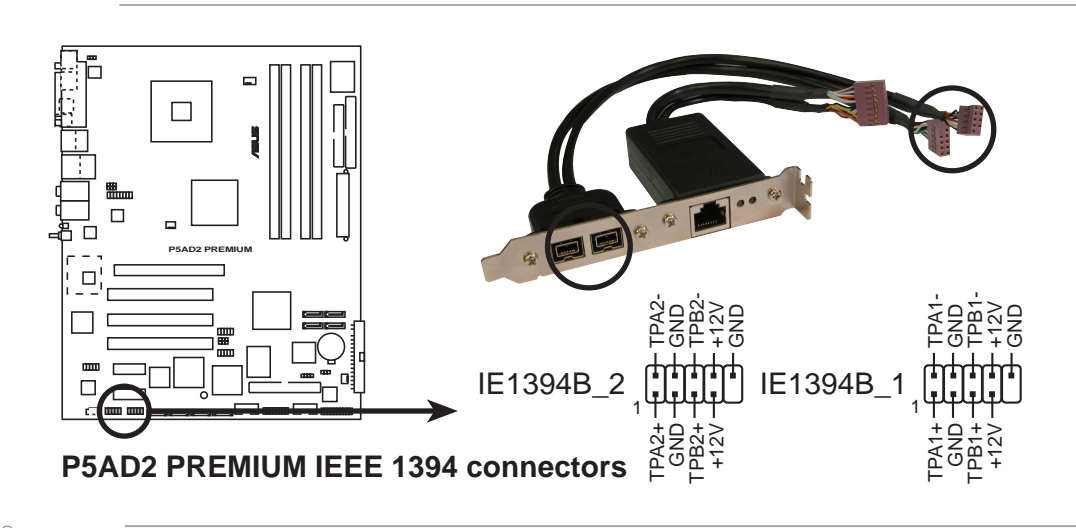

Verbinden Sie niemals ein USB-Kabel mit einem IEEE 1394b-Anschluss. Das Motherboard kann beschädigt werden!

## 11. GAME/MIDI-Sockel (16-1-pol. GAME1)

Dieser Sockel nimmt ein GAME/MIDI-Port-Modul auf. Verbinden Sie das Kabel USB/GAME-Modul mit diesem Sockel, und befestigen Sie das Modul anschließend an einer Steckplatzaussparung an der Rückseite des Computergehäuses. Sie können einen Joystick bzw. ein Game-Pad zum Spielen von Game-Programmen oder ein MIDI-Geräte zum Abspielen oder Bearbeiten von Audiodateien an den GAME/MIDI-Anschluss an diesem Modul anschließen.

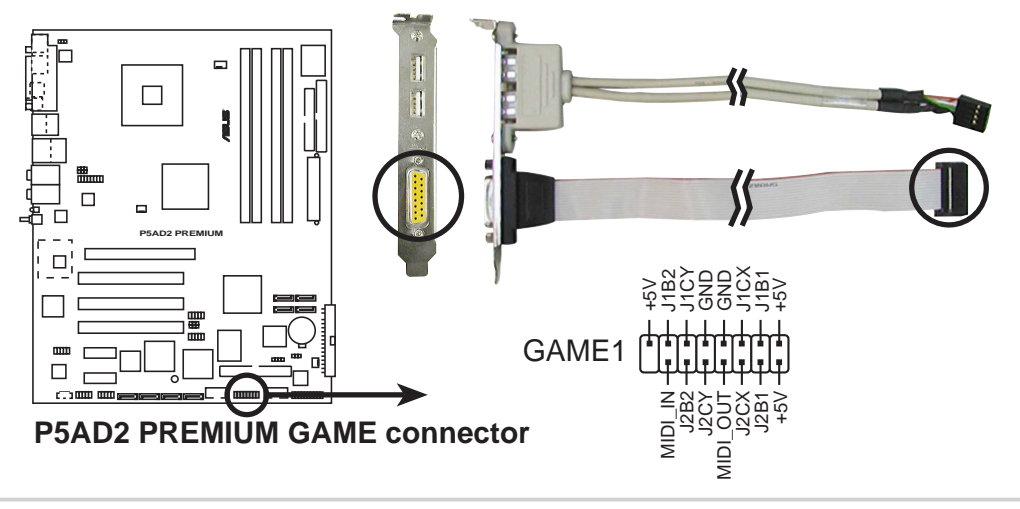

### 12. Serial-Port-Sockel (10-1-pol. COM1)

Dieser Sockel nimmt ein Serial-Port (COM)-Modul auf. Verbinden Sie das Kabel des Serial-Port-Moduls mit diesem Sockel, und befestigen Sie das Modul anschließend an einer Steckplatzaussparung an der Rückseite des Computergehäuses.

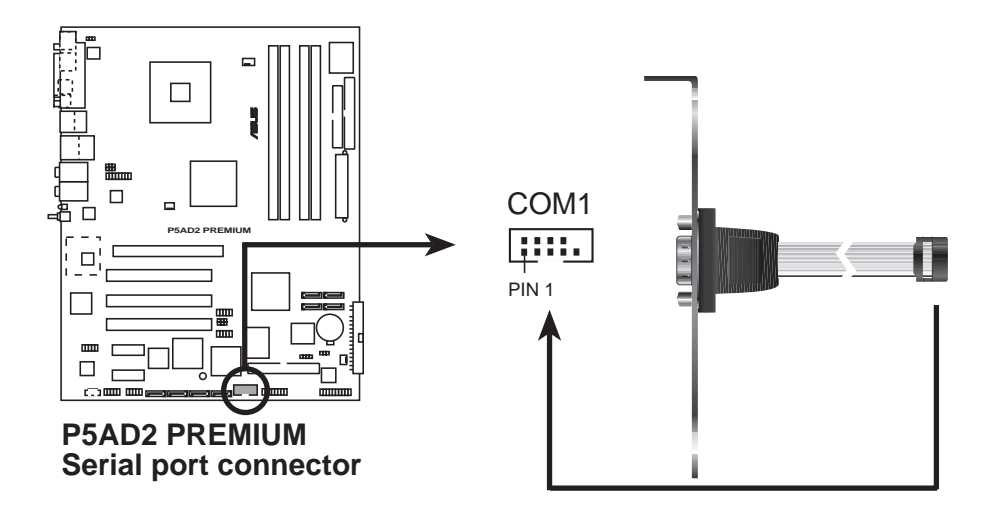

#### 13. CPU-, Gehäuse- und Netzteillüfteranschlüsse (3-pol. CPU\_FAN1, PWR\_FAN1, CHA\_FAN1, CHA\_FAN2)

Die Lüfteranschlüsse unterstützen Lüfter mit 350mA~2000mA (24 W max.) oder insgesamt 1A~3,48A (41,76W max.) mit +12V. Verbinden Sie die Lüfterkabel mit den Lüfteranschlüssen am Motherboard, wobei der schwarze Leiter jedes Kabels zum Erdungsstift des Anschlusses passen muss.

Vergessen Sie nicht die Lüfterkabel mit den Lüfteranschlüssen zu verbinden. Eine unzureichende Belüftung innerhalb des Systems kann die Motherboard-Komponenten beschädigen. Dies sind keine Jumper! Setzen Sie KEINE Jumpersteckbrücke auf die Lüfteranschlüsse!

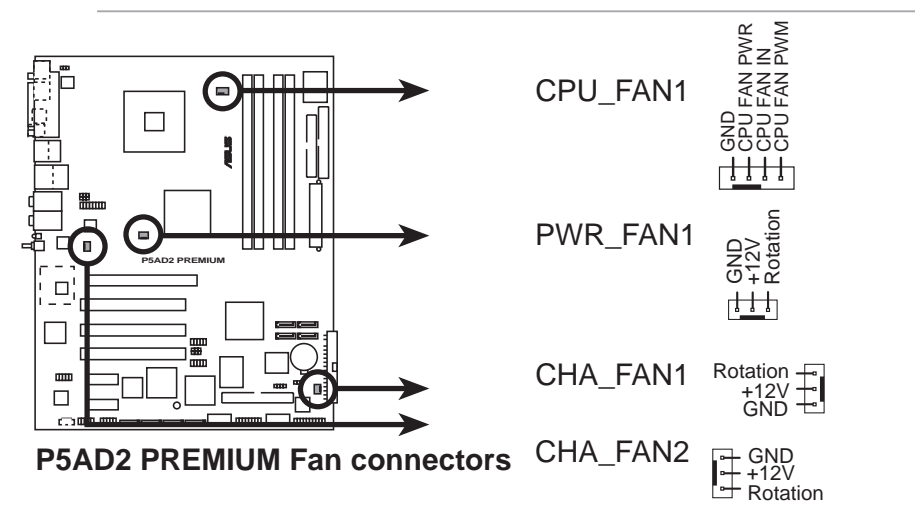

Die ASUS Q-Fan2-Funktion unterstützt nur die CPU\_FAN1 und CHA\_FAN1-Anschlüsse.

#### 14. Gehäuseeinbruchsanschluss (4-1-pol. CHASSIS1)

Dieser Anschluss wird mit einem Einbruchserkennungssensor oder schalter, der am Gehäuse befestigt wird, verbunden. Verbinden Sie ein Ende des Gehäuseeinbruchssensor- oder -schalterkabels mit diesem Anschluss. Beim Entfernen eines Gehäuseteils aktiviert sich der Sensor bzw. Schalter und sendet ein Hochpegel-Warnsignal zu diesem Anschluss. Das Signal wird als Gehäuseeinbruchsereignis registriert.

Die mit "Gehäusesignal" und "Erde" markierten Stifte sind in der Standardeinstellung mit einer Jumpersteckbrücke kurzgeschlossen. Entfernen Sie nur die Jumpersteckbrücke von den Stiften, wenn Sie die Funktion zur Gehäuseeinbruchserkennung verwenden möchten.

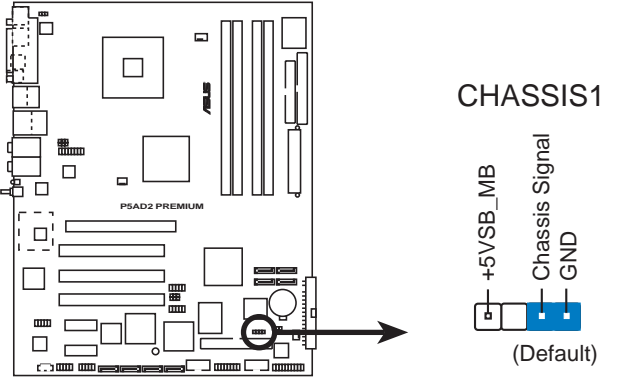

**P5AD2 PREMIUM Chassis intrusion connector**

#### 15. Gigabit LAN-Port-Sockel (16-pol. LAN2 [Schwarz]) (nur beim Premium)

Dieser Sockel nimmt ein Gigabit LAN (RJ-45)-Port-Modul auf. Verbinden Sie das Kabel des LAN (RJ-45)-Port-Moduls mit diesem Sockel, und befestigen Sie das Modul anschließend an einer Steckplatzaussparung an der Rückseite des Computergehäuses. Der Gigabit LAN (RJ45)- Anschluss ermöglicht eine 1 Gbps LAN- oder Internetverbindung.

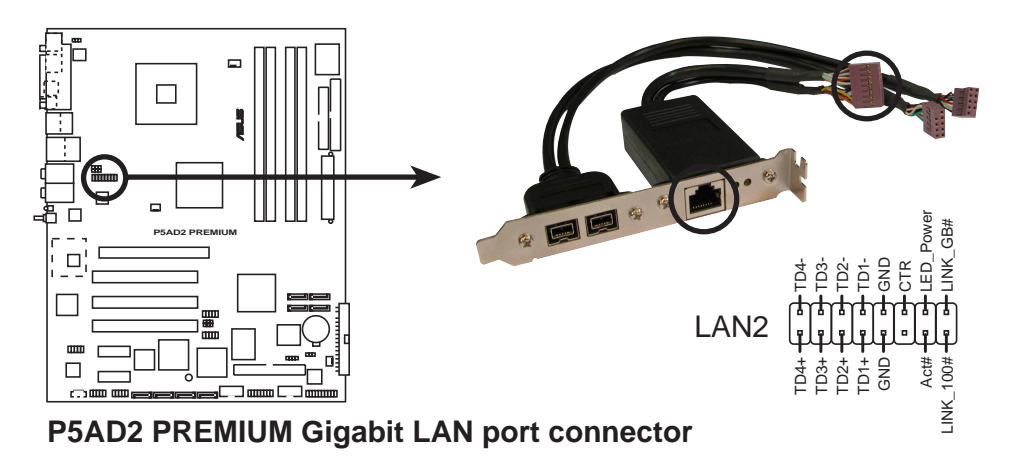

#### 16. ATX-Stromanschluss (24-pol. EATXPWR1, 4-pol. ATX12V1)

Diese Anschlüsse dienen einer ATX-Stromversorgung. Die Stecker der Stromversorgung können nur in eine Richtung in diese Anschlüsse eingesteckt werden. Drücken Sie die Stecker richtig ausgerichtet ganz hinein, bis sie einrasten.

- Wir empfehlen Ihnen für ein voll konfiguriertes System ein Netzteil (PSU) zu verwenden, das der ATX 12 V Spezifikation 2.0 entspricht und eine Nennleistung von min. 350W hat.
- Vergessen Sie nicht den 4-pol. ATX +12 V Stromstecker anzuschließen. Andernfalls lässt sich das System nicht starten.
- Wir empfehlen Ihnen ein Netzteil mit einer höheren Ausgangsleistung zu verwenden, wenn Sie ein System mit vielen stromverbrauchenden Geräten einrichten. Das System wird möglicherweise instabil oder kann nicht booten, wenn die Stromversorgung nicht passt.
- Wenn Sie ein ATX 12V-Netzteil mit 20-pol. Stromstecker verwenden, stellen Sie bitte sicher, dass es mindestens 15A mit +12V liefern kann und eine Nennleistung von mindestens 350 W hat. Die Verwendung eines ATX 12V-Netzteils mit einem 20-pol. Stromsteckern wird nicht empfohlen.
- Ein der ATX 12 V Spezifikation 2.0 entsprechendes 350W-Netzteil kann den Motherboardstromanforderungstest mit der folgenden Konfiguration bestehen:

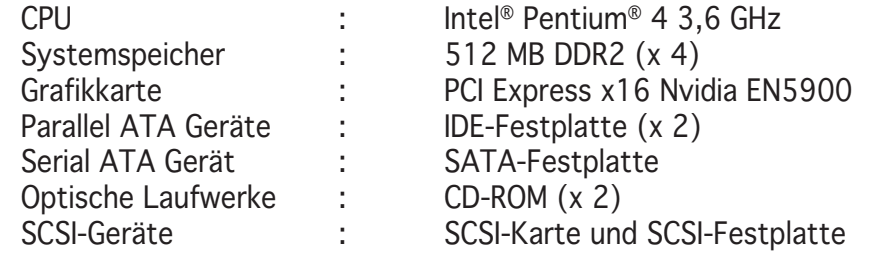

• Sie müssen ein Netzteil mit einer höheren Nennleistung installieren, wenn Sie mehr Geräte installieren möchten.

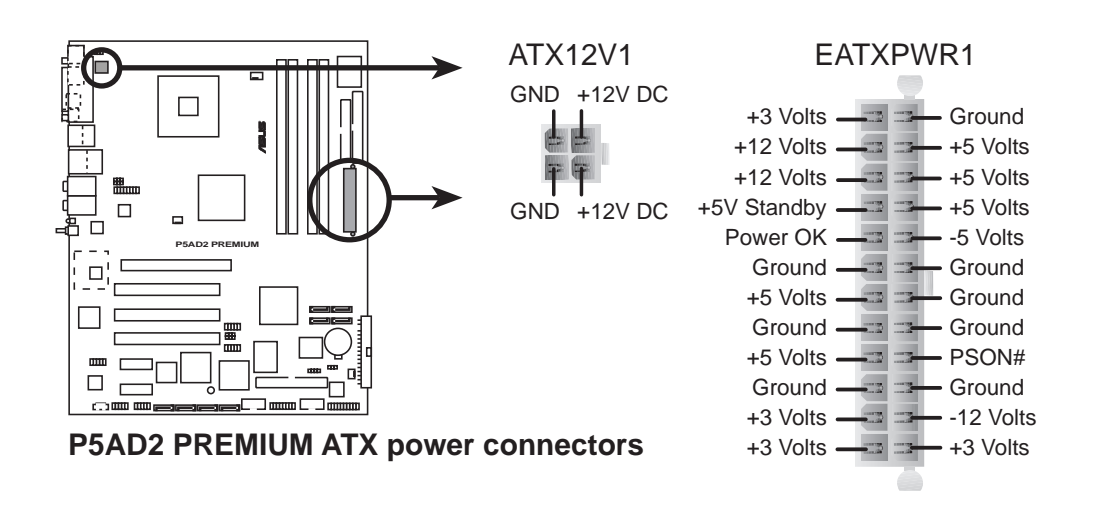

### 17. Systemtafelanschluss (20-pol. PANEL1)

Dieser Anschluss unterstützt mehrere Funktionen am System-Frontfeld.

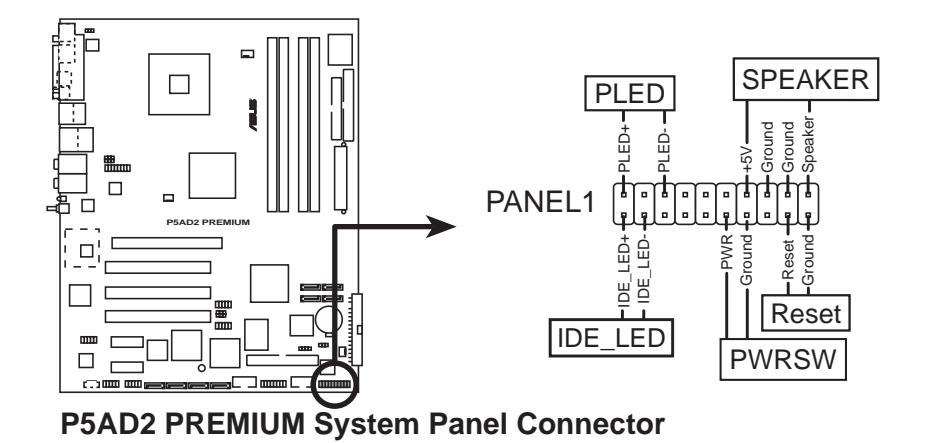

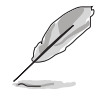

Die System-Bedienfeldanschlüsse sind mit Farben gekennzeichnet, um eine einfache und richtige Verbindung sicherzustellen. Einzelheiten hierzu entnehmen Sie bitte den folgenden Anschlussbeschreibungen.

### • Systemstrom-LED (grün, 3-pol. PLED)

Dieser 3-pol. Anschluss wird mit der System-Strom-LED verbunden. Verbinden Sie das Strom-LED-Kabel vom Computergehäuse mit diesem Anschluss. Die System-Strom-LED leuchtet, wenn Sie das System einschalten. Sie blinkt, wenn sich das System im Energiesparmodus befindet.

#### • Festplattenaktivität (rot, 2-pol. IDE\_LED)

Dieser 2-pol. Anschluss wird mit der HDD Aktivitäts-LED verbunden. Verbinden Sie das HDD Aktivitäts-LED-Kabel mit diesem Anschluss. Die IDE LED leuchtet auf oder blinkt, wenn Daten auf der Festplatte gelesen oder in die Festplatte geschrieben werden.

#### • Systemlautsprecher (orange, 4-pol. SPEAKER) Dieser 4-pol. Anschluss wird mit dem am Gehäuse befestigten System-Lautsprecher verbunden. Über diesen Lautsprecher hören Sie Systemsignale und Warntöne.

• ATX-Stromschalter/Soft-Aus-Schalter (gelb, 2-pol. PWRSW) Dieser Anschluss wird mit dem Systemstromschalter verbunden. Durch Drücken des Netzschalters wird das System eingeschaltet oder wechselt das System in den Energiesparmodus oder Soft-Aus-Modus, je nach den Einstellungen im BIOS. Ist das System eingeschaltet und halten Sie den Netzschalter länger als 4 Sekunden gedrückt, dann wird das System ausgeschaltet.

## • Reset-Schalter (blau, 2-pol. RESET)

Verbinden Sie diesen 2-pol. Anschluss mit einem am Gehäuse befestigten Reset-Schalter, um das System ohne Ausschalten neu zu starten.

Dieses Kapitel beschreibt den Startvorgang, die POST-Sprachmeldungen und die Schritte zum Ausschalten des Systems.

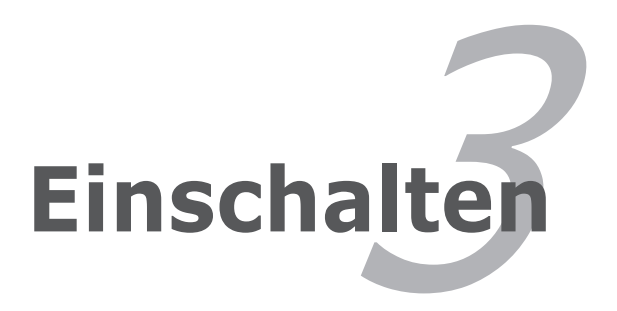

# **Kapitelübersicht**

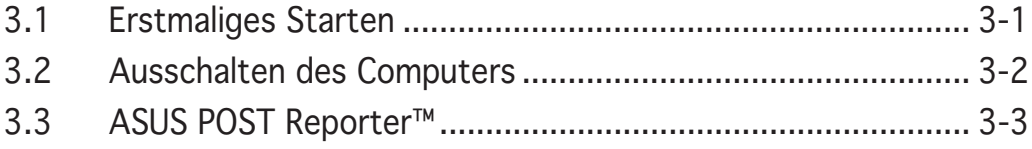

# **3.1 Erstmaliges Starten**

- 1. Bringen Sie nach Vervollständigen aller Anschlüsse die Abdeckung des Systemgehäuses wieder an.
- 2. Stellen Sie sicher, dass alle Schalter im Ausgeschaltetzustand sind.
- 3. Verbinden Sie das Netzkabel mit dem Netzanschluss an der Rückseite des Systemgehäuses.
- 4. Verbinden Sie das Netzkabel mit einer Steckdose, die einen Überspannungsschutz besitzt.
- 5. Schalten Sie die Geräte in folgender Reihenfolge ein:

a. Monitor

b.Externe SCSI-Geräte (Fangen Sie mit dem letzten Gerät in der Kette an.)

c. Systemstromversorgung

6. Nach dem Einschalten leuchtet die Systemstrom-LED auf dem vorderen Bedienfeld des Computers. Bei ATX-Stromversorgungen leuchtet die System-LED nach Betätigen des ATX-Stromschalters. Nachdem die System-LED aufleuchtet, leuchtet die Monitor-LED oder ändert sich die Farbe von Orange in Grün, wenn Ihr Monitor konform mit den "grünen" Standards ist oder eine "Strom-Standby"-Funktion besitzt.

Das System durchläuft jetzt Einschaltselbsttests (POST). Während des Tests gibt das BIOS Signaltöne (siehe BIOS-Signaltoncodes unten) ab, oder Meldungen erscheinen auf dem Bildschirm. Wird 30 Sekunden nach Einschalten des Systems nichts angezeigt, hat das System einen Einschaltselbsttest u.U. nicht bestanden. Prüfen Sie die Einstellungen und Anschlüsse der Jumper, oder bitten Sie Ihren Händler um Hilfe.

## AMI BIOS-Signaltoncodes

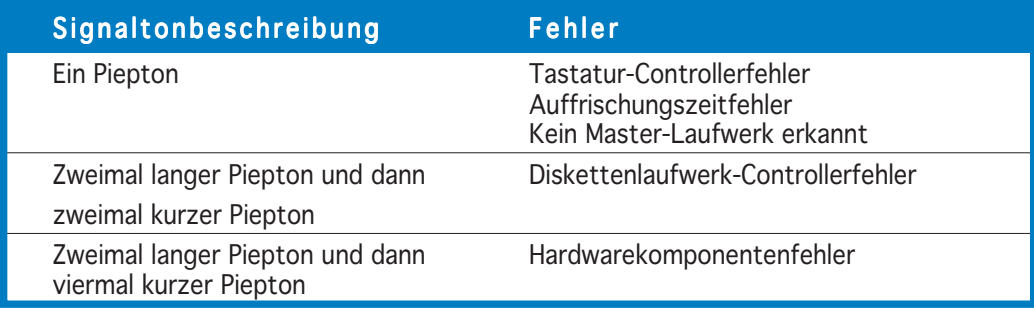

7. Halten Sie kurz nach dem Einschalten die Taste <Entf> gedrückt, um das BIOS-Setupprogramm aufzurufen. Folgen Sie bitte den Anweisungen im Kapitel 4.

# **3.2 Ausschalten des Computers**

## 3.2.1 Verwenden der OS-Ausschaltfunktion

Unter Windows® 2000:

- 1. Klicken Sie auf die Start-Schaltfläche und dann auf Beenden....
- 2. Stellen Sie sicher, dass die Option Herunterfahren gewählt wurde. Klicken Sie anschließed auf  $\overline{O}K$ , um den Computer auszuschalten.
- 3. Die Stromversorgung wird nach dem Herunterfahren von Windows ® ausgeschaltet.

Unter Windows® XP:

- 1. Klicken Sie auf die Start-Schaltfläche und dann auf Ausschalten.
- 2. Klicken Sie auf die Ausschalten-Schaltfläche, um den Computer auszuschalten.
- 3. Die Stromversorgung wird nach dem Herunterfahren von Windows ® ausgeschaltet.

# 3.2.2 Verwenden des Dualfunktions-Stromschalters

Das Drücken des Stromschalters für kürzer als vier Sekunden stellt das System, wenn es eingeschaltet ist, auf den Schlaf-Modus oder Soft-Aus-Modus je nach der BIOS-Einstellung. Das Drücken des Stromschalters für länger als vier Sekunden stellt das System, ungeachtet der BIOS-Einstellung, auf den Soft-Aus-Modus. Siehe Abschnitt "4.5 Energie-Menü" im Kapitel 4 für Details.

# **3.3 ASUS POST Reporter™**

Dieses Motherboard ist mit dem Winbond-Sprach-Controller zur Unterstützung der Sonderfunktion ASUS POST Reporter ™ ausgestattet. Diese Funktion gibt gesprochene POST-Meldungen ab, die Sie auf Systemereignisse und den Boot-Status aufmerksam machen. Bei einem Systemstartfehler wird die Ursache des Problems angesagt.

Die POST-Meldungen lassen sich mit der im Paket enthaltenen Winbond Voice Editor-Software wunschgemäß anpassen. Sie können die Standardmeldungen durch Aufnahme eigener Meldungen ersetzen.

# 3.3.1 Gesprochene POST-Meldungen

Es folgt eine Liste mit POST-Standardmeldungen und entsprechenden Maßnahmen, sofern nötig.

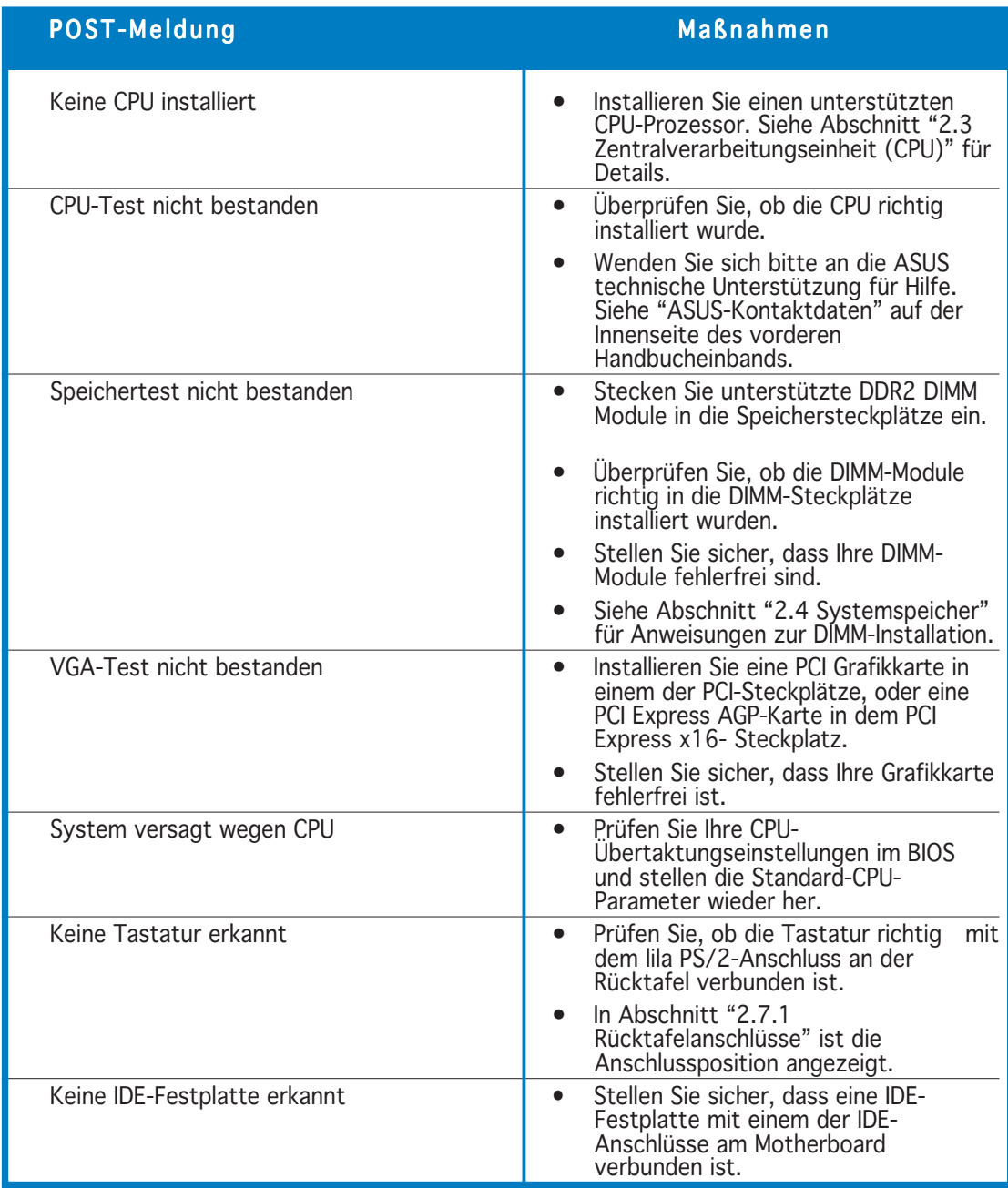

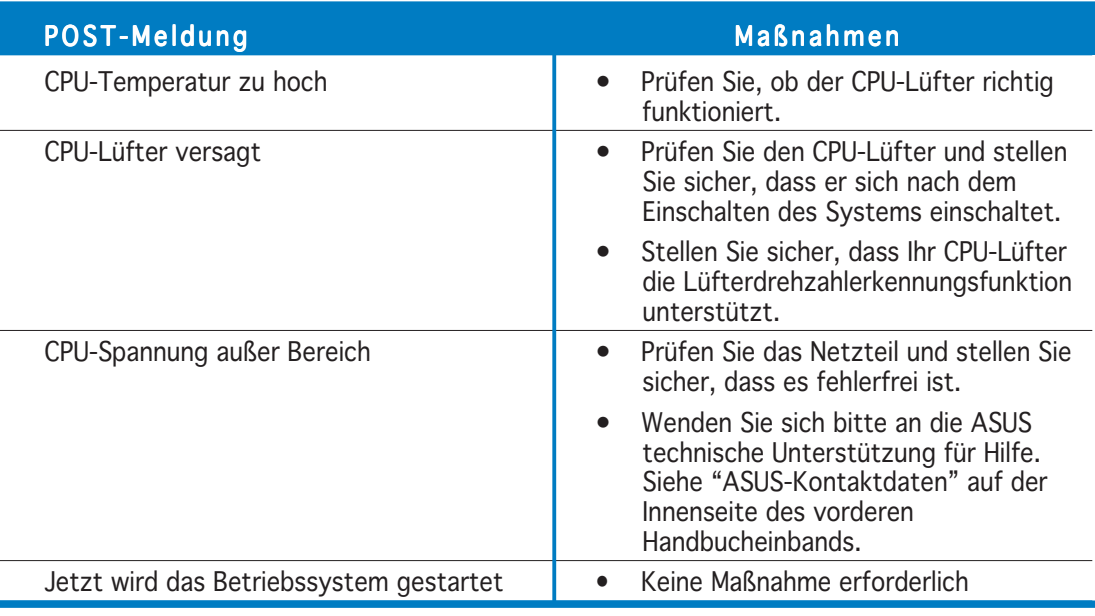

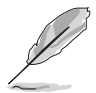

Sie können den ASUS POST Reporter™ unter Sprach-Konfiguration im BIOS aktivieren oder deaktivieren. Siehe Abschnitt 4.4.8 für Details.

# 3.3.2 Winbond Voice Editor

Die Software Winbond Voice Editor ermöglicht Ihnen, die gesprochenen POST-Meldungen zu modifizieren. Installieren Sie diese Applikation von der Support-CD.

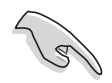

Um Konflikte zu vermeiden, starten Sie bitte Winbond Voice Editor nicht, wenn ASUS PC Probe in Betrieb ist.

## Starten des Voice Editors

Sie können das Programm von dem Windows®-Desktop starten, indem Sie auf Start> Programme > Winbond Voice Editor > Voice Editor klicken.

Das Winbond Voice Editor-Fenster wird geöffnet.

| <b>Winbond Voice Editor Version 2.0</b> |                       |                         |                         |        |                    |
|-----------------------------------------|-----------------------|-------------------------|-------------------------|--------|--------------------|
| File Edit Help                          |                       |                         |                         |        |                    |
| Ê<br>日<br>η<br>Default<br>Save<br>Load  | 막<br>₹<br>Edit<br>Add | 画<br>檲<br>Play<br>write | ◈<br>?<br>Help<br>About |        |                    |
|                                         | Voice1                | Voice2                  | Voice3                  | Voice4 | Voice <sub>5</sub> |
| <b>CPU</b> installation                 | nocpu                 |                         |                         |        |                    |
| <b>NO CPU instruction</b>               | cpufail               |                         |                         |        |                    |
| Memory Detection                        | memfail               |                         |                         |        |                    |
| <b>VGA Detection</b>                    | vgafail               |                         |                         |        |                    |
| <b>Over Clocking</b>                    | overclock             |                         |                         |        |                    |
| PS2 Keyboard Detection                  | nokb                  |                         |                         |        |                    |
| <b>FDD Detection</b>                    | nofdd                 |                         |                         |        |                    |
| <b>IDE HDD Detection</b>                | nohdd                 |                         |                         |        |                    |
| CPU Over temperature                    | overheat              |                         |                         |        |                    |
| CPU Voltage Fail                        | voltage               |                         |                         |        |                    |
| CPU FAN Fail                            | fanfail               |                         |                         |        |                    |
| System Check OK                         | postok                |                         |                         |        |                    |
| <b>Start Booting</b>                    | bootgs                |                         |                         |        |                    |
|                                         |                       |                         |                         |        |                    |
|                                         |                       |                         |                         |        |                    |

POST-Ereignisse Standardmeldungen

## Abspielen der Standard-Wave-Dateien

Klicken Sie zum Abspielen der Standard-Wave-Dateien einfach auf ein POST-Ereignis auf der linken Seite des Bildschirms und dann auf die Wiedergabe-Schaltfläche.

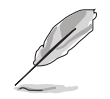

Die Standard-Spracheinstellung ist Englisch.

## Ändern der Standard-Sprache

So ändern Sie die Standard-Sprache:

- 1. Klicken Sie auf die Laden-Schaltfläche auf dem Voice Editor-Hauptfenster. Dies ruft ein Fenster mit verfügbaren Sprachen auf.
- 2. Wählen Sie die gewünschte Sprache aus und klicken anschließend auf  $Öffnen$ .

Die Ereignis-Meldungen für die ausgewählte Sprache erscheinen auf dem Voice Editor-Hauptfenster.

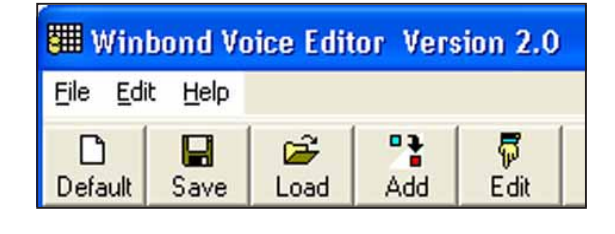

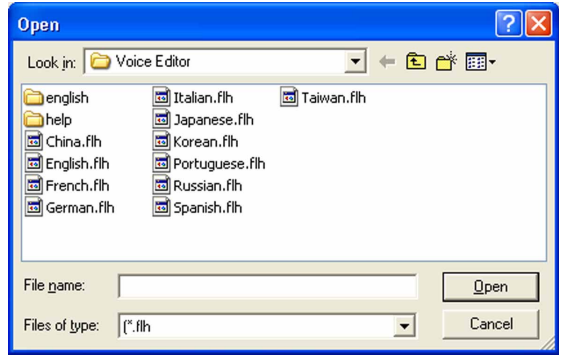

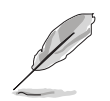

Wegen Einschränkungen bei den Dateigrößen gibt es bei einigen Sprachen für bestimmte Ereignisse keine entsprechende Meldung.

- 3. Klicken Sie auf die Schreiben-Schaltfläche auf dem Voice Editor-Hauptfenster, um das EEPROM zu aktualisieren.
- 4. Klicken Sie auf Ja zur Bestätigung.

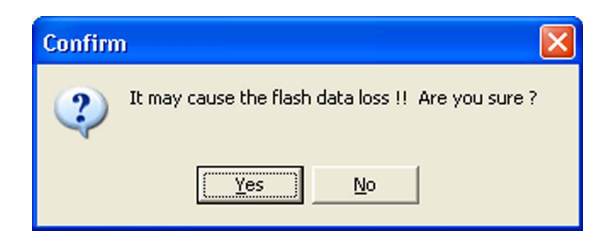

Wenn Sie Ihren Computer das nächste Mal booten, werden die POST-Meldungen in der ausgewählten Sprachversion wiedergegeben.

## Ändern Ihrer POST-Meldungen

Der Voice Editor erlaubt Ihnen Ihre eigenen POST-Meldungen aufzunehmen, wenn Ihre Sprache nicht zur Auswahl steht oder Sie die vorinstallierten Wave-Dateien ersetzen möchten.

So ändern Sie Ihre POST-Meldungen:

- 1. Starten Sie den Voice Editor und schauen sich die POST-Ereignisliste in der äußersten linken Spalte auf dem Bildschirm an.
- 2. Bereiten Sie für jedes Ereignis eine Meldung vor.
- 3. Benutzen Sie zum Aufnehmen Ihrer Meldungen eine Aufnahmesoftware (z.B. den Windows®-Recorder). Speichern Sie Ihre Meldungen unter Wave-Dateien (.WAV).
	- Die Gesamtgröße aller Wave-Dateien darf 1 MBit nicht überschreiten. Halten Sie Ihre Meldungen deshalb so kurz wie möglich.
	- Speichern Sie die Dateien in geringer Qualität, um die Dateigrößen möglichst gering zu halten. Verwenden Sie z.B. 8-Bit, Mono-Qualität mit einer Sampling-Rate von 22KHz.
	- Es ist ratsam einen separaten Ordner für Ihre Wave-Dateien anzulegen, da diese so leicht auffindbar an einem Ort aufgehoben sind.
- 4. Klicken Sie im Voice Editor-Fenster auf die Schaltfläche Hinzufügen, um das Fenster Wave-Datei hinzufügen zu öffnen.
- 5. Kopieren Sie die aufgenommenen Wave-Dateien in die Datenbank. Schließen Sie danach dieses Fenster.

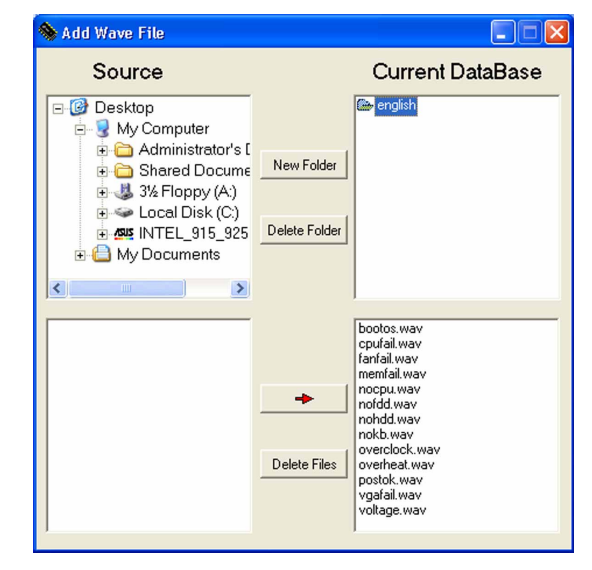

- 6. Wählen Sie im Voice Editor-Hauptfenster ein POST-Ereignis aus und klicken dann auf die Bearbeiten-Schaltfläche. Das Ereignis-Sound-Editor-Fenster wird geöffnet.
- 7. Suchen Sie Ihre Wave-Datei für das Ereignis und wählen diese aus. Klicken Sie dann auf den "Voice1" gegenüberliegenden Pfeil. Die ausgewählte Datei erscheint im danebenstehenden Freiraum.
- 8. Klicken Sie auf OK, um zum Voice Editor-Hauptfenster zurückzukehren.
- 9. Wiederholen Sie die Schritte 6 bis 8 für die anderen Ereignisse.
- 10. Klicken Sie auf Speichern, wenn Sie fertig sind. Daraufhin werden Sie in einem Fenster aufgefordert, Ihre Konfiguration zu speichern.
- 11. Geben Sie einen Dateinnamen mit einer .flh-Dateierweiterung ein und klicken anschließend auf Speichern.
- 12. Klicken Sie auf die Schreiben-Schaltfläche, um die Datei zu komprimieren und sie ins EEPROM zu kopieren.
- 13. Klicken Sie im folgenden Fenster auf Ja zur Bestätigung.

Gehen Sie wie folgt vor, wenn Sie eine Fehlermeldung erhalten, weil die Dateien die erlaubte Gesamtgröße überscheiten:

- Verkürzen Sie Ihre Meldungen.
- Speichern Sie die Wave-Dateien in niedrigerer Qualität.
- Löschen Sie seltener verwendete Ereignisse wie z.B. FDD-Erkennung, IDE HDD-Erkennung usw..

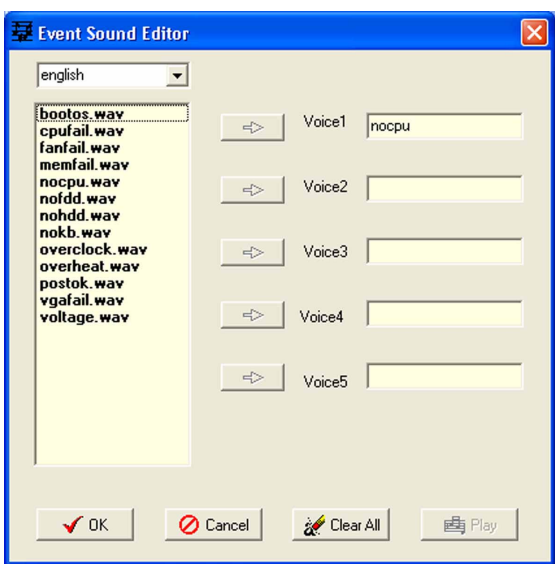

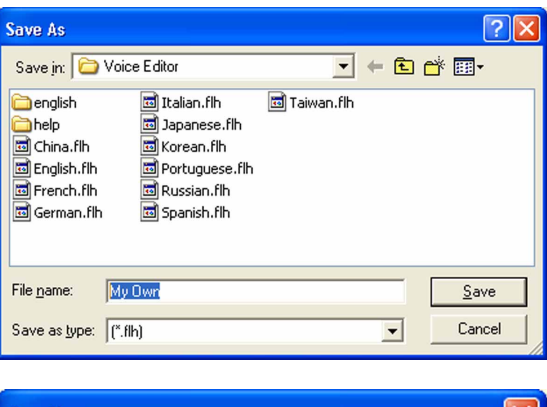

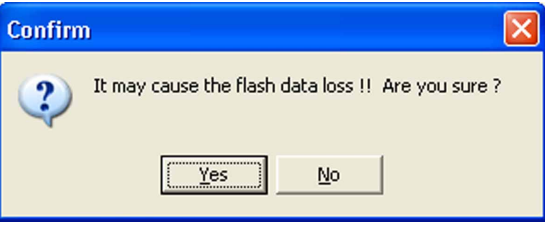

Dieses Kapitel erklärt Ihnen, wie Sie die Systemeinstellungen über die BIOS-Setupmenüs ändern. Hier finden Sie auch ausführliche Beschreibungen der BIOS-Parameter.

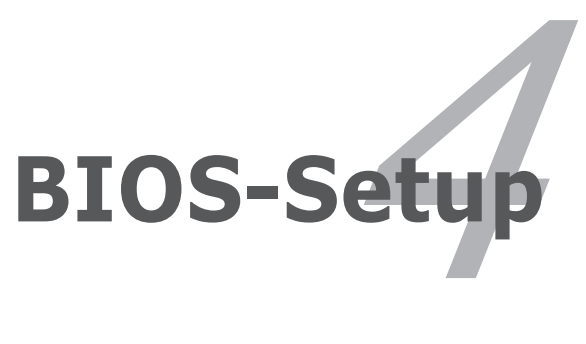

# Kapitelübersicht

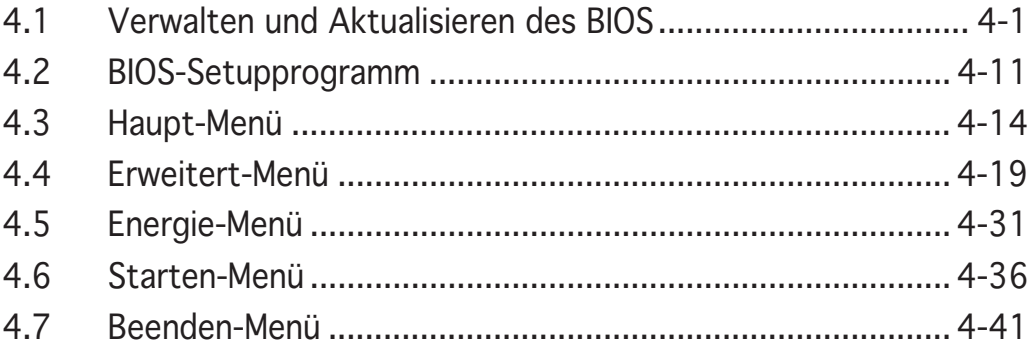

# **4.1 Verwalten und Aktualisieren des BIOS**

Die folgenden Dienstprogramme helfen Ihnen das Basic Input/Output System (BIOS)-Setup des Motherboards zu verwalten und zu aktualisieren.

- 1. ASUS AFUDOS (Aktualisiert das BIOS über eine bootfähige Diskette im DOS-Modus.)
- 2. ASUS CrashFree BIOS 2 (Aktualisiert das BIOS über eine bootfähige Diskette oder die Motherboard Support-CD, wenn die BIOS-Datei fehlerhaft geworden ist.)
- 3. ASUS EZ Flash (Aktualisiert das BIOS im DOS-Modus über eine Diskette oder die Motherboard Support-CD.)
- 4. ASUS Update (Aktualisiert das BIOS in einer Windows®-Umgebung.)

Siehe entsprechende Abschnitte für Details über diese Dienstprogramme.

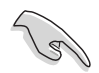

Speichern Sie eine Kopie der ursprünglichen Motherboard BIOS-Datei auf einer bootfähigen Diskette für den Fall, dass Sie das alte BIOS später wiederherstellen müssen. Verwenden Sie das ASUS Update- oder AFUDOS-Programm, um das ursprüngliche BIOS des Motherboards zu kopieren.

# 4.1.1 Erstellen einer bootfähigen Diskette

1. Es gibt verschiedene Methoden eine bootfähige Diskette zu erstellen.

#### DOS-Umgebung

- a. Stecken Sie eine 1,44 MB-Diskette in das Laufwerk ein.
- b. Bei der DOS-Eingabeaufforderung tippen Sie bitte format A:/S und drücken anschließend die <Eingabetaste>.

#### Windows® XP-Umgebung

- a. Stecken Sie eine 1,44 MB-Diskette in das Diskettenlaufwerk ein.
- b. Klicken Sie auf Start auf dem Windows®-Desktop und wählen Arbeitsplatz.
- c. Wählen Sie das 3 1/2 Diskette-Symbol.
- d. Klicken Sie auf Datei auf dem Menü und wählen Formatieren. Ein Formatieren von A:-Fenster erscheint daraufhin.
- e. Wählen Sie bitte aus den Formatierungsoptionen MS-DOS- Startdiskette erstellen und klicken dann auf Starten.

#### Windows® 2000-Umgebung

So erstellen Sie ein Set von Bootdisketten für Windows® 2000:

- a. Stecken Sie eine formatierte 1,44 MB-Diskette in das Laufwerk ein.
- b. Legen Sie die Windows® 2000 CD in das optische Laufwerk ein.
- c. Klicken Sie auf Start und wählen Ausführen.
- d. Tippen Sie das Folgende in das Öffnen-Feld ein:

**D:\bootdisk\makeboot a:**

wobei D: für den Laufwerkbuchstaben Ihres optischen Laufwerks steht.

- e. Drücken Sie die <Eingabetaste> und folgen zum Fortfahren den Anweisungen auf dem Bildschirm.
- 2. Kopieren Sie die originale oder aktuellste BIOS-Datei zu der bootfähigen Diskette.

## 4.1.2 AFUDOS-Programm

Das AFUDOS-Programm erlaubt Ihnen die BIOS-Datei über eine bootfähige Diskette mit der aktuellen BIOS-Datei in der DOS-Umgebung zu aktualisieren. Das Programm erlaubt Ihnen auch eine Sicherungskopie der vorliegenden BIOS-Datei für den Fall, dass das BIOS während des Aktualisierungsprozesses beschädigt wird, zu erstellen.

## Kopieren des vorliegenden BIOS

So kopieren Sie die vorliegende BIOS-Datei mit Hilfe des AFUDOS-Programms.

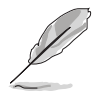

- Stellen Sie sicher, dass die Diskette nicht schreibgeschützt ist und mindestens 600 KB freien Speicherplatz für diese Datei hat.
- Die auf dem Bild dargestellten BIOS-Informationen gelten nur als Beispiel. Der tatsächliche Inhalt des BIOS-Bildschirms kann von dem Beispiel hier abweichen.
- 1. Kopieren Sie das AFUDOS-Programm (afudos.exe) von der Motherboard Support-CD zu der bootfähigen Diskette, die Sie zuvor erstellt haben.
- 2. Fahren Sie das System in den DOS-Modus und geben dann folgendes bei der Eingabeaufforderung ein:

#### **afudos /o[Dateiname]**

wobei [Dateiname] für einen einzugebenden Dateinamen steht, dessen Hauptname nicht mehr als acht alphanummerische Zeichen und dessen Erweiterungsname nicht mehr als drei alphanummerische Zeichen haben darf.

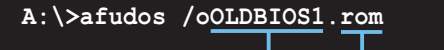

Hauptdateiname Erweiterungsname

3. Drücken Sie die <Eingabetaste>. Das Programm kopiert die vorliegende BIOS-Datei zu der Diskette.

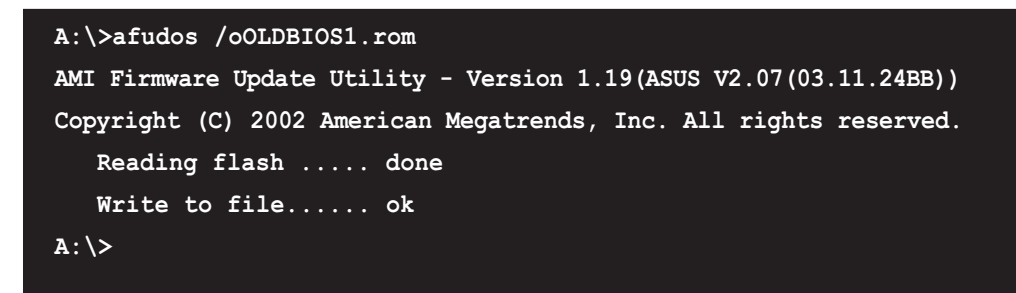

Nach dem Kopieren der vorliegenden BIOS-Datei kehrt das Programm zur DOS-Eingabeaufforderung zurück.

### Aktualisieren der BIOS-Datei

So aktualisieren Sie die BIOS-Datei mit Hilfe des AFUDOS-Programms:

1. Besuchen Sie die ASUS-Website (www.asus.com), um die neueste BIOS-Datei für Ihr Motherboard herunterzuladen. Speichern Sie die BIOS-Datei auf eine bootfähige Diskette.

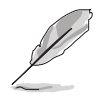

Schreiben Sie den BIOS-Dateinamen auf einem Blatt Papier. Sie werden aufgefordert, den genauen BIOS-Dateinamen bei der DOS-Eingabeaufforderung einzugeben.

- 2. Kopieren Sie das AFUDOS-Programm (afudos.exe) von der Motherboard Support-CD zu der bootfähigen Diskette, die Sie zuvor erstellt haben.
- 3. Fahren Sie das System in den DOS-Modus und geben dann folgendes bei der Eingabeaufforderung ein:

**afudos /i[Dateiname]**

wobei [Dateiname] die aktuellste oder originale BIOS-Datei auf der bootfähigen Diskette ist.

**A:\>afudos /iP5AD2.rom**

4. Das Programm liest die Datei und startet das Aktualisieren des BIOS.

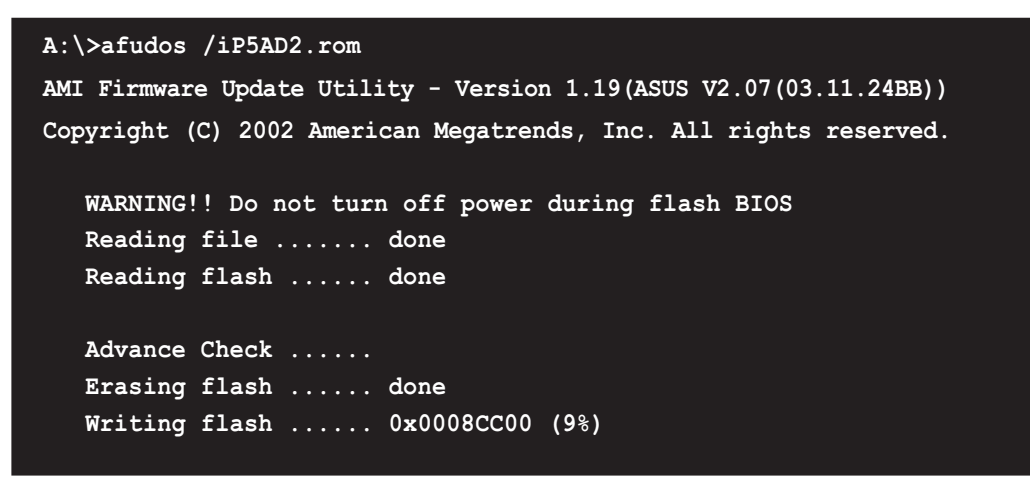

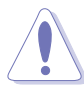

Das System darf NICHT während des Aktualisierens des BIOS ausgeschaltet oder neu gestartet werden! Ein Systemstartfehler kann die Folge sein!

5. Die DOS-Eingabeaufforderung wird wieder angezeigt, nachdem der BIOS-Aktualisierungsprozess vervollständigt wurde. Starten Sie das System von der Festplatte neu.

```
A:\>afudos /iP5AD2.rom
AMI Firmware Update Utility - Version 1.19(ASUS V2.07(03.11.24BB))
Copyright (C) 2002 American Megatrends, Inc. All rights reserved.
  WARNING!! Do not turn off power during flash BIOS
  Reading file ....... done
  Reading flash ...... done
  Advance Check ......
  Erasing flash ...... done
  Writing flash ...... done
  Verifying flash .... done
  Please restart your computer
A:\>
```
## 4.1.3 ASUS CrashFree BIOS 2-Programm

ASUS CrashFree BIOS 2 ist ein Auto-Wiederherstellungs-Dienstprogramm, das Ihnen erlaubt, die BIOS-Datei wiederherzustellen, falls sie versagt oder während des Aktualisierungsvorgangs beschädigt wurde. Sie können eine beschädigte BIOS-Datei über die Motherboard Support-CD oder die Diskette, die die aktuelle BIOS-Datei enthält, aktualisieren.

- Bereiten Sie die Motherboard Support-CD oder die Diskette vor, die die aktuelle Motherboard-BIOS-Datei enthält, bevor Sie dieses Programm starten.
	- Stellen Sie sicher, dass die originale oder aktuelle BIOS-Datei auf der Diskette in P5AD2.ROM umbenannt wurde.

#### Wiederherstellen des BIOS von einer Diskette

So stellen Sie das BIOS von einer Diskette wieder her:

- 1. Schalten Sie das System ein.
- 2. Stecken Sie die Diskette mit der originalen oder aktuellen BIOS-Datei in das Diskettenlaufwerk ein.
- 3. Das Programm zeigt die folgende Meldung an und durchsucht die Diskette nach der originalen oder aktuellen BIOS-Datei.

```
Bad BIOS checksum. Starting BIOS recovery...
Checking for floppy...
```
Wenn die BIOS-Datei gefunden wurde, liest das Programm die Datei und startet das Flashen der beschädigten BIOS-Datei.

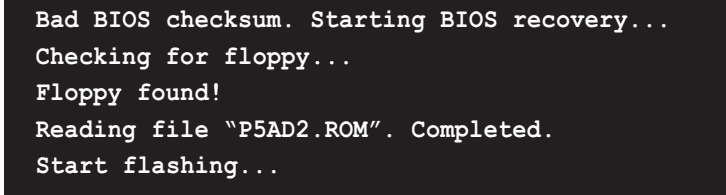

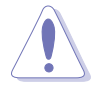

Das System darf NICHT während des Aktualisierens des BIOS ausgeschaltet oder neu gestartet werden! Ein Systemstartfehler kann die Folge sein!

4. Starten Sie das System neu, nachdem der BIOS-Aktualisierungsprozess abgeschlossen ist.

#### Wiederherstellen des BIOS von der Support-CD

So stellen Sie das BIOS von der Support-CD wieder her:

- 1. Entfernen Sie jegliche Diskette von dem Diskettenlaufwerk und schalten dann das System ein.
- 2. Legen Sie die Support-CD in das optische Laufwerk ein.
- 3. Das Programm zeigt die folgende Meldung an und durchsucht die Diskette nach der originalen oder aktuellen BIOS-Datei.

```
Bad BIOS checksum. Starting BIOS recovery...
Checking for floppy...
```
Das Programm sucht automatisch im CD-ROM-Laufwerk nach der originalen oder aktuellen BIOS-Datei, wenn keine Diskette im Laufwerk gefunden wurde. Das Programm aktualisiert dann die beschädigte BIOS-Datei.

```
Bad BIOS checksum. Starting BIOS recovery...
Checking for floppy...
Floppy not found!
Checking for CD-ROM...
CD-ROM found!
Reading file "P5AD2.ROM". Completed.
Start flashing...
```
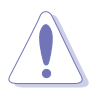

Das System darf NICHT während des Aktualisierens des BIOS ausgeschaltet oder neu gestartet werden! Ein Systemstartfehler kann die Folge sein!

4. Starten Sie das System neu, nachdem der BIOS-Aktualisierungsprozess abgeschlossen ist.

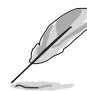

Das wiederhergestellte BIOS ist möglicherweise nicht die aktuellste BIOS-Version für dieses Motherboard. Besuchen Sie die ASUS-Website (www.asus.com), um die neueste BIOS-Datei herunterzuladen.

#### 4.1.4 ASUS EZ Flash-Programm

Mit ASUS EZ Flash können Sie das BIOS mühelos aktualisieren, ohne langwierig von einer Diskette starten und ein auf DOS basierendes Programm verwenden zu müssen. EZ Flash ist in der BIOS-Firmware integriert und kann durch Drücken von <Alt> + <F2> während des Einschaltselbsttests (POST) aufgerufen werden.

So aktualisieren Sie das BIOS über EZ Flash:

- 1. Besuchen Sie die ASUS-Website (www.asus.com), um die neueste BIOS-Datei für Ihr Motherboard herunterzuladen. Benennen Sie dann die Datei in P5AD2.ROM um.
- 2. Speichern Sie die BIOS-Datei auf eine Diskette, und starten Sie anschließend das System neu.
- 3. Drücken Sie <Alt> + <F2> während des POSTs. Die folgende Nachricht erscheint daraufhin.

```
EZFlash starting BIOS update
Checking for floppy...
```
4. Legen Sie die Diskette, die die BIOS-Datei enthält, in das Diskettenlaufwerk ein. EZ Flash führt den BIOS-Aktualisierungsprozess aus und startet das System automatisch nach dem Beenden des Prozesses neu, wenn die richtige BIOS-Datei gefunden wurde.

```
EZFlash starting BIOS update
Checking for floppy...
Floppy found!
Reading file "P5AD2.rom". Completed.
Start erasing.......|
Start programming...|
Flashed successfully. Rebooting.
```
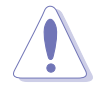

- Das System darf NICHT während des Aktualisierens des BIOS ausgeschaltet oder neu gestartet werden! Ein Systemstartfehler kann die Folge sein!
- Die Fehlermeldung "Floppy not found!" erscheint, wenn sich keine Diskette im Laufwerk befindet. Die Fehlermeldung "P5AD2.ROM not found!" wird angezeigt, wenn die richtige BIOS-Datei nicht auf der Diskette gefunden wurde. Vergessen Sie nicht, die BIOS-Datei in "P5AD2.ROM" umzubenennen.

## 4.1.5 ASUS Update-Programm

Das ASUS Update-Programm gestattet Ihnen das Motherboard BIOS in der Windows®-Umgebung zu verwalten, speichern und aktualisieren. Mit dem ASUS Update-Programm können Sie:

- die vorliegende BIOS-Datei speichern
- die aktuellste BIOS-Datei vom Internet herunterladen
- das BIOS mit einer aktuellen BIOS-Datei aktualisieren
- das BIOS direkt vom Internet aktualisieren
- die Informationen über die BIOS-Version betrachten.

Das Programm befindet sich auf der dem Motherboardpaket beigelegten Support-CD.

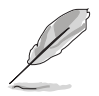

ASUS Update benötigt eine Internetverbindung über ein Netzwerk oder einen Internetdienstanbieter (ISP).

#### Installieren des ASUS Update

So installieren Sie ASUS Update:

- 1. Legen Sie die Support-CD in das optische Laufwerk ein. Das **Drivers-**Menü wird geöffnet.
- 2. Klicken Sie auf den Utilities-Registerreiter und dann auf Install ASUS Update VX.XX.XX. Siehe Seite 5-4 für das Utilities-Menübild.
- 3. Das ASUS Update-Programm wird auf Ihrem System installiert.

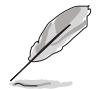

Beenden Sie alle Windows®-Applikationen, bevor Sie das BIOS mit Hilfe dieses Programms aktualisieren.

#### Aktualisiert das BIOS über das Internet

So aktualisieren Sie das BIOS über das Internet:

1. Starten Sie das ASUS Update-Programm unter Windows®, indem Sie auf Start > Programme > ASUS > ASUSUpdate > ASUSUpdate klicken. Das ASUS Update-Hauptfenster erscheint daraufhin.

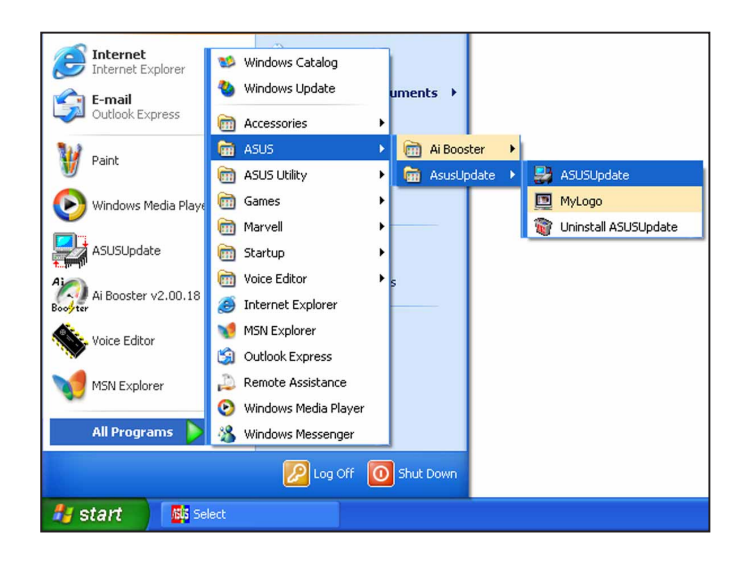

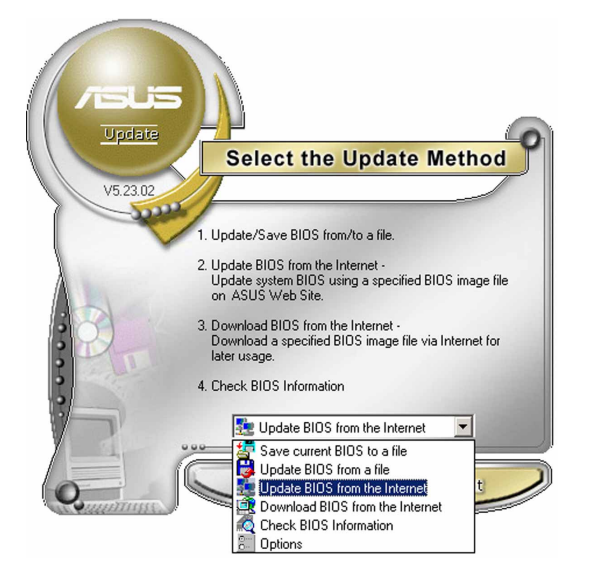

2. Wählen Sie die Option BIOS über das Internet aktualisieren aus dem Pulldown-Menü und klicken dann auf Weiter.

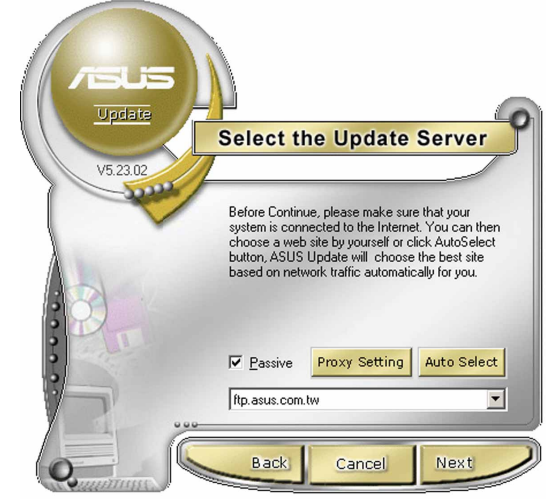

3. Wählen Sie die Ihnen am nächsten gelegene ASUS FTP-Site aus, um starken Netzwerkverkehr zu vermeiden. Oder klicken Sie auf Automatische Auswahl Klicken Sie auf Weiter.

- 4. Wählen Sie die gewünschte BIOS-Version auf der FTP-Seite aus. Klicken Sie auf Weiter.
- 5. Folgen Sie den Anweisungen auf dem Bildschirm, um den Aktualisierungsprozess zu vervollständigen.

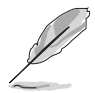

Das ASUS Update-Programm kann sich über das Internet aktualisieren. Bitte aktualisieren Sie immer das Programm, um all seine Funktionen zu benutzen.

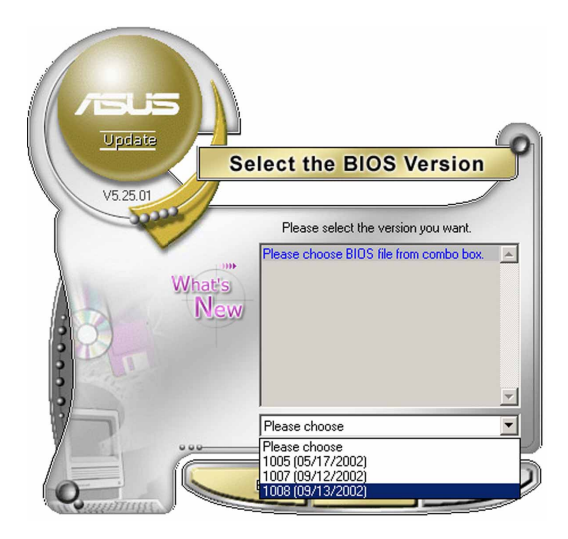

#### Aktualisieren des BIOS über eine BIOS-Datei

So aktualisieren Sie das BIOS über eine BIOS-Datei:

- 1. Starten Sie das ASUS Update-Programm unter Windows®, indem Sie auf Start > Programme > ASUS > ASUSUpdate > ASUSUpdate klicken. Das ASUS Update-Hauptfenster erscheint daraufhin.
- 2. Wählen Sie die Option BIOS über eine Datei aktualisierenaus dem Pulldown-Menü und klicken dann auf Weiter.

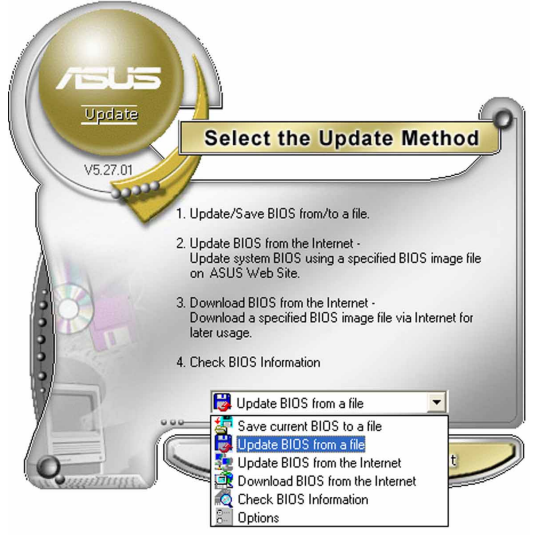

- 3. Suchen Sie die BIOS-Datei von dem Öffnen-Fenster und klicken dann auf Speichern.
- 4. Folgen Sie den Anweisungen auf dem Bildschirm, um den Aktualisierungsprozess zu vervollständigen.

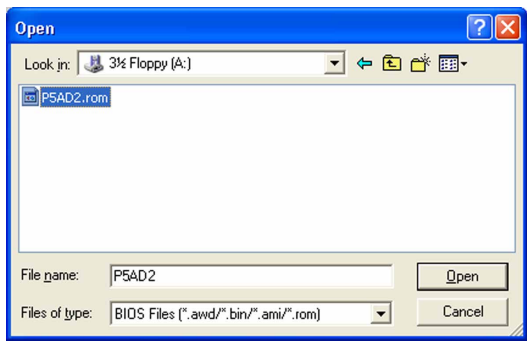

# **4.2 BIOS-Setupprogramm**

Dieses Motherboard enthält einen programmierbaren Firmware-Chip, den Sie mit dem im Abschnitt "4.1 Verwalten und Aktualisieren des BIOS" beschriebenen Dienstprogramm aktualisieren können. Verwenden Sie das BIOS-Setupprogramm zum Installieren eines Motherboards, zur Neukonfiguration des Systems oder bei einer "Run Setup"-Aufforderung. Dieser Abschnitt erklärt das Konfigurieren des Systems mit diesem Programm.

Auch wenn Sie nicht aufgefordert werden das Setupprogramm auszuführen, möchten Sie die Konfiguration Ihres Computers u.U. später ändern. Sie möchten z.B. die Kennwortfunktion aktivieren oder Einstellungen der Energieverwaltung ändern. Hierfür müssen Sie Ihr System mit dem BIOS-Setup-Programm neu konfigurieren, damit der Computer diese Änderungen erkennt und sie im CMOS-RAM des Flash-Firmware-Hubs ablegt.

Das Setupprogramm befindet sich im Firmware-Hub am Motherboard. Beim Starten des Computers erhalten Sie Gelegenheit, dieses Programm auszuführen. Rufen Sie das Setupprogramm durch Drücken der <Entf>- Taste während des Einschaltselbsttests (POST) auf; sonst setzt POST seine Testroutinen fort.

Möchten Sie das Setup-Programm nach dem POST aufrufen, dann starten Sie bitte das System neu durch Drücken von <Strg> + <Alt> + <Entf> oder durch Drücken der Reset-Taste am Gehäuse. Sie können das System auch neu starten, indem Sie es aus- und wieder einschalten. Machen Sie das nur, wenn die ersten zwei Optionen misslungen sind.

Das Setup-Programm ist für eine möglichst bequeme Bedienung entworfen. Es ist ein menügesteuertes Programm, in dem Sie mit Hilfe der Navigationstasten durch unterschiedliche Submenüs rollen und die vorab festgelegten Optionen auswählen können.

- Die Standard-BIOS-Einstellungen dieses Motherboards sind für die meisten Konditionen geeignet, um eine optimale Leistung sicherzustellen. Laden Sie bitte die Standardeinstellungen, wenn das System nach Änderung der BIOS-Einstellungen unstabil geworden ist. Wählen Sie hierzu das Element Standardeinstellungen laden im Beenden-Menü. Siehe Abschnitt "4.7 Beenden-Menü".
	- Die in diesem Abschnitt angezeigten BIOS-Setup-Bildschirme dienen nur als Referenz und können u.U. von dem, was Sie auf dem Bildschirm sehen, abweichen.
	- Besuchen Sie die ASUS-Website (www.asus.com), um die neueste BIOS-Datei für Ihr Motherboard herunterzuladen.

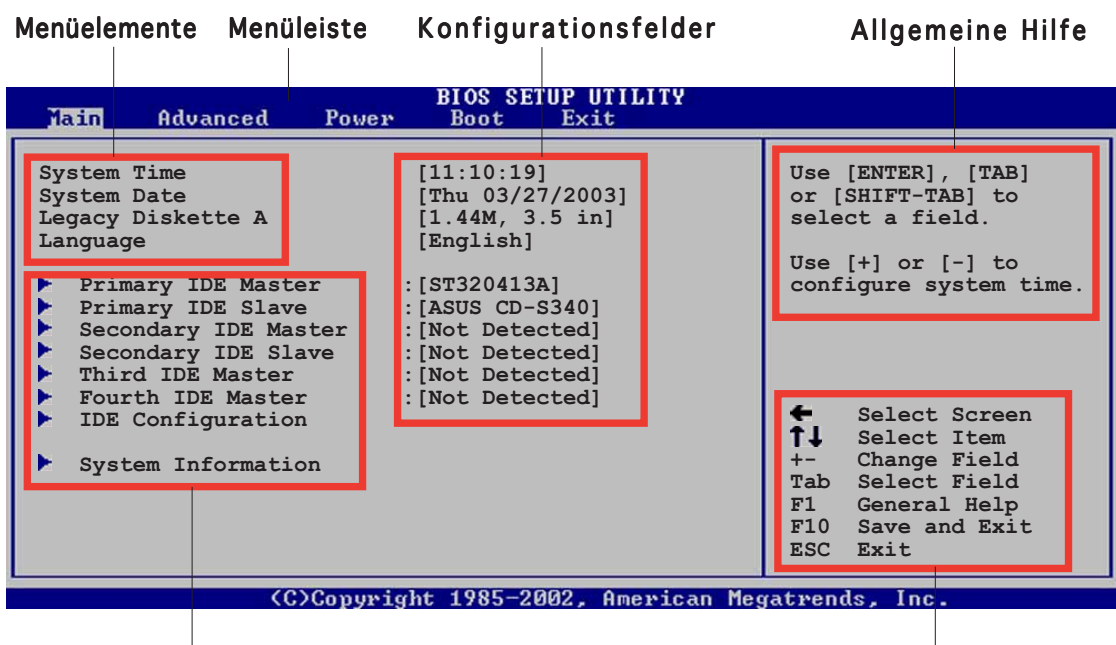

4.2.1 BIOS-Menübildschirm

Untermenüelemente

Navigationstasten

#### 4.2.2 Menüleiste

Oben im Bildschirm gibt es eine Menüleiste mit folgenden Optionen:

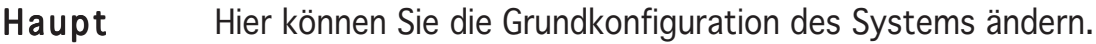

- Erweitert Hier können Sie die erweiterten Systemeinstellungen ändern.
- Energie Hier können Sie die Konfiguration der erweiterten Energieverwaltung (APM) ändern.
- Starten Hier können Sie die Systemstartkonfiguration ändern.
- Beenden Hier können Sie die Beenden-Optionen wählen und die Standardeinstellungen laden.

Wählen Sie mit Hilfe der Rechts- oder Links-Pfeiltaste auf der Tastatur das gewünschte Element in der Menüleiste aus. Das gewählte Element wird markiert.

## 4.2.3 Navigationstasten

In der unteren rechten Ecke eines Menübildschirms werden Navigationstasten für das jeweilige Menü angezeigt. Verwenden Sie diese Navigationstasten, um Elemente im Menü auszuwählen und die Einstellungen zu ändern.

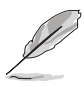

Manche Navigationstasten sind von Bildschirm zu Bildschirm unterschiedlich.

# 4.2.4 Menüelemente

Wenn ein Element auf der Menüleiste markiert ist, werden die speziellen Elemente für dieses Menü angezeigt. Wenn Sie z.B. Haupt gewählt haben, werden die Elemente des Haupt-Menüs angezeigt.

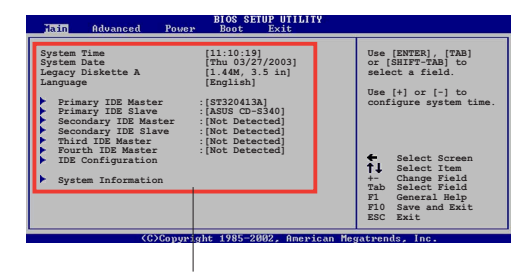

Die anderen Elemente (Erweitert,

Hauptmenüelemente

Energie, Starten und Beenden) auf der Menüleiste haben ihre eigenen Menüelemente.

## 4.2.5 Untermenüelemente

Ein gefülltes Dreieck vor einem Element auf dem Menübildschirm bedeutet, dass das Element ein Untermenü enthält. Wählen Sie das gewünschte Element aus und drücken dann die <Eingabetaste>, um sein Untermenü anzeigen zu lassen.

## 4.2.6 Konfigurationsfelder

In diesen Feldern stehen die Werte der Menüelemente. Sie können den Wert in dem Feld neben einem Element ändern, wenn das Element benutzereinstellbar ist. Sie können kein Element, das nicht benutzereinstellbar ist, wählen.

Ein einstellbarer Wert steht in Klammen und wird hervorgehoben, wenn das entsprechende Element gewählt wird. Um den Wert innerhalb eines Feldes zu ändern, wählen Sie bitte das entsprechende Element und drücken dann die <Eingabetaste>, um eine Liste von Optionen anzeigen zu lassen. Siehe "4.2.7 Popup-Fenster".

## 4.2.7 Popup-Fenster

Ein Popup-Fenster mit den jeweiligen Konfigurationsoptionen erscheint, wenn Sie ein Menüelement wählen und dann die <Eingabetaste> drücken.

# 4.2.8 Bildlaufleiste

Eine Bildlaufleiste befindet sich an der rechten Seite eines Menübildschirms, wenn es Elemente außerhalb des Bildschirms gibt. Drücken Sie die Oben- /Unten-Pfeiltasten oder Bild auf-/Bild ab-Tasten, um die weiteren Elemente auf dem Bildschirm anzeigen zu lassen.

# 4.2.9 Allgemeine Hilfe

In der oberen rechten Ecke des Menübildschirms steht eine Kurzbeschreibung des gewählten Elements.

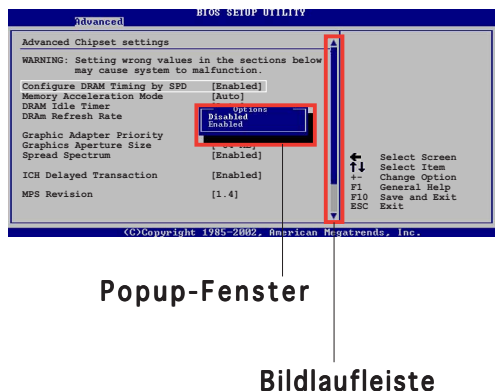

# **4.3 Haupt-Menü**

Das Haupt-Menü erscheint und gibt Ihnen einen Überblick über die Grundinformationen zum System, wenn Sie das BIOS Setupprogramm öffnen.

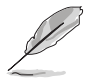

Sehen Sie bitte im Abschnitt "4.2.1 BIOS-Menübildschirm" für Informationen zu Menüelementen und Navigationsanweisungen nach.

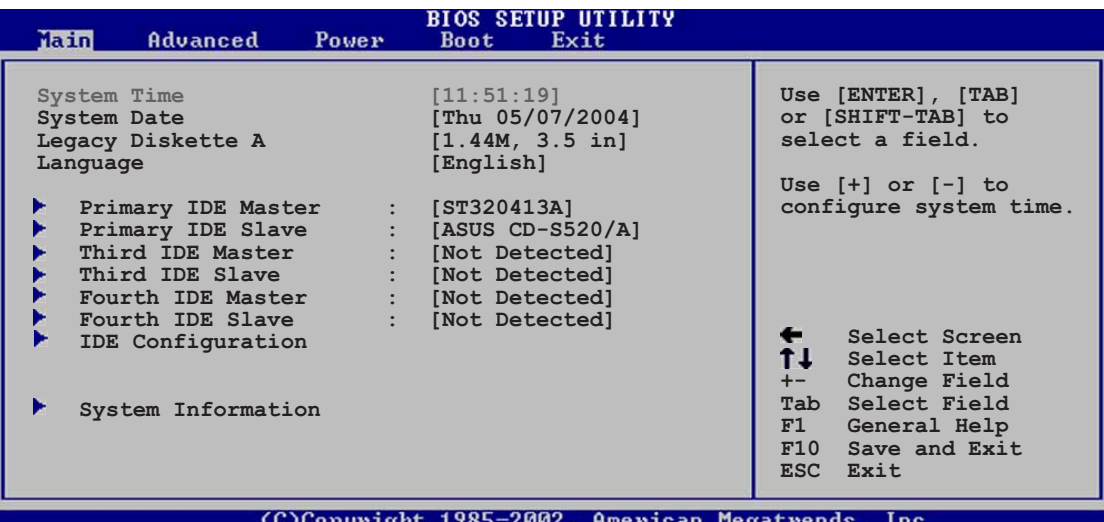

## 4.3.1 System Time [xx:xx:xxxx]

Hier können Sie die Systemzeit einstellen.

## 4.3.2 System Date [Day xx/xx/xxxx]

Hier können Sie das Systemdatum einstellen.

## 4.3.3 Legacy Diskette A [1.44M, 3.5 in.]

Hier können Sie den Typ des installierten Diskettenlaufwerks einstellen. Konfigurationsoptionen: [Disabled] [360K, 5.25 in.] [1.2M , 5.25 in.] [720K , 3.5 in.] [1.44M, 3.5 in.] [2.88M, 3.5 in.]

# 4.3.4 Language [English] Language [English]

Hier können Sie eine BIOS-Sprache von den verfügbaren Optionen auswählen. Konfigurationsoptionen: [English] [Français] [Deutsch] [Japanese][Chinese (GB)] [Chinese BIG5]

## 4.3.5 Primäre, dritte und vierte IDE-Master/-Slave

Das BIOS erkennt automatisch die vorhandenen IDE-Geräte, wenn Sie das BIOS-Setupprogramm aufrufen. Jedes IDE-Gerät hat jeweils ein Untermenü. Wählen Sie ein Gerät und drücken anschließend die <Eingabetaste>, um die Informationen zu dem IDE-Gerät anzeigen zu lassen.

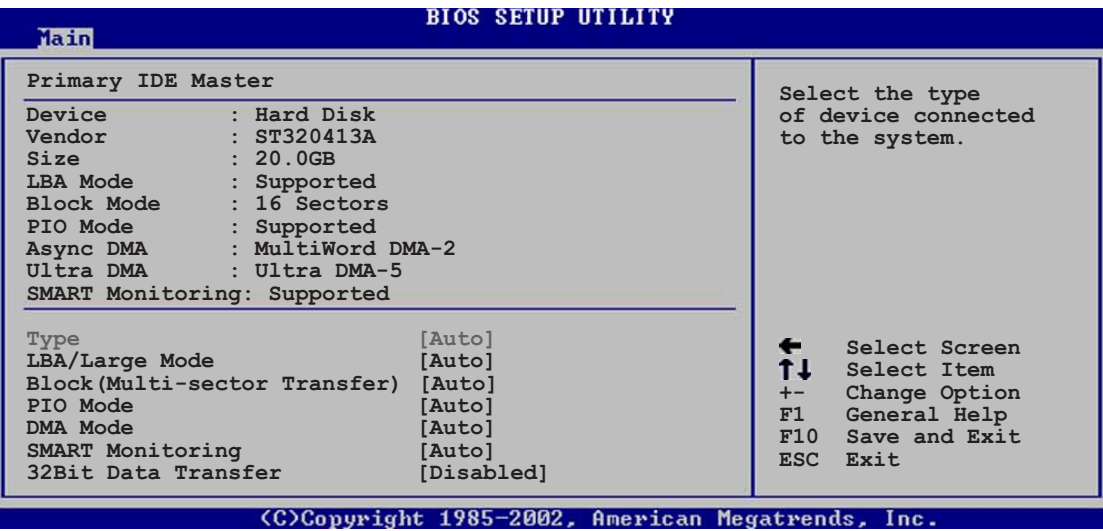

Die Werte neben den mit gedämpfter Farbe dargestellten Elementen (Gerät, Hersteller, Größe, LBA-Modus, Block-Modus, PIO-Modus, Async DMA, Ultra DMA und SMART-Überwachung) werden vom BIOS automatisch ermittelt und sind nicht benutzereinstellbar. "N/A" wird angezeigt, wenn kein IDE-Gerät in diesem System installiert wurde.

## Type [Auto]

Hier wählen Sie den Typ des installierten IDE-Laufwerks. Wenn Sie [Auto] wählen, dann wählt das BIOS automatisch einen passenden Typ für das IDE-Laufwerk. Wählen Sie [CDROM], wenn Sie ein CD-ROM-Laufwerk konfigurieren. Wählen Sie ARMD (ATAPI Removable Media Device), wenn Ihr Gerät ein ZIP-, LS-120- oder MO-Laufwerk ist. Konfigurationsoptionen: [Not Installed] [Auto] [CDROM] [ARMD]

#### LBA/Large Mode [Auto]

Hier können Sie den LBA-Modus aktivieren oder deaktivieren. Wenn Ihr Gerät den LBA-Modus unterstützt und das Gerät nicht zuvor unter deaktiviertem LBA-Modus formatiert wurde, dann wählen Sie bitte [Auto], um den LBA-Modus zu aktivieren. Konfigurationsoptionen:[Disabled] [Auto]

#### Block (Multi-sector Transfer) [Auto]

Hier können Sie die Multi-Sektorenübertragungen aktivieren oder deaktivieren. Die Datenübertragung von und zu einem Gerät geschieht in mehreren Sektoren auf einmal, wenn Sie [Auto] wählen. Die Datenübertragung von und zu einem Gerät geschieht jedes Mal nur in einem Sektor, wenn Sie [Deaktiviert] wählen. Konfigurationsoptionen: [Disabled] [Auto]

#### PIO Mode [Auto]

Hier können Sie den PIO-Modus auswählen. Konfigurationsoptionen: [Auto] [0] [1] [2] [3] [4]

#### SMART Monitoring [Auto]

Hier können Sie die Smart-Überwachung (die Self Monitoring Analysis and Report-Technologie) einstellen. Konfigurationsoptionen: [Auto] [Disabled] [Enabled]

## 32Bit Data Transfer [Disabled]

Hier können Sie den 32-Bit Datentransfer aktivieren oder deaktivieren. Konfigurationsoptionen: [Disabled] [Enabled]

# 4.3.6 IDE-Konfiguration

Die Elemente in diesem Menü gestatten Ihnen die Konfigurationen der in diesem System installierten IDE-Geräte einzustellen bzw. zu ändern. Wählen Sie das gewünschte Element aus und drücken anschließend die <Eingabetaste>.

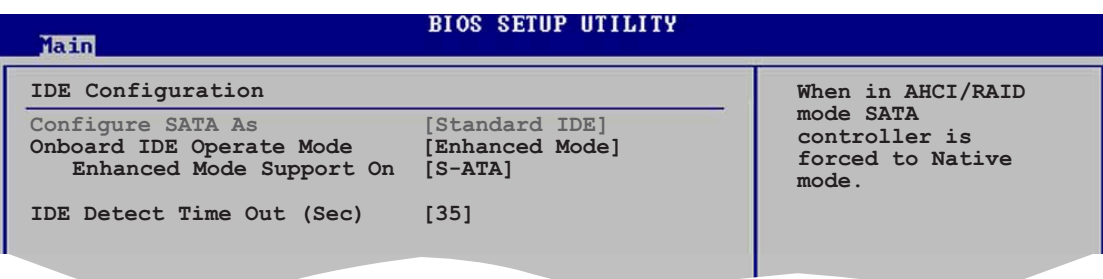

# Configure SATA As [Standard IDE]

Hier können Sie die mit den Serial ATA-Anschlüssen verbundenen Serial ATA-Geräte als IDE-, AHCI (Advance Host Controller Interface)- oder RAID-Sets einstellen. Konfigurationsoptionen: [Standard IDE] [AHCI] [RAID]

## Onboard IDE Operate Mode [Enhanced Mode]

Hier können Sie den IDE-Betriebsmodus entsprechend Ihres Betriebssystems auswählen. Wählen Sie [Enhanced Mode], wenn Sie ein neueres Betriebssystem wie z.B. Windows® 2000/XP verwenden. Konfigurationsoptionen: [Compatible Mode] [Enhanced Mode]

#### Enhanced Mode Support On [S-ATA]

Die Standardeinstellung "S-ATA" gestattet Ihnen ein älteres Betriebssystem an Serial ATA- und Parallel ATA-Anschlüssen zu verwenden. Wir empfehlen Ihnen die Standardeinstellung für eine bessere Betriebssystemkompatibilität zu belassen. Bei dieser Einstellung können Sie ein älteres Betriebssystem an den Parallel ATA-Anschlüssen nur dann verwenden, wenn Sie kein Serial ATA-Gerät installiert haben.

Die Optionen P-ATA+S-ATA und P-ATA sind nur für fortgeschrittene Benutzer geeignet. Wenn Sie eine dieser Optionen ausgewählt haben und dann mit Problemen konfrontiert werden, dann holen Sie bitte die Standardeinstellung S-ATA zurück. Konfigurationsoptionen: [P-ATA+S-] ATA] [S-ATA] [P-ATA]

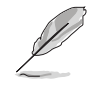

Das Element Onboard IDE Operate Mode und sein Untermenü wird nur dann angezeigt, wenn [Standard IDE] für das Element Configure SATA As gewählt wurde.

#### Onboard Serial-ATA BOOTROOM [Disabled]

Hier können Sie das integrierte Serial ATA Boot-ROM aktivieren oder deaktivieren. Das Element wird nur dann angezeigt, wenn das Element "Configure SATA As" auf [RAID] eingestellt wurde. Konfigurationsoptionen: [Disabled] [Enabled]

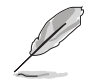

Das Element Onboard Serial-ATA BOOTROM wird nur dann angezeigt, wenn das Element Configure SATA As auf [RAID] eingestellt wurde.

#### ALPE and ASP [Disabled]

Hier können Sie ALPE und ASP aktivieren oder deaktivieren. Konfigurationsoptionen: [Disabled] [Enabled]

Stagger Spinup Support [Disabled]

Hier können Sie die "Stagger Spinup"-Unterstützung aktivieren oder deaktivieren. Konfigurationsoptionen: [Disabled] [Enabled]

AHCI Port 3 Interlock Switch [Disabled]

Hier können Sie den Advanced Host Controller Interface (AHCI) Port 3 Interlock-Switch aktivieren oder deaktivieren. Konfigurationsoptionen: [Disabled] [Enabled]

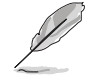

Das Element ALPE and ASP und seine Untermenüelemente werden nur dann angezeigt, wenn das Element Configure SATA As auf [AHCI] eingestellt wurde.

#### IDE Detect Time Out [35]

Hier können Sie den Zeitüberschreitungswert für die ATA/ATAPI-Geräteerkennung auswählen. Konfigurationsoptionen: [0] [5] [10] [15] [20] [25] [30] [35]

# 4.3.7 Systeminformationen

Das Menü gibt Ihnen einen Überblick über die allgemeinen Systemspezifikationen. Die Werte der Elemente in diesem Menü werden vom BIOS automatisch ermittelt.

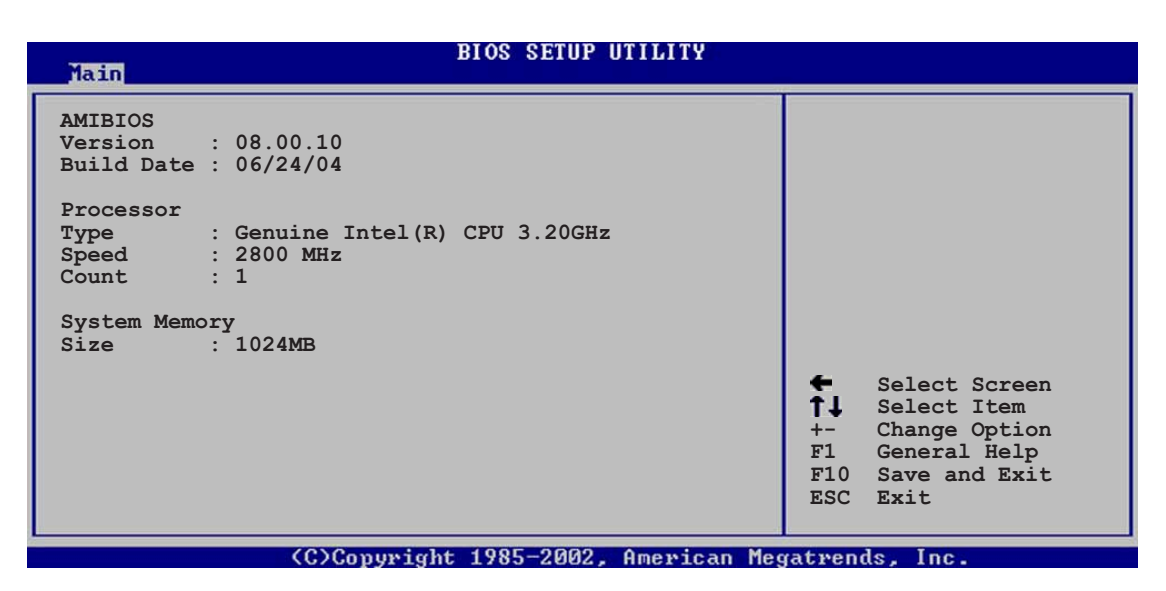

#### AMI BIOS

Das Element zeigt die automatisch ermittelten Informationen zum BIOS an.

#### **Processor**

Das Element zeigt die automatisch ermittelte CPU-Spezifikation an.

#### System Memory

Das Element zeigt die automatisch ermittelten Informationen zum Arbeitsspeicher an.

# **4.4 Erweitert-Menü**

Die Elemente im Erweitert-Menü gestatten Ihnen die Einstellung für die CPU und andere Systemgeräte zu ändern.

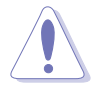

Beim Einstellen der Elemente im Erweitert-Menü ist Vorsicht geboten. Falsche Werte können zu einer Systemfunktionsstörung führen.

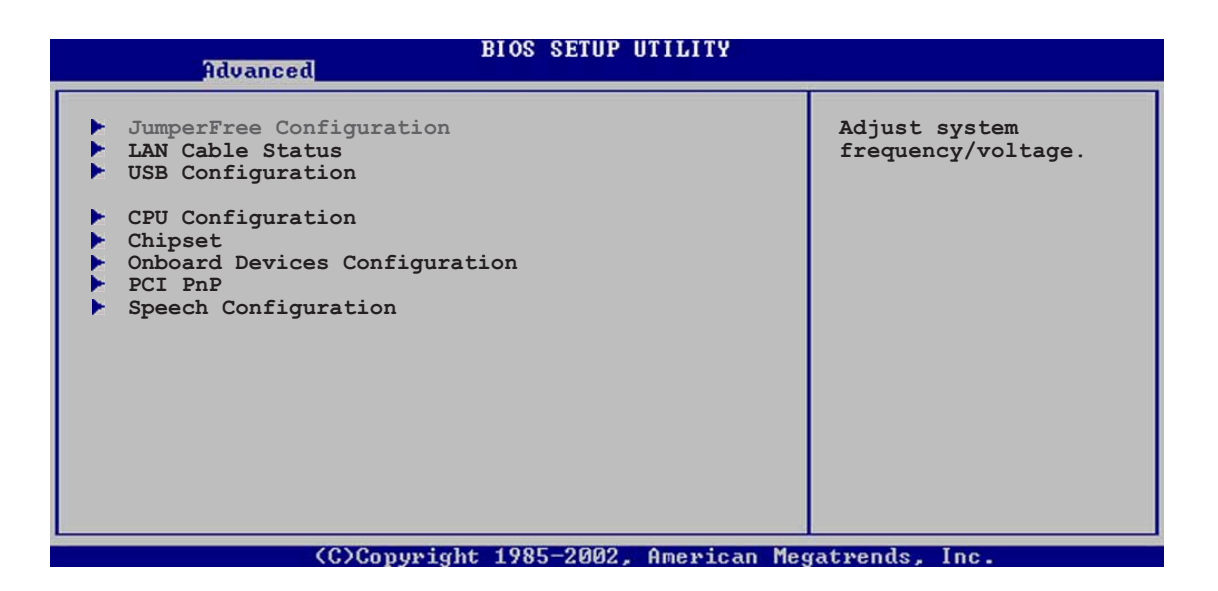

## 4.4.1 Jumperfreie Konfiguration

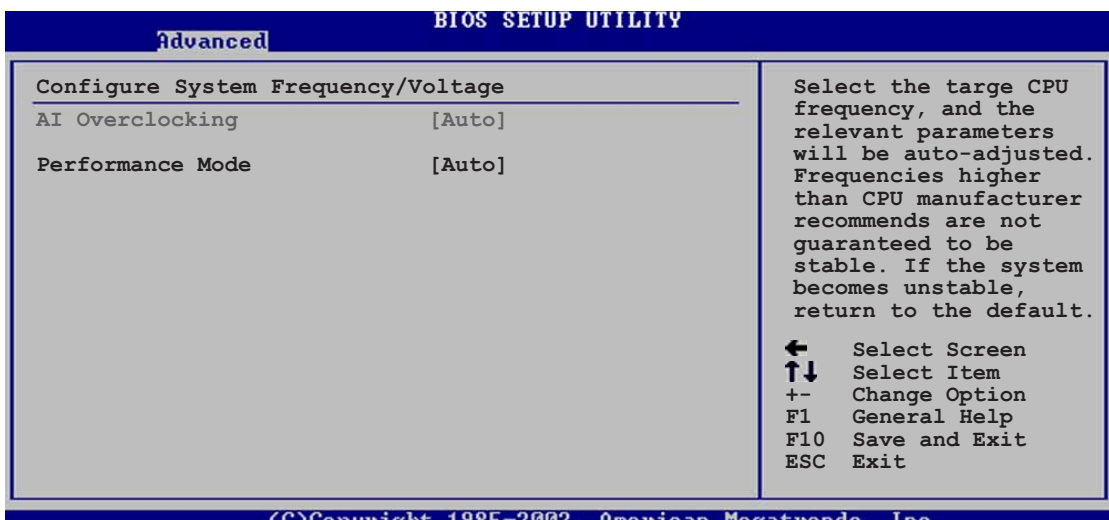

#### AI Overclocking [Auto]

Hier können Sie die CPU-Übertaktungsoptionen auswählen, um eine gewünschte CPU-Frequenz zu bestimmen. Wählen Sie eine der voreingestellten Übertaktungskonfigurationsoptionen aus. Konfigurationsoptionen: [Manual] [Auto] [Standard] [Overclock Profile] [AI NOS]

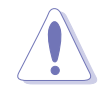

Die Auswahl einer sehr hohen CPU-Frequenz kann u.U. zu einem unstabilen System führen! Wenn dies auftritt, holen Sie bitte die Standardeinstellungen zurück.

#### Performance Mode [Auto]

Hier können Sie die Systemleistung erhöhen. Konfigurationsoptionen: [Auto] [Standard] [Turbo]

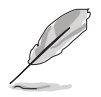

Das folgende Element wird nur dann angezeigt, wenn das Element A I Overclocking auf [Manual] eingestellt wurde.

## CPU Frequency [XXX]

Hier wird die Frequenz, die der Takt-Generator an den Systembus und PCI-Bus sendet, angezeigt. Der Wert dieses Elements wird vom BIOS automatisch ermittelt. Verwenden Sie die Taste <+> oder <+> <->, um die <-> CPU-Frequenz einzustellen. Sie können auch mit den Nummerntasten die gewünschte CPU-Frequenz eintippen. Der Wert kann 100 bis 400 sein. Beziehen Sie sich bitte auf die folgende Tabelle für richtige Einstellungen der Front Side Bus-Frequenz und CPU externe Frequenz.

#### FSB/CPU externe Frequenzsynchronisation

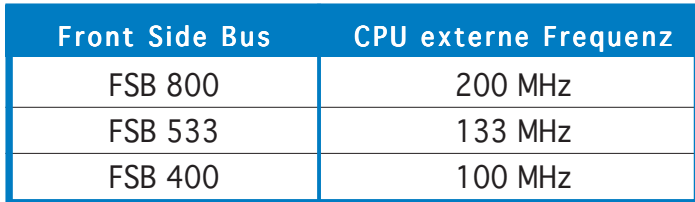

#### DRAM Frequency [Auto]

Hier können Sie die DDR-Betriebsfrequenz einstellen. Konfigurationsoptionen: [Auto] [400 MHz] [533 MHz] [600 MHz]

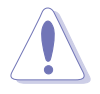

Die Auswahl einer sehr hohen DRAM-Frequenz kann u.U. zu einem unstabilen System führen! Wenn dies auftritt, holen Sie bitte die Standardeinstellungen zurück.

# PCI Express Frequency [Auto]

Hier stellen Sie die PCI Express-Frequenz eine. In der Standardeinstellung wird dieses Element auf [Auto] eingestellt. Konfigurationsoptionen: [Auto] [90] ~ [133]

#### PCI Clock Synchronization Mode [Auto]

Hier können Sie die PCI-Frequenz mit der PCI Express- oder CPU-Frequenz synchronisieren. Konfigurationsoptionen: [To CPU] [33.33MHz] [Auto]

## Spread Spectrum [Auto]

Hier können Sie das Takt-Generator-Streuspektrum aktivieren, deaktivieren oder auf [Auto] einstellen. Konfigurationsoptionen: [Disabled] [Enabled] [Auto]

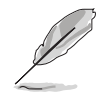

Das folgende Element wird nur dann angezeigt, wenn das Element A I Overclocking auf [AI NOS] eingestellt wurde.

## Memory Voltage [Auto]

Hier können Sie die DDR2-Bezugsspannung auswählen. Konfigurationsoptionen: [1.80V] [1.90V] [2.00V] [2.10V] [Auto]

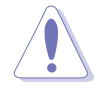

Lesen Sie bitte Ihre DDR2-Dokumentation, bevor Sie die Arbeitsspeicherspannung einstellen. Eine sehr hohe Arbeitsspeicherspannung kann u.U. das/die Speichermodul(e) beschädigen!

## Chipset Core Voltage [Auto]

Hier können Sie die Chipsatz-Kernspannung auswählen. Konfigurationsoptionen: [1.50V] [1.60V] [Auto]

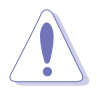

Eine sehr hohe Arbeitsspeicherspannung kann u.U. das/die Chipsatz beschädigen!

## CPU VCore Voltage [Auto]

Hier können Sie die CPU-VCore-Spannung manuell einstellen. Konfigurationsoptionen:[Auto] [1.7000V] [1.6875V] [1.6750V] [1.6625V] [1.6500V] [1.6375V] [1.6250V] [1.6125V] [1.6000V] [1.5875V] [1.5750V] [1.5625V] [1.5500V] [1.5375V] [1.5250V] [1.5125V] [1.5000V] [1.4875V] [1.4750V] [1.4625V] [1.4500V] [1.4375V] [1.4250V] [1.4125V] [1.4000V] [1.3875V]

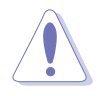

Lesen Sie bitte Ihre CPU-Dokumentation, bevor Sie die CPU VCore-Spannung einstellen. Eine sehr hohe VCore-Spannung kann u.U. die CPU schwer beschädigen!

## FSB Termination Voltage [Auto]

Hier können Sie die Front Side Bus (FSB) Termination-Spannung einstellen. Konfigurationsoptionen: [1.20V] [1.40V] [Auto]

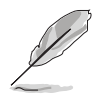

Das folgende Element wird nur dann angezeigt, wenn das Element AI Overclocking auf [Overclock Profile] eingestellt wurde.

## Overclock Options [Overclock 5%]

Hier können Sie die CPU-Frequenz mit den verfügbaren voreingestellten Werten übertakten.

Konfigurationsoptionen:

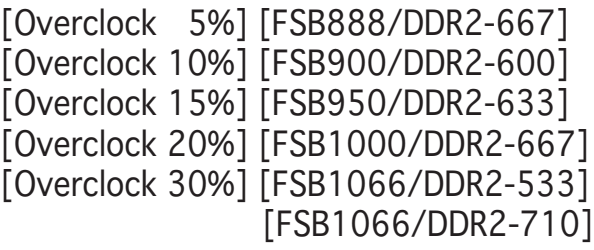

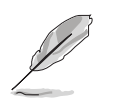

Das folgende Element wird nur dann angezeigt, wenn das Element A I Overclocking auf [AI NOS] eingestellt wurde.

# NOS Mode [Auto]

Hier können Sie den NOS-Modus für verschiedene CPU-Belastungen einstellen. Die Option [Auto] erlaubt dem NOS die CPU-Frequenz automatisch nach der CPU-Belastung zu übertakten. Konfigurationsoptionen: [Auto] [Standard] [Sensitive] [Heavy Load]

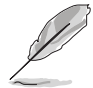

Das folgende Element wird nur dann angezeigt, wenn das Element NOS Mode auf [Standard], [Sensitive] oder [Heavy] eingestellt wurde.

# Turbo NOS [Disabled]

Hier können Sie den Übertaktungsprozentsatz für den ausgewählten NOS-Modus deaktivieren oder einstellen. Konfigurationsoptionen: [Overclock 3%] [Overclock 5%] [Overclock 7%] [Overclock 10%] [Overclock 15%] [Overclock 20%]

## Twin Turbo NOS [Disabled]

Hier können Sie den Übertaktungsprozentsatz für den ausgewählten Turbo NOS-Modus deaktivieren oder einstellen. Konfigurationsoptionen: [Disabled] [Overclock 5%] [Overclock 7%] [Overclock 10%] [Overclock 15%] [Overclock 20%] [Overclock 30%]

# 4.4.2 LAN-Kabelstatus

Das Menü zeigt den Status des LAN (Local Area Network)-Kabels, das mit dem LAN (RJ-45)-Anschluss verbunden ist.

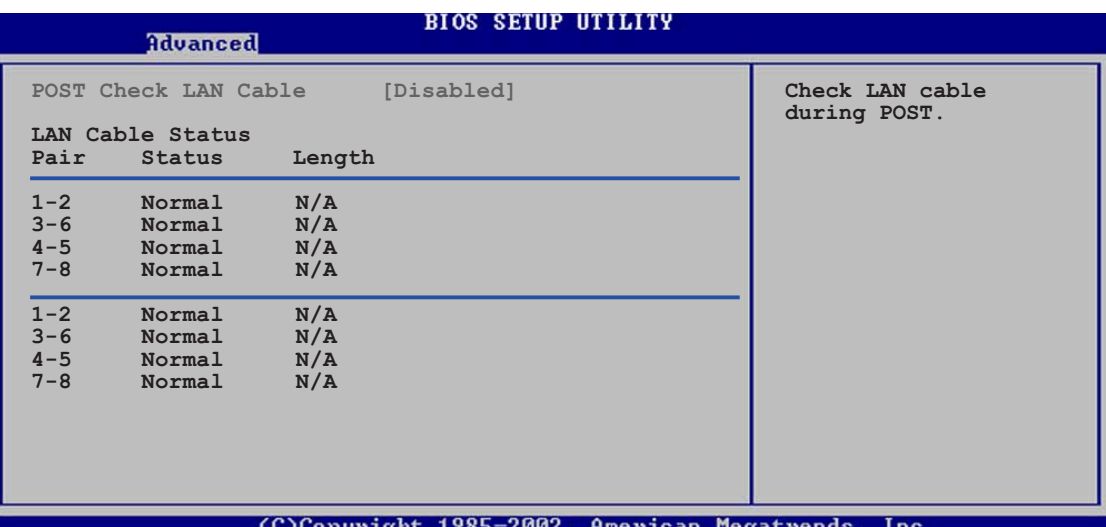

# POST Check LAN cable [Disabled]

Hier aktivieren oder deaktivieren Sie die Prüfung des LAN-Kabels während des Einschaltselbsttests (POST). Wenn das Element aktiviert wird, berichtet das Menü über Kabelfehler oder Kurzschlüsse und zeigt gegebenenfalls den Punkt (die Länge) an, wo der Fehler oder Kurzschluss erkannt wird. Konfigurationsoptionen: [Disabled] [Enabled]

## 4.4.3 USB-Konfiguration

Die Elemente in diesem Menü gestatten Ihnen die USB-verwandten Funktionen einzustellen. Wählen Sie das gewünschte Element aus und drücken anschließend die <Eingabetaste>, um die Konfigurationsoptionen anzeigen zu lassen.

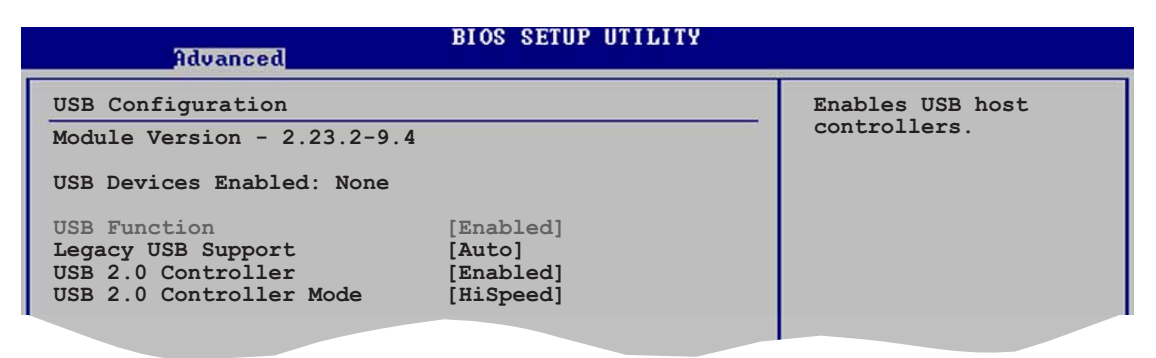

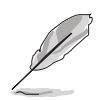

Die Elemente Module Version und USB Devices Enabled zeigen die automatisch ermittelten Werte an. None wird angezeigt, wenn kein USB-Gerät erkannt wurde.

## USB Function [Enabled]

Hier können Sie die USB-Funktion aktivieren oder deaktivieren. Konfigurationsoptionen: [Disabled] [Enabled]

## Legacy USB Support [Auto]

Hier können Sie die Unterstützung für USB-Geräte auf älteren Betriebssystemen aktivieren oder deaktivieren. Die [Auto]-Einstellung veranlasst das System beim Starten nach USB-Geräten zu suchen. Wenn USB-Geräte erkannt wurden, wird der USB-Controller Legacy-Modus aktiviert. Wenn kein USB-Gerät erkannt wurde, wird die Legacy USB-Unterstützung deaktiviert.

Konfigurationsoptionen: [Disabled] [Enabled] [Auto]

#### USB 2.0 Controller [Enabled]

Hier können Sie den USB 2.0-Controller aktivieren oder deaktivieren. Konfigurationsoptionen: [Enabled] [Disabled]

#### USB 2.0 Controller Mode [HiSpeed]

Hier können Sie HiSpeed (480 Mbps) oder Full Speed (12 Mbps) für den USB-Controller auswählen. Konfigurationsoptionen: [FullSpeed] [HiSpeed]

# 4.4.4 CPU-Konfiguration

Die Werte in diesem Menü zeigen die vom BIOS automatisch erkannten CPUbezogene Informationen an.

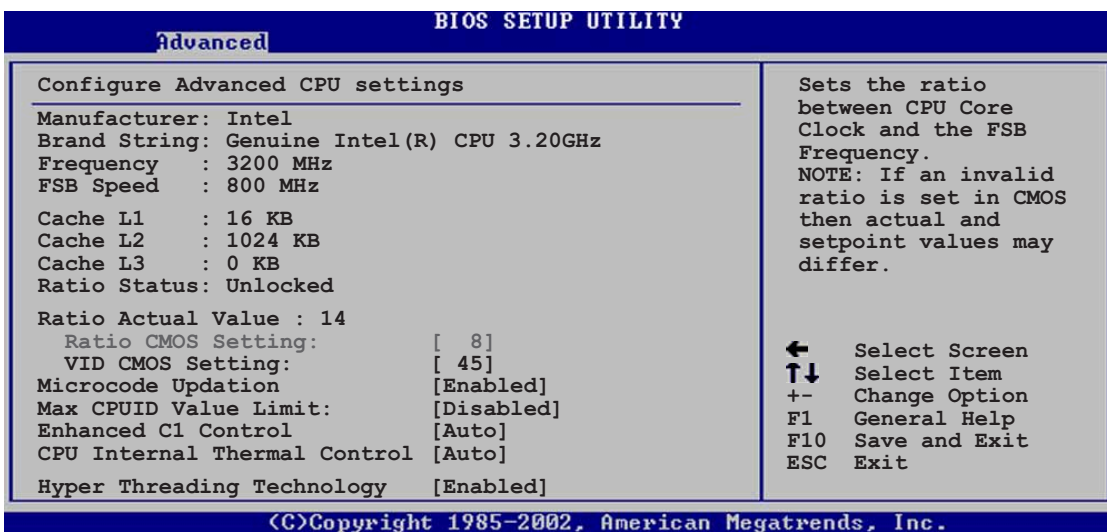

## Ratio CMOS Setting [ 8]

Hier können Sie das Verhältnis des CPU-Kerntakts zur FSB-Frequenz einstellen. Der Standardwert dieses Elements wird vom BIOS automatisch ermittelt. Verwenden Sie die Taste <+> oder <->, um den Wert einzustellen. Konfigurationsoptionen: [ 8]...[28]

#### VID CMOS Setting [ 45]

Hier können Sie die VID CMOS-Einstellung festlegen, die der Prozessor verwenden soll. Der Standardwert dieses Elements wird vom BIOS automatisch ermittelt. Verwenden Sie die Taste <+> oder <->, um den Wert einzustellen.

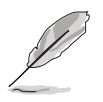

Sie können nur dann die Ratio CMOS- und die VID CMOS-Einstellungen ändern, wenn Sie eine nicht verriegelte CPU installiert haben. Einzelheiten hierzu entnehmen Sie der CPU-Dokumentation.

## Microcode Updation [Enabled]

Hier können Sie die Mikrocode-Aktualisierungsfunktion aktivieren oder deaktivieren. Konfigurationsoptionen: [Disabled] [Enabled]

#### Max CPUID Value Limit [Disabled]

Mit der Option [Enabled] können ältere Betriebssysteme auch ohne Unterstützung für CPUs mit erweiterten CPUID-Funktionen gestartet werden. Konfigurationsoptionen: [Disabled] [Enabled]

#### Enhanced C1 Control [Auto]

Bei der Einstellung [Auto] prüft das BIOS automatisch die CPU-Fähigkeit zur Aktivierung der C1E-Unterstützung. Im C1E-Modus wird der CPU-Stromverbrauch im Leerlauf reduziert. Konfigurationsoptionen: [Auto] [Disabled]

#### CPU Internal Thermal Control [Auto]

Hier können Sie die CPU interne Thermosteuerungsfunktion deaktivieren oder auf [Auto] einstellen. Konfigurationsoptionen: [Auto] [Disabled]

#### Hyper-Threading Technology [Enabled]

Hier können Sie die Prozessor Hyper-Threading-Technologie aktivieren oder deaktivieren. Konfigurationsoptionen: [Disabled] [Enabled]

## 4.4.5 Chipsatz

Die Elemente im Chipsatz-Menü gestatten Ihnen die erweiterten Chipsatzeinstellungen zu ändern. Wählen Sie das gewünschte Element aus und drücken anschließend die <Eingabetaste>, um das Submenü anzeigen zu lassen.

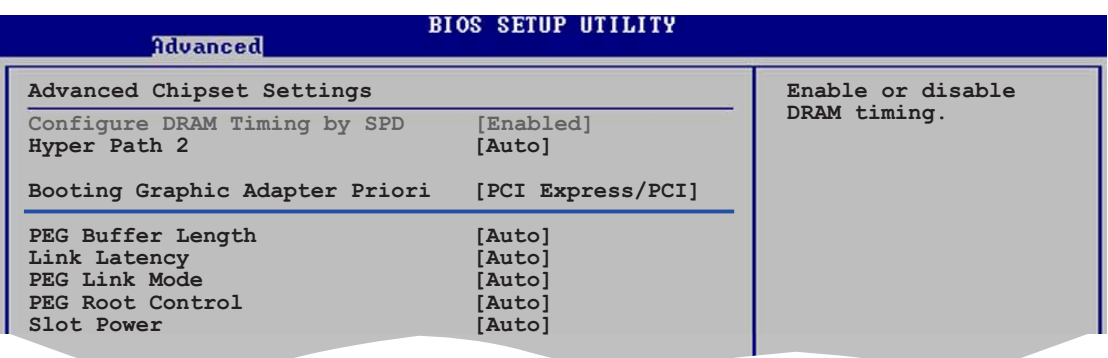

#### Advanced Chipset Settings

#### Configure DRAM Timing by SPD [Enabled]

Die DRAM-Frequenzparameter werden nach dem DRAM SPD (Serial Presence Detect) eingestellt, wenn das Element aktiviert ist. Sie können die DRAM-Frequenzparameter manuell über die DRAM-Subelemente einstellen, wenn das Element deaktiviert ist. Die folgenden Unterelemente erscheinen, wenn dieses Element deaktiviert ist. Konfigurationsoptionen: [Disabled] [Enabled]

#### DRAM CAS# Latency [5 Clocks]

Dieser Parameter steuert die Latenz zwischen dem SDRAM-Lesebefehl und der Zeit, zu der die Daten verfügbar werden. Konfigurationsoptionen: [5 Clocks] [4 Clocks] [3 Clocks]

#### DRAM RAS# Precharge [4 Clocks]

Dieser Parameter steuert die Leerlauftakte nach Herausgeben eines Precharge-Befehls an das DDR-SDRAM. Konfigurationsoptionen: [2 Clocks] [3 Clocks] [4 Clocks] [5 Clocks]

#### DRAM RAS# to CAS# Delay [4 Clocks]

Dieser Parameter steuert die Latenz zwischen dem aktiven DDR-SDRAM-Befehl und dem Lese/Schreibbefehl. Konfigurationsoptionen: [2 Clocks] [3 Clocks] [4 Clocks] [5 Clocks] DRAM RAS# Activate to Precharge [15 Takte]

Hier können Sie die RAS Activate-to-Precharge-Takte einstellen. Konfigurationsoptionen: [4 Clocks] [5 Clocks]  $\sim$  [15 Clocks]

DRAM Write Recovery Time [4 Clocks]

Hier können Sie die DRAM Write Recovery Time einstellen. Konfigurationsoptionen: [2 Clocks] [3 Clocks] [4 Clocks] [5 Clocks]

#### Hyper Path 2 [Auto]

Hier können Sie die ASUS Hyper Path 2-Funktion aktivieren oder deaktivieren. Konfigurationsoptionen: [Disabled] [Enabled] [Auto]

#### Booting Graphic Adapter Priority [PCI Express/PCI]

Hier können Sie einen Grafik-Controller als primäres Bootgerät auswählen. Konfigurationsoptionen: [PCI Express/PCI] [PCI/PCI Express]

## PEG Buffer Length [Auto]

Hier können Sie die PCI Express-Grafikkartenpufferlänge einstellen. Konfigurationsoptionen: [Auto] [Long] [Short]

## Link Latency [Auto]

Hier können Sie die PCI Express-Grafikkartenpufferlänge Link-Latenz einstellen. Konfigurationsoptionen: [Auto] [Slow] [Normal]

#### PEG Link Mode [Auto]

Hier können Sie den PCI Express-Grafiklinkmodus einstellen. Konfigurationsoptionen: [Auto] [Slow] [Normal] [Fast] [Faster]

#### PEG Root Control [Auto]

Hier können Sie die integrierte PCI Express Grafikkarten-Kernsteuerung aktivieren, deaktivieren oder auf [Auto] einstellen. Konfigurationsoptionen: [Auto] [Disabled] [Enabled]

#### Slot Power [Auto]

Hier können Sie die Steckplatz-Betriebsleistung einstellen. Konfigurationsoptionen: [Auto] [Light] [Normal] [Heavy] [Heavier]

## 4.4.6 Onboard-Gerätekonfiguration

| Advanced                                                                                                    | <b>BIOS SETUP UTILITY</b>                                                                                                    |                                                           |
|----------------------------------------------------------------------------------------------------|----------------------------------------------------------------------------------------------------|-----------------------------------------------------------|
| Configure Win627EHF Super IO Chipset<br>HD Audio Controller<br>Front Panel Support Type<br>Onboard 1394 Controller<br>Onboard PCIEX GbE LAN<br>Onboard 2nd PCIEX GbE LAN<br>LAN Option ROM<br>Onboard WIFI Controller<br>ITE8212F Controller<br>Detecting Device Time<br>Silicon Image Controller<br>Serial Port1 Address<br>Parallel Port Address<br>Parallel Port Mode<br>ECP Mode DMA Channel<br>Parallel Port IRO<br>Onboard Game/MIDI Port | [Enabled]<br>[AC97]<br>[Enabled]<br>[Enabled]<br>[Enabled]<br>[Disabled]<br>[Enabled]<br>[IDE Mode]<br>[Quick Mode]<br>[RAID Mode]<br>[3F8/IRQ4]<br>[378]<br>[ECP]<br>IDMA31<br>[IRQ7]<br>[Disabled] | Enable or disable<br>High Definition Audio<br>Controller. |

CCConumight 1985-2002 American Megatrends

## HD Audio Controller [Enabled]

Hier können Sie den integrierten Hochauflösungs-Audio-CODEC aktivieren oder deaktivieren. Konfigurationsoptionen: [Enabled] [Disabled]

## Front Panel Support Type [AC97]

Hier können Sie den Fronttafel-Audiosockel (AAAF)-Modus auf Legacy AC'97 oder Hoch-Auflösungsaudio je nach dem Audiostandard, den das Fronttafel-Audiomodul unterstützt, einstellen. Konfigurationsoptionen: [AC '97] [HD Audio]

#### Onboard 1394 Controller [Enabled]

Hier können Sie den integrierten 1394-Controller aktivieren oder deaktivieren. Konfigurationsoptionen: [Disabled] [Enabled]

#### OnBoard PCIEX GbE LAN [Enabled]

Hier können Sie den integrierten PCI Express Gigabit LAN-Controller aktivieren oder deaktivieren. Konfigurationsoptionen: [Disabled] [Enabled]

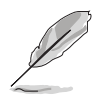

Der Gigabit LAN-Controller unterstützt die S5 Wake-On-LAN-Funktion im DOS-Modus oder Windows® ME nicht.

#### OnBoard 2nd PCIEX GbE LAN [Enabled] (nur beim Premium)

Hier können Sie den integrierten PCI Express Gigabit LAN-Controller aktivieren oder deaktivieren. Konfigurationsoptionen: [Disabled] [Enabled]

#### LAN Option ROM [Disabled]

Hier können Sie das optionale ROM im integrierten LAN-Controller aktivieren oder deaktivieren. Das Element wird nur dann angezeigt, wenn [Enabled] für das Element Onboard PCIEX Gbe LAN gewählt wurde. Konfigurationsoptionen: [Disabled] [Enabled]

#### OnBoard WIFI Controller [Enabled]

Hier können Sie den integrierten Wi-Fi-Controller aktivieren oder deaktivieren. Konfigurationsoptionen: [Disabled] [Enabled]

#### ITE8212F Controller [IDE Mode]

Hier können Sie den Betriebsmodus des integrierten ITE® 8212F IDE RAID-Controllers einstellen. Konfigurationsoptionen: [RAID Mode] [IDE Mode] [Disabled]

#### Detecting Device Time [Quick Mode]

Hier wird die Zeit eingestellt, die der ITE8212F IDE RAID-Controller zum Erkennen der an den IDE RAID-Anschlüssen angeschlossenen Geräte braucht. Das Element wird nur dann angezeigt, wenn der ITE8212F Controller auf [IDE-Modus] eingestellt wurde. Konfigurationsoptionen: [Standard Mode] [Quick Mode]

#### Silicon Image Controller [RAID Mode]

Hier können Sie den integrierten Silicon Image SATA RAID-Controller aktivieren oder deaktivieren. Konfigurationsoptionen: [RAID Mode] [SATA Mode] [Disabled]

#### Serial Port1 Address [3F8/IRQ4]

Hier können Sie die Adresse der seriellen Schnittstelle 1 einstellen. Konfigurationsoptionen: [Disabled] [3F8/IRQ4] [3E8/IRQ4] [2E8/IRQ3]

#### Parallel Port Address [378]

Hier können Sie die Adresse der parallelen Schnittstelle einstellen. Konfigurationsoptionen: [Disabled] [378] [278] [3BC]

#### Parallel Port Mode [ECP]

Hier können Sie den Modus der parallelen Schnittstelle einstellen. Konfigurationsoptionen: [Normal] [Bi-directional] [EPP] [ECP]

#### ECP Mode DMA Channel [DMA3]

Das Element wird nur dann angezeigt, wenn [ECP] für das Element "Modus der parallelen Schnittstelle" gewählt wurde. Hier können Sie den ECP DMA-Kanal für die parallele Schnittstelle auswählen. Konfigurationsoptionen: [DMA0] [DMA1] [DMA3]

Parallel Port IRO [IRQ7]

Konfigurationsoptionen: [IRQ5] [IRQ7]

#### Onboard Game/MIDI Port [Disabled]

Hier können Sie die Adresse des Game-Anschlusses auswählen oder den Anschluss deaktivieren. Konfigurationsoptionen: [Disabled] [200/300] [200/330] [208/300][208/330]

# 4.4.7 PCI PnP

Die Elemente im PCI PnP-Menü gestatten Ihnen die erweiterten Einstellungen für PCI/PnP-Geräte zu ändern. Hier können Sie die IRQ und DMA-Kanalressourcen für entweder PCI/PnP- oder alte ISA-Geräte und den Speichergrößenblock für alte ISA-Geräte einstellen.

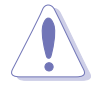

Beim Einstellen der Elemente im PCI PnP-Menü ist Vorsicht geboten. Falsche Werte können u.U. zu einer Systemfunktionsstörung führen.

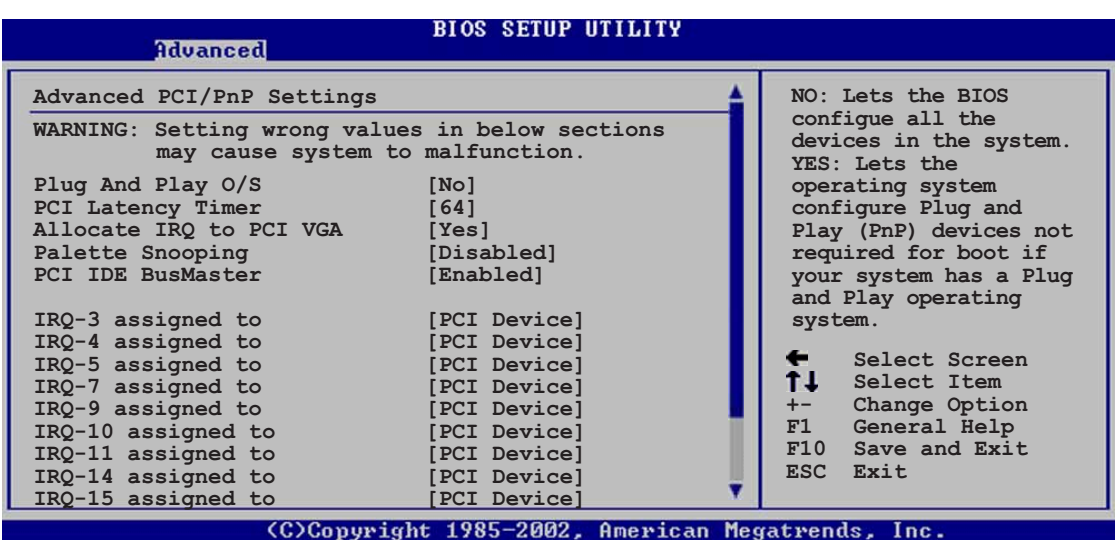

#### Plug and Play O/S [No]

BIOS konfiguriert alle Geräte des Systems, wenn [Nein] gewählt wurde. Wenn Sie ein Plug&Play-Betriebssystem verwenden und [Ja] gewählt haben, dann konfiguriert das Betriebssystem die Plug&Play-Geräte, die für das Starten des Systems benötigt werden. Konfigurationsoptionen: [No] [Yes]

#### PCI Latency Timer [64]

Hier können Sie den Wert (PCI-Takt als Einheit) für den PCI-Gerätelatenz-Timer auswählen. Konfigurationsoptionen: [32] [64] [96] [128] [160] [192] [224] [248]

#### Allocate IRQ to PCI VGA [Yes]

Bei der [Ja]-Einstellung weist das BIOS der PCI VGA-Karte einen IRQ zu, wenn die Karte einen IRQ anfordert. Bei der [Nein]-Einstellung weist das BIOS der PCI VGA-Karte auch dann keinen IRQ zu, wenn die Karte einen IRQ anfordert. Konfigurationsoptionen: [No] [Yes]

#### Palette Snooping [Disabled]

Wenn Sie [Aktiviert] wählen, dann teilt die Pallete Snooping-Funktion den PCI-Geräten mit, dass eine ISA-Grafikkarte in dem System installiert ist, damit diese Karte richtig funktionieren kann. Konfigurationsoptionen: [Disabled] [Enabled]

#### PCI IDE BusMaster [Enabled]

Hier können Sie entscheiden, ob das BIOS das PCI BusMastering beim Lesen/Scheiben auf IDE-Geräten verwendet. Konfigurationsoptionen: [Disabled] [Enabled]

#### IRQ-xx assigned to [PCI Device]

Wenn Sie [PCI Device] wählen, dann wird der spezifische IRQ für die Verwendung von PCI/PnP-Geräten freigehalten. Wenn Sie [Reserved] wählen, dann wird dieser IRQ für alte ISA-Geräte reserviert. Konfigurationsoptionen: [PCI Device] [Reserved]

# 4.4.8 Sprach-Konfiguration

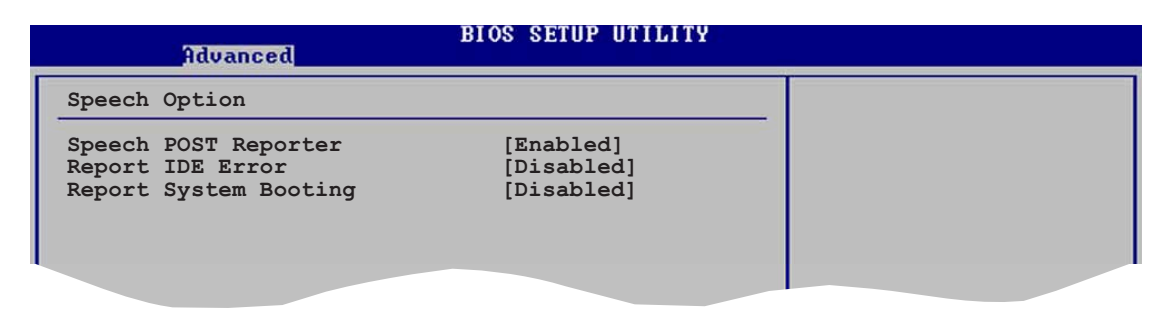

## Speech POST Reporter [Enabled]

Hier können Sie die ASUS Speech POST Reporter™-Funktion aktivieren oder deaktivieren. Konfigurationsoptionen: [Disabled] [Enabled]

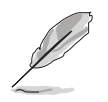

Die folgenden Elemente werden nur dann angezeigt, wenn der Speech POST Reporter auf [Enabled] eingestellt wurde.

# Report IDE Error [Disabled]

Hier können Sie entscheiden, ob ein Bericht im Falle eines IDE-Fehlers erstellt wird. Konfigurationsoptionen: [Disabled] [Enabled]

## Report System Booting [Disabled]

Hier können Sie entscheiden, ob ein Bericht nach dem Starten des Systems erstellt wird.

Konfigurationsoptionen: [Disabled] [Enabled]

# **4.5 Energie-Menü**

Die Elemente im Erweitert-Menü gestatten Ihnen die Einstellungen für das ACPI und APM (Advanced Power Management) zu ändern. Wählen Sie das gewünschte Element aus und drücken anschließend die <Eingabetaste>, um die Konfigurationsoptionen anzeigen zu lassen.

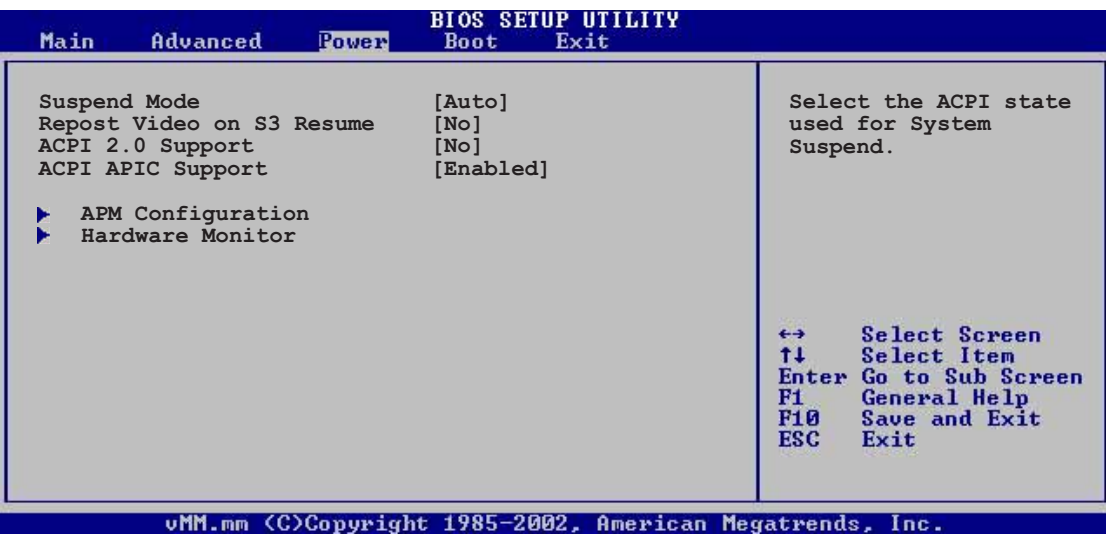

# 4.5.1 Suspend Mode [Auto]

Hier können Sie den ACPI (Advanced Configuration and Power Interface)- Status im System-Suspend-Modus einstellen. Konfigurationsoptionen: [S1 (POS) Only] [S3 Only] [Auto]

## 4.5.2 Repost Video on S3 Resume [No]

Hier können Sie bestimmen, ob ein VGA BIOS POST beim Aufwachen vom S3/STR ausgeführt werden soll. Konfigurationsoptionen: [Yes] [No]

# 4.5.3 ACPI 2.0 Support [No]

Hier können Sie mehr Tabellen für ACPI (Advanced Configuration and Power Interface) 2.0-Spezifikationen hinzufügen. Konfigurationsoptionen: [No] [Yes]

# 4.5.4 ACPI APIC Support [Enabled]

Hier können Sie die ACPI (Advanced Configuration and Power Interface)- Unterstützung in der ASIC (Application-Specific Integrated Circuit) aktivieren oder deaktivieren. Der ACPI APIC-Tabellenzeiger wird in der RSDT-Zeigerliste einbezogen, wenn [Aktiviert] gewählt wurde. Konfigurationsoptionen: [Disabled] [Enabled]

# 4.5.5 APM-Konfiguration

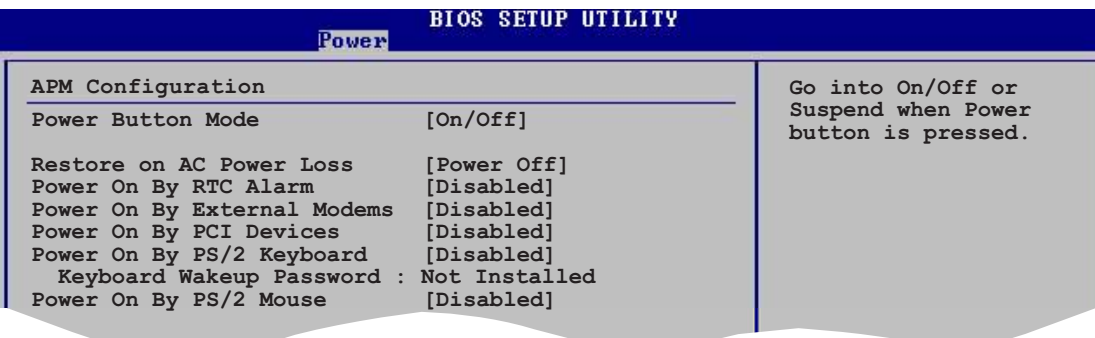

#### Power Button Mode [On/Off]

Hier können Sie entscheiden, ob das System in den Ein/Aus-Modus oder Suspend-Modus nach dem Drücken des Stromschalters gehen soll. Konfigurationsoptionen: [On/Off] [Suspend]

#### Restore on AC Power Loss [Power Off]

[Power Off] lässt den Computer nach einem Stromausfall ausgeschaltet bleiben. [Power On] schaltet den Computer nach einem Stromausfall erneut ein. [Last State] veranlasst den Computer in den ursprünglichen Status vor dem Stromausfall — ausgeschaltet oder eingeschaltet zurückzukehren.

Konfigurationsoptionen: [Power Off] [Power On] [Last State]

#### Power On By RTC Alarm [Disabled]

Hier können Sie entscheiden, ob RTC ein Weck-Ereignis erzeugen kann. Die Elemente "RTC Alarm-Datum", "RTC Alarm-Stunde", "RTC Alarm-Minute" und "RTC Alarm-Sekunde" werden mit eingestellten Werten angezeigt, wenn [Aktiviert] gewählt wurde.

Konfigurationsoptionen: [Disabled] [Enabled]

#### Power On By External Modems [Disabled]

Hier können Sie entscheiden, ob der im Soft-off-Modus befindliche Computer eingeschaltet wird, wenn das externe Modem einen Anruf empfängt. Konfigurationsoptionen: [Disabled] [Enabled]

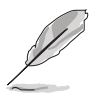

Der Computer kann erst Daten empfangen oder senden, wenn er und seine Anwendungen voll in Betrieb sind. Daher kann eine Verbindung nicht gleich hergestellt werden. Wird ein externes Modem bei ausgeschaltetem Computer aus- und wieder eingeschaltet, wird eine Initiierungszeichenkette ausgelöst, die das System einschaltet.

## Power On By PCI Devices [Disabled]

Bei Einstellung auf [Enabled] können Sie das System über eine PCI LANoder Modem-Karte einschalten. Diese Funktion benötigt eine ATX-Stromversorgung, die mindestens 1A auf der +5VSB-Leitung ausweist. Konfigurationsoptionen: [Disabled] [Enabled]

#### Power On By PS/2 Keyboard [Disabled]

Hier können Sie festlegen, ob das System sich durch bestimmte Tasten an der Tastatur einschalten lässt. Diese Funktion benötigt eine ATX-Stromversorgung, die mindestens 1A auf der +5VSB-Leitung ausweist. Konfigurationsoptionen: [Disabled] [Enabled]

#### Wakeup Password

Das Element wird nur dann angezeigt, wenn [Enabled] für das Element Power On By PS/2 Keyboard gewählt wurde. Wählen Sie dieses Element und drücken anschließend die Eingabetaste, um das Tastatur-Weckfunktionskennwort einzurichten oder zu ändern.

#### Keyboard Wakeup Password

Das Element zeigt [Nicht eingerichtet] an, wenn das Element Aufwecken-Kennwort deaktiviert ist. Das Element zeigt **[Eingerichtet]** an, nachdem Sie ein Tastatur-Kennwort eingerichtet haben.

#### Power On By PS/2 Mouse [Disabled]

Bei Einstellung auf [Enabled] können Sie das System über eine PS/2-Maus einschalten. Diese Funktion benötigt eine ATX-Stromversorgung, die mindestens 1A auf der +5VSB-Leitung ausweist. Konfigurationsoptionen: [Disabled] [Enabled]

# 4.5.6 Hardware-Überwachung

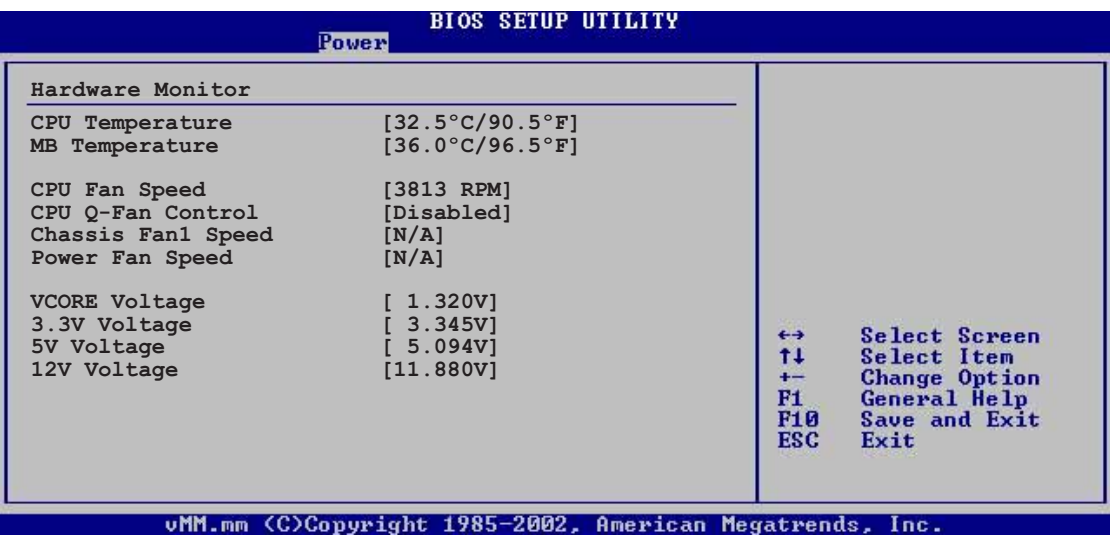

#### CPU Temperature [xxxºC/xxxºF] MB Temperature [xxxºC/xxxºF]

Die integrierte Hardware-Überwachung erkennt die Motherboard- und CPU-Temperaturen automatisch und zeigt sie an. Wählen Sie [Disabled], wenn Sie die erkannten Temperaturwerte nicht anzeigen lassen möchten.

# CPU Fan Speed [xxxxRPM] or [N/A]

Die integrierte Hardware-Überwachung erkennt automatisch die CPU-Lüfterdrehzahlen und zeigt die Drehzahl in Umdrehungen pro Minute (RPM) an. Wenn der Lüfter nicht mit dem Lüfteranschluss am Motherboard verbunden ist, wird "N/A" in dem Feld angezeigt.

# CPU Q-Fan Control [Disabled]

Hier können Sie die intelligente ASUS Q-Fan-Funktion, die die Lüfterdrehzahlen für einen leistungsstärkeren Systembetrieb reguliert, aktivieren oder deaktivieren. Konfigurationsoptionen: [Disabled] [Enabled]

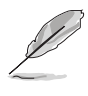

Ist CPU Q-Fan-Steuerung aktiviert, erscheinen die Elemente CPU Q-Fan-Modus, CPU-Lüfterdrehzahlverhältnis, CPU-Zieltemperatur und Gehäuse Q-Fan-Steuerung.

#### CPU Q-Fan Mode [PWM]

Hier können Sie den Typ des mit dem CPU-Lüfteranschluss verbundenen CPU-Lüfterkabels auswählen. Wählen Sie [PWM], wenn Sie ein 4-pol. CPU-Lüfterkabel verwenden. Wählen Sie [CD], wenn Sie ein 3-pol. CPU-Lüfterkabel verwenden. Konfigurationsoptionen: [PWM] [DC]

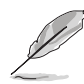

Manche CPU-Lüfter mit einem 4-pol. Kabel sind nicht konform mit der Intel® PWM Lüfter-Spezifikation. Wenn Sie einen solchen CPU-Lüfter verwenden, können Sie die CPU-Lüfterdrehzahl auch dann nicht reduzieren, wenn der CPU Q-Fan-Modus auf [PWM] eingestellt ist.

### CPU Fan Ratio [Auto]

Hier können Sie das geeignete Verhältnis der CPU-Lüfterdrehzahl für das System festlegen. Die Standardeinstellung [Auto] legt automatisch die Lüfterdrehzahl beim Betrieb mit einer niedrigen CPU-Temperatur fest. Wählen Sie ein höheres Verhältnis, wenn zusätzliche Geräte installiert sind und das System besser belüftet werden muss.

Konfigurationsoptionen: [Auto] [90%] [80%] [70%] [60%]

#### CPU Target Temperature [xxxºC]

Hier können Sie die CPU-Temperaturschwelle, ab der die CPU-Lüfterdrehzahl zum Senken der CPU-Temperatur erhöht wird, festlegen. Die Konfigurationsoptionen hängen von den empfohlenen Einstellungen der Intel® Fan Speed Control (FSC)-Temperatur ab. Intel® FSC stellt Zieltemperaturoptionen von ±15 °C mit 3 °C Intervallen zur Verfügung.

#### Chassis Fan1 Speed [xxxxRPM] or [N/A]

Die integrierte Hardware-Überwachung erkennt automatisch die Gehäuse-Lüfterdrehzahl und zeigt die Drehzahl in Umdrehungen pro Minute (RPM) an. Wenn kein Lüfter am Gehäuse installiert ist, wird "N/A" in dem Feld angezeigt.

#### Chassis Q-Fan Control [Disabled]

Hier können Sie die intelligente ASUS Q-Fan-Funktion, die die Lüfterdrehzahlen für einen leistungsstärkeren Systembetrieb reguliert, aktivieren oder deaktivieren. Wenn das Element aktiviert ist, dann ist das Gehäuselüfterverhältnis gleich dem ausgewählten CPU-Lüfterverhältnis. Konfigurationsoptionen: [Disabled] [Enabled]

#### Power Fan Speed [xxxxRPM] or [N/A]

Die integrierte Hardware-Überwachung erkennt automatisch die Netzteillüfterdrehzahlen und zeigt die Drehzahl in Umdrehungen pro Minute (RPM) an. Wenn der Lüfter nicht mit dem Netzteillüfteranschluss verbunden ist, wird "N/A" in dem Feld angezeigt.

#### VCORE Voltage, 3.3V Voltage, 5V Voltage, 12V Voltage

Die integrierte Hardware-Überwachung erkennt den Spannungsstatus automatisch über den integrierten Spannungsregler.

# **4.6 Starten-Menü**

Die Elemente im Starten-Menü gestatten Ihnen die Systemstartoptionen zu ändern. Wählen Sie das gewünschte Element aus und drücken anschließend die <Eingabetaste>, um das Untermenü anzeigen zu lassen.

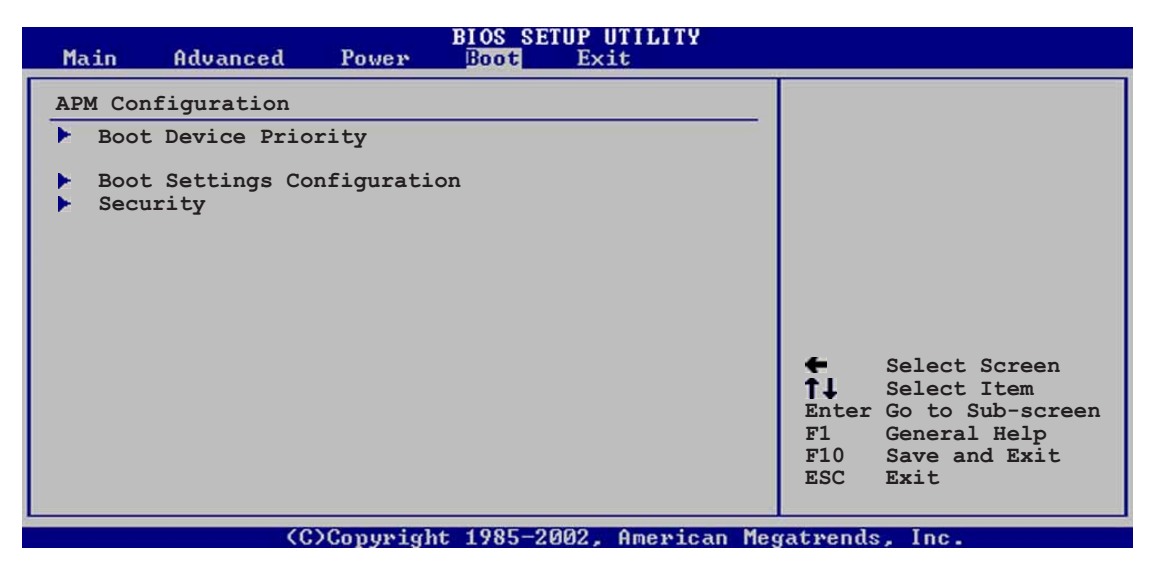

# 4.6.1 Bootgerätepriorität

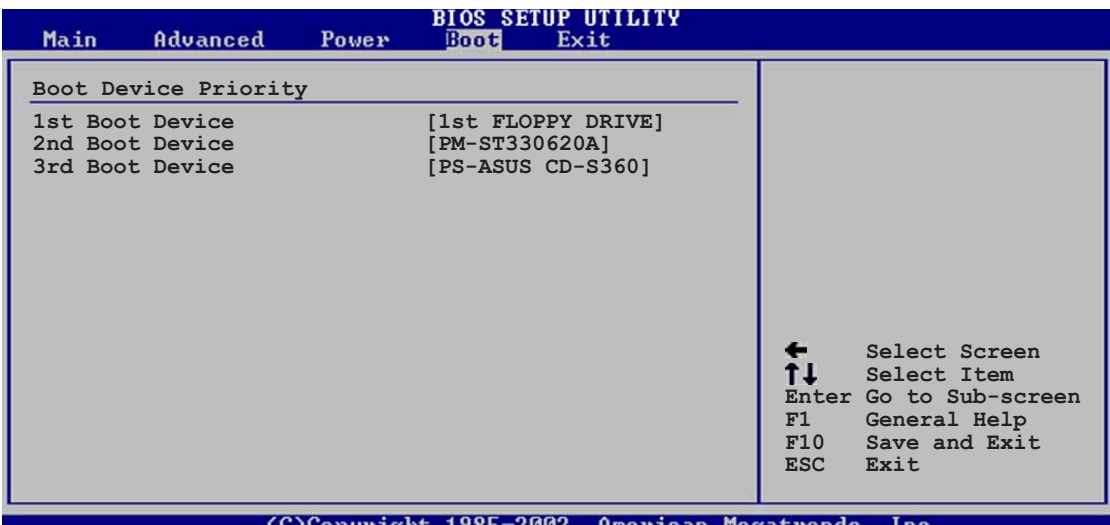

#### 1st ~ xxth Boot Device [1st Floppy Drive]

Diese Elemente bestimmen die Bootgerätepriorität von den verfügbaren Geräten. Die Anzahl der auf diesem Bildschirm angezeigten Geräte hängt von der Anzahl der in diesem System installierten Geräte ab. Konfigurationsoptionen: [xxxxx Drive] [Disabled]

# 4.6.2 Booteinstellungskonfiguration

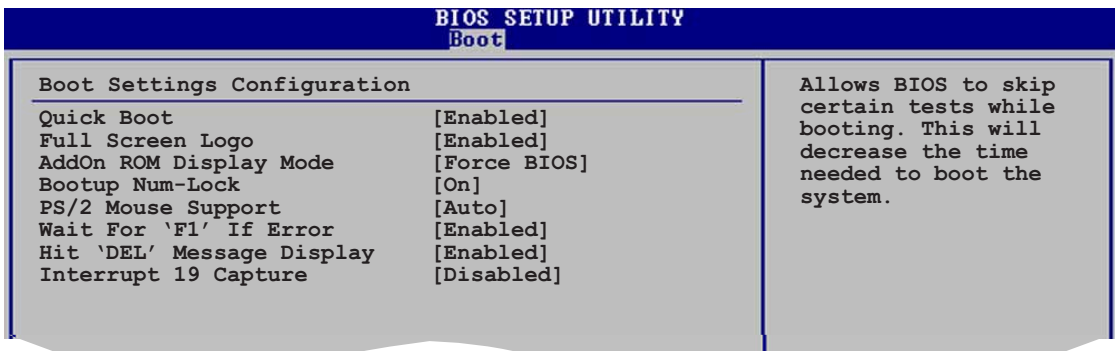

## Quick Boot [Enabled]

Diese Funktion beschleunigt den Start des Systems, indem manche Einschaltselbsttests (POST) ausgelassen werden. Das BIOS führt alle POST-Elemente aus, wenn [Deaktiviert] gewählt wurde. Konfigurationsoptionen: [Disabled] [Enabled]

#### Full Screen Logo [Enabled]

Hier können Sie die Anzeige eines Vollbildschirm-Logos aktivieren oder deaktivieren. Konfigurationsoptionen: [Disabled] [Enabled]

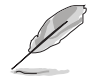

Wählen Sie [Enabled] für dieses Element, um die ASUS MyLogo2™ Funktion zu verwenden.

#### Add On ROM Display Mode [Force BIOS]

Hier können Sie den Anzeigemodus für optionales ROM einstellen. Konfigurationsoptionen: [Force BIOS] [Keep Current]

#### Bootup Num-Lock [On]

Hier können Sie den Num-Lock-Status beim Systemstart festlegen. Konfigurationsoptionen: [Off] [On]

#### PS/2 Mouse Support [Auto]

Hier können Sie die Unterstützung für eine PS/2-Maus aktivieren oder deaktivieren. Konfigurationsoptionen: [Disabled] [Enabled] [Auto]

#### Wait for 'F1' If Error [Enabled]

Bei Einstellung auf [Aktiviert] wartet das System auf das Drücken der F1- Taste, wenn Fehler auftreten. Konfigurationsoptionen: [Disabled] [Enabled]

#### Hit 'DEL' Message Display [Enabled]

Bei Einstellung auf [Aktiviert] zeigt das System "Press DEL to run Setup" (Entf drücken, um Setup aufzurufen) während des POSTs an. Konfigurationsoptionen: [Disabled] [Enabled]

#### Interrupt 19 Capture [Disabled]

Bei Einstellung auf [Aktiviert] ist das optionale ROM erlaubt, den Interrupt 19 zu erfassen. Konfigurationsoptionen: [Disabled] [Enabled]

## 4.6.3 Sicherheit

Die Elemente im Sicherheits-Menü gestatten Ihnen die Systemsicherheitseinstellungen zu ändern. Wählen Sie das gewünschte Element aus und drücken anschließend die <Eingabetaste>, um die Konfigurationsoptionen anzeigen zu lassen.

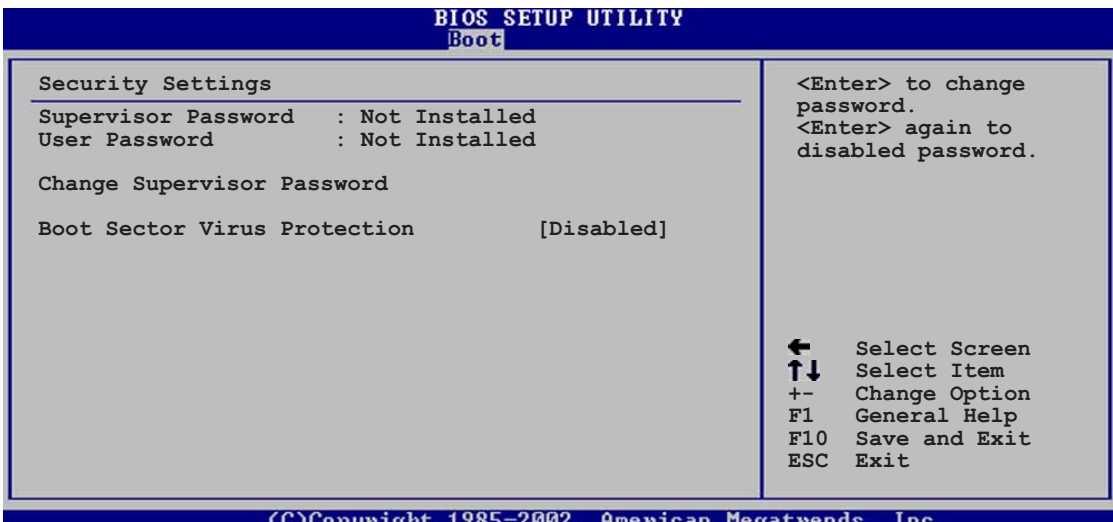

#### Change Supervisor Password

Wählen Sie das Element, um das Supervisor-Kennwort einzurichten oder zu ändern. Das Element "Supervisor-Kennwort" auf dem Oberteil des Bildschirms zeigt die Werkseinstellung Not Installed an. Das Element zeigt Installed an, nachdem Sie ein Kennwort eingerichtet haben.

So richten Sie ein Supervisor-Kennwort ein:

- 1. Wählen Sie das Change Supervisor Password-Element und drücken anschließend die <Eingabetaste>.
- 2. Geben Sie ein Kennwort mit mindestens sechs Zeichen (Buchstaben und/oder Zahlen) in das Kennwort-Feld ein und drücken anschließend die <Eingabetaste>.
- 3. Bestätigen Sie bei der Aufforderung das Kennwort.

Die Meldung "Kennwort eingerichtet" erscheint, nachdem Sie das Kennwort erfolgreich eingerichtet haben.

Um das Supervisor-Kennwort zu ändern, folgen Sie bitte den selben Schritten zur Einstellung eines Benutzerkennwortes.

Um das Supervisor-Kennwort zu entfernen, wählen Sie bitte Change Supervisor Password und drücken anschließend die Eingabetaste. Die Meldung "Kennwort nicht eingerichtet" wird daraufhin angezeigt.

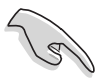

Wenn Sie Ihr BIOS-Kennwort vergessen, können Sie es löschen, indem Sie das CMOS Real Time Clock (RTC)-RAM löschen. Im Abschnitt "2,6 Jumper" ist das Löschen des RTC RAMs erklärt.

Nachdem Sie ein Supervisor-Kennwort eingerichtet haben, werden die anderen Elemente angezeigt, damit Sie die anderen Sicherheitseinstellungen ändern können.

| <b>BIOS SETUP UTILITY</b><br><b>Boot</b>                                                 |                                                                                                    |  |
|------------------------------------------------------------------------------------------|----------------------------------------------------------------------------------------------------|--|
| Security Settings                                                                        |                                                                                                    |  |
| Supervisor Password : Not Installed<br>User Password<br>: Not Installed                  |                                                                                                    |  |
| Change Supervisor Password<br>User Access Level<br>[Full Access]<br>Change User Password |                                                                                                    |  |
| Clear User Password<br>Password Check<br>[Setup]                                         |                                                                                                    |  |
| Boot Sector Virus Protection [Disabled]                                                  | Select Screen<br>$\leftarrow$<br>11.<br>Select Item<br>$+-$<br>Change Option<br>F1<br>General Help<br>F10 Save and Exit<br>ESC Exit |  |

COConvright 1985-2002. American Megatrends.

#### User Access Level [Full Access]

Hier können Sie die Einschränkungen des Zugriffs auf die Setup-Elemente einstellen. Konfigurationsoptionen: [No Access] [View Only] [Limited] [Full Access]

Kein Zugang verhindert den Benutzer auf das Setupprogramm zuzugreifen.

Nur Ansicht erlaubt dem Benutzer das Setupprogramm zu öffnen aber keine Werte zu ändern.

Begrenzt erlaubt dem Benutzer nur bestimmte Elemente wie z.B. Datum und Zeit zu ändern.

Vollzugriffsrechte erlaubt dem Benutzer alle Elemente im Setupprogramm anzuschauen und zu ändern.

#### Change User Password

Wählen Sie das Element, um das Benutzer-Kennwort einzurichten oder zu ändern. Das Element "Benutzer-Kennwort" auf dem Oberteil des Bildschirms zeigt die Werkseinstellung Nicht eingerichtet an. Das Element zeigt Eingerichtet an, nachdem Sie ein Kennwort eingerichtet haben.

So richten Sie ein Benutzer-Kennwort ein:

- 1. Wählen Sie das "Benutzer-Kennwort ändern"-Element und drücken anschließend die <Eingabetaste>.
- 2. Geben Sie ein Kennwort mit mindestens sechs Zeichen (Buchstaben und/oder Zahlen) in das Kennwort-Feld ein und drücken anschließend die <Eingabetaste>.
- 3. Bestätigen Sie bei der Aufforderung das Kennwort.

Die Meldung "Kennwort eingerichtet" erscheint, nachdem Sie das Kennwort erfolgreich eingerichtet haben.

Wiederholen Sie die obigen Schritten, um das Benutzer-Kennwort zu ändern.

#### Clear User Password

Wählen Sie das Element, wenn Sie das Benutzer-Kennwort entfernen möchten.

#### Password Check [Setup]

Bei der Einstellung [Setup] prüft das BIOS das Benutzer-Kennwort, wenn das Setupprogramm gestartet wird. Bei der Einstellung [Immer] prüft das BIOS das Benutzer-Kennwort beim Starten des Setupprogramms sowie beim Starten des Systems.

Konfigurationsoptionen: [Setup] [Always]

#### Boot Sector Virus Protection [Disabled]

Hier können Sie die Bootsektor-Virenschutzfunktion aktivieren oder deaktivieren.

Konfigurationsoptionen: [Disabled] [Enabled]
# **4.7 Beenden-Menü**

Die Elemente im Beenden-Menü gestatten Ihnen die optimalen oder abgesicherten Standardwerte für die BIOS-Elemente zu laden sowie Ihre Einstellungsänderungen zu speichern oder zu verwerfen.

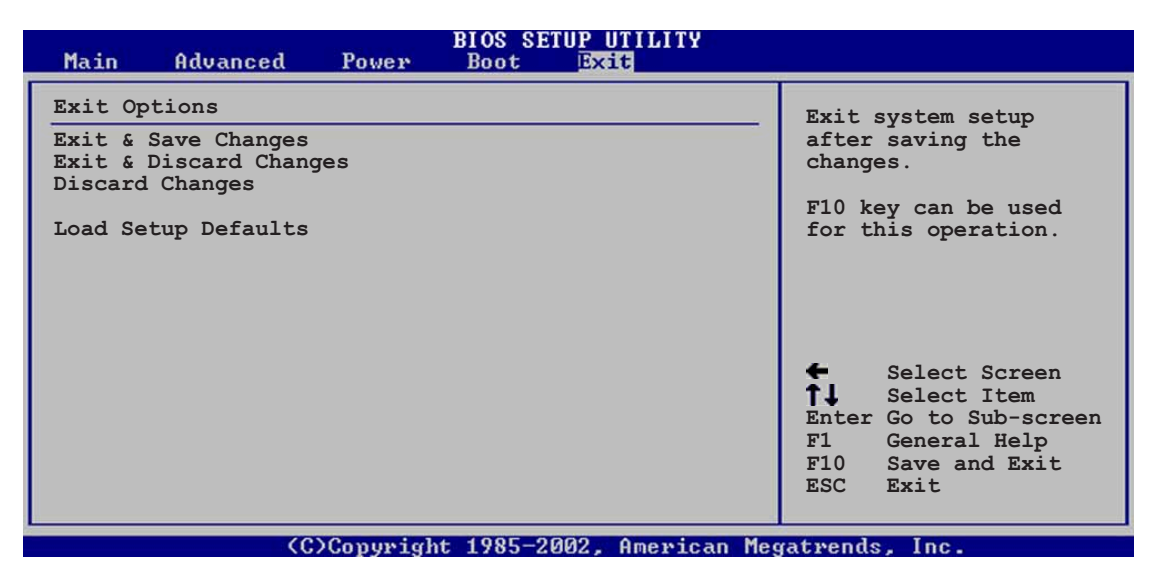

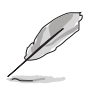

Mit <Esc> wird dieses Menü nicht sofort beendet. Wählen Sie eine der Optionen aus diesem Menü oder drücken Sie <F10>, um das Setup zu beenden.

## Exit & Save Changes

Sobald Sie mit dem Auswählen fertig sind, wählen Sie diese Option aus dem Beenden-Menü, damit die ausgewählten Werte im CMOS-RAM gespeichert werden. Das CMOS-RAM wird, unabhängig davon ob der PC aus- oder eingeschaltet ist, von einer integrierten Batterie mit Strom versorgt. Bei Wahl dieser Option erscheint ein Bestätigungsfenster. Wählen Sie Ja, um Änderungen zu speichern und das Setup zu beenden.

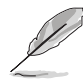

 Möchten Sie das Setup-Programm ohne Speichern der Änderungen beenden, fragt Sie eine Meldung, ob Sie die Änderungen nicht zuvor speichern möchten. Durch Drücken der <Eingabetaste> werden Änderungen beim Beenden gespeichert.

## Exit & Discard Changes

Wählen Sie diese Option nur, wenn Sie die Änderungen im Setup-Programm nicht speichern möchten. Wenn Sie andere Elemente als Datum, Uhrzeit und Kennwort geändert haben, bittet Sie das BIOS vor dem Beenden des Setups um eine Bestätigung.

## Discard Changes

Diese Option ignoriert Ihre Änderungen und stellt die zuvor gespeicherten Werte wieder her. Bei Wahl dieser Option werden Sie aufgefordert eine Bestätigung zu geben. Wählen SieJa, um Änderungen zu ignorieren und zuvor gespeicherte Werte wieder zu laden.

## Load Setup Defaults

Diese Option belegt jeden einzelnen Parameter in den Setup-Menüs mit den Standardwerten. Bei Wahl dieser Option oder Drücken der Taste <F5> erscheint ein Bestätigungsfenster. Wählen Sie Ja, um die Standardwerte zu laden. Wählen Sie Beenden und Änderungen speichern oder ändern Sie andere Punkte, bevor Sie die Werte in das beständige RAM speichern.

der Support-CD, die dem Motherboard-Paket beigelegt ist.

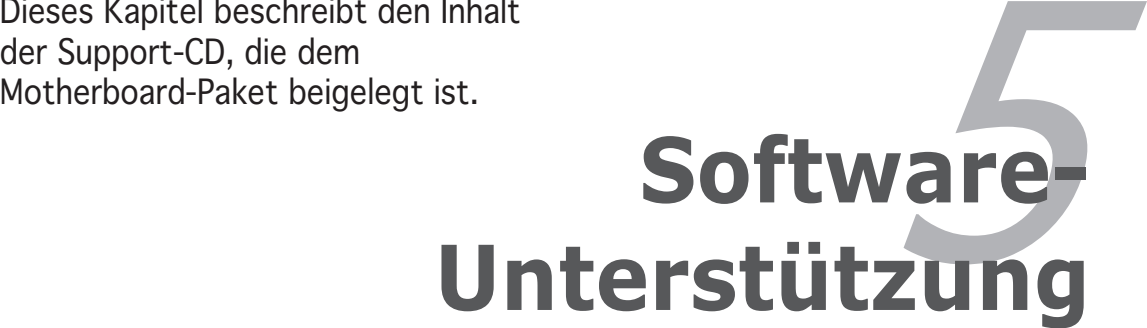

# **Kapitelübersicht**

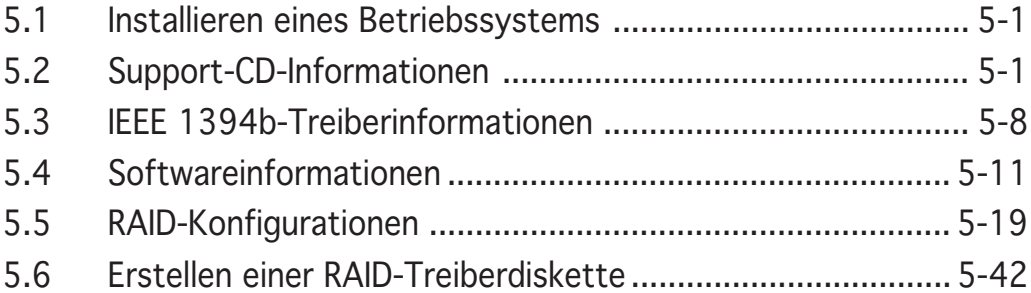

# **5.1 Installieren eines Betriebssystems**

Das Motherboard unterstützt Windows® 2000/2003 Server/XP Betriebssysteme (OS). Installieren Sie bitte immer die neueste OS-Version und die entsprechenden Updates, um die Funktionen Ihrer Hardware zu maximieren.

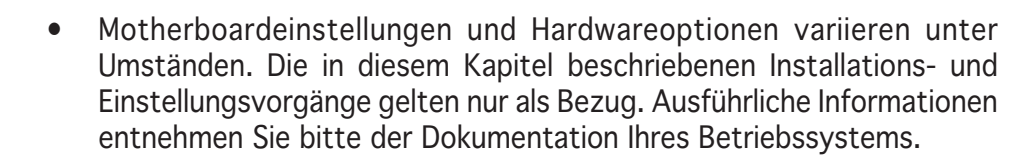

• Installieren Sie bitte unbedingt vor der Treiberinstallation das Windows® 2000 Service Pack 4 oder das Windows® XP Service Pack1 oder eine neuere Versionen für eine bessere Kompatibilität und Systemstabilität.

# **5.2 Support-CD-Informationen**

Die dem Motherboard beigefügte Support-CD enthält die Treiber, Anwendungssoftware und Dienstprogramme, die Ihnen zur Benutzung aller Funktionen dieses Motherboards helfen.

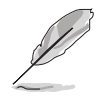

Der Inhalt der Support-CD kann zu jeder Zeit ohne Ankündigung geändert werden. Besuchen Sie die ASUS-Website (www.asus.com) für Updates.

# 5.2.1 Ausführen der Support-CD

Legen Sie die Support-CD in das optische Laufwerk ein. Die CD zeigt automatisch ein Drivers-Menü an, sofern Autorun auf dem Computer aktiviert ist.

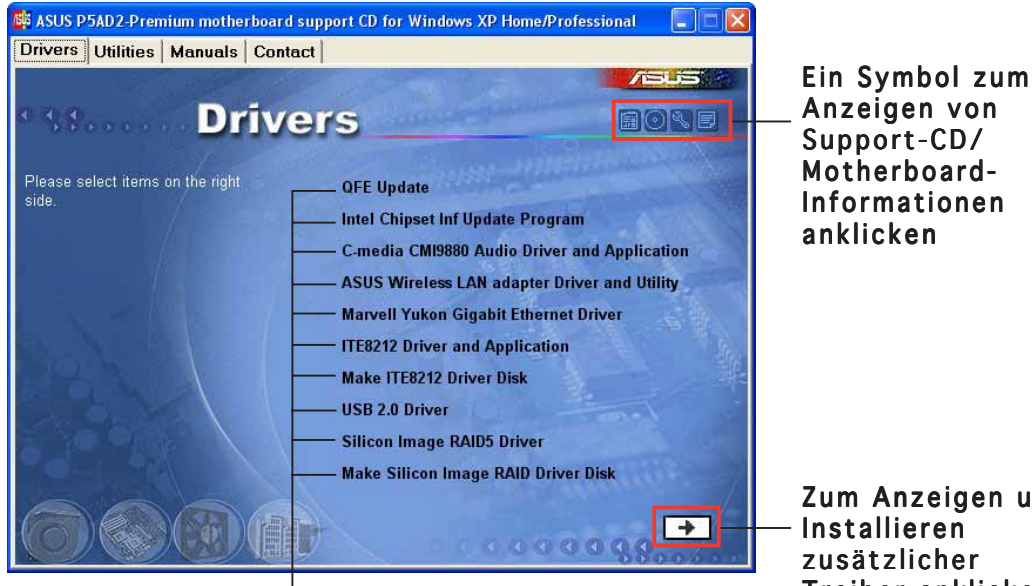

Zum Anzeigen und Treiber anklicken

# Installieren anklicken

Eine Option zum

Falls **Autorun** NICHT in Ihrem Computer aktiviert ist, suchen Sie bitte die Datei ASSETUP.EXE im "BIN"-Ordner auf der Support-CD. Klicken Sie doppelt auf ASSETUP.EXE, um die CD auszuführen.

# 5.2.2 Drivers-Registerkarte

Die Drivers-Registerkarte zeigt die verfügbaren Gerätetreiber an, wenn das System die installierten Geräte erkannt hat. Installieren Sie die notwendigen Treiber, um die Geräte zu aktivieren.

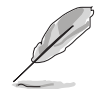

Die Anzeigen auf dem Bildschirm und Treiberoptionen können je nach dem Betriebssystem variieren.

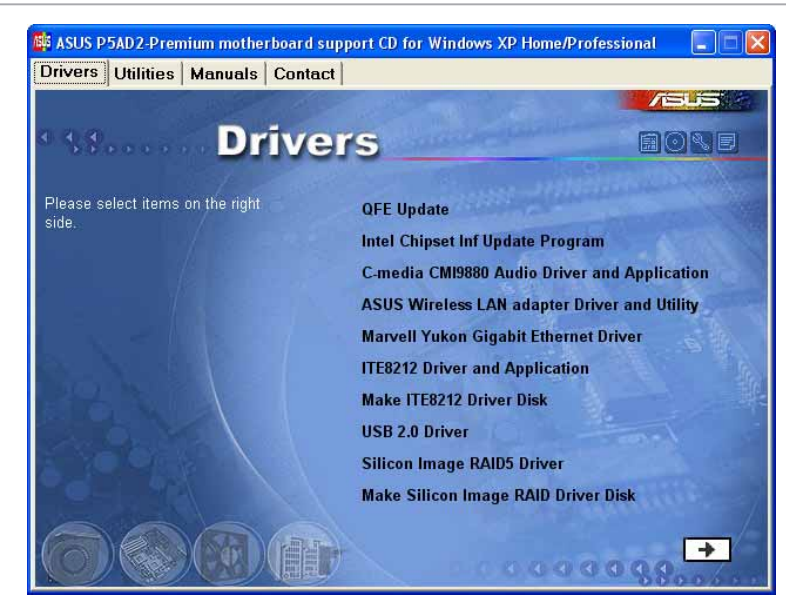

## QFE Update

Diese Option installiert die Quick Fix Engineering (QFE)-Treiber-Updates.

## Intel Chipset Inf Update Program

Diese Option installiert das Intel® Chipset INF Update Program. Dieser Treiber aktiviert die Plug-n-Play INF-Unterstützung für die Intel® Chipsatzkomponenten am Motherboard. Dieser Treiber bietet nach der Installation auf dem System die Möglichkeit zur Konfigurierung der Chipsatzkomponenten.

Sie haben drei Methoden zur Auswahl, um diesen Treiber zu installieren: interaktiv, still oder unbeaufsichtigt vorab geladen. Die Installation mit der interaktiven Methode benötigt Ihre Eingabe während der Installation. Es wird keine Eingabe von Ihnen verlangt, wenn der Treiber mit der stillen oder unbeaufsichtigt vorab geladenen Methode installiert wird. Weitere Informationen finden Sie in der dem Programm beigefügten Online-Hilfe oder LiesMich (readme)-Datei.

## C-MEDIA CMI9880 Audio Driver and Application

Diese Option installiert den C-MEDIA® CMI9880 Audiotreiber und die Applikation. Siehe Seite 5-11 für Details.

## ASUS Wireless LAN adapter Drivers and Utility

Diese Option installiert den Treiber, die Dienstprogramme und den Setup-Assistenten für die ASUS WiFi-g™ Wireless-Lösung. Weitere Informationen entnehmen Sie bitte der WiFi-g™-Dokumentation.

## Marvell Yukon Gigabit Ethernet Driver

Diese Option installiert den Treiber für das Marvell® Yukon 88E8052 PCI Express Gigabit LAN.

### IT8212 Driver and Application

Diese Option installiert den Treiber für den IT8212 IDE RAID-Controller.

## Make ITE8212 Driver Disk

Dieses Programm erlaubt Ihnen eine Treiberdiskette für das IT8212 IDE RAID-Setup zu erstellen. Siehe Seite 5-38 für Details.

### USB 2.0 Driver

Diese Option installiert den USB 2.0-Treiber.

### Silicon Image RAID5 Driver

Diese Option installiert den Silicon Image 3114R RAID5-Treiber.

### Make Silicon Image RAID5 Driver Disk

Dieses Programm erlaubt Ihnen eine RAID5-Treiberdiskette für die Silicon Image RAID 5-Konfiguration zu erstellen. Siehe Seite 5-38 für Details.

Klicken Sie auf den nach rechts zeigenden Pfeil, um weitere Treiber anzuzeigen.

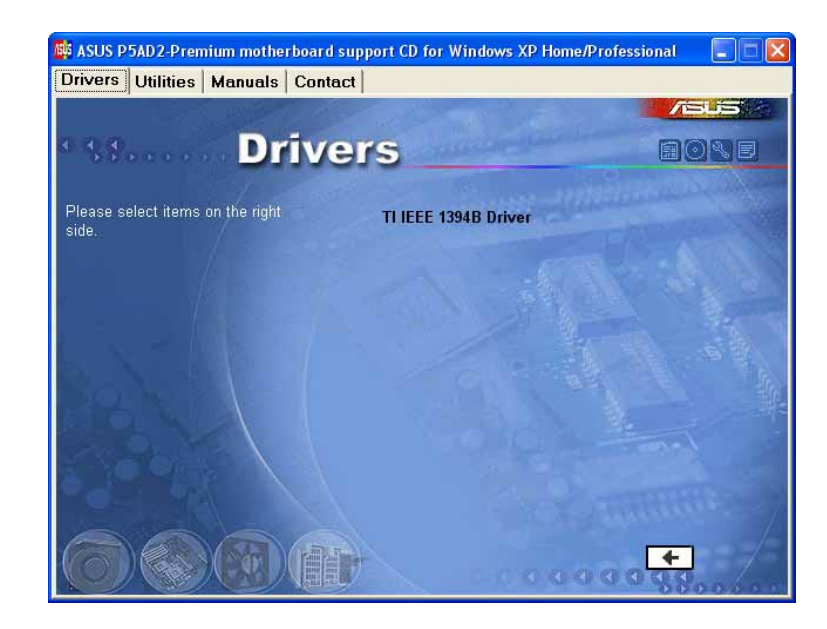

### TI IEEE 1394B Driver

Diese Option installiert den TI IEEE 1394b-Treiber. Siehe Seite 5-8 für Details.

# 5.2.3 Utilities-Registerkarte

Die Utilities-Registerkarte zeigt die Applikationen und andere Software an, die das Motherboard unterstützt.

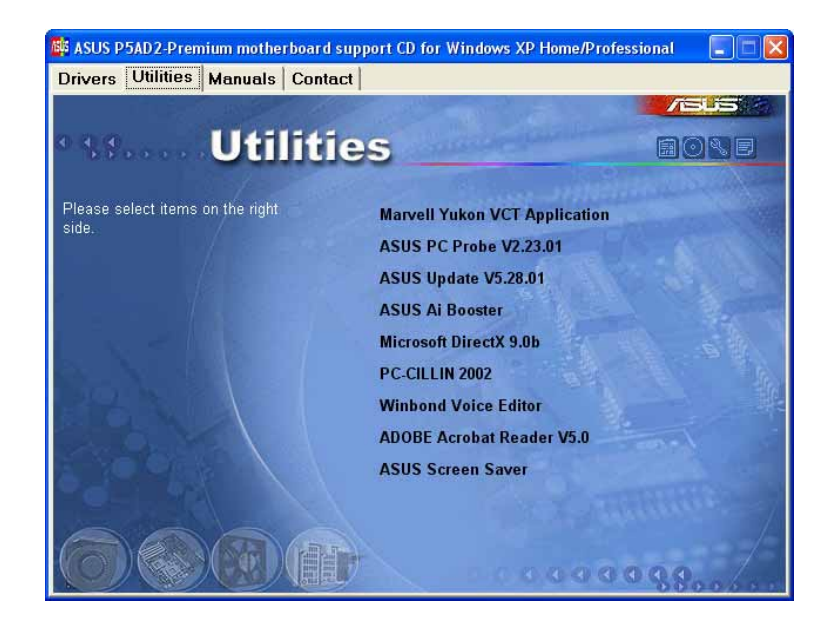

## Marvell Yukon VCT Application

Der VCT ist eine Kabeldiagnose-Applikation, die Fehler und Kurzschlüsse an LAN-Kabeln analysiert und berichtet. Siehe Seite 5-10 für Details.

## ASUS PC Probe

Dieses intelligente Dienstprogramm überwacht die Lüfterdrehzahl, CPU-Temperatur sowie Systemspannungen und macht Sie auf jedes erkannte Problem aufmerksam. Dieses Programm hilft Ihnen Ihren Computer in gutem Betriebszustand zu halten.

## ASUS Update

Das ASUS Update-Programm gestattet Ihnen das Motherboard BIOS in der Windows®-Umgebung zu aktualisieren. Dieses Programm benötigt eine Internetverbindung über ein Netzwerk oder einen Internetdienstanbieter (ISP). Siehe Seite 4-8 für Details.

## AI Booster

Das ASUS AI Booster-Programm gestattet Ihnen die CPU-Frequenz BIOS in der Windows®-Umgebung zu übertakten.

## Microsoft DirectX 9.0b

Microsoft DirectX® 9.0b ist eine Multimedia-Technologie, die Computergrafiken und Sounds verbessert. DirectX® verbessert die Multimedia-Funktionen Ihres Computers, so dass Sie das Anschauen von TV und Spielfilmen, Aufnahmen von Videos oder Spielen auf Ihrem Computer genießen können.

## Anti-virus application

Die Antivirenapplikation sucht, identifiziert und vernichtet Computerwürmer und Viren, die versuchen Ihre Daten zu beschädigen. Detailierte Informationen finden Sie in der Online-Hilfe.

### Winbond Voice Editor

Dieses Programm erlaubt Ihnen Wave-Dateien für den ASUS POST Reporter™ aufzunehmen und nach Ihrem Wunsch zu gestalten. Verwenden Sie dieses Programm, um die gesprochene Standard-POST-Meldungen zu ändern. In "3.2 gesprochene POST-Meldungen" finden Sie eine Liste mit den Standardmeldungen.

## ADOBE Acrobat Reader

Diese Option installiert den Adobe® Acrobat® Reader V5.0. Sie benötigen diese Software, um die im Portable Document Format (PDF) gespeicherten Dateien zu öffnen, anzuschauen oder zu drucken.

## **ASUS Screen Saver**

Installieren Sie den ASUS Screen Saver (Bildschirmschoner), um Ihren Computerbildschirm lebhaft zu machen.

## 5.2.4 Manuals-Registerkarte

Die Manuals-Registerkarte zeigt die Benutzerhandbücher für Komponenten und Applikationen von Dritten.

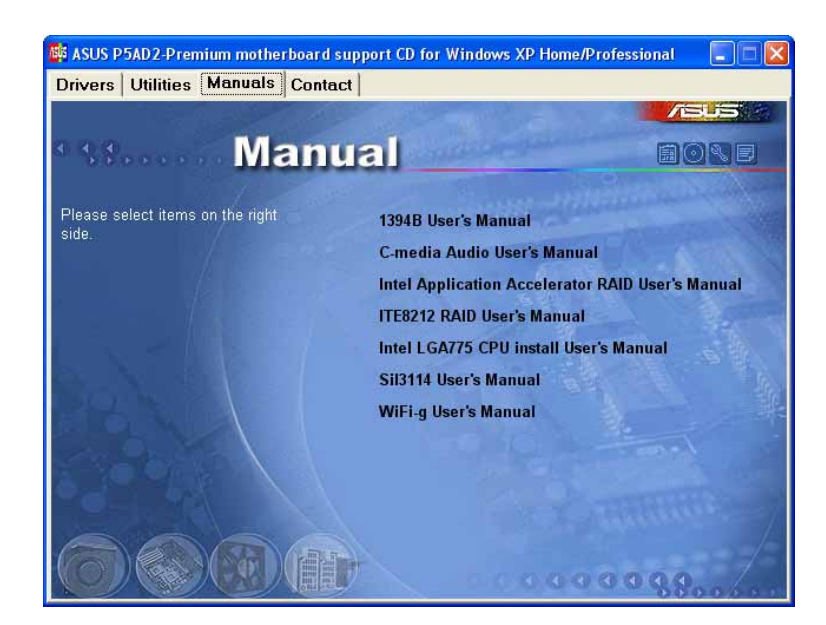

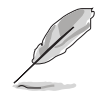

Die meisten Benutzerhandbücher sind PDF (Portable Document Format)- Dateien. Installieren Sie bitte den Adobe® Acrobat® Reader von der Utilities-Registerkarte, bevor Sie hier versuchen ein Benutzerhandbuch zu öffnen.

# 5.2.5 ASUS-Kontaktdaten

Klicken Sie auf den Contact-Registerreiter, um die ASUS-Kontaktdaten anzuzeigen. Diese Informationen finden Sie auch auf der Innenseite des vorderen Handbucheinbands.

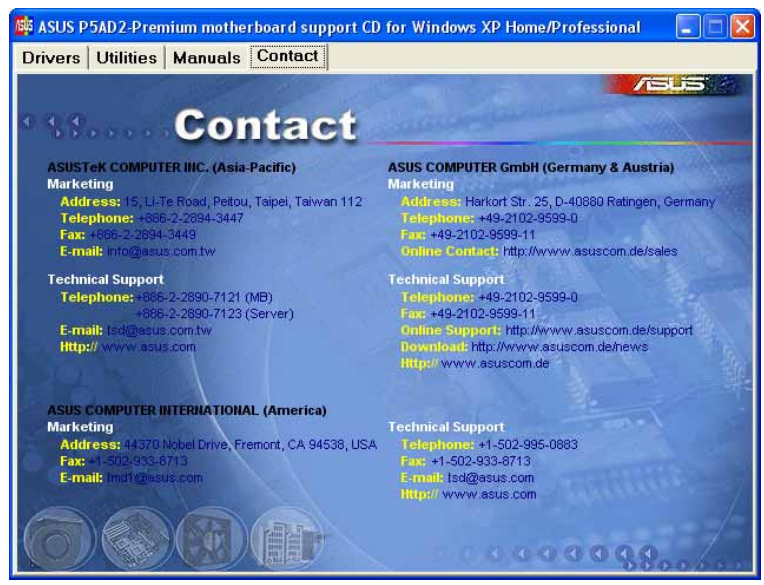

## 5.2.6 Weitere Informationen

Die Symbole in der rechten Ecke oben auf dem Fenster bieten weitere Informationen über das Motherboard und den Inhalt der Support-CD. Klicken Sie auf ein Symbol, um bestimmte Informationen anzeigen zu lassen.

## Motherboard-Info

Die allgemeinen Spezifikationen dieses Motherboards werden angezeigt.

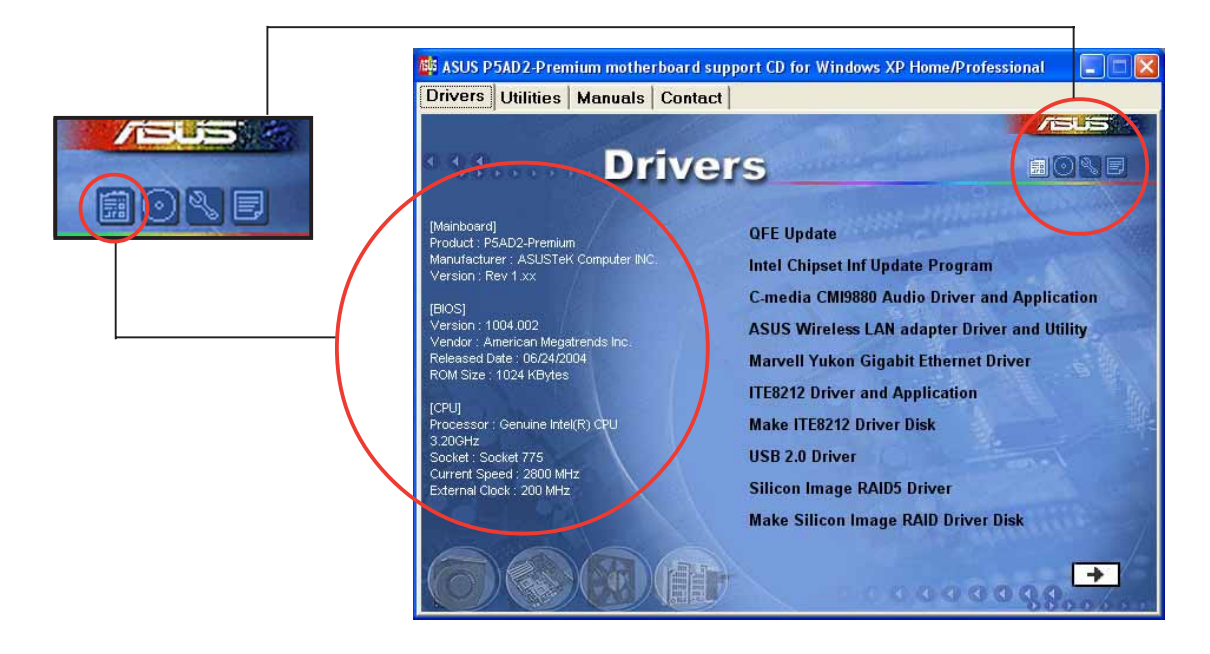

## Diese CD durchsuchen

Der Inhalt der Support-CD wird grafisch dargestellt.

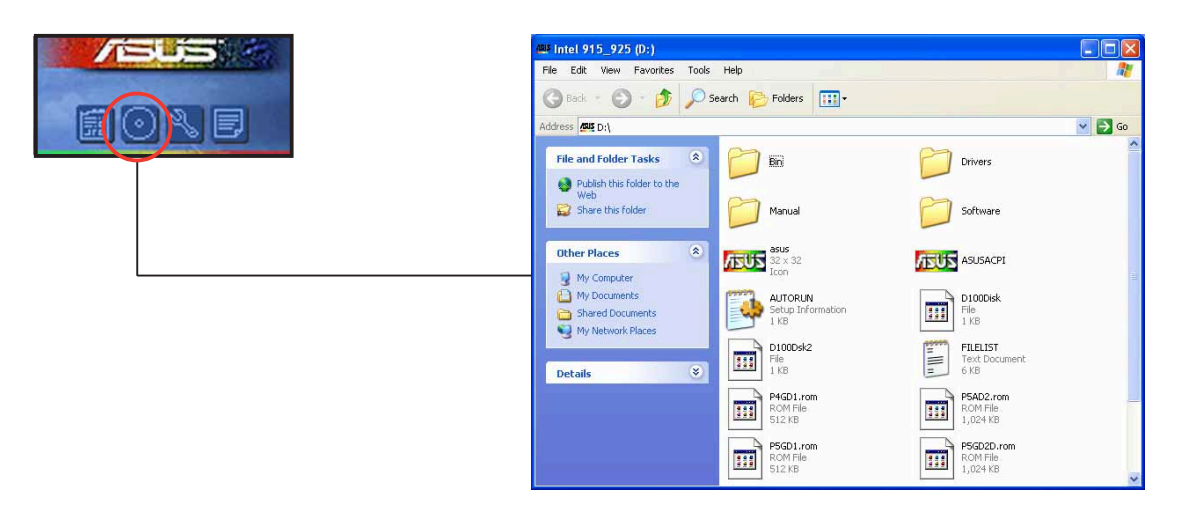

### Formblatt für technische Unterstützungen

Das Antragsformular für technische Unterstützungen von ASUS wird angezeigt.

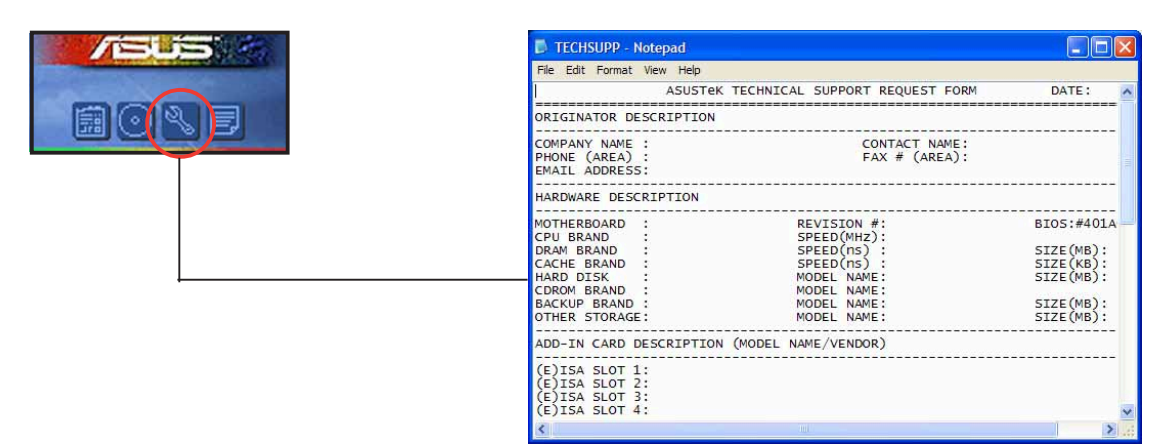

### Dateiliste

Der Inhalt der Support-CD wird mit Kurzbeschreibungen im Textformat dargestellt.

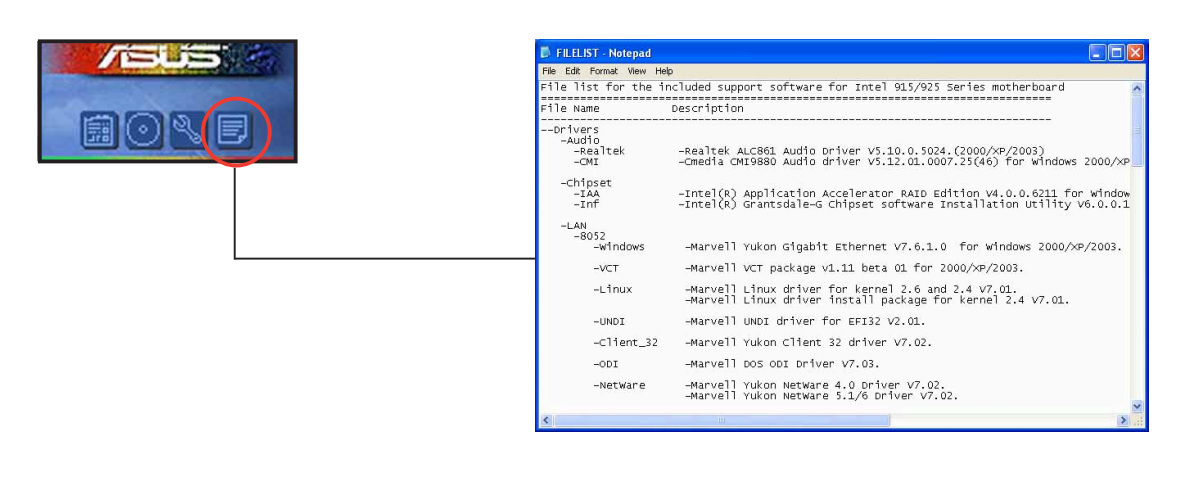

# **5.3 IEEE 1394b-Treiberinformationen (nur beim Premium)**

Sie können Ihre IEEE 1394b/a-Geräte mit den IEEE 1394b-Anschlüssen verbinden, nachdem das IEEE 1394b/RJ-45 Anschlussmodul sowie der TI IEEE 1394b-Treiber installiert wurde. Die IEEE 1394b-Anschlüsse unterstützen die meisten IEEE 1394b/a Consumer-Electronic (CE)-Geräte außer den IEEE 1394a Digitalvideo (DV)-Camcorder.

Möchten Sie einen DV-Camcorder mit den IEEE 1394b-Anschlüssen verbinden, dann verwenden Sie bitte den Microsoft 1394 Stack-Treiber.

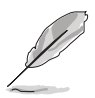

Ihr IEEE 1394a DV-Camcorder kann eine Datenübertragungsrate von maximal100 Mbps erhalten, wenn er an einen IEEE 1394b-Anschluss angeschlossen wird.

So aktivieren Sie den Microsoft 1394 Stack-Treiber:

**E.** Device Manager

- 1. Klicken Sie mit der rechten Maustaste auf **Eile** Action View Help das Arbeitsplatz-Symbol auf Ihrem Desktop und wählen dann Eigenschaften.
- 2. Klicken Sie auf den Hardware-Registerreiter auf dem Eigenschaften von System-Fenster.
- ← → | B | 白 台 | 2 | 2 | 3 2 2 2 **E-A PSDOC** Figure Disk drives<br>
Figure Disk drives<br>
Figure DVD/CD-ROM drives Floppy disk controllers<br>Floppy disk controllers<br>Floppy disk drives **EXAMPLE ATA/ATAPI controllers**<br> **EXAMPLE ATA/ATAPI controllers** Unibrain driver Services natible Roard Mice and other pointing devices **ED Network adapters** Other devices<br>The Other devices<br>The Processors<br>The Processors 日 <br>日 《 SCSI and RAID controllers<br>日 ⑦ Sound, video and game controllers Example of the game come<br>
E System devices<br>
E C Universal Serial Bus controllers

 $\square$ Filx

3. Klicken Sie auf die Geräte-Manager-

Schaltfläche, um die installierten Geräte auf Ihrem System anzuzeigen. Klicken Sie dann auf das Plus-Zeichen (+) neben dem Element IEEE 1394 Bus host controllers.

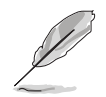

Das Element zeigt Unibrain driver / S800 OHCI Compatible Board, wenn Sie zuvor den TI IEEE 1394b-Treiber von der Support-CD installiert haben.

4. Klicken Sie mit der rechten Maustaste auf den IEEE 1394 Controller-Treiber und wählen dann Treiber aktualisieren, um den Hardwareupdate-Assistenten aufzurufen.

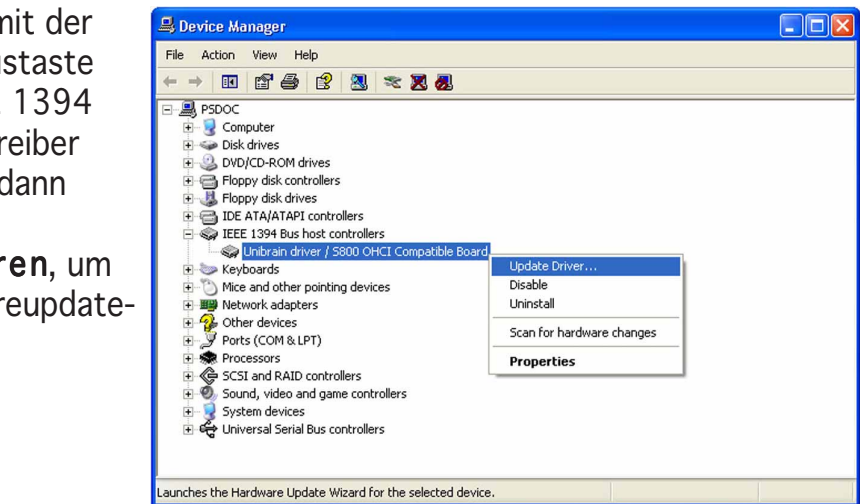

5. Wählen Sie die Option Software von einer Liste oder bestimmten **Ouelle** installieren (für fortgeschrittene Benutzer) und klicken dann auf Weiter.

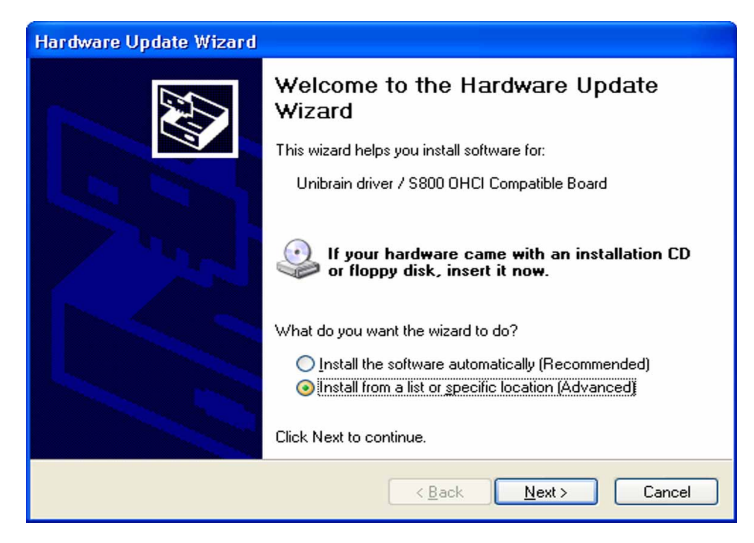

6. Wählen Sie die Option Nicht suchen, sondern den zu installierenden Treiber selbst wählen und klicken dann auf Weiter.

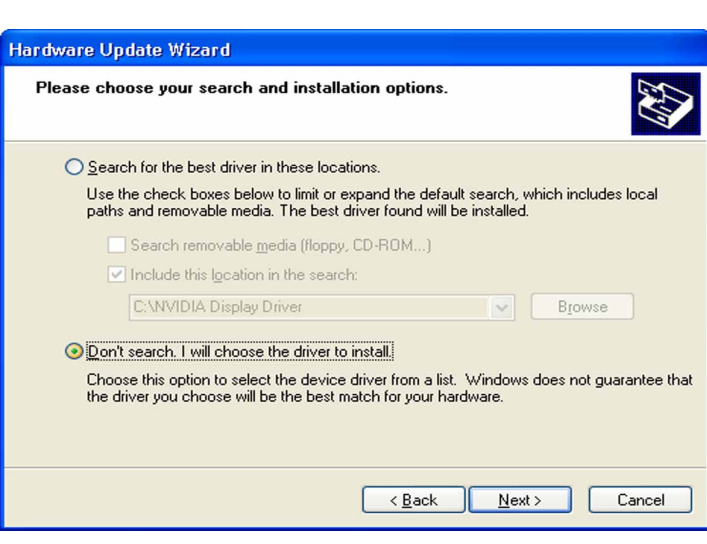

7. Wählen Sie den Microsoft 1394 Stack-Treiber von der Liste aus und klicken dann auf Weiter.

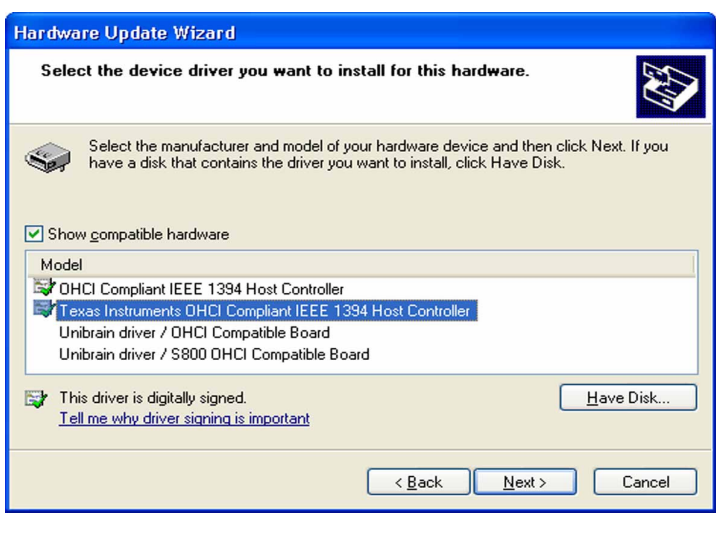

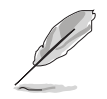

Der Microsoft 1394 Stack-Treiber folgt dem IEEE 1394 OHCI Host-Controller. Für dieses Motherboard ist der Microsoft 1394 Stack-Treiber der Texas Instrument OHCI IEEE 1394 Host Controller.

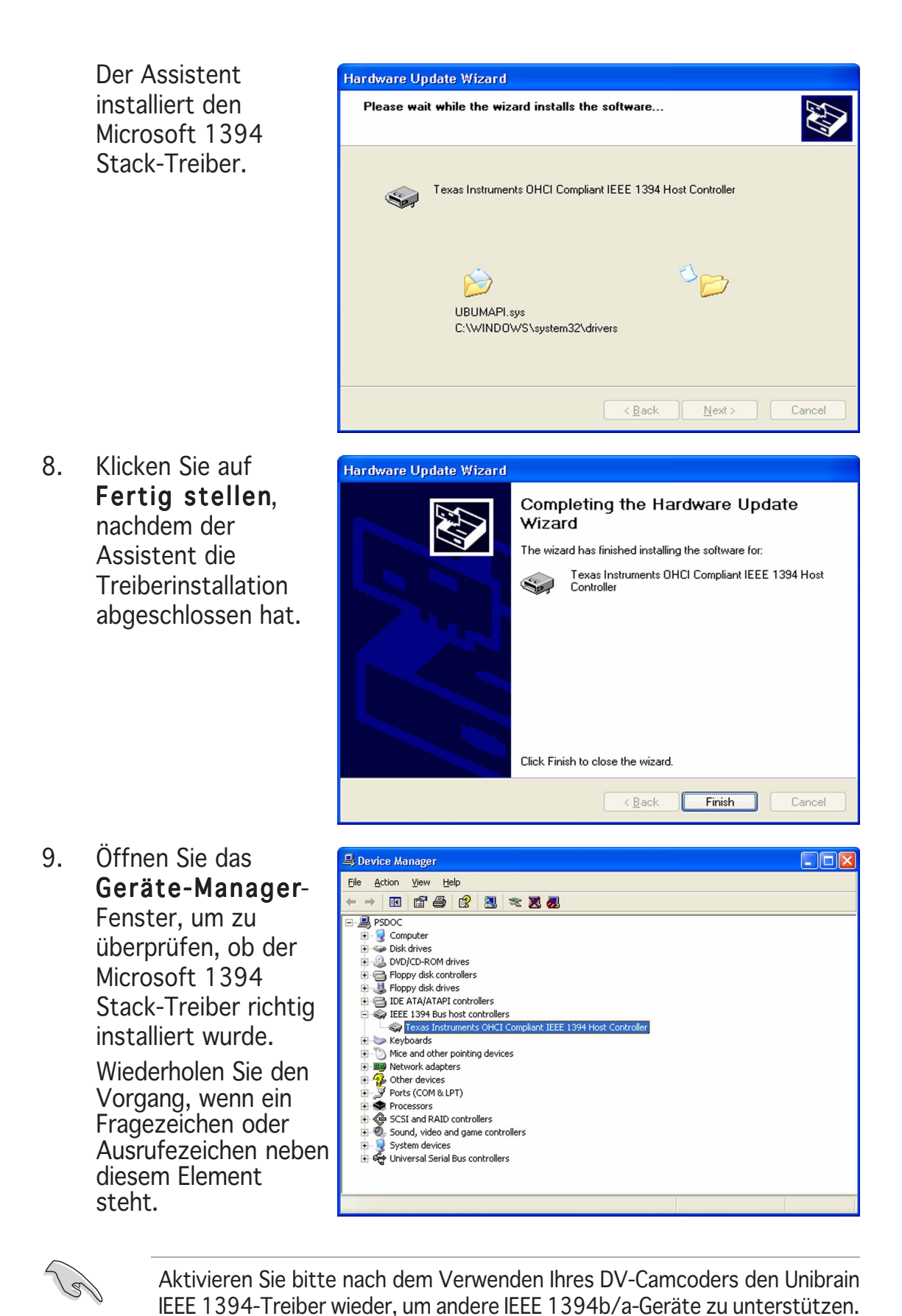

# **5.4 Softwareinformationen**

Die meisten Applikationen auf der Support-CD verfügen über Assistenten, die Sie durch die Installation führen. Schauen Sie für weitere Informationen in der Online-Hilfe oder der LiesMich (readme)-Datei der jeweiligen Software nach.

## 5.4.1 ASUS MyLogo2™

Das ASUS MyLogo2™-Programm erlaubt Ihnen das Boot-Logo nach Wunsch zu ändern. Das Boot-Logo ist das Bild, das auf dem Bildschirm während des Einschaltselbsttests (POST) angezeigt wird. ASUS MyLogo2™ wird automatisch installiert, wenn Sie das ASUS Update-Programm von der Support-CD installieren. Siehe Abschnitt "5.2.3 Utilities-Registerkarte" für Details.

- Erstellen Sie bitte vor Verwendung der ASUS MyLogo2™-Funktion mit Hilfe des AFUDOS-Programms eine Kopie der ursprünglichen BIOS-Datei oder holen Sie die neueste BIOS-Version von der ASUS-Website. Siehe Abschnitt "4.1.2 AFUDOS-Programm".
	- Stellen Sie sicher, dass das Element Vollbildschirm-Logo im BIOS-Setup auf [Aktiviert] eingestellt ist, wenn Sie ASUS MyLogo2 verwenden möchten. Siehe Abschnitt "4.6.2 Booteinstellungskonfiguration".
	- Sie können Ihr eigenes Boot-Logobild im GIF- , JPG- oder BMP-Dateiformat erstellen.

So starten Sie ASUS MyLogo2™:

- 1. Starten Sie das ASUS Update-Programm. Siehe Abschnitt "4.1.4 ASUS Update-Programm" für Details.
- 2. Wählen Sie Optionen aus dem Pulldown-Menü und klicken dann auf Weiter.
- 3. Wählen Sie die Option MyLogo vor dem Flashen des BIOS starten und das System-Boot-Logo ersetzen und klicken dann auf Weiter.
- 4. Wählen Sie BIOS über eine Datei aktualisieren aus dem Pulldown-Menü und klicken dann auf Weiter.
- 5. Geben Sie bei der Aufforderung die Position der neuen BIOS-Datei an und klicken dann auf Weiter. Das ASUS MyLogo2-Fenster erscheint daraufhin.
- 6. Wählen Sie von dem linken Feld den Ordner aus, der das als Boot-Logo zu verwendende Bild enthält.

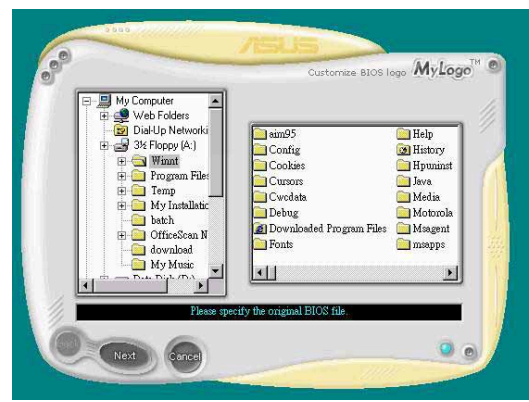

7. Wenn die Logobilder auf dem rechten Feld erscheinen, klicken Sie bitte auf ein gewünschtes Bild, um seine Größe zu ändern.

8. Ändern Sie das Boot-Logobild in die gewünschte Größe, indem Sie einen Wert aus der Verhältnis-Box auswählen.

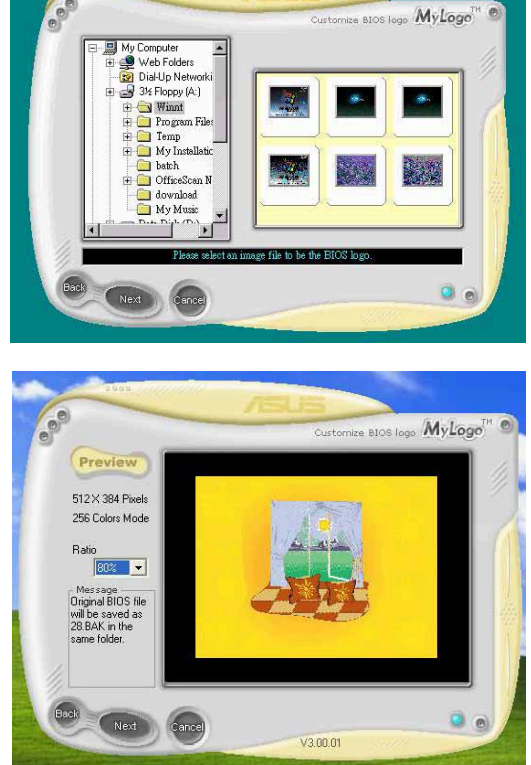

- 9. Wenn Sie wieder in das Fenster des ASUS Update-Programms gelangen, flashen Sie das BIOS, um das neue Boot-Logo zu laden.
- 10. Starten Sie nach dem Flashen des BIOS den Computer neu, um das neue Boot-Logo während des POSTs anzeigen zu lassen.

# 5.4.2 AI NET 2

Das AI NET2 verwendet den Marvell® Virtual Cable Tester™ (VCT). VCT ist ein Kabeldiagnose-Programm, das mit Hilfe der Time Domain Reflectometry (TDR)- Technologie die Fehler und Kurzschlüsse an LAN-Kabeln analysiert und berichtet. Der VCT kann einen Kabelbruch, einen Kurzschluss, Impedanz-Fehlanpassungen, Paarverwechslungen, Paarpolaritätsprobleme und Paarverdrehprobleme von bis zu 100 Metern mit einer Genauigkeit von bis zu 1 Meter erkennen und berichten.

VCT reduziert wesentlich die Netzwerk- und Unterhaltskosten, indem ein völlig verwaltbares und kontrollierbares Netzwerksystem aufgebaut wird. Das Dienstprogramm kann in der Netzwerksystem-Software integriert werden und ist ideal für die Feldunterstützung sowie Entwicklungsdiagnosen.

## Verwenden des Virtual Cable Tester™

Gehen Sie folgendermaßen vor, um das Marvell® Virtual Cable Tester™- Programm zu verwenden:

- 1. Starten Sie das VCT-Programm unter Windows®, indem Sie auf Start > Programme > Marvell > Virtual Cable Tester klicken.
- 2. Wählen Sie Virtual Cable Tester aus dem Menü, um das folgende Fenster zu öffnen.

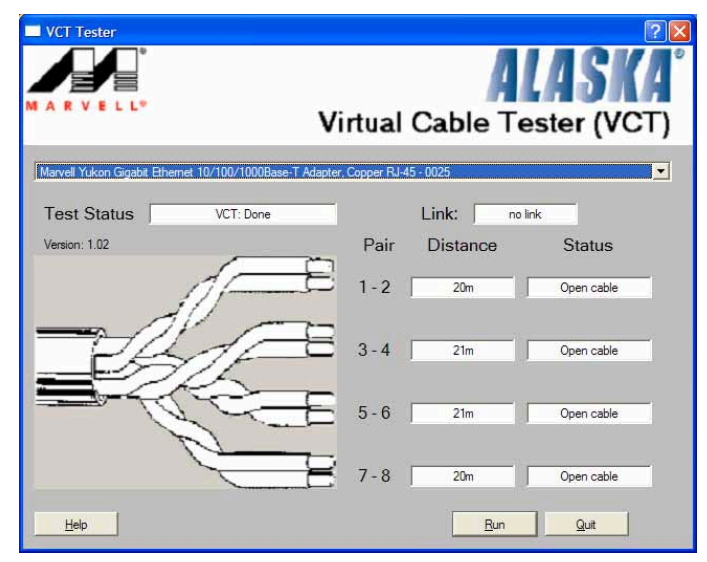

- 3. Klicken Sie auf die Ausführen-Schaltfläche, um einen Kabeltest durchzuführen.
	- Der VCT funktioniert nur unter Systemen, die Windows® XP oder Windows® 2000 verwenden.
	- Der VCT testet nur das mit dem Gigabit LAN-Anschluss verbundene Ethernet-Kabel.
	- Die Ausführen-Schaltfläche im Virtual Cable Tester™-Hauptfenster wird deaktiviert, wenn kein Fehler an dem mit dem LAN-Anschluss verbundenen LAN-Kabel erkannt wurde.
	- Möchten Sie, dass das LAN-Kabel vor dem Hochfahren des Betriebssystems geprüft wird, dann aktivieren Sie bitte das Element POST prüft LAN-Kabel im BIOS.

 $\sqrt{3}$ 

# 5.4.3 C-Media 3D Audio Configuration

Das C-Media 3D Audio Configuration-Programm bietet eine benutzerfreundliche Benutzerschnittstelle und macht die Installation und Einstellungen von Audiogeräte kinderleicht. Das Programm wird automatisch installiert, wenn Sie den C-Media CMI9880 Audiotreiber und die Applikation von der Support-CD installieren. Siehe Abschnitt "5.2.2 Drivers-Registerkarte".

## Starten des C-Media 3D Audio Configuration-Programms

Klicken Sie doppelt auf das C-Media-Symbol in der Windows®-Taskleiste, um das C-Media 3D Audio Configuration-Programm zu starten.

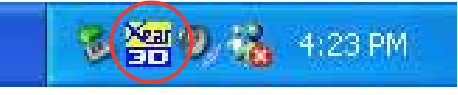

## Verwenden des C-Media 3D Audio Configuration-Programms

Die C-Media 3D Audio Configuration-Benutzerschnittstelle hat fünf Registerkarten: Main Setting (Haupteinstellungen), Mixer, Effect (Effekt), Device Setting (Geräteeinstellung) und Information. Klicken Sie auf einen Registerreiter, um die Details anzeigen zu lassen.

#### Main Setting (Haupteinstellungen)

Auf der Main Setting (Haupteinstellungen)-Registerkarte können Sie den Audiosystemstatus prüfen, die Audioanschlüsse konfigurieren, die Lautsprecher und Audio-DSP-Modi einstellen und die Lautsprecherausgaben testen.

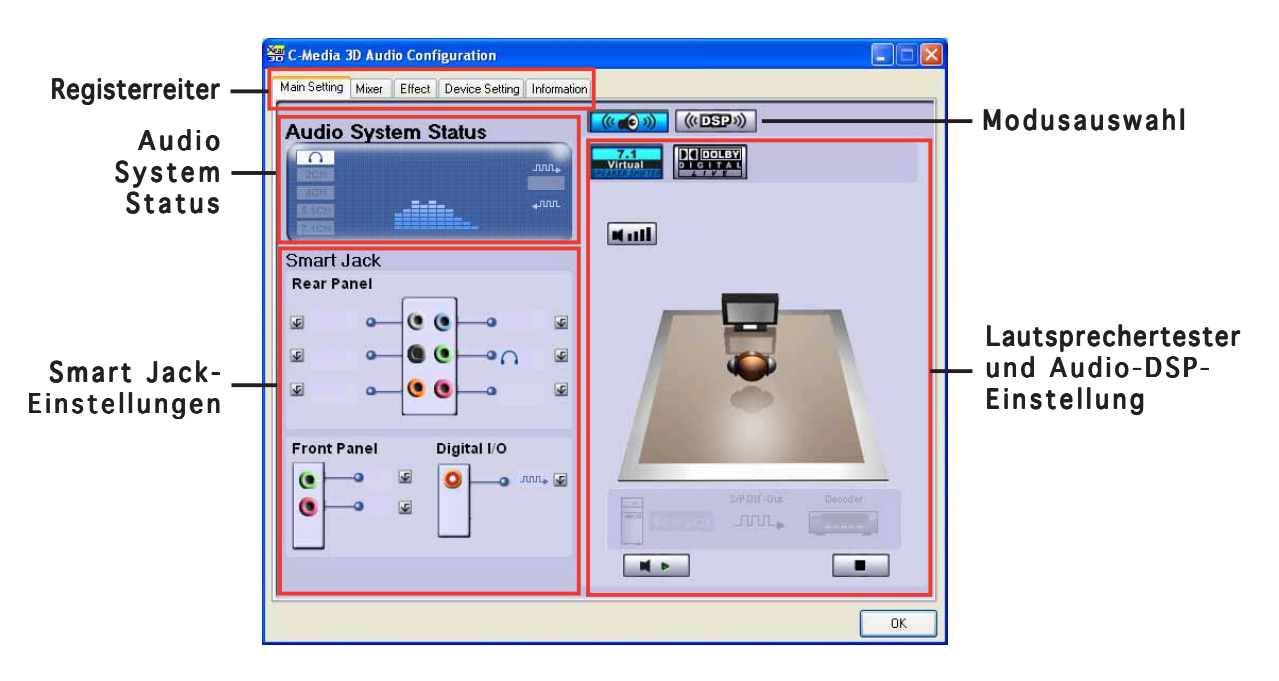

Audiosystemstatus. Dieser Abschnitt zeigt den Status des Ausgabemodus, das Echtzeit-Audiowiedergabespektrum und den Digital-E/ A-Status an. Die Anzahl der im System konfigurierten Lautsprecher entscheidet den Status des Ausgabemodus.

Smart Jack-Einstellungen. Hier können Sie die Funktionen der Rücktafel-, Fronttafel- und Digital-E/A-Audioanschlüsse konfigurieren. Klicken Sie auf die Smart Jack-Einstellungsschaltfläche neben dem Anschluss, den Sie konfigurieren möchten.

Modusauswahl. Hier können Sie den Lautsprechertester oder das Digital Signal Processing (DSP) einstellen. Klicken Sie auf die Schaltfläche, um die Audiomodi zu ändern.

Lautsprechertester und Audio-DSP-Einstellung. Hier können Sie Ihre Lautsprecherkonfiguration testen und die Audio-DSP-Einstellungen vornehmen. Klicken Sie auf die Wiedergabe- oder Stopp-Schaltfläche, um die Lautsprecher zu testen bzw. den Test zu beenden. Mit Hilfe der Lautstärke-Schaltfläche können Sie die Lautsprecherlautstärke regeln.

#### **Mixer**

Auf der Mixer-Registerkarte können Sie die Audioeingabe und die Aufnahmeausgabelautstärke der Geräte, die mit den Systemrücktafel- und Fronttafelaudioanschlüssen verbunden sind, einstellen.

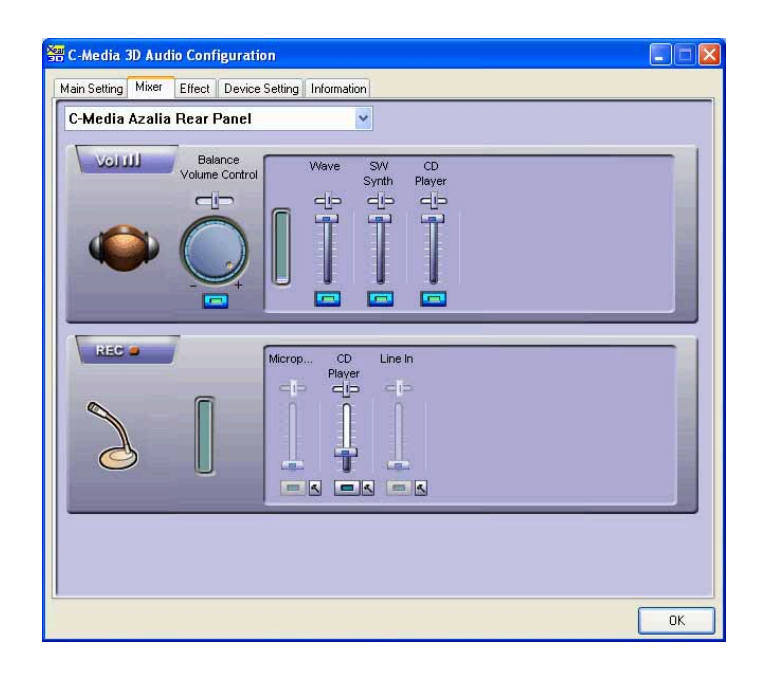

#### Effect (Effekt)

Auf der Effect (Effekt)-Registerkarte können Sie die Umgebungsemulation steuern, die Umgebungsgröße einstellen und die Equalizer-Einstellungen ändern.

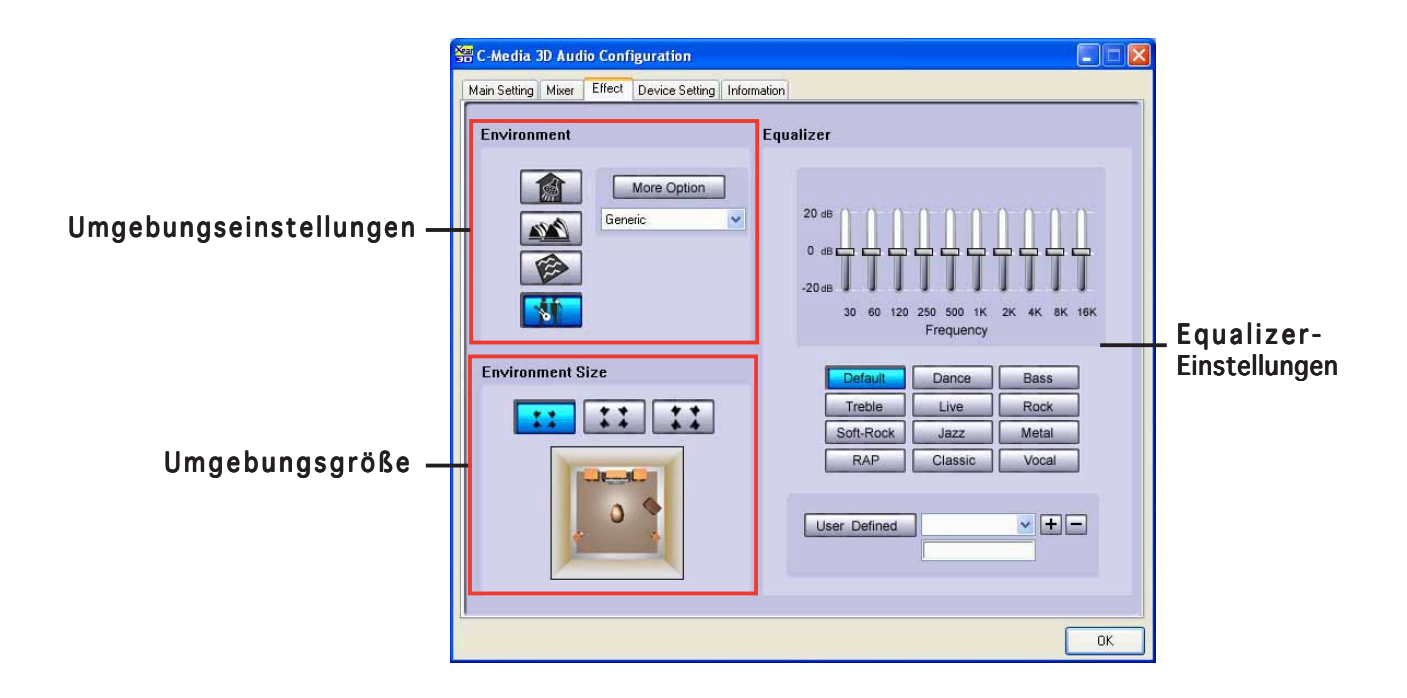

Umgebung. Hier werden verschiedene vorab definierte

Umgebungsemulationen angeboten. Es gibt vier spezielle Materialen, die die Umgebungen wie das Badzimmer, den Konzertsaal, Unterwasser und Musik-Pub emulieren. Klicken Sie auf die entsprechende Schaltfläche, um eine Umgebungsemulation einzustellen. Klicken Sie auf die More Option (Weitere Optionen)-Liste, um andere Umgebungsemulationen einzustellen.

Umgebungsgröße. Hier können Sie die Größe Ihres Zimmers für eine passende Audioausgabe auswählen. Die Umgebungsgrößenemulation bietet drei Zimmergrößenmodelle zur Auswahl an. Klicken Sie auf eine passende Umgebungsgrößenschaltfläche.

Equalizer. Equalizer Auf dem Equalizer-Abschnitt können Sie die Verstärkerfrequenz einstellen. Verwenden Sie den 10-Band-Equalizer, um unterschiedliche Frequenzbänder Ihres Lautsprechersystems einzeln zu steuern. Oder klicken Sie auf einen Musikstil, um eine vorab definierte Equalizer-Einstellung zu laden. Klicken Sie auf die User Defined (Benutzerdefiniert)-Schaltfläche, um die von Ihnen angepassten Equalizer-Einstellungen zu speichern oder laden.

#### Device Setting (Geräteeinstellung)

Auf der Device Setting (Geräteeinstellung)-Registerkarte können Sie die Audio CODEC Multi-Streaming-Funktion aktivieren sowie ein Audiowiedergabegerät und Audioaufnahmegeräte auswählen.

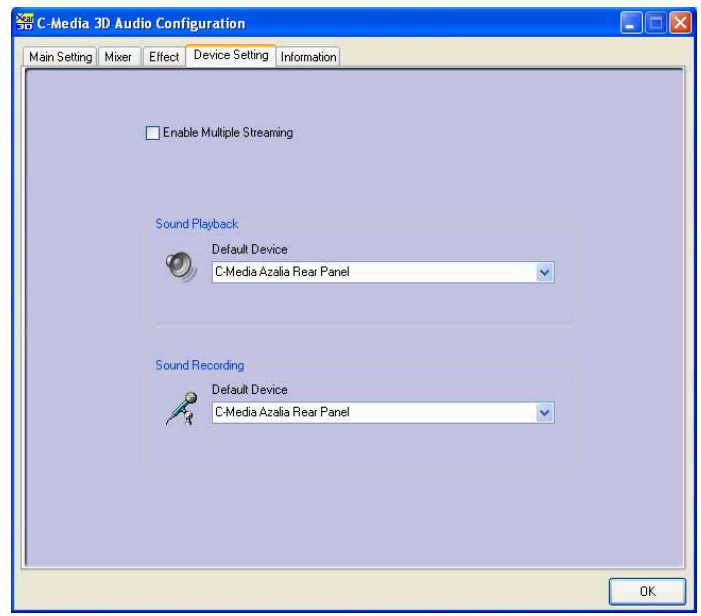

#### **Information**

Auf der Information-Registerkarte werden Ihre 3D Audio-Engine, Audio CODEC, Audiotreiber, Audio-Controller und DirectX-Informationen angezeigt.

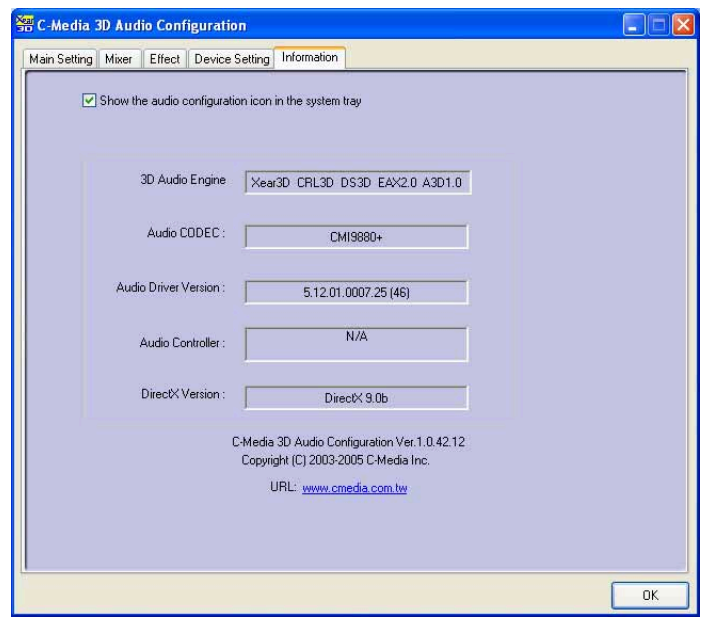

## Verwenden des Dolby® Digital Live™

Die Dolby® Digital Live™-Technologie kodiert die Digitalaudiodaten auf Ihrem Computer in Echtzeit-Dolby® Digital-Streams. Über den CODEC und die S/ PDIF (Sony/Philips Digital Interface)-Anschlüsse am Motherboard können Sie kodierte Dolby® Digital-Streams an einen AC-3 Decoder zur Wiedergabe an einem Multikanal-Lautsprechersystem senden.

Beziehen Sie sich bitte auf die nachstehenden Abbildungen und Erläuterungen, wenn Sie Sounds in Dolby® Digital-Streams konvertieren.

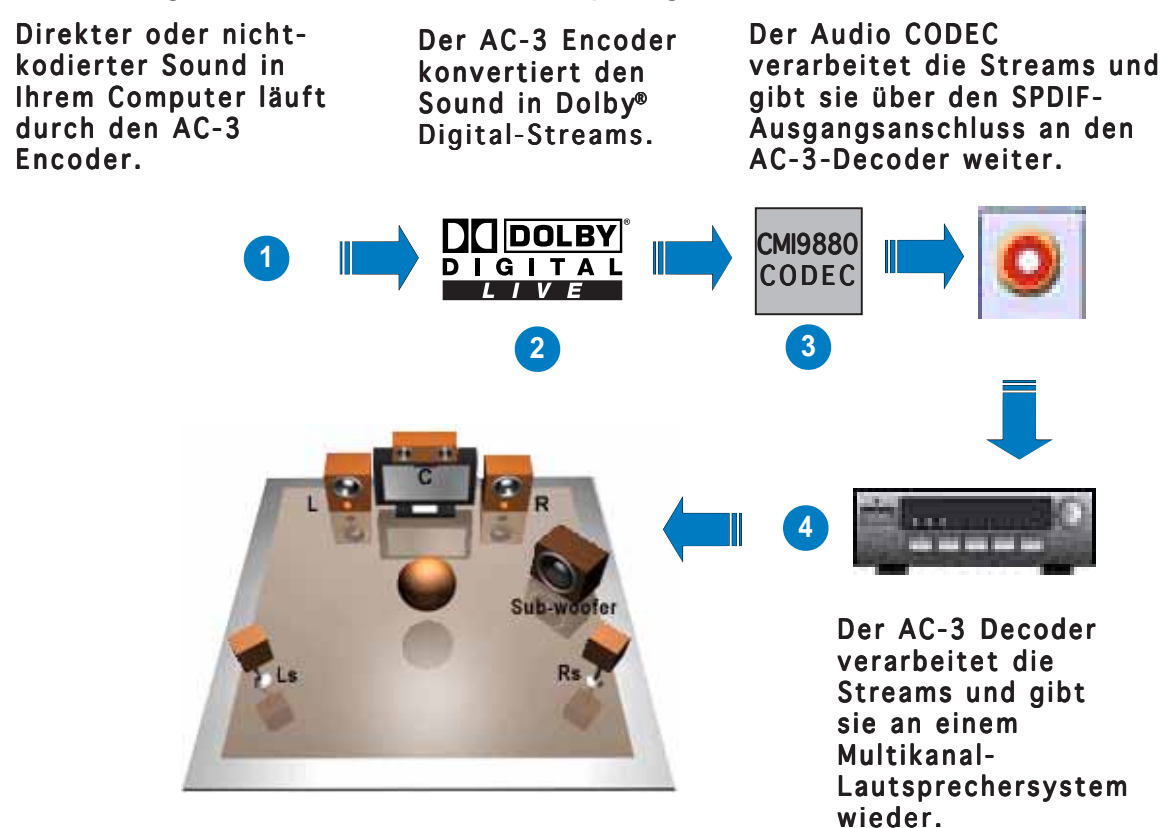

So aktivieren Sie Dolby® Digital Live™:

- 1. Verbinden Sie einen AC-3 Decoder mit dem Koaxial- oder optischen S/PDIF-Ausgangsanschluss.
- 2. Verbinden Sie den AC-3 Decoder mit dem Multikanal-Lautsprechersystem.
- 3. Klicken Sie doppelt auf das C-Media-Symbol in der Windows®-Taskleiste, um das C-Media 3D Audio Configuration-Programm zu starten.

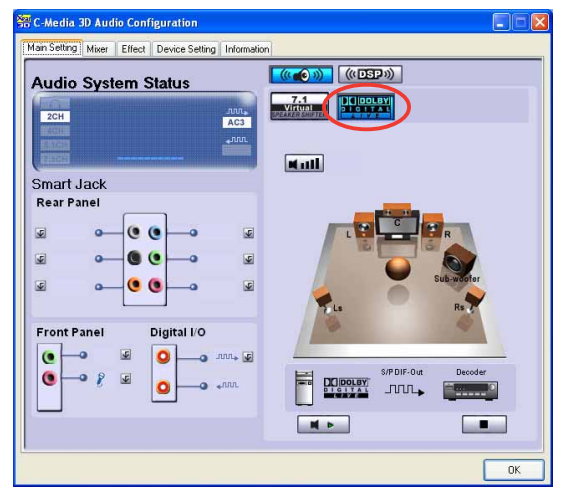

4. Klicken Sie auf die Dolby Digital Live-Schaltfläche. Jetzt können Sie die Audiodaten auf Ihrem Computer in Dolby® Digital-Streams konvertieren.

# **5.5 RAID-Konfigurationen**

Das Motherboard ist mit dem Silicon Image Sil3114, ITE 8212 und Intel<sup>®</sup> ICH6R Southbridge RAID Controller ausgestattet, damit Sie IDE- und Serial ATA-Festplatten als RAID-Sets konfigurieren können. Das Motherboard unterstützt die folgenden RAID-Konfigurationen.

RAID 0 (Data Striping) veranlasst zwei identische Festplatten dazu, Daten in parallelen, versetzten Stapeln zu lesen. Die zwei Festplatten machen die selbe Arbeit wie eine einzige Festplatte aber in einer höheren Datentransferrate, nämlich doppelt so schnell wie eine einzige Festplatte, und beschleunigt dadurch den Datenzugriff und die Speicherung. Für diese Konfiguration benötigen Sie zwei neue identische Festplatten.

RAID 1 (Data Mirroring) kopiert ein identisches Daten-Image von einer Festplatte zu der zweiten. Wenn eine Festplatte versagt, dann leitet die Disk-Arrayverwaltungssoftware alle Anwendungen zur anderen Festplatte um, die eine vollständige Kopie der Daten der anderen Festplatte enthält. Diese RAID-Konfiguration verhindert einen Datenverlust und erhöht die Fehlertoleranz im ganzen System. Verwenden Sie zwei neue Festplatten oder verwenden Sie eine existierende Festplatte und eine neue für diese Konfiguration. Die neue Festplatte muss gleich so groß wie oder größer als die existierende Festplatte sein.

RAID 0+1 ist die Kombination von Data Striping und Data Mirroring ohne Paritäten (Redundanzdaten), die berechnet und geschrieben werden müssten. Bei der RAID 0+1-Konfiguration erhalten Sie alle Vorteile der RAID 0- sowie RAID 1-Konfiguration. Verwenden Sie vier neue Festplatten oder verwenden Sie eine existierende Festplatte und drei neue für diese Konfiguration.

RAID 5 schreibt sowohl Daten als auch Paritätsinformationen verzahnt auf drei oder noch mehr Festplatten. Zu den Vorteilen der RAID 5-Konfiguration zählen eine bessere Festplattenleistung, Fehlertoleranz und höhere Speicherkapazität. Die RAID 5-Konfiguration ist für eine Transaktionsverarbeitung, relationale Datenbank-Applikationen, Unternehmensressourcenplanung und sonstige Geschäftssysteme am besten geeignet. Für diese Konfiguration benötigen Sie mindestens drei identische Festplatten.

RAID 10 ist eine Striping-Konfiguration mit RAID 1-Segmenten, deren Segmente RAID 1-Arrays sind. Diese Konfiguration hat die selbe Fehlertoleranz wie RAID 1 und die selben Gemeinkosten für Fehlertoleranz wie Mirroring allein. RAID 10 erzielt hohe E/A-Geschwindigkeiten durch Striping der RAID 1-Segmente. In manchen Fällen kann eine RAID 10- Konfiguration mehreren gleichzeitig auftretenden Festplattenausfällen standhalten. Für diese Konfiguration benötigen Sie mindestens vier Festplatten.

**JBOD** (Spanning) steht für Just a Bunch of Disks. Hier handelt es ich um die Festplatten, die noch nicht als ein RAID-Set konfiguriert sind. Diese Konfiguration speichert die selben Daten redundant auf mehreren Festplatten, die als eine einzige Festplatte im Betriebssystem erscheinen. Spanning bietet weder Vorteile gegenüber eine unabhängige Verwendung von separaten Festplatten noch Fehlertoleranz oder andere RAID-Leistungsvorteile an.

Intel<sup>®</sup> Matrix Storage. Die vom ICH6R-Chip unterstützte Intel<sup>®</sup> Matrix Storage-Technologie erlaubt Ihnen ein RAID 0-Set und ein RAID 1-Set mit zwei identischen Festplatten zu erstellen. Die Intel® Matrix Storage-Technologie erstellt zwei Partitionen auf jeder Festplatte, um ein virtuelles RAID 0-Set und RAID 1-Set zu erstellen. Diese Technologie erlaubt Ihnen auch die Festplattenpartitionsgröße zu ändern, ohne Daten zu verlieren.

> Wenn Sie das System von einer Festplatte eines RAID-Sets starten möchten, kopieren Sie bitte zuerst den RAID-Treiber von der Support-CD zu einer Diskette, bevor Sie ein Betriebssystem auf einer ausgewählten Festplatte installieren. Siehe Abschnitt "5.6 Erstellen einer RAID-Treiberdiskette" für Details.

# 5.5.1 Installieren der Festplatten

Das Motherboard unterstützt Ultra DMA /133/100/66- und Serial ATA-Festplatten. Installieren Sie bitte zur Erstellung eines Disk-Arrays identische Festplatten vom selben Modell und mit der selben Kapazität, um eine optimale Leistung zu erhalten.

## Installieren der Parallel ATA-Festplatten

So installieren Sie IDE-Festplatte für eine RAID-Konfiguation:

- 1. Stellen Sie den Jumper jeder Festplatte auf Master/Slave ein.
- 2. Bauen Sie die Festplatten in die Laufwerksfächer ein.
- 3. Verbinden Sie die HDD-Signalkabel.
- 4. Verbinden Sie ein 4-pol. Stromkabel mit dem Stromanschluss an jeder Festplatte.

## Installieren der Serial ATA (SATA)-Festplatten

So installieren Sie SATA-Festplatten für eine RAID-Konfiguration:

- 1. Bauen Sie die SATA-Festplatten in die Laufwerksfächer ein.
- 2. Verbinden Sie die SATA-Signalkabel.
- 3. Verbinden Sie ein SATA-Stromkabel mit dem Stromanschluss an jeder Festplatte.

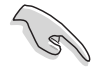

Ausführliche Informationen zu RAID-Konfigurationen entnehmen Sie bitte dem RAID-Controller-Benutzerhandbuch auf der Motherboard Support-CD.

# 5.5.2 Silicon Image RAID-Konfigurationen

Der Silicon Image RAID-Controller unterstützt RAID 0-, RAID 1-, RAID 10-, JBOD- und RAID 5-Konfigurationen. Verwenden Sie bitte das Silicon Image RAID-Dienstprogramm, um ein Disk-Array zu konfigurieren.

## Einstellen der RAID-Elemente im BIOS

Vergessen Sie nach der Installation der Festplatten nicht, die notwendigen RAID-Elemente im BIOS einzustellen, bevor Sie Ihre RAID-Konfiguration einrichten.

So stellen Sie die RAID-Elemente im BIOS ein:

- 1. Starten Sie das System und drücken die <Entf>-Taste während des Einschaltselbsttests (POST), um das BIOS-Setupprogramm aufzurufen.
- 2. Stellen Sie das Element Silicon Image Controller unter Erweitert > Onboard-Gerätekonfiguration auf den RAID-Modus ein.
- 3. Speichern Sie Ihre Einstellungsänderung und beenden das Setup.

### **Starten des Silicon Image Array Management-Programms**

Starten Sie das Silicon Image Array Management-Programm unter Windows® XP, indem Sie auf die Start-Schaltfläche klicken und dann Programme > Silicon Image > Sam wählen.

- Weitere Informationen über die Silicon Image SATARaid™ RAID-Konfiguration entnehmen Sie bitte dem "Sil3114 Benutzerhandbuch" auf der Motherboard Support-CD.
	- Eine RAID 5-Konfiguration erfordert mindestens 1 GB Systemspeicher und 3 GHz-Prozessor-Kerngeschwindigkeit für eine optimale Leistung.
	- Eine SATALink™ RAID 5- und JBOD-Konfiguration können Sie nur über das SATALink™ SATA RAID Management-Programm einrichten.
	- Sie müssen zuerst den Silicon Image SATA Link Sil 3114-Treiber und das Silicon Image RAID 5 Array Management-Programm installieren, bevor Sie eine RAID 5-Konfiguration einrichten und verwenden können.

13

## Öffnen des Silicon Image BIOS RAID-Konfigurationsprogramms

So öffnen Sie das Silicon Image BIOS RAID-Konfigurationsprogramm:

1. Starten Sie den Computer.

 $\sqrt{3}$ 

2. Drücken Sie <Strg+S> oder <F4> während des POSTs.

Die in diesem Abschnitt angezeigten BIOS-Setup-Bildschirme dienen nur als Bezug und können u.U. von dem, was Sie auf dem Bildschirm sehen, abweichen.

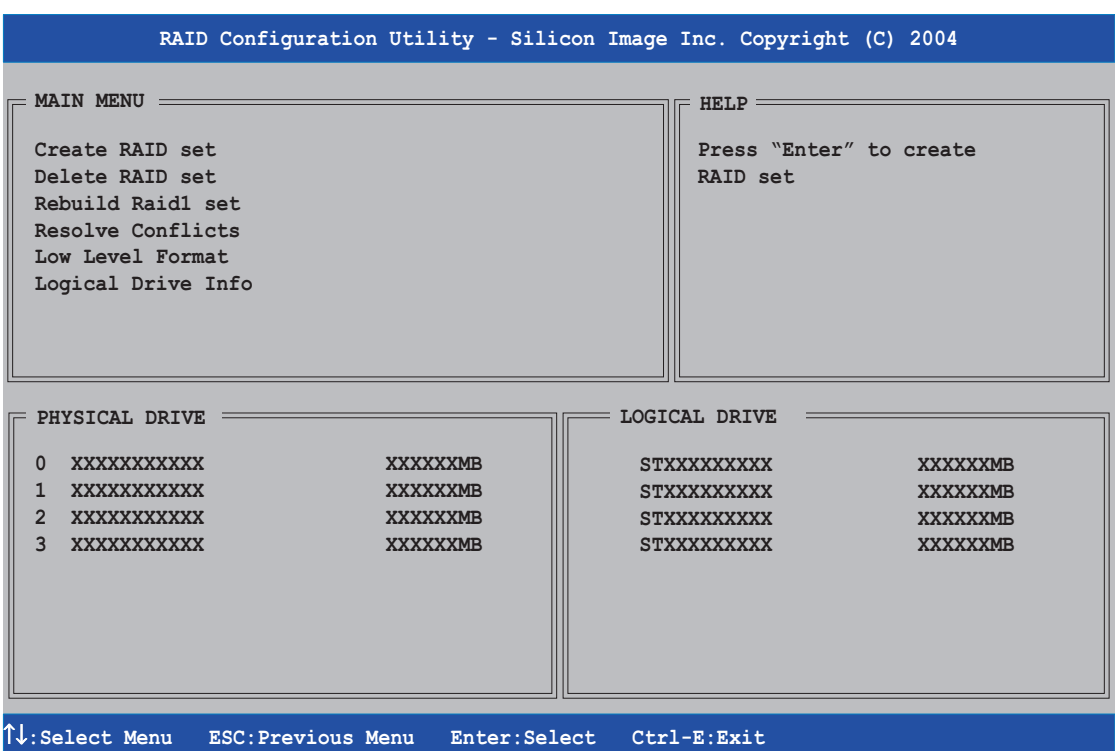

In der oberen rechten Ecke befindet sich das Hilfe-Feld. Der Text in diesem Feld beschreibt die Funktion jedes Menüelements. Unten auf dem Bildschirm ist das Legende-Feld. Die im Legende-Feld angezeigten Tasten erlauben Ihnen das Setupmenü zu navigieren und gewünschte Elemente auszuwählen. Folgend ist die Funktionsbeschreibung der Tasten, die Sie im

- Legende-Feld finden werden.<br> **1, ↓** : Zum vorherige<br> **ESC** : Vorheriges Me Zum vorherigen/nächsten Element gehen.
- ESC : Vorheriges Menü<br>Enter : Die Auswahl best
- **Enter:** Die Auswahl bestätigen<br>Ctrl-F: Beenden
- Beenden

## Erstellen eines RAID 0-Sets (Striping)

So erstellen Sie ein RAID-Set:

1. Wählen Sie RAID-Set erstellen auf dem Hauptmenü des Silicon Image -Konfigurationsprogramms und drücken anschließend die <Eingabetaste>, um ein Untermenü zu öffnen.

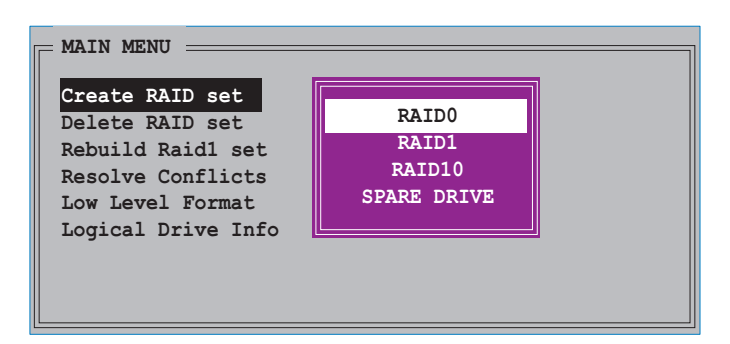

2. Wählen Sie RAID 0 und drücken anschließend die <Eingabetaste>. Das folgende Fenster wird geöffnet.

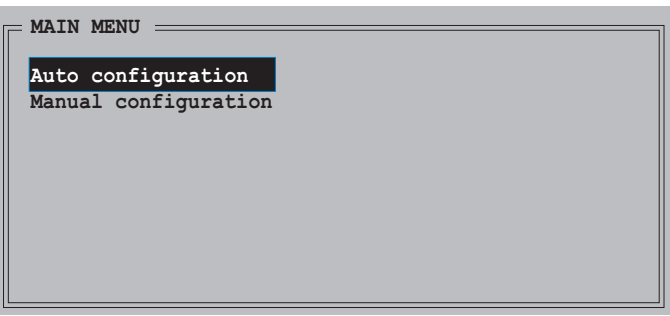

3. Wählen Sie die gewünschte Konfigurationsmethode aus.

### Automatische Konfiguration

- a. Wählen Sie Autom. Konfiguration aus und drücken anschließend die <Eingabetaste>.
- b. Eine Bestätigungsaufforderung wird angezeigt. Drücken Sie bitte <Y>.

In der Standardeinstellung wird die Striping-Größe bei der automatischen Konfiguration auf 64K eingestellt und die logischen Laufwerke werden nach den installierten physischen Laufwerken eingerichtet.

B

### Manuelle Konfiguration

a. Wählen Sie Manuelle Konfiguration und drücken anschließend die <Eingabetaste>. Das folgende Popup-Menü wird geöffnet.

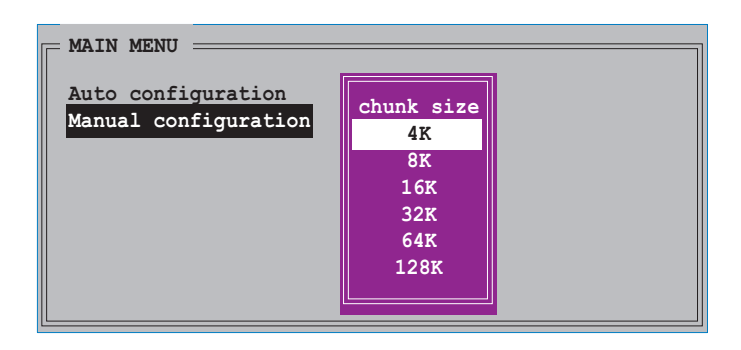

TIPP: Für Serversysteme empfiehlt sich eine kleinere Array-Blockgröße. Für Multimedia-Computersysteme, die hauptsächlich zur Audio- und Videobearbeitung verwendet werden, ist eine größere Array-Blockgröße für eine optimale Leistung zu empfehlen.

b. Verwenden Sie die Oben-/Unten-Pfeiltasten, um eine Chunkgröße nach Ihrer vorgesehenen Diskbenutzung auszuwählen. Drücken Sie anschließend die <Eingabetaste>. Die Auswahlleiste springt zu dem Physisches Laufwerk-Menü.

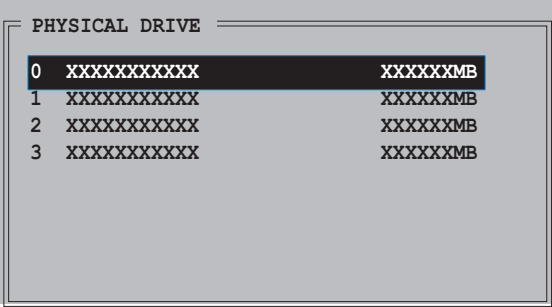

- c. Verwenden Sie die Oben-/ Unten-Pfeiltasten, um ein Laufwerk auszuwählen. Drücken Sie anschließend die <Eingabetaste>, um das erste Laufwerk des RAID-Sets einzustellen. Wiederholen Sie den Schritt c, um das zweite, dritte und vierte Laufwerk einzustellen. Die Anzahl der verfügbaren Laufwerke hängt von der installierten und aktivierten physischen Laufwerke im System ab.
- d. Eine Bestätigungsaufforderung wird angezeigt. Drücken Sie zum Bestätigen auf <Y> oder zum Zurückkehren zum Hauptmenü auf <N>.

### Manuelle Konfiguration

a. Wählen Sie Manuelle Konfiguration und drücken anschließend die <Eingabetaste>. Das folgende Popup-Menü wird geöffnet.

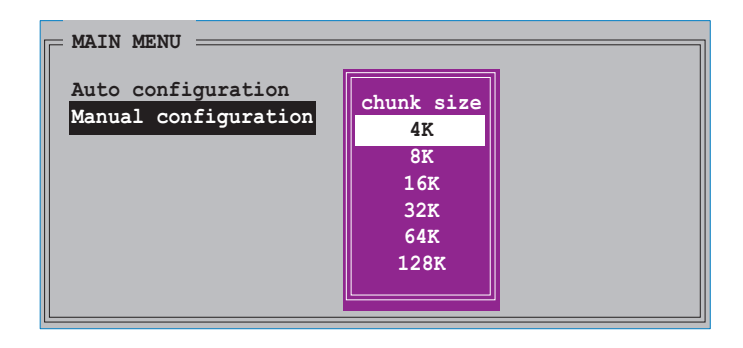

TIPP: Für Serversysteme empfiehlt sich eine kleinere Array-Blockgröße. Für Multimedia-Computersysteme, die hauptsächlich zur Audio- und Videobearbeitung verwendet werden, ist eine größere Array-Blockgröße für eine optimale Leistung zu empfehlen.

b. Verwenden Sie die Oben-/Unten-Pfeiltasten, um eine Chunkgröße nach Ihrer vorgesehenen Diskbenutzung auszuwählen. Drücken Sie anschließend die <Eingabetaste>. Die Auswahlleiste springt zu dem Physisches Laufwerk-Menü.

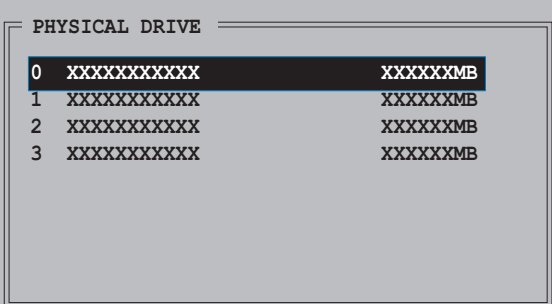

- c. Verwenden Sie die Oben-/Unten-Pfeiltasten, um ein Laufwerk auszuwählen. Drücken Sie anschließend die <Eingabetaste>, um das erste Laufwerk des RAID-Sets einzustellen. Wiederholen Sie Schritt c, um das zweite, dritte und vierte Laufwerk einzustellen. Die Anzahl der verfügbaren Laufwerke hängt von den installierten und aktivierten physischen Laufwerke im System ab.
- d. Eine Bestätigungsaufforderung wird angezeigt. Drücken Sie zum Bestätigen auf <Y> oder zum Zurückkehren zum Hauptmenü auf <N>.

## Erstellen eines RAID 1-Sets (Mirroring)

So erstellen Sie ein RAID 1-Set:

1. Wählen Sie RAID-Set erstellen auf dem Hauptmenü des Silicon Image-Konfigurationsprogramms und drücken anschließend die <Eingabetaste>. Das folgende Untermenü wird geöffnet.

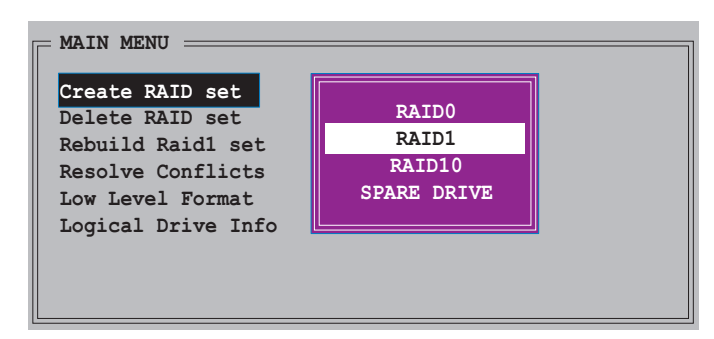

2. Wählen Sie RAID 1 und drücken anschließend die <Eingabetaste>. Das folgende Fenster wird geöffnet.

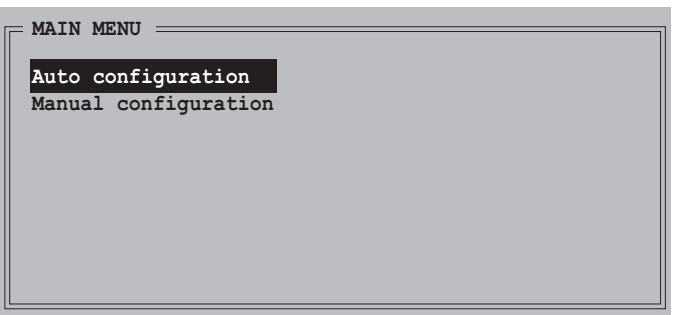

- 3. Wählen Sie die gewünschte Konfigurationsmethode aus. Automatische Konfiguration
	- a. Wählen Sie Autom. Konfiguration aus und drücken anschließend die <Eingabetaste>.
	- b.Eine Bestätigungsaufforderung wird angezeigt. Drücken Sie zum Bestätigen auf <Y> oder zum Zurückkehren zum Hauptmenü auf <N>.

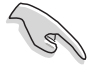

- Bei der automatischen Konfiguration wird ein RAID 1-Set ohne Sicherungskopie der aktuellen Daten auf dem Quelllaufwerk erstellt.
- Es ist ratsam die manuelle Konfiguration zu verwenden, wenn Sie eine einzige Festplatte in ein RAID 1-Set hineinbringen möchten.

### Manuelle Konfiguration

a. Wählen Sie Manuelle Konfiguration und drücken anschließend die <Eingabetaste>. Die Auswahlleiste springt zu dem Physisches Laufwerk-Menü.

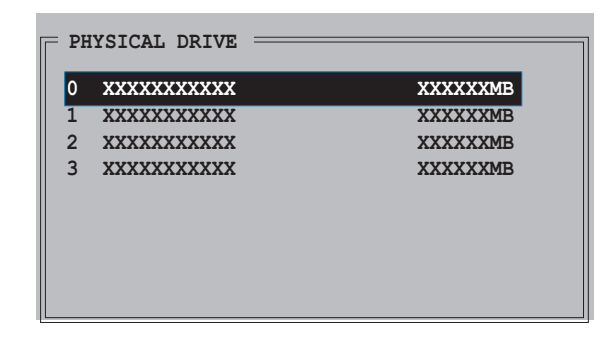

- b. Verwenden Sie die Oben-/Unten-Pfeiltasten, um das Quelllaufwerk auszuwählen. Drücken Sie anschließend die <Eingabetaste>.
- c. Wiederholen Sie Schritt b, um das Ziellaufwerk auszuwählen.
- d. Nach dem Auswählen des Quelllaufwerks und Ziellaufwerks wird das folgende Popup-Menü geöffnet.

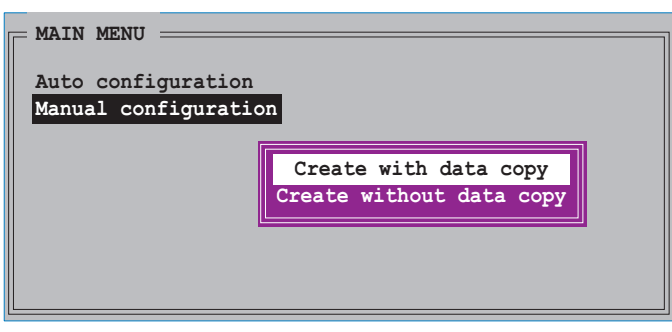

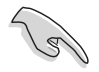

- Die Mit Datenkopie erstellen-Option erlaubt Ihnen die aktuellen Daten auf dem Quelllaufwerk zu dem Spiegellaufwerk zu kopieren. Die Ohne Datenkopie erstellen-Option deaktiviert die Diskkopiefunktion des Mirroring-Sets.
- Wenn Sie Ohne Datenkopie erstellen wählen, muss das RAID 1-Set neu partitioniert und neu formatiert werden, um die Konsistenz der Inhalte sicherzustellen.
- Wählen Sie Mit Datenkopie erstellen, wenn Sie wichtige Daten auf Ihrem Quelllaufwerk haben.

e. Wenn Sie Mit Datenkopie erstellen wählen, dann erscheint das folgende Popup-Menü.

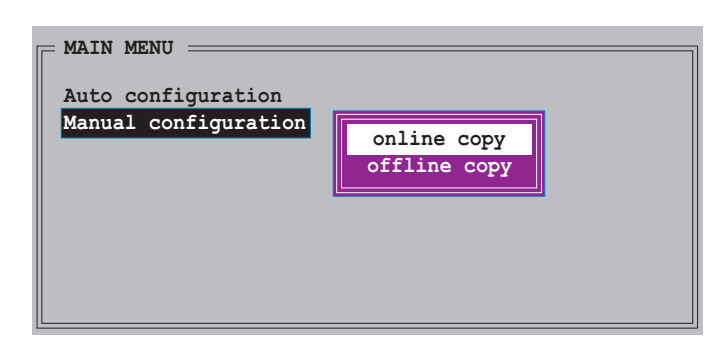

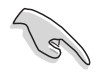

Die Online kopieren-Option kopiert die Daten zum Ziellaufwerk automatisch im Hintergrund, während das Quelllaufwerk beschrieben wird. Die Offline kopieren-Option erlaubt Ihnen jetzt den Inhalt des Quelllaufwerks zum Ziellaufwerk zu kopieren.

- f. Verwenden Sie die Oben-/Unten-Pfeiltasten, um die gewünschte Kopiermethode auszuwählen. Drücken Sie anschließend die <Eingabetaste>.
- g. Eine Bestätigungsaufforderung wird angezeigt. Drücken Sie zum Bestätigen auf <Y> oder zum Zurückkehren zum Hauptmenü auf <N>.

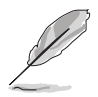

Ein Kopiervorgang wird angezeigt, wenn Sie gewählt haben offline zu kopieren.

## Erstellen eines RAID 10-Sets (Mirroring+Striping)

So erstellen Sie ein RAID 10-Set:

1. Wählen Sie RAID-Set erstellen auf dem Hauptmenü des Silicon Image-Konfigurationsprogramms und drücken anschließend die <Eingabetaste>. Das folgende Untermenü wird geöffnet.

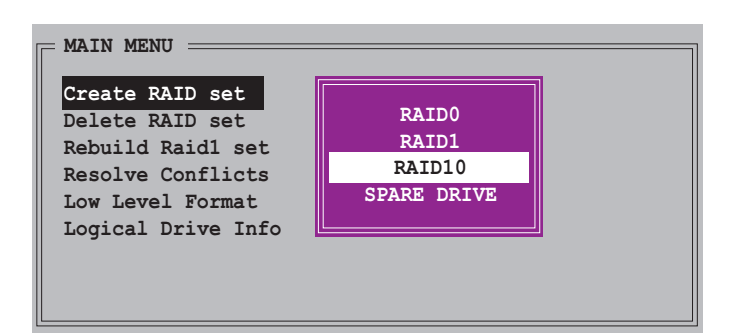

2. Wählen Sie RAID 10 und drücken anschließend die <Eingabetaste>. Das folgende Fenster wird geöffnet.

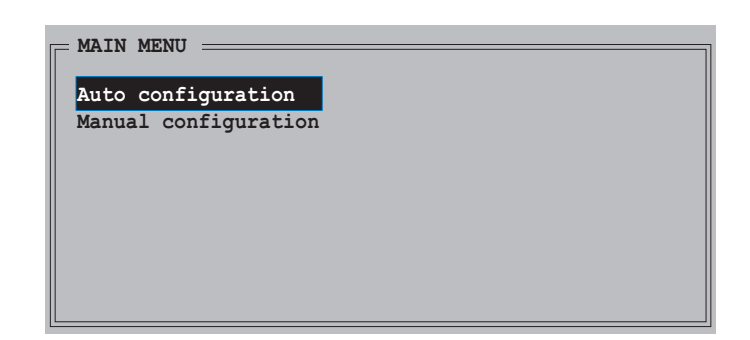

3. Wählen Sie die gewünschte Konfigurationsmethode aus.

### Automatische Konfiguration

- a. Wählen Sie Autom. Konfiguration aus und drücken anschließend die <Eingabetaste>.
- b. Eine Bestätigungsaufforderung wird angezeigt. Drücken Sie zum Bestätigen auf <Y> oder zum Zurückkehren zum Hauptmenü auf <N>.

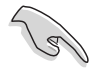

Bei der automatischen Konfiguration wird ein RAID 10-Set ohne Sicherungskopie der aktuellen Daten auf dem Quelllaufwerk erstellt.

### Manuelle Konfiguration

a. Wählen Sie Manuelle Konfiguration und drücken anschließend die <Eingabetaste>. Das folgende Popup-Menü wird geöffnet.

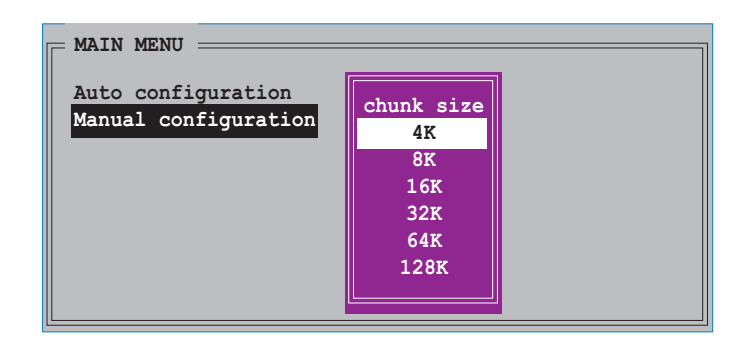

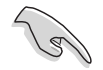

TIPP: Für Serversysteme empfiehlt sich eine kleinere Array-Blockgröße. Für Multimedia-Computersysteme, die hauptsächlich zur Audio- und Videobearbeitung verwendet werden, ist eine größere Array-Blockgröße für eine optimale Leistung zu empfehlen.

b. Verwenden Sie die Oben-/Unten-Pfeiltasten, um eine Chunkgröße nach Ihrer vorgesehenen Diskbenutzung auszuwählen. Drücken Sie anschließend die <Eingabetaste>. Die Auswahlleiste springt zu dem Physisches Laufwerk-Menü.

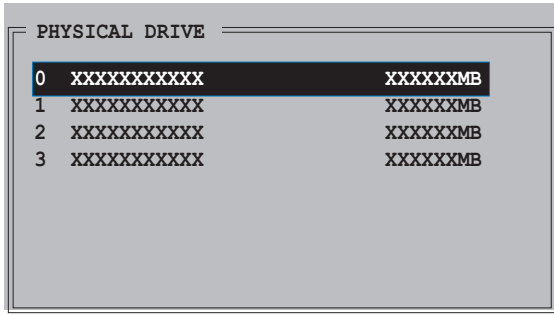

- c. Verwenden Sie die Oben-/Unten-Pfeiltasten, um ein Laufwerk auszuwählen. Drücken Sie anschließend die <Eingabetaste>, um das erste Laufwerk des RAID-Sets einzustellen.
- d. Wiederholen Sie den Schritt c, um das zweite, dritte und vierte Laufwerk einzustellen. Die Anzahl der verfügbaren Laufwerke hängt von den installierten und aktivierten physischen Laufwerke im System ab.
- e. Nach dem Einstellen der RAID-Laufwerke wird das folgende Popup-Menü geöffnet.

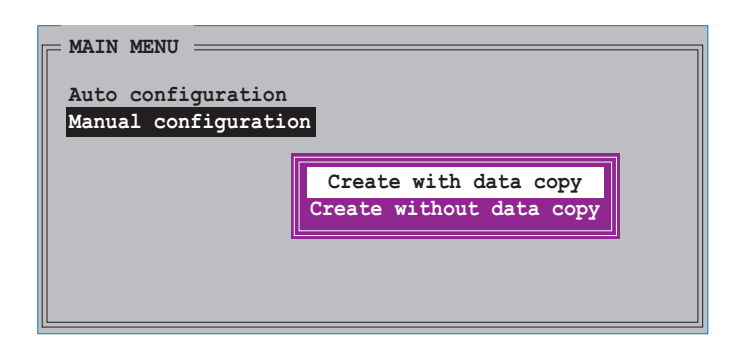

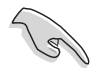

- Die Mit Datenkopie erstellen-Option erlaubt Ihnen die aktuellen Daten auf dem Quelllaufwerk zu dem Spiegellaufwerk zu kopieren. Die Ohne Datenkopie erstellen-Option deaktiviert die Diskkopiefunktion des Mirroring-Sets.
- Wenn Sie Ohne Datenkopie erstellen wählen, muss das RAID 1-Set neu partitioniert und neu formatiert werden, um die Konsistenz der Inhalte sicherzustellen.
- Wählen Sie Mit Datenkopie erstellen wenn Sie wichtige Daten auf Ihrem Quelllaufwerk haben.

f. Wenn Sie Mit Datenkopie erstellen wählen, dann erscheint das folgende Popup- Menü.

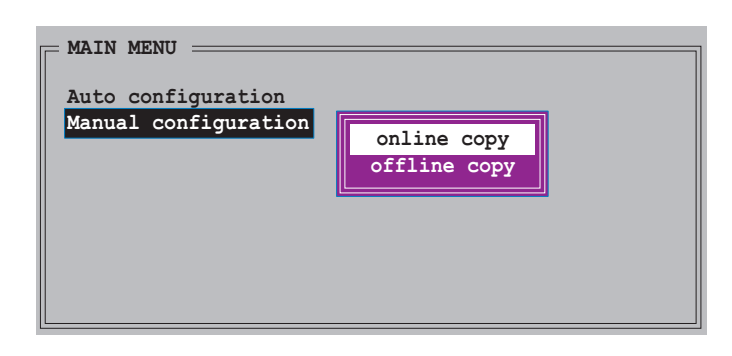

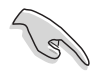

Die Online kopieren-Option kopiert die Daten zum Ziellaufwerk automatisch im Hintergrund, während das Quelllaufwerk beschrieben wird. Die Offline kopieren-Option erlaubt Ihnen jetzt den Inhalt des Quelllaufwerks zum Ziellaufwerk zu kopieren.

- g. Verwenden Sie die Oben-/Unten-Pfeiltasten, um die gewünschte Kopiermethode auszuwählen. Drücken Sie anschließend die <Eingabetaste>.
- h. Eine Bestätigungsaufforderung wird angezeigt. Drücken Sie zum Bestätigen auf <Y> oder zum Zurückkehren zum Hauptmenü auf <N>.

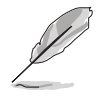

Ein Kopiervorgang wird angezeigt, wenn Sie gewählt haben offline zu kopieren.

## Erstellen eines RAID 5 oder JBOD-Sets

Verwenden Sie die Silicon Image Array Management-Software, um eine RAID 5- oder JBOD-Konfiguration auf Windows® 2000/XP zu erstellen.

# 5.5.3 Intel® RAID-Konfigurationen

Das Motherboard unterstützt RAID 0, RAID 1 und Intel® Matrix Storage-Konfigurationen für Serial ATA-Festplatten über den Intel® ICH6R-Chipsatz. Verwenden Sie das Intel® Application Accelerator RAID Option ROM-Programm, um ein Disk-Array zu konfigurieren.

## Einstellen der RAID-Elemente im BIOS

Vergessen Sie nach der Installation der Festplatten nicht, die notwendigen RAID-Elemente im BIOS einzustellen, bevor Sie Ihre RAID-Konfiguration einrichten.

So stellen Sie die RAID-Elemente im BIOS ein:

- 1. Starten Sie das System und drücken die <Entf>-Taste während des Einschaltselbsttests (POST), um das BIOS-Setupprogramm aufzurufen.
- 2. Stellen Sie das Element SATA konfigurieren als unter Haupt > IDE-Konfiguration auf [RAID] ein.
- 3. Stellen Sie Onboard Serial-ATA BOOTROM auf [Aktiviert] ein.
- 4. Speichern Sie Ihre Einstellungsänderung und beenden das Setup.

### Öffnen des Intel® Application Accelerator RAID Option ROM-Programms

So öffnen Sie das Intel® Application Accelerator RAID Option ROM-Programm:

- 1. Starten Sie den Computer.
- 2. Drücken Sie <Strg+I> während des POSTs, um das Programm aufzurufen.

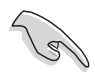

Die in diesem Abschnitt angezeigten BIOS-Setup-Bildschirme dienen nur als Bezug und können u.U. von dem, was Sie auf dem Bildschirm sehen, abweichen.

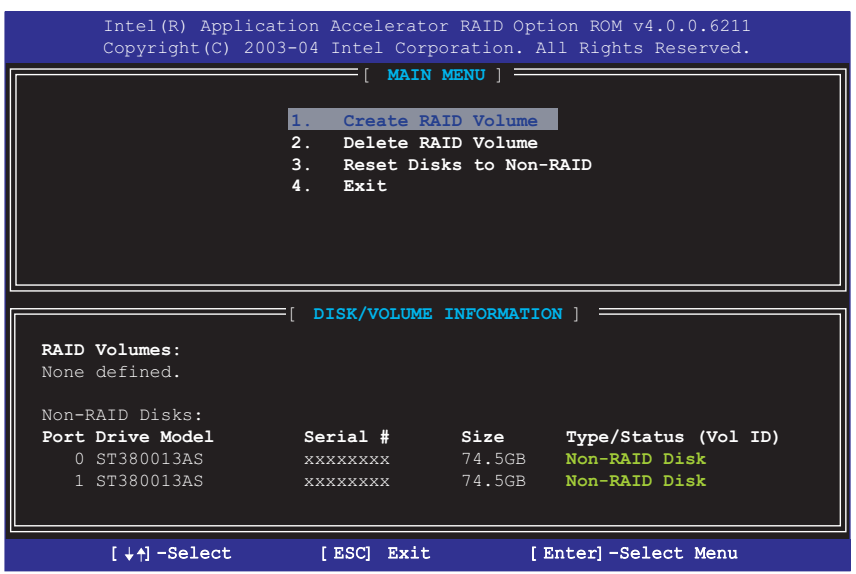
Unten auf dem Bildschirm finden Sie die Navigationstasten. Diese Tasten erlauben Ihnen das Menü zu navigieren und gewünschte Menüoptionen auszuwählen.

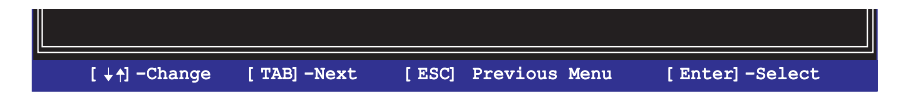

#### Erstellen eines RAID-Volume

So erstellen Sie ein RAID-Volume:

1. Wählen Sie 1. RAID-Volume erstellen auf dem Hauptmenü des Intel Application Accelerator RAID Option ROM-Programms und drücken anschließend die <Eingabetaste>. Das folgende Fenster wird geöffnet.

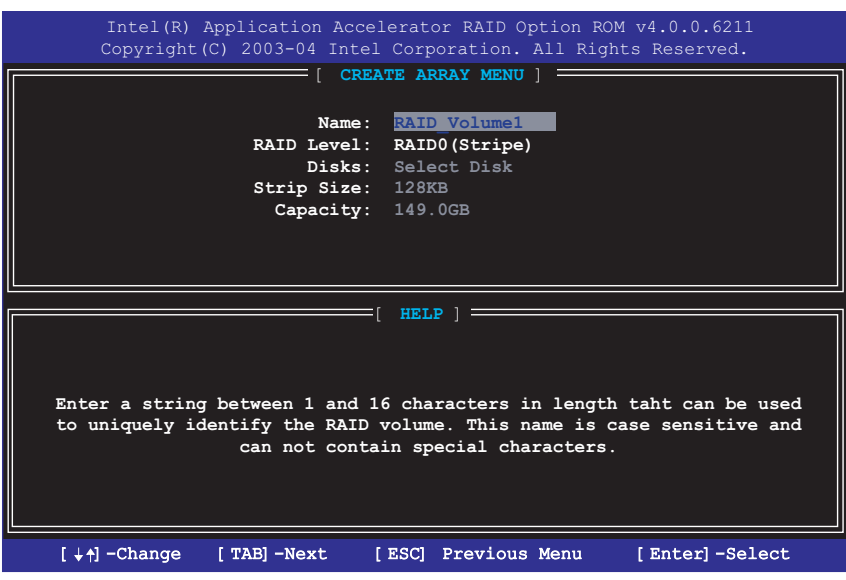

- 2. Geben Sie einen einmaligen Namen für Ihr RAID-Volume ein und drücken anschließend die <Eingabetaste>.
- 3. Verwenden Sie die Oben-/Unten-Pfeiltasten, um das gewünschte RAID-Level auszuwählen. Drücken Sie anschließend die <Eingabetaste>.
	- a. Wenn Sie RAID 0 (Striping) gewählt haben, dann verwenden Sie bitte die Oben-/Unten-Pfeiltasten, um die Striping-Größe für Ihr RAID 0-Array auszuwählen. Drücken Sie anschließend die <Eingabetaste>. Der Wert kann 8KB bis 128KB sein. Die Standardoption ist 128 KB. Sie sollten den Striping-Wert nach Ihrer vorgesehenen Diskbenutzung auswählen.
		- 8 /16 KB geringe Diskbenutzung
		- 64 KB typische Diskbenutzung
		- 128 KB anspruchvolle Diskbenutzung

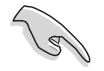

TIPP: Für Serversysteme empfiehlt sich eine kleinere Array-Blockgröße. Für Multimedia-Computersysteme, die hauptsächlich zur Audio- und Videobearbeitung verwendet werden, ist eine größere Array-Blockgröße für eine optimale Leistung zu empfehlen.

b.Wenn Sie RAID 1 (Mirroring) gewählt haben, dann erscheint das "Volume erstellen"-Fenster.

4. Drücken Sie hier die <Eingabetaste>, um das Array zu erstellen. Eine Bestätigungsaufforderung wird angezeigt. Drücken Sie bitte <Y>.

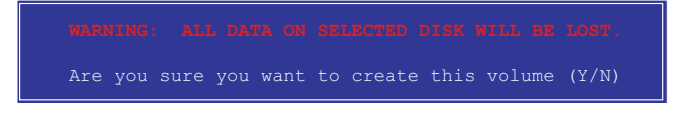

5. Wählen Sie 4. Beenden und drücken anschließend die <Eingabetaste>, um das RAID-Konfigurationsprogramm zu beenden. Eine Bestätigungsaufforderung wird angezeigt. Drücken Sie bitte <Y>.

#### Löschen eines RAID-Volume

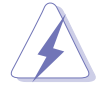

Vorsicht ist beim Verwenden dieser Option geboten. Alle Daten auf den RAID-Laufwerken gehen verloren!

So löschen Sie ein RAID-Volume:

1. Wählen Sie die Option 2. RAID-Volume löschen und drücken anschließend die <Eingabetaste>. Das folgende Fenster wird geöffnet.

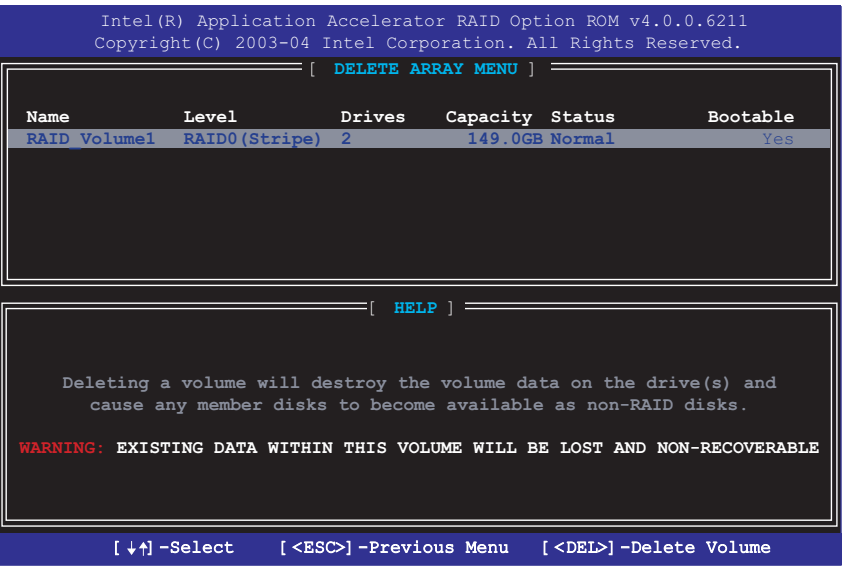

2. Drücken Sie <Entf>, um das RAID-Volume zu löschen. Eine Bestätigungsaufforderung wie folgend wird angezeigt.

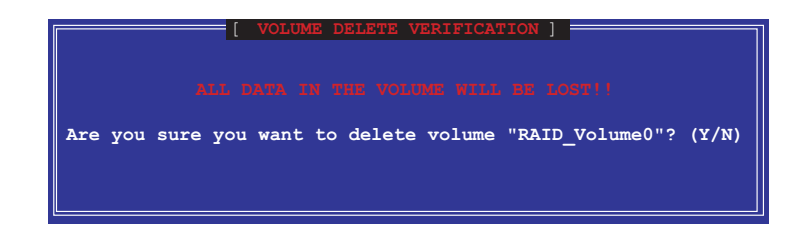

3. Drücken Sie zum Bestätigen auf <Y> oder zum Zurückkehren zum Konfigurations-Hauptmenü auf <N>.

#### Zurücksetzen eines RAID-Laufwerks

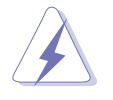

Vorsicht ist beim Umwandeln eines RAIDs in ein Nicht-RAID geboten. Das Zurücksetzen entfernt sowohl alle RAID-Daten als auch jede interne RAID-Struktur von allen RAID-Laufwerken!

1. Wählen Sie die Option 3. Disks in Nicht-RAID umwandeln und drücken anschließend die <Eingabetaste>.

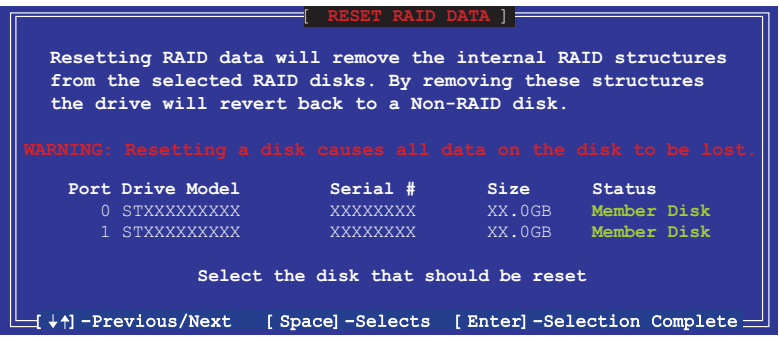

- 2. Verwenden Sie die Oben-/Unten-Pfeiltasten, um ein RAID-Laufwerk, das Sie zurücksetzen möchten, auszuwählen. Drücken Sie anschließend die <Leertaste>.
- 3. Wiederholen Sie Schritt 2, um andere RAID-Laufwerke auszuwählen.
- 4. Drücken Sie die <Eingabetaste>, um die ausgewählten RAID-Laufwerke zurückzusetzen.
- 5. Eine Bestätigungsaufforderung wird angezeigt. Drücken Sie zum Bestätigen auf <Y> oder zum Zurückkehren zum Konfigurations-Hauptmenü auf <N>.

## 5.5.4 ITE® 8212F RAID-Konfigurationen

Der ITE® 8212F IDE RAID-Controller unterstützt RAID 0-, RAID 1-, RAID 0+1- und JBOD-Konfigurationen. Verwenden Sie das IT8212 BIOS Setup-Programm oder den ATA RAID Manager, um ein Disk-Array zu konfigurieren.

## Einstellen der RAID-Elemente im BIOS

Vergessen Sie nach der Installation der Festplatten nicht, die notwendigen RAID-Elemente im BIOS einzustellen, bevor Sie Ihre RAID-Konfiguration einrichten. So stellen Sie die RAID-Elemente im BIOS ein:

- 1. Starten Sie das System und drücken die <Entf>-Taste während des Einschaltselbsttests (POST), um das BIOS-Setupprogramm aufzurufen.
- 2. Stellen Sie das Element ITE8212F-Controller unter Erweitert > Onboard-Gerätekonfiguration auf den RAID-Modus ein.
- 3. Speichern Sie Ihre Einstellungsänderung und beenden das Setup.

### Öffnen des ITE® 8212F-Setupprogramms

So öffnen Sie das ITE® 8212F-Setupprogramm:

- 1. Starten Sie den Computer.
- 2. Der ITE8212F-Controller sucht nach mit IDE RAID-Anschlüssen verbundenen IDE-Geräten. Wenn eine Mitteilung erscheint, drücken Sie <Strg+F> oder <Strg+E>, um das Programm aufzurufen.

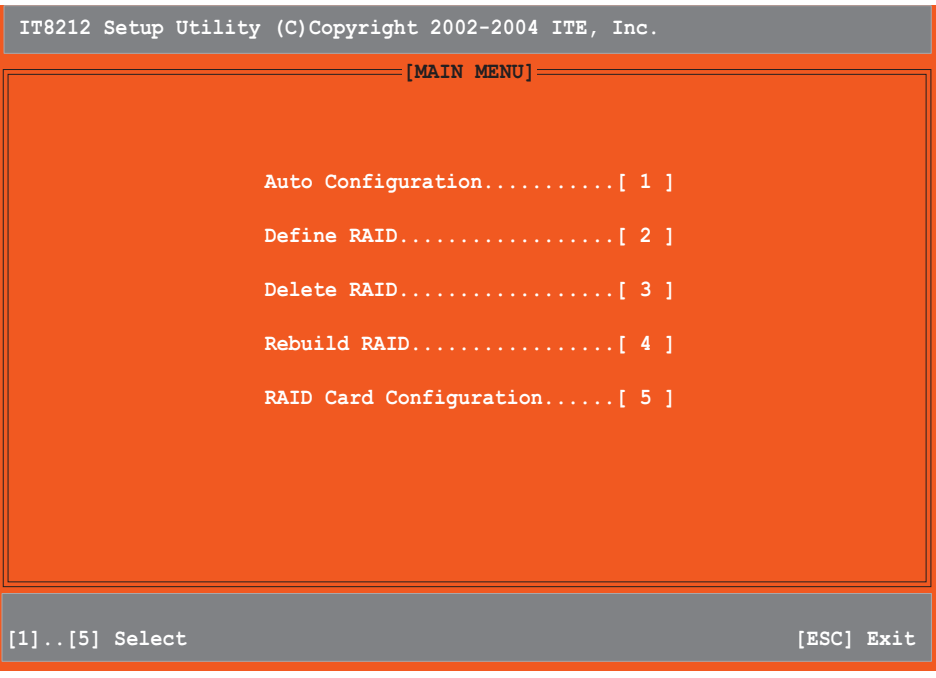

3. Unten auf dem Bildschirm finden Sie die Navigationstasten. Diese Tasten erlauben Ihnen das Menü zu navigieren und gewünschte Menüoptionen auszuwählen.

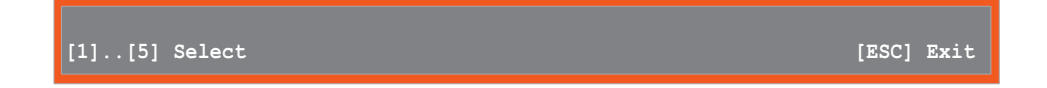

4. Drücken Sie die Nummer Ihrer Auswahl oder zum Beenden auf <Esc>.

#### Automatisches Konfigurieren eines RAID-Arrays

Diese Option erlaubt Ihnen ein unterstütztes RAID-Set auszuwählen und dann das Programm es automatisch konfigurieren zu lassen.

So lassen Sie ein RAID-Set automatisch konfigurieren:

1. Drücken Sie <1> auf dem IT8212 Setup Utility-Fenster. Das folgende Fenster wird geöffnet.

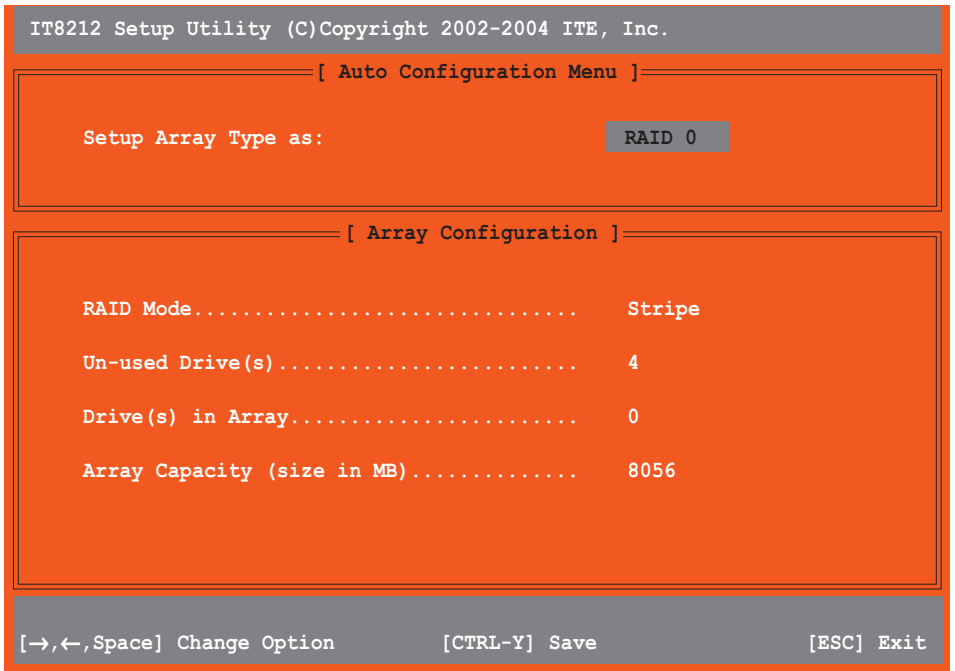

- 2. Verwenden Sie die Links-/Rechts-Pfeiltasten oder die Leertaste, um ein RAID-Set auszuwählen. Wenn Sie eine Option auswählen, wird die Array-Konfiguration des RAIDs entsprechend der Anzahl der installierten IDE-Geräte angezeigt.
- 3. Drücken Sie <Strg+Y>, um Ihr RAID-Set zu speichern.
- 4. Drücken Sie zum Beenden auf <Esc>.

#### Definieren eines RAID-Arrays

Diese Option erlaubt Ihnen unterstützte RAID-Arrays zu definieren.

So definieren Sie ein RAID-Array:

1. Drücken Sie <2> auf dem IT8212 Setup Utility-Fenster. Das folgende Fenster wird geöffnet.

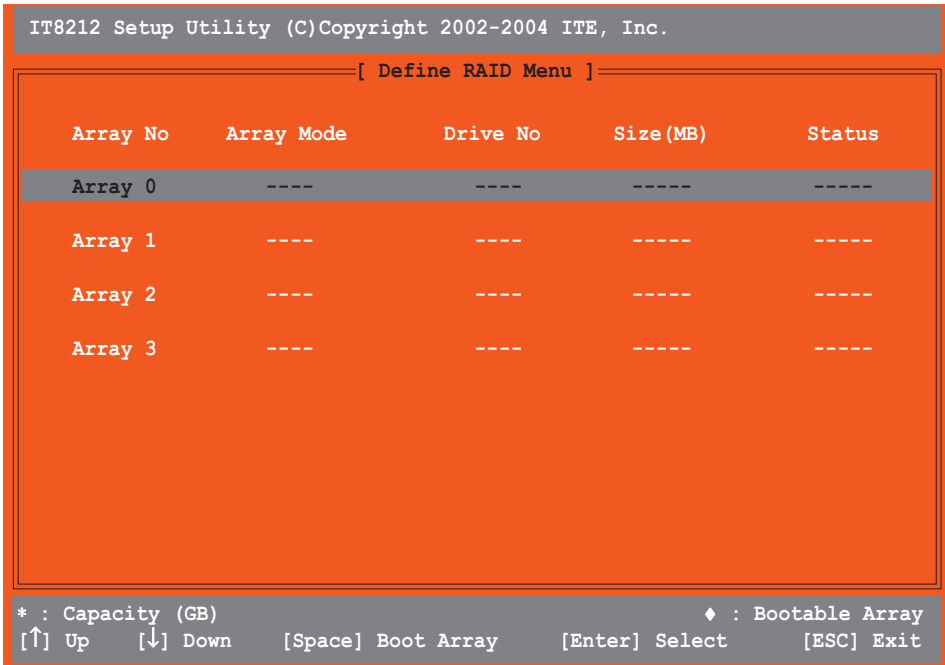

2. Verwenden Sie die Oben-/Unten-Pfeiltasten oder die Leertaste, um ein RAID-Array auszuwählen. Drücken Sie anschließend die <Eingabetaste>. Das folgende Untermenü wird geöffnet.

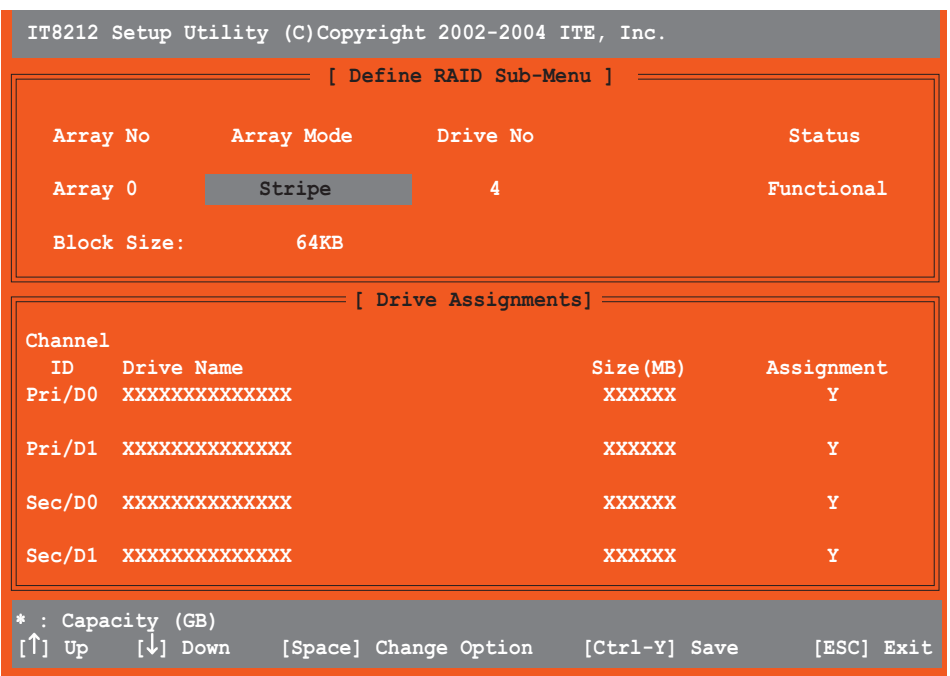

- 3. Verwenden Sie die Oben-/Unten-Pfeiltasten, um zu den bearbeitbaren Feldern zu gelangen.
- 4. Verwenden Sie die Leertaste, um den Wert in einem Feld zu ändern.
- 5. Drücken Sie <Strg+Y>, um Ihr RAID-Array zu speichern.
- 6. Drücken Sie zum Beenden auf <Esc>.

#### Löschen eines RAID-Arrays

Diese Option erlaubt Ihnen ein existierendes RAID-Array zu löschen.

So löschen Sie ein RAID-Array:

1. Drücken Sie <3> auf dem IT8212 Setup Utility-Fenster. Das folgende Fenster wird geöffnet.

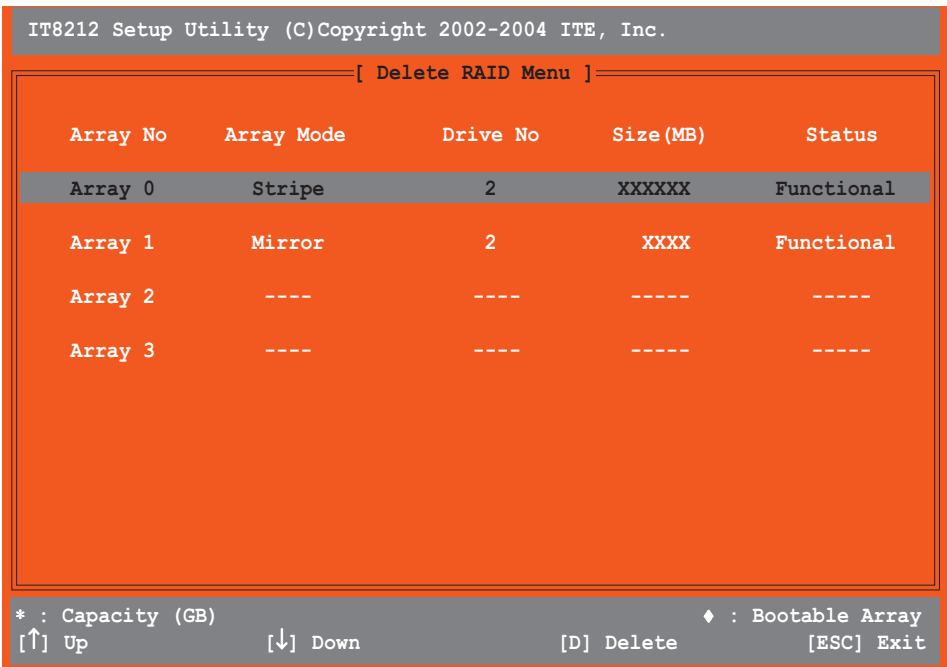

- 2. Verwenden Sie die Oben-/Unten-Pfeiltasten, um ein RAID-Array auszuwählen. Drücken Sie anschließend <D>, um das Array zu löschen.
- 3. Drücken Sie zum Beenden auf <Esc>.

#### Neu aufbauen eines RAID-Arrays

Diese Option erlaubt Ihnen ein existierendes RAID-Array neu aufzubauen. Diese Option funktioniert nur bei RAID1 (Mirroring)- oder RAID 0+1(Striping+Mirroring)-Sets.

So bauen Sie ein RAID-Array neu auf:

1. Drücken Sie <4> auf dem IT8212 Setup Utility-Fenster. Das folgende Fenster wird geöffnet.

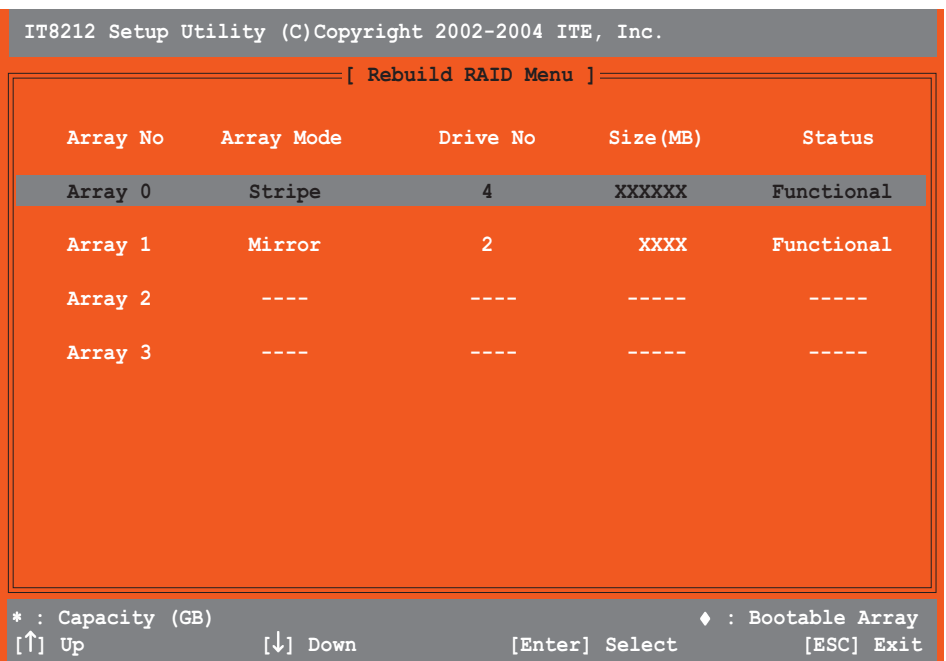

2. Verwenden Sie die Oben-/Unten-Pfeiltasten, um ein RAID-Array auszuwählen. Drücken Sie anschließend die <Eingabetaste>, um das Array neu aufzubauen. Das folgende Fenster wird geöffnet.

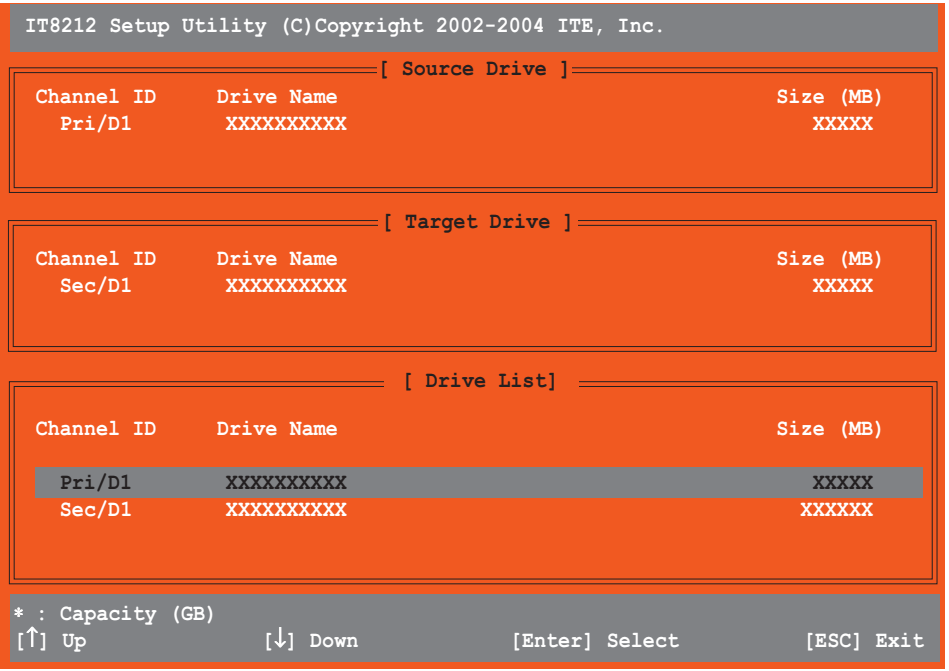

- 3. Verwenden Sie die Oben-/Unten-Pfeiltasten, um ein Laufwerk auszuwählen. Drücken Sie anschließend die <Eingabetaste>. Folgen Sie den Anweisungen auf dem geöffneten Fenster.
- 4. Drücken Sie zum Beenden auf <Esc>.

#### Anzeigen Ihrer RAID-Konfiguration

Diese Option erlaubt Ihnen Ihre RAID-Konfiguration zu betrachten. In diesem Abschnitt können Sie auch die automatische Neu-Aufbau-Funktion aktivieren oder deaktivieren.

So zeigen Sie Ihre RAID-Konfiguration an:

1. Drücken Sie <5> auf dem IT8212 Setup Utility-Fenster. Das folgende Fenster wird geöffnet.

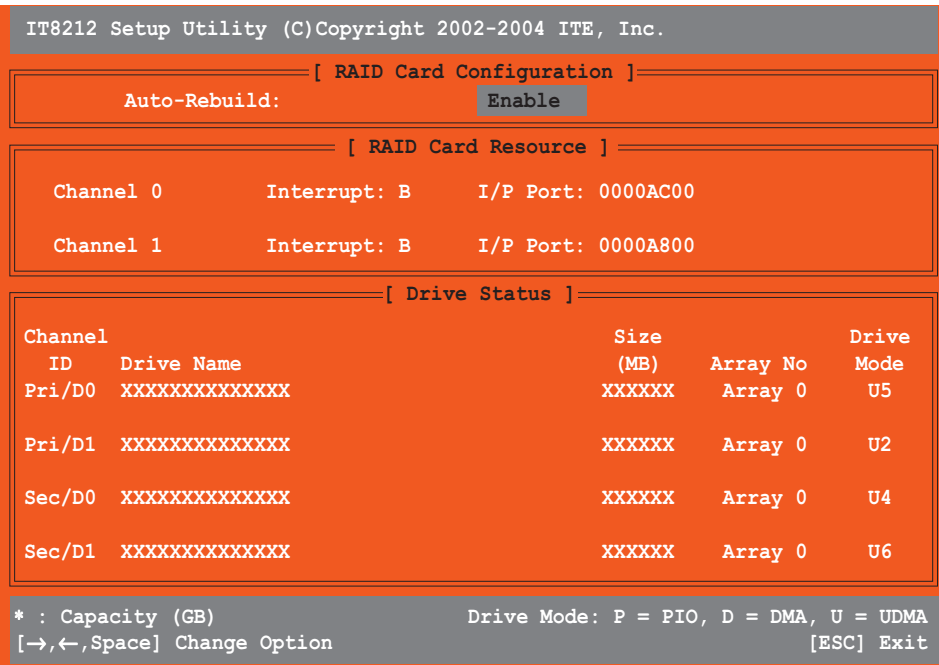

- 2. Verwenden Sie die Links-/Rechts-Pfeiltasten oder die Leertaste, um das Element Autom. neu aufbauen zu aktivieren oder deaktivieren.
- 3. Drücken Sie zum Beenden auf <Esc>.

# **5.6 Erstellen einer RAID-Treiberdiskette**

Eine Diskette mit dem RAID-Treiber ist erforderlich, wenn Sie Windows® 2000/XP auf einem Laufwerk eines RAID-Sets installieren.

So erstellen Sie eine RAID-Treiberdiskette:

- 1. Legen Sie die Motherboard Support-CD in das optische Laufwerk ein.
- 2. Wenn die Drivers-Registerkarte erscheint, wählen Sie die gewünschte RAID-Treiberdiskette aus:
	- Klicken Sie auf Make ITE8212 Driver Disk (ITE8212-Treiberdiskette erstellen), um eine ITE® 8212F RAID-Treiberdiskette zu erstellen.
	- Klicken Sie auf Make Silicon Image RAID Driver Disk (Silicon Image RAID5-Treiberdiskette erstellen), um eine Silicon Image SATARaid™ RAID-Treiberdiskette zu erstellen.

Oder

Suchen Sie das Treiberdisketten-Programm auf der Support-CD.

• ITE8212 RAID Driver Disk:

\Drivers\ITE8212\MakeDisk

• Silicon Image RAID Driver Disk:

\Drivers\Sil3114\RAID\_Disk

• Intel® RAID Driver Disk:

\Drivers\Chipset\Intel\IAA\F6 Install Floppy\F6flpy32

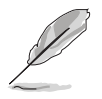

Siehe Abschnitt "5.2.2 Drivers-Registerkarte" für Details.

- 3. Stecken Sie eine Diskette in das Diskettenlaufwerk ein.
- 4. Folgen Sie den Anweisungen auf dem Bildschirm, um den Prozess zu vervollständigen.
- 5. Werfen Sie nach dem Erstellen einer RAID-Treiberdisk die Diskette aus und aktivieren dann den Schreibschutz der Diskette, um eine mögliche Computervireninfektion zu verhindern.

So installieren Sie den RAID-Treiber:

- 1. Installieren Sie ein Betriebssystem auf der ausgewählten Festplatte. Während der Installation werden Sie aufgefordert die F6-Taste zu drücken, um den SCSI- oder RAID-Treiber von einem Drittanbieter zu installieren.
- 2. Drücken Sie <F6> und stecken dann die Diskette mit dem RAID-Treiber in das Diskettenlaufwerk ein.
- 3. Folgen Sie den Anweisungen auf dem Bildschirm, um den RAID-Treiber zu installieren.